Montage- und Betriebsanleitung

# **Zentralbatteriesystem**

# **CPS 220 / 48.1 / J-SV / J-SKÜ**

Mounting- and Operating Instructions

# **Central Battery System CPS 220 / 48.1 / J-SV / J-SKÜ**

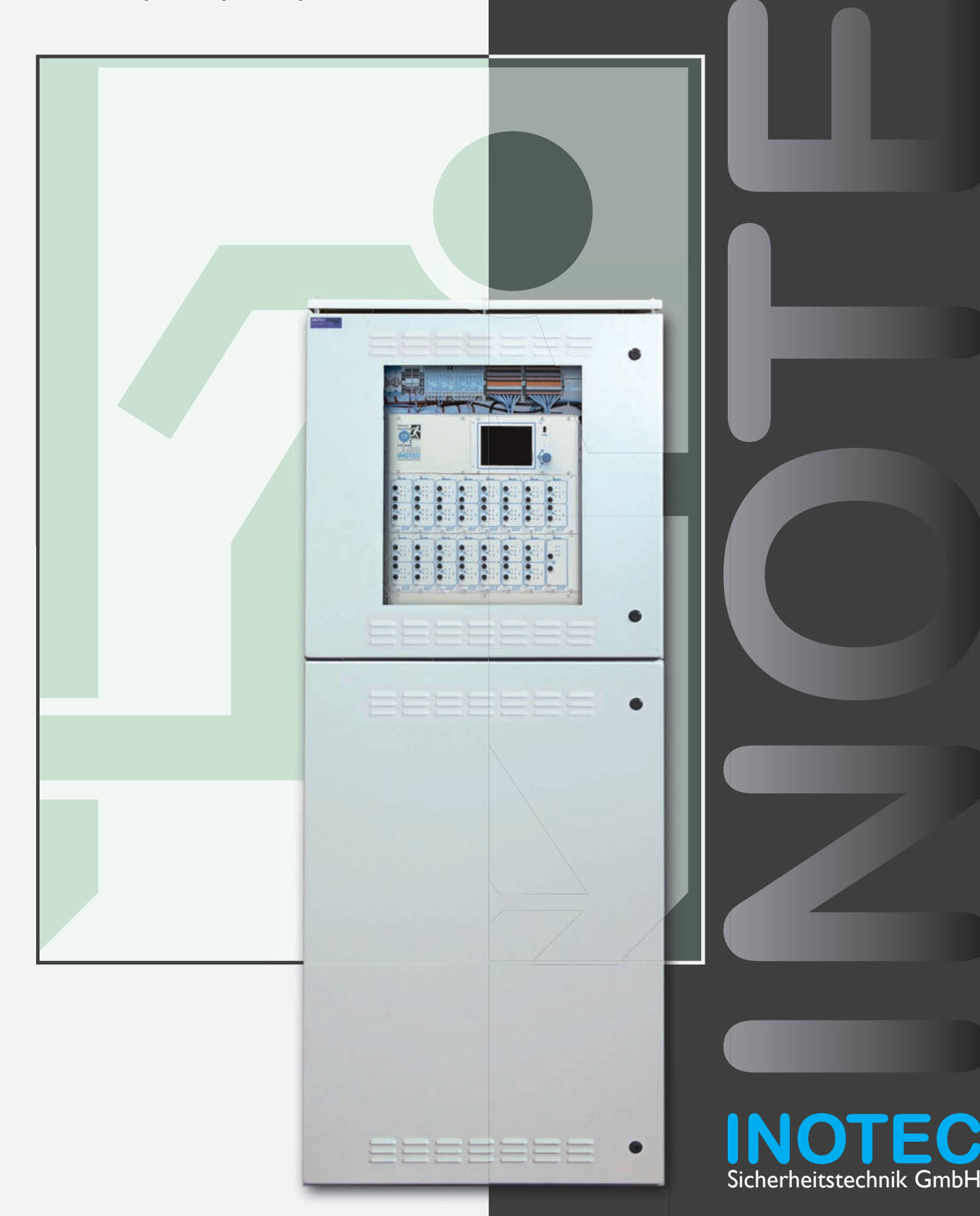

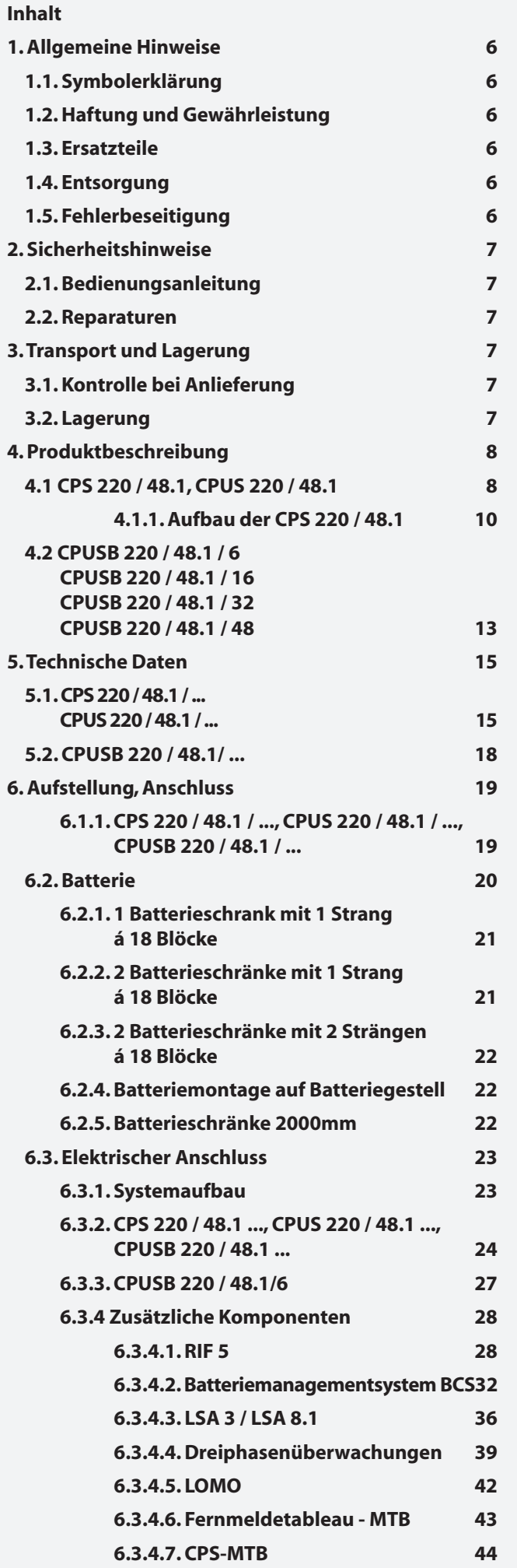

# **CPS 220/48.1/SV** Montage- und Betriebsanleitung **CPS 220/48.1/SV** Mounting and Operating Instructions

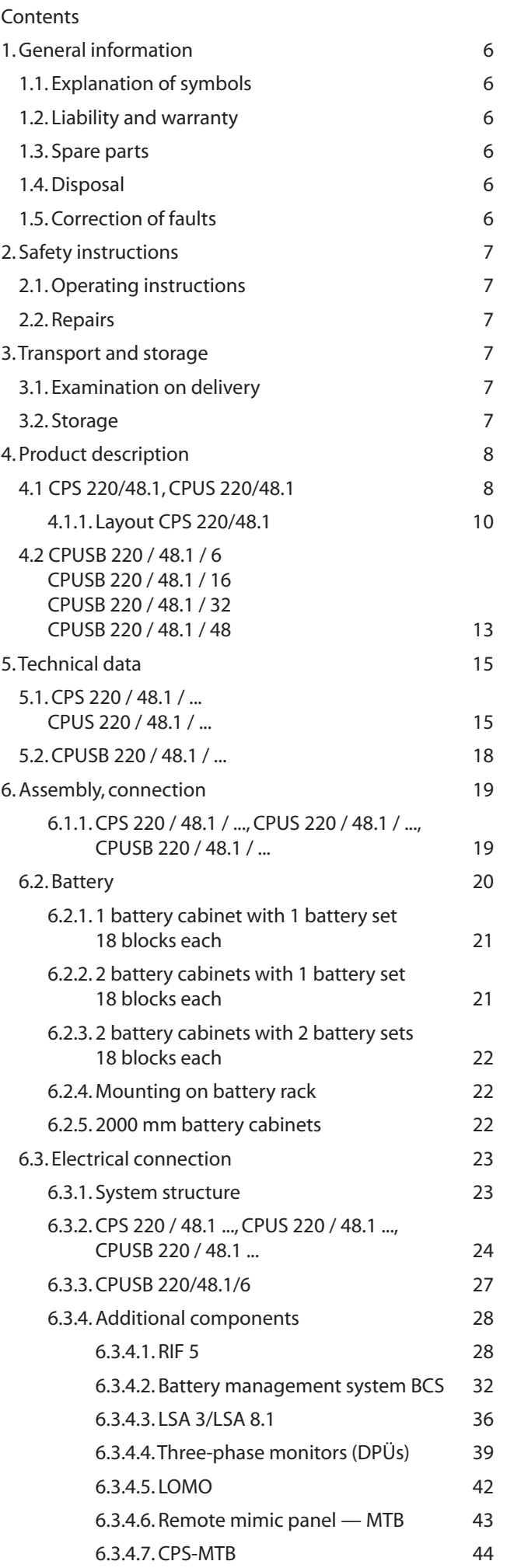

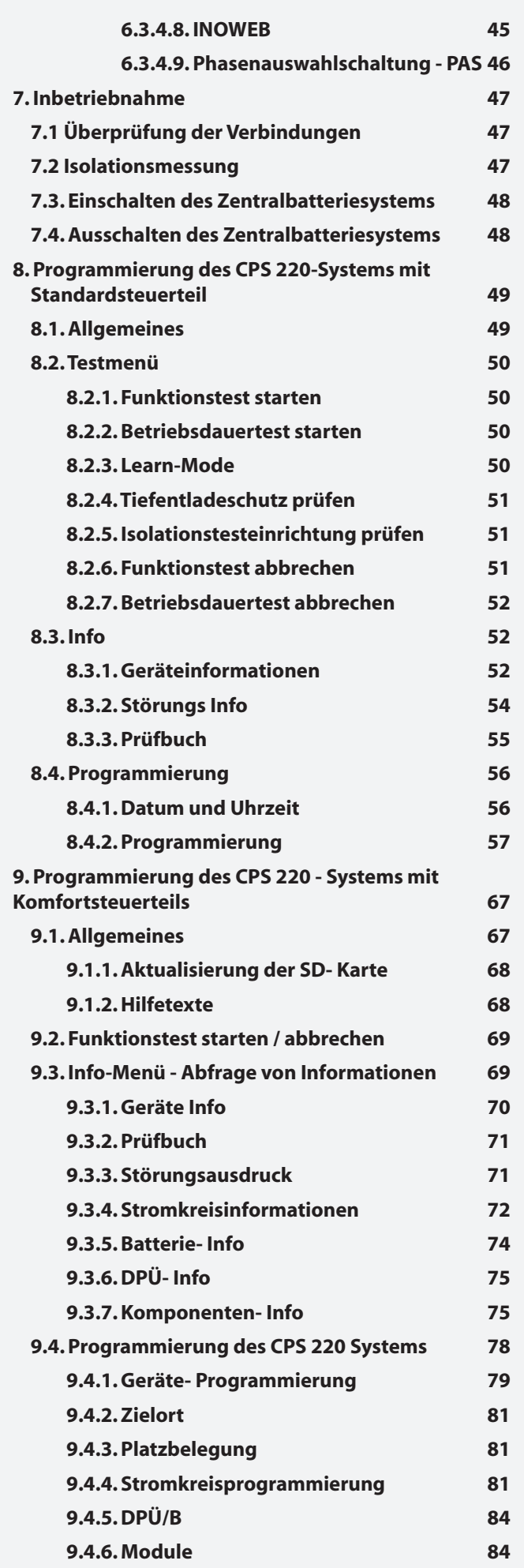

# **CPS 220/48.1/SV** Montage- und Betriebsanleitung **CPS 220/48.1/SV** Mounting and Operating Instructions

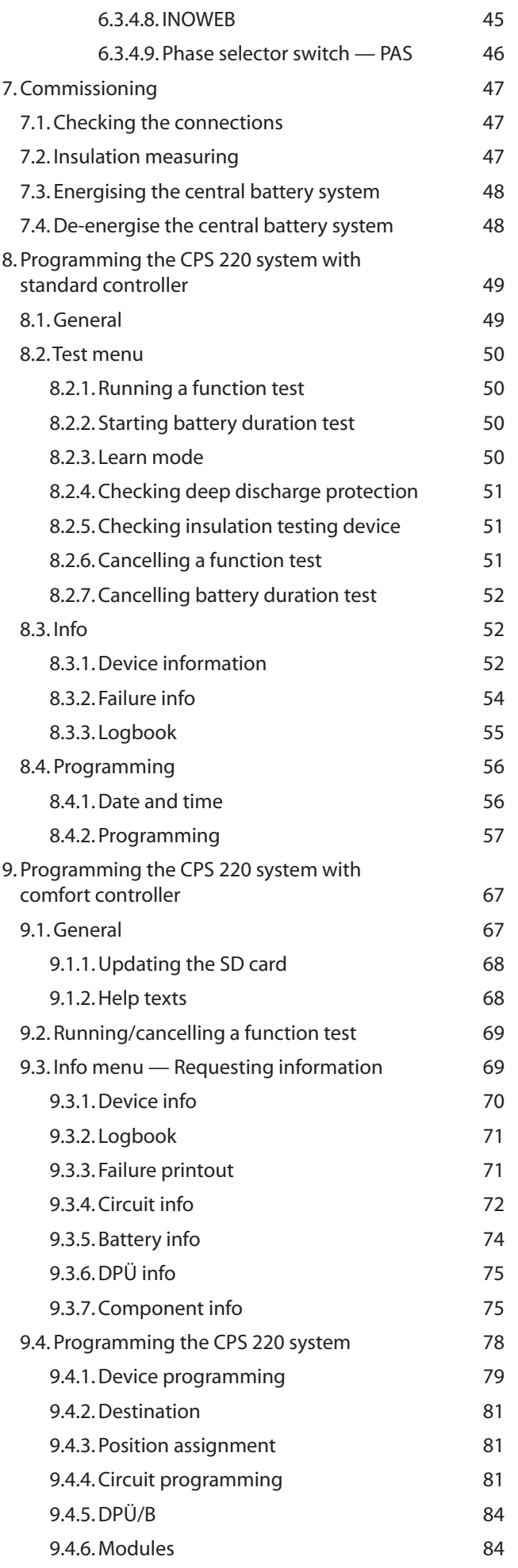

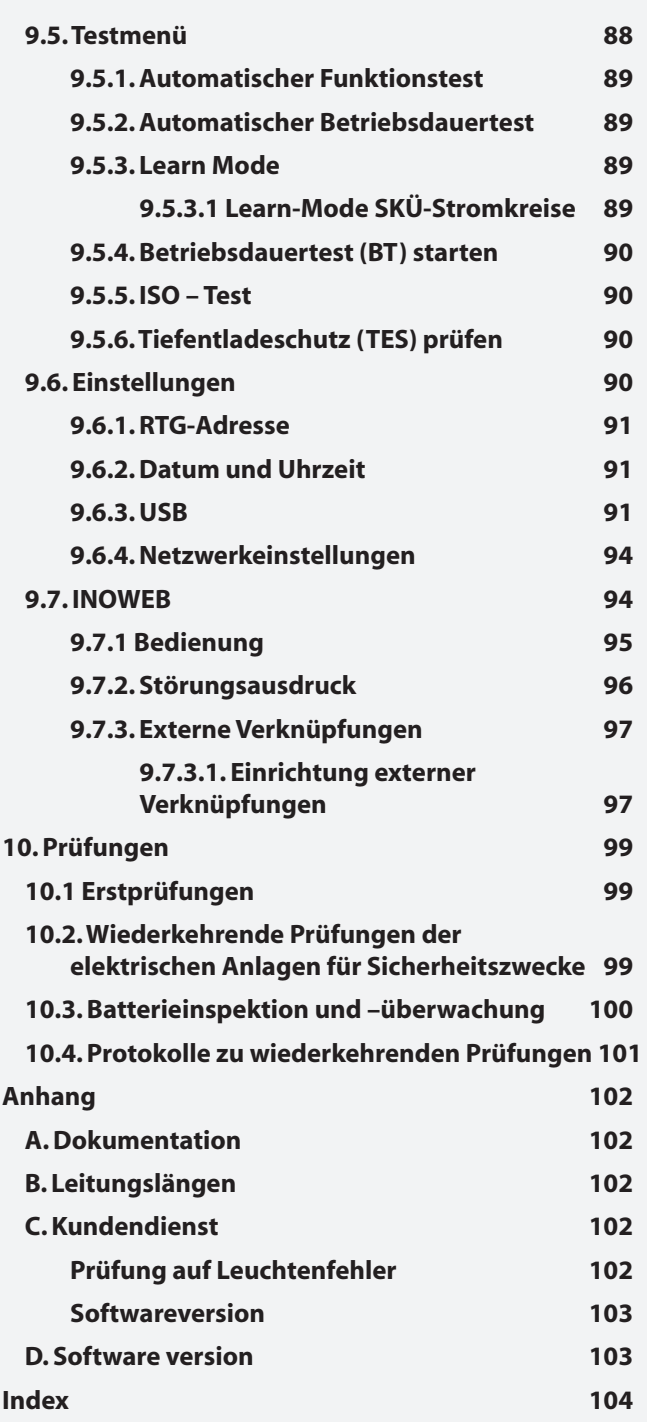

# **CPS 220/48.1/SV** Montage- und Betriebsanleitung **CPS 220/48.1/SV** Mounting and Operating Instructions

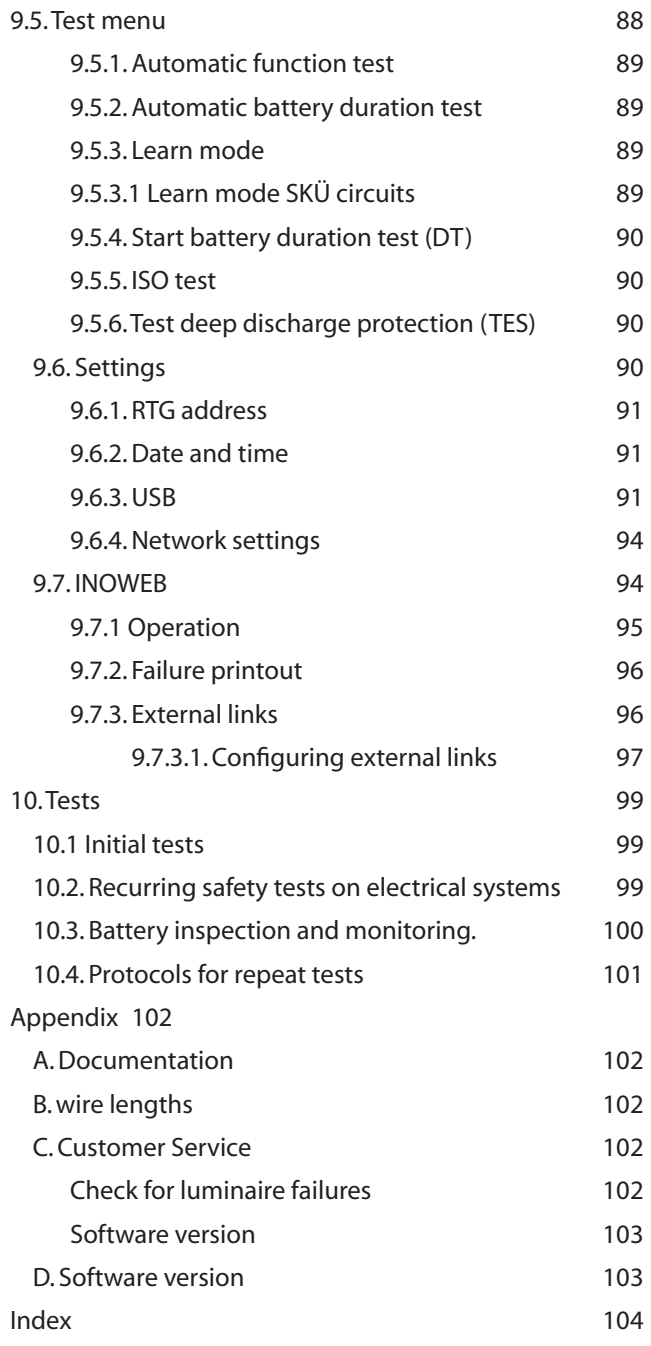

# **1. Allgemeine Hinweise**

## **1.1. Symbolerklärung**

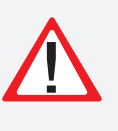

Sicherheitsrelevante Informationen sind durch nebenstehendes Symbol gekennzeichnet. Eine Nichtbefolgung der Anweisungen kann zu Personenschäden oder defektem Gerät führen!

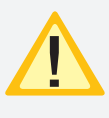

Hinweise liefern wichtige Informationen und sind mit einem gelben Symbol markiert. Bitte lesen Sie diese sehr aufmerksam.

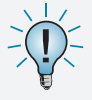

Dieses Symbol macht Sie auf zusätzliche Informationen aufmerksam.

## **1.2. Haftung und Gewährleistung**

INOTEC übernimmt keine Gewährleistung oder Haftung für Schäden oder Folgeschäden, die entstehen durch

- Nicht bestimmungsgemäßen Gebrauch
- Nichteinhaltung von Vorschriften für den sicheren Betrieb
- Betrieb von nicht zugelassenen oder ungeeigneten Komponenten am Notlichtsystem
- Bei fehlerhafter Installation
- Bei Eingriff in das Gerät

## **1.3. Ersatzteile**

Defekte Bauteile dürfen nur gegen INOTEC-Original-Ersatzteile ausgetauscht werden. Nur bei diesen Teilen gewährleisten wir, dass Sie die Sicherheitsanforderungen im vollen Umfang erfüllen. Garantie-, Service- und Haftpflichtansprüche erlöschen bei Verwendung nicht geeigneter Ersatzteile.

Der Einsatz von fehlerhaften Ersatzteilen kann zu fehlerhaftem Betrieb oder einem nicht funktionierendem System führen.

## **1.4. Entsorgung**

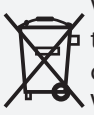

Von INOTEC gelieferte Batterien und Elektronikbauteile können an INOTEC zurückgegeben werden oder sind gemäß den nationalen Richtlinien und Vorschriften für die Entsorgung von Alt-Batterien und Elektronikbauteilen zu entsorgen.

## **1.5. Fehlerbeseitigung**

**Nach jeder Fehlerbeseitigung der angeschlossenen** Leuchten muss ein Funktionstest ausgelöst werden, um den angezeigten Fehler zu löschen.  $\rightarrow$  siehe 8.2.1. Funktionstest starten - Seite 50

 $\rightarrow$  siehe 9.2. Funktionstest starten / abbrechen - Seite 69

## **1. General information**

## **1.1. Explanation of symbols**

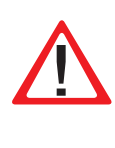

This symbol highlights important information in the mounting and operating instructions that also concerns safety. Failure to follow the instructions may result in physical injury or breakage!

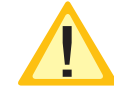

Instructions marked by a yellow icon provide important information. Please read these very carefully.

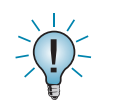

This icon provides additional information.

## **1.2. Liability and warranty**

INOTEC does not accept any responsibility or liability whatsoever for damage or consequential damage caused by:

- Failure to operate devices according to their intended use
- Failure to follow instructions relating to safe operation
- The use of unauthorised or unsuitable components in conjunction with the emergency lighting system
- Faulty installation
- Opening the device

## **1.3. Spare parts**

Defective components must only be replaced with original INOTEC spare parts. We cannot guarantee that safety requirements are fully met if parts other than these are used. No warranty, service or liability claims will be acknowledged if unsuitable spare parts are used.

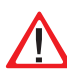

The use of defective spare parts may result in malfunction or cause the system to fail entirely.

## **1.4. Disposal**

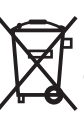

Batteries and electronic components supplied by INOTEC can be returned to INOTEC or should be disposed of in accordance with the national guidelines and regulations governing the disposal of used batteries and electronic components.

## **1.5. Correction of faults**

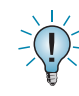

Whenever a fault associated with connected luminaires is corrected, a function test must be carried out to reset the fault indication.

 $\rightarrow$  see 8.2.1. Running a function test on page 50

 $\rightarrow$  see 9.2. Running/cancelling a function test on page 69

## **2. Sicherheitshinweise**

Die Installation darf nur durch Elektrofachkräfte und deren Betreiber erfolgen.

Das Gerät ist bestimmungsgemäß und nur im einwandfreien, unbeschädigten Zustand zu betreiben.

Für die Installation und den Betrieb dieses Gerätes sind die nationalen Sicherheits- und Unfallverhütungsvorschriften zu beachten.

Vor Arbeiten an dem Gerät, insbesondere beim Austausch von Baugruppen, ist die Anlage spannungsfrei zu schalten (Netz- und Batteriespannung)!

**→** siehe 7. Inbetriebnahme - Seite 47

## **2.1. Bedienungsanleitung**

Lesen Sie vor der Montage und Inbetriebnahme die Montage- und Betriebsanleitung. Sie gibt wichtige Informationen für die Sicherheit, den Gebrauch und die Wartung des Gerätes. Dadurch schützen Sie sich und verhindern Schäden am Gerät.

## **2.2. Reparaturen**

Eventuelle Reparaturen oder Eingriffe dürfen ausschließlich durch INOTEC autorisierte Personen vorgenommen werden. Eingriffe durch andere Personen führen zum Verlust der Gewährleistung.

## **3. Transport und Lagerung**

## **3.1. Kontrolle bei Anlieferung**

Überprüfen Sie das Gerät bei Anlieferung unverzüglich auf Vollständigkeit und äußere Beschädigungen. Melden Sie dem Spediteur offensichtliche Beschädigungen sofort, da wir spätere Reklamationen nicht anerkennen.

## **3.2. Lagerung**

Das Gerät ist bis zur Montage wie folgt zu lagern:

- Nicht im Freien aufbewahren
- Trocken und staubfrei lagern

Für die Batterien gilt:

- Batterien dürfen max. 3 Monate ohne Ladung gelagert werden
- Bei längerer Unterbrechung der Netzversorgung muss der Batteriekreis durch entfernen der Batteriesicherung gemäß Betriebsanleitung freigeschaltet werden  $\rightarrow$  siehe 7. Inbetriebnahme - Seite 47
- Vor der ersten Funktionsprüfung sind die Batterien min. 24 Stunden zu laden

## **2. Safety instructions**

Installation should only be carried out by electricians qualified and trained and their operators.

The device must not be used for anything other than its intended purpose and only in a perfect and undamaged condition.

When installing and operating this device, please follow your national safety and accident prevention regulations at all times.

Before carrying out any work on the device, in particular when replacing components, always disconnect the system from the power source (mains and battery)!

 $\rightarrow$  see 7. Commissioning on page 47

## **2.1. Operating instructions**

Always read the mounting and operating instructions before installing and commissioning the device. These instructions contain important information on the safety, use and maintenance of the device, and will protect you and prevent damage to the system.

## **2.2. Repairs**

Any repairs or adjustments of the device must be performed by persons authorized by INOTEC. Otherwise the guarantee becomes invalid.

## **3. Transport and storage**

## **3.1. Examination on delivery**

Please examine the device carefully at the point of receipt to ensure complete delivery and that no external damage exists. Please inform the carrier immediately if there are any signs of damage — we regret that we are unable to acknowledge complaints submitted after this point.

## **3.2. Storage**

Until assembly, please observe the following regarding storage of the device:

- Do not store in the open air
- Do store in a dry, dust-free environment

The following applies to batteries that have already been fitted:

- Batteries must not be stored for more than 3 months without being charged
- If the mains supply is interrupted for an extended period of time, the battery circuit must be disconnected by removing the battery fuse in accordance with the operating instructions
- $\rightarrow$  see 7. Commissioning on page 47
- Charge the batteries for at least 24 hours before carrying out the initial function test

## **4. Produktbeschreibung**

Das Zentralbatteriesystem CPS 220 / 48.1 ist ein batteriegestütztes Überwachungs- und Versorgungsgerät für den Notlichtbetrieb von Sicherheits- und Rettungszeichenleuchten. Die im Gerät integrierte und patentierte Jokertechnik ermöglicht den gleichzeitigen Betrieb von Dauer- und Bereitschaftsleuchten an einem Stromkreis.

Eine modulare Aufbauweise und die Möglichkeit, das System durch Unterstationen und BUS-Unterstationen zu erweitern, bietet für jede Anforderung eine optimale Lösung.

## **4.1 CPS 220 / 48.1, CPUS 220 / 48.1**

Das Zentralbatteriegerät CPS 220 / 48.1 ist mit seiner integrierten Ladeeinrichtung der Hauptbestandteil des Zentralbatteriesystems. Aufbauend auf diesen Gerätetyp kann durch Einsatz der Unterstation CPUS 220 / 48.1 die maximal anschließbare Leistung entsprechend erhöht werden.

Der Einsatz unterschiedlicher Stromkreismodule (mit 3A und 6A), welche wahlweise innerhalb des Gerätes oder auch extern angeordnet werden können, ermöglichen für jede Anforderung eine optimale Lösung. Die Versorgung der externen Stromkreismodule erfolgt über eine dreiadrige Netzleitung, eine gesicherte zweiadrige Batterieleitung und eine dreiadrige Busleitung. Das Stromkreismodul schaltet bei Ausfall der Busleitung umgehend in den sicheren Betrieb (BL Ein).

Die Schaltungsart für jeden einzelnen Stromkreis kann über das integrierte Steuerteil frei programmiert werden:

- Dauerlicht
- Bereitschaftslicht
- Geschaltetes Dauerlicht
- Jokerbetrieb
- Geschalteter Jokerbetrieb

Ebenso ist für jeden Stromkreis die Überwachungsart (Unüberwacht, Stromkreis-, Einzelleuchtenüberwachung) frei programmierbar. An jedem Stromkreis können bis zu 20 Leuchten angeschlossen und einzeln überwachtwerden. In der maximalen Ausbaustufe überwacht das-Steuerteil somit bei max. 96 Stromkreisen bis zu 1.920 Leuchten

Eine Kommunikation der Stromkreise mit den Leuchten geschieht ohne eine zusätzliche Datenleitung. Bei Jokerbetrieb wird die Schaltungsart (Bereitschafts- oder Dauerlicht) an dem Leuchtenmodul über einen Mikroschalter vergeben. Die entsprechende Leuchtenadresse wird an den Adressschaltern des Moduls vergeben. Über einen optionalen Senseeingang am Leuchtenmodul besteht die Möglichkeit die Leuchten lokal zu schalten.

Die Bedienung der Zentralbatteriesysteme CPS 220 / 48.1 sowie der CPUS 220 / 48.1 erfolgt über das integrierte Steuerteil. Je nach Anforderung kann zwischen einer Version mit vierzeiligem Display für die Statusinformationen oder einer Komfortversion mit 5,7´´ TFT-Grafik-Display mit integrierter USB-Schnittstelle und Netzwerkanschluss gewählt werden. Die Programmierung des Gerätesteuerteils kann einerseits am Steuerteil direkt erfolgen als auch

## **4. Product description**

The central battery systems CPS 220/48.1 is a safety device for monitoring and supplying emergency- and safety-lighting. The patented 'Joker' technology integrated into the device enables simultaneous operation of maintained and non-maintained lighting on one circuit.

A modular structure and the option of expanding the system with sub stations and BUS sub stations offer an optimised solution for every requirement.

## **4.1 CPS 220/48.1, CPUS 220/48.1**

The central battery device CPS 220/48.1 with its integrated charging system, is the main component of the central power system. The use of sub station CPUS 220/48.1 with these device types allows the maximum connectable power to be increased accordingly.

The use of various circuit modules (with 3A and 6 A), which can be arranged either within the device or externally, offers an optimised solution for every requirement. The external circuit modules are supplied via a fused three-wire supply lead and a three-wire BUS data line. If the BUS data line fails, the circuit module switches to safe mode (NM On) immediately.

The operation mode for each individual circuit can be freely programmed via the integrated controller:

- Maintained lighting
- Non-maintained lighting
- Connected maintained lighting
- Joker operation
- Connected Joker operation

For each circuit, the type of monitoring (unmonitored, circuit monitoring, individual luminaire monitoring) can also be programmed in accordance with your requirements. Up to 20 luminaires can be connected to each circuit and individually monitored. At the maximum expansion stage, the controller thus monitors up to 1920 luminaires on a maximum of 96 circuits.

The circuits communicate with the luminaires without an additional data line. During joker operation, the operation mode (non-maintained or maintained lighting) is assigned to the luminaire module via a microswitch. The corresponding luminaire address is assigned to the address switches of the module. An optional sense input on the luminaire module enables the luminaires to be switched locally.

The central battery systems CPS 220/48.1 and the CPUS 220/48.1, are operated via the integrated controller. Depending on the requirements, there is a version with a four-line display for the status information or a comfort version with a 5.7" TFT graphic display, integrated USB interface and network connection. The device controller can be programmed either on the controller itself or via optional PC software and INOSTICK for controller with four-line display or USB-stick for TFT-controller. Each controller provides the option of saving text information on change-over devices, modules and luminaires. The programmed configuration is stored in the non-volatile memory and is retained even if the power supply system fails.

mittels optionaler PC-Software und INOSTICK für Steuerteil mit vierzeiligem Display oder USB-Stick für Steuerteil. Jedes Steuerteil bietet die Möglichkeit, Textinformationen zu Einschüben, Modulen und Leuchten zu speichern. Die Programmierung wird im nichtflüchtigen Speicher abgelegt und bleibt auch bei Ausfall der Spannungsversorgung erhalten.

Jederzeit können manuelle Tests zur Überprüfung ausgelöst werden. Ebenso sind automatische Tests zu frei programmierbaren Zeitpunkten möglich. Die Testergebnisse und Statusänderungen werden im integrierten Prüfbuch detailliert gespeichert und sind jederzeit abrufbar. Das Prüfbuch ist im nicht-flüchtigen Speicher abgelegt und somit bleiben die Einträge auch nach einem Spannungsausfall erhalten.

Ein Meldemodul für potentialfreie Meldekontakte ist standardmäßig im Zentralbatteriesystem eingebaut und liefert bis zu fünf Statusinformationen (Betrieb, Batteriebetrieb, Störung, Optional 1, Optional 2). Über dieses Meldemodul kann das Zentralbatteriesystem auch von zentraler Stelle blockiert werden. Bei Einsatz eines MTBs erfolgt dieses über den im MTB integrierten Schlüsselschalter.

## **Das Zentralbatteriesystem CPS 220 / 48.1 sowie die Unterstation CPUS 220 / 48.1 können mit optionalen Modulen um folgende Funktionen erweitert werden:**

- Anschluss von Dreiphasenüberwachungen (DPÜ) zur Überwachung des allgemeinen Versorgungsnetzes bzw. dessen Unterverteilern. Bei Ausfall einer Phase schaltet das Zentralbatteriesystem die Notbeleuchtung ein. Der Anschluss bei der DPÜ ohne Busanbindung erfolgt über eine 24 V Stromschleife, welche sowohl auf Unterbrechung als auch (optional) auf Kurzschluss überwacht wird. Die DPÜ/B mit Busanbindung kann den Ausfall einer Phase über Stromschleife oder mittels Busanbindung an das Zentralbatteriesystem melden. In der Meldung an das Zentralbatteriesystem ist die DPÜ-Adresse und ausgefallene Phase enthalten.
- Lichtschalterabfragemodule ermöglichen entsprechend programmierte Stromkreise mittels Lichtschalter zu schalten. Die Anbindung erfolgt über den dreiadrigen Systembus. Die Zentralbatteriesysteme unterstützten maximal 3 Stück LSA 8 mit 8 Schalteingängen und 8 Stück LSA 3 mit drei Schalteingängen. Die LSA-Module sind in Versionen mit 24V- und 230V-Eingängen verfügbar.
- Möglichkeit der zentralen Überwachung des Systems mittels Netzwerk. Bei Zentralbatteriesystemen mit Komfort-TFT-Steuerteil ist die InoWeb-Funktionalität schon standardmäßig integriert.

#### **Je nach Projektanforderung sind die Zentralbatteriesysteme CPS 220 / 48.1 und die CPUS 220 / 48.1 in unterschiedlichen Ausbaustufen verfügbar:**

#### **CPS 220 / 48.1 / 5, CPS 220 / 48.1 / 11**

Maximale Anschlussleistung von 5,5kW mit 5 Modulplätzen für bis zu 10 Stromkreise bzw. 11 Modulplätzen für bis zu 22 Stromkreise. Keine Anschlussmöglichkeit für externe Stromkreismodule.

## **CPS 220/48.1/SV** Montage- und Betriebsanleitung **CPS 220/48.1/SV** Mounting and Operating Instructions

Manual tests for checking can be activated at any time. Automatic tests can also be run at freely programmable times. The test results and status changes are detailed in the integrated logbook and can be retrieved at any time. The logbook is stored in the non-volatile memory, which means that the entries are retained even after a power failure.

A signalling module for volt-free signalling contacts is built into the central battery system as standard and delivers up to five status messages (operation, battery operation, fault, option 1, option 2). Via this signalling module, the central battery system can also be blocked from a central position. If an MTB is used, this is done using the key switch integrated into the MTB.

## **Optional modules can be used to enhance the central battery systems CPS 220/48.1 as well as the sub station CPUS 220/48.1, with the following functions:**

- Connection of three-phase monitors (DPÜ) for monitoring the general supply network and/or its subdistribution boards. Should one phase fail, the central battery system switches on the emergency lighting. The connection on the DPÜ without bus connection is via a 24 V current loop, which is monitored for both interruption and also (optionally) for short circuits. The DPÜ/B with bus connection can report the failure of a phase to the central battery system via current loop or by bus connection. The message to the central battery system contains the DPÜ address and failed phases.
- Light sequence switching modules allow programmed circuits to be switched via light switches. The connection is via the three-wire system bus. The central battery system supports a maximum of 3 LSA 8 with 8 input switches and 8 LSA 3 with three input switches. The LSA modules are available in versions with 24 V and 230 V inputs.
- Option of monitoring the system centrally via the network. On central battery systems with comfort TFT controller, the INOWEB functionality is already integrated as standard. An InoWeb module is available as an option for the four-line controller.

**Depending on project requirements, the central battery systems CPS 220/48.1 and CPUS 220/48.1 are available in various expansion levels:**

#### **CPS 220 / 48.1 / 5, CPS 220 / 48.1 / 11**

Maximum connected load of 5.5 kW with 5 module slots for up to 10 circuits or 11 module slots for up to 22 circuits. No connection option for external circuit modules.

## **CPS 220 / 48.1 / 16**

Maximale Anschlussleistung 22kW mit 8 internen Modulplätzen für bis zu 16 Stromkreise und 24 externe Modulplätze für bis zu 48 Stromkreise. Ausführungen 1- und 3-phasig.

#### **CPS 220 / 48.1 / 32**

Maximale Anschlussleistung 22kW mit 16 internen Modulplätzen für bis 32 Stromkreise und 24 externe Modulplätze für bis zu 48 Stromkreise. Ausführung 3-phasig.

#### **CPS 220 / 48.1 / 48**

Maximale Anschlussleistung 22kW mit 24 internen Modulplätzen für bis zu 48 Stromkreise und 24 externe Modulplätze für bis zu 48 Stromkreise. Ausführung 3-phasig.

#### **CPUS 220 / 48.1 / 5**

Unterstation mit eigener Steuereinheit für maximal 5,5kW ohne Ladeeinrichtung, mit 5 Modulplätzen für bis zu 10 Stromkreise. Keine Anschlussmöglichkeit für externe Stromkreismodule

#### **CPUS 220 / 48.1 / 16, CPUS 220 / 48.1 / 32, CPUS 220 / 48.1 / 48**

Unterstation mit eigener Steuereinheit, ohne Ladeeinrichtung. Ausführungen mit 8, 16 oder 24 internen Modulplätzen für bis zu 16, 32 oder 48 Stromkreisen und 24 externe Modulpätze für bis zu 48 Stromkreise.

Weitere Informtationen zu den unterschiedlichen Versionen sind im Kapitel "Technische Daten" zu finden.

## **4.1.1. Aufbau der CPS 220 / 48.1**

## **CPS 220/48.1/SV** Montage- und Betriebsanleitung **CPS 220/48.1/SV** Mounting and Operating Instructions

## **CPS 220 / 48.1 / 16**

Maximum connected load 22 kW with 8 internal module slots for up to 16 circuits and 24 external module slots for up to 48 circuits. 1- and 3-phase designs.

#### **CPS 220 / 48.1 / 32**

Maximum connected load 22 kW with 16 internal module slots for up to 32 circuits and 24 external module slots for up to 48 circuits. 3-phase design.

#### **CPS 220 / 48.1 / 48**

Maximum connected load 22 kW with 24 internal module slots for up to 48 circuits and 24 external module slots for up to 48 circuits. 3-phase design.

#### **CPUS 220 / 48.1 / 5**

Substation with separate control unit for a maximum of 5.5 kW without charging system, with 5 module slots for up to 10 circuits. No connection option for external circuit modules.

#### **CPUS 220 / 48.1 / 16, CPUS 220 / 48.1 / 32, CPUS 220 / 48.1 / 48**

Substation with separate control unit, without charging system. Designs with 8, 16 or 24 internal module slots for up to 16, 32 or 48 circuits and 24 external module slots for up to 48 circuits.

Additional information on the various versions can be found in the section "Technical Data".

## **4.1.1. Layout CPS 220/20 and CPS 220/48.1**

**Ladeteil 220V/7,3A**  $\sim$  0  $\times$  :  $\sim$  0  $\times$ <sup>2</sup> <sup>1000</sup>  $\equiv$  0 x :  $20 \times 10^{-10}$  $\sim$  0  $\times$  $\equiv$ o $\times$  1  $\sim$  0  $\times$  $\equiv$  0 x :  $\sim$  $\sim$  0  $\times$ **Betrieb Batt.-Operat. Charge failure** 16AT 10AT  $\sim$  0  $\times$  1  $\Xi_{0}$  x : 2 он.  $\Xi_{0\times 1}$  $\Xi_{0\times 1}$ **Batt.-Operat. Failure Key-Board Stromkreismodule** Circuit modules **Steuerteil** Controller **Ladeteil** Charger **Batteriesicherungen** Battery fuses **Klemmen /Anschlußraum Terminals** 

**CPS 220 / 48.1 / 5 CPS 220 / 48.1 / 11**

10 10

## **CPS 220 / 48.1 / 16 CPS 220 / 48.1 / 32**

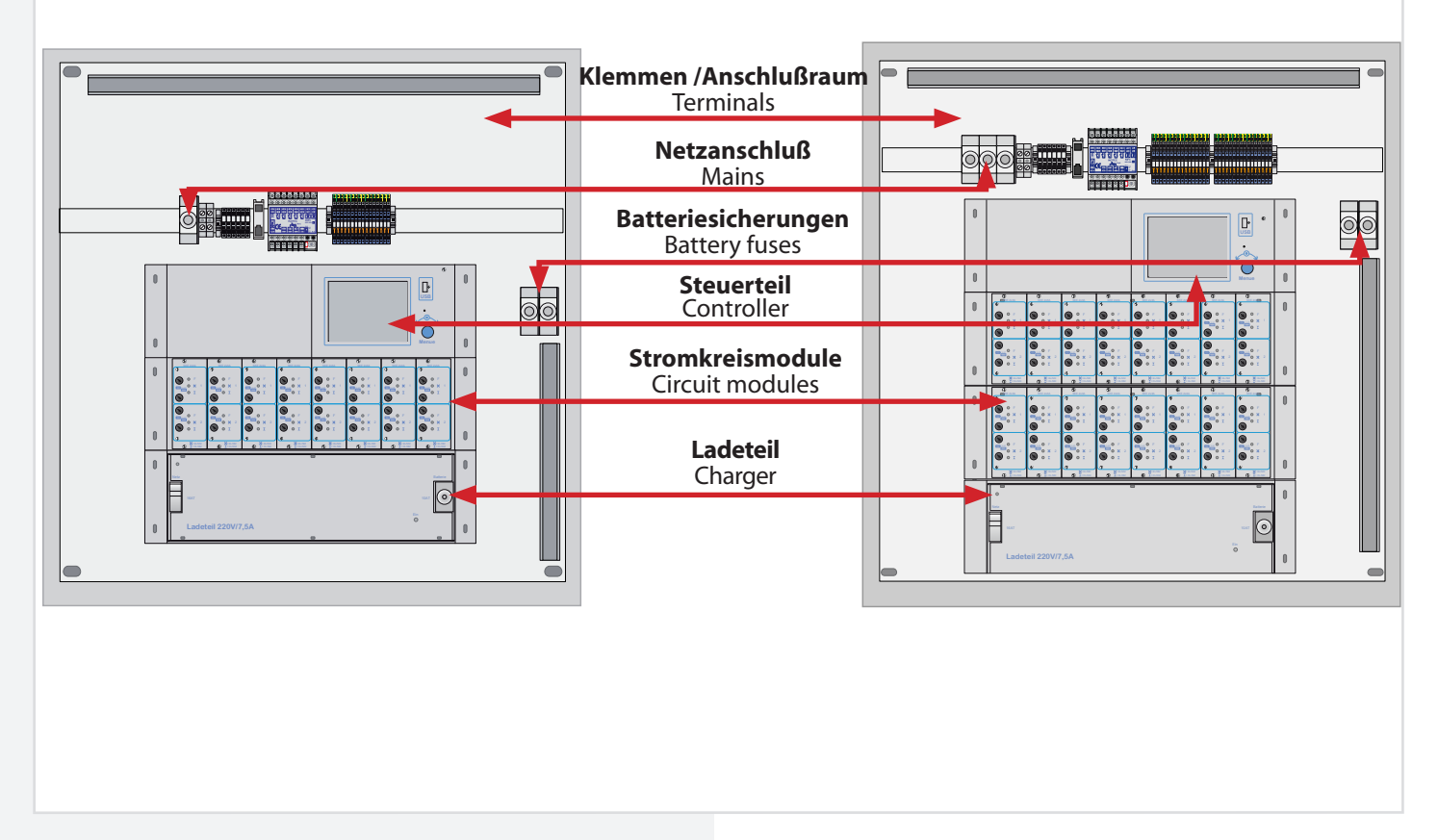

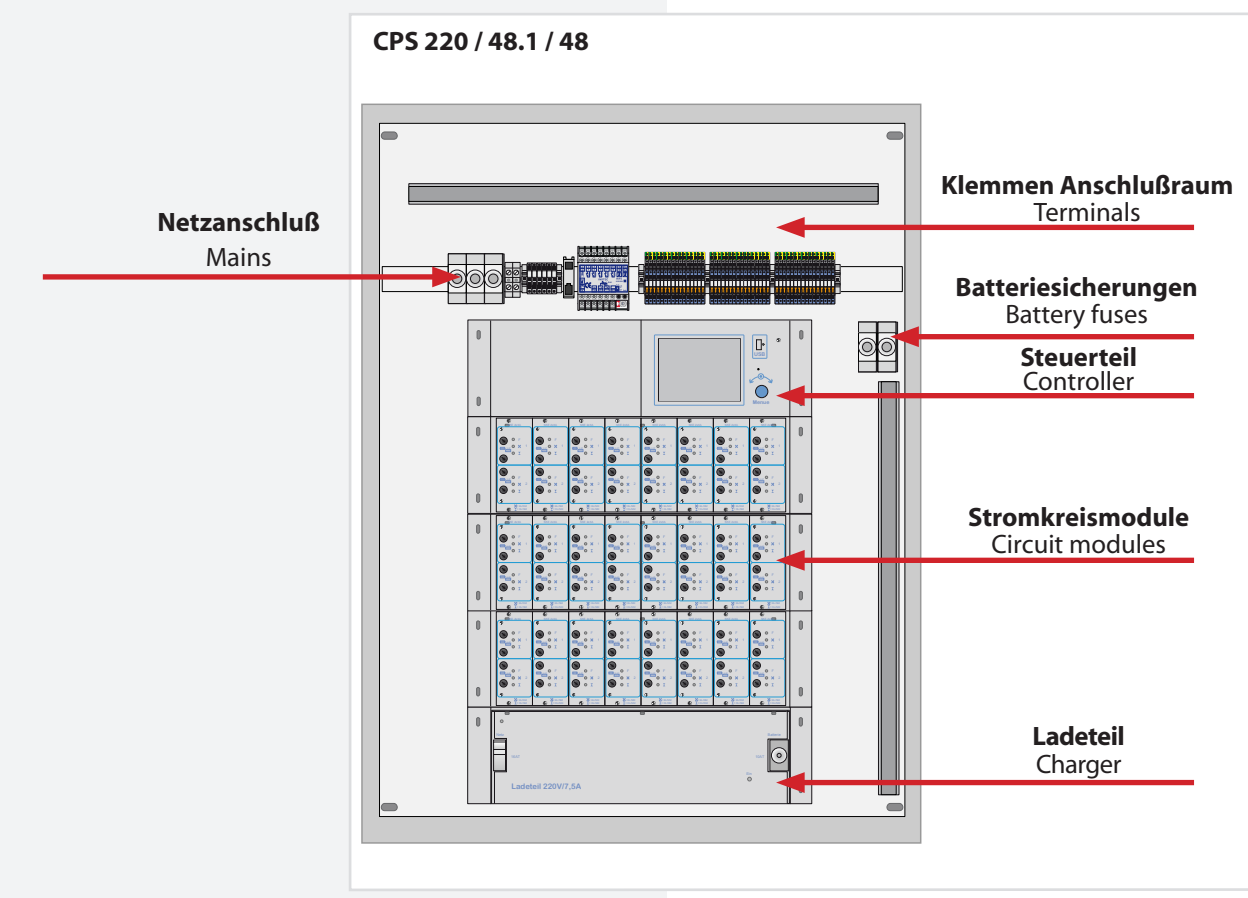

**CPUS 220 / 48.1 / 5 CPUS 220 / 48.1 / 16**

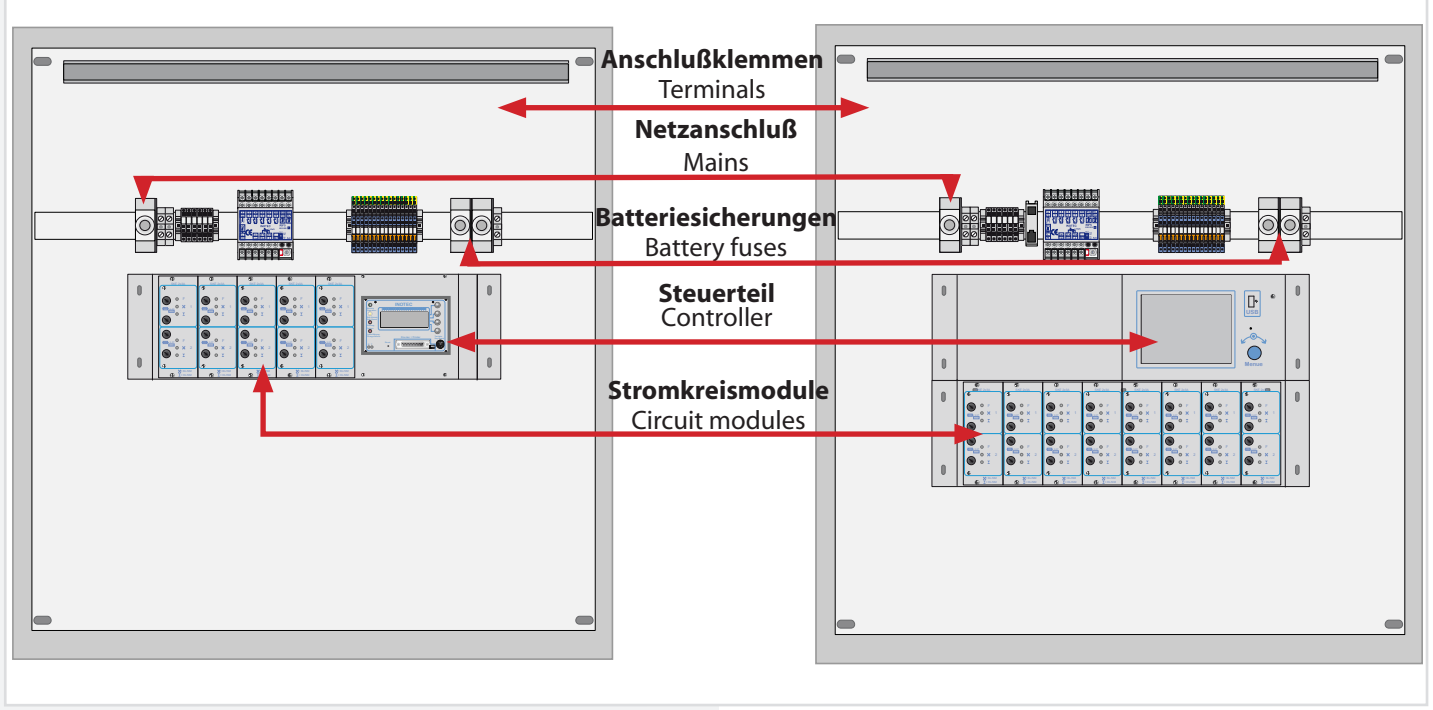

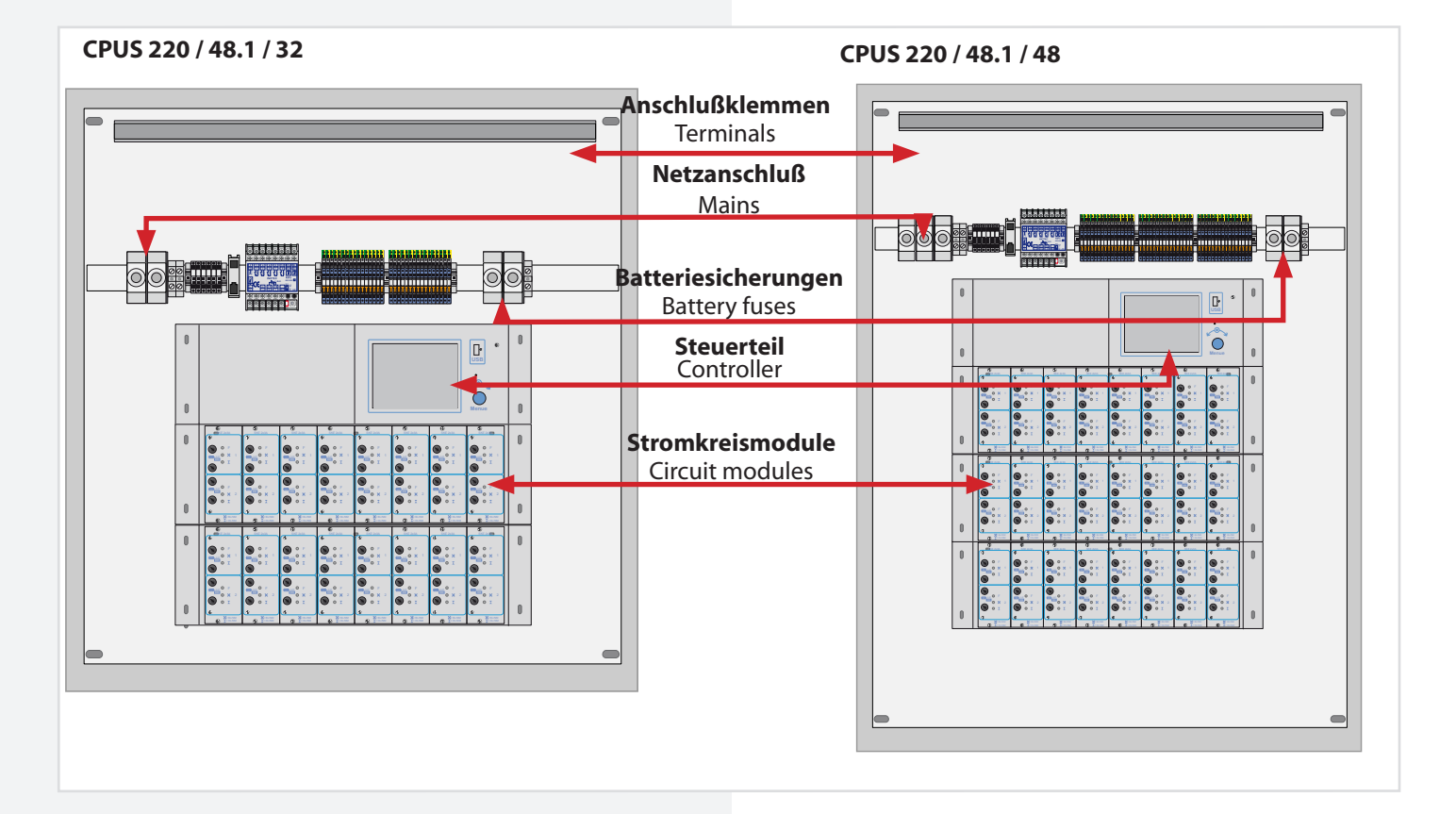

## **4.2 CPUSB 220 / 48.1 / 6 CPUSB 220 / 48.1 / 16 CPUSB 220 / 48.1 / 32 CPUSB 220 / 48.1 / 48**

Die BUS-Unterstationen CPUSB 220 / 48.1 / ... ermöglichen, externe Stromkreise an die Zentralbatteriesysteme CPS 220 / 48.1 anzuschließen. Über die 2-adrige Batterieleitung werden die BUS-Unterstationen auch bei Netzausfall mit Spannung versorgt. Die Überwachung und Programmierung erfolgt über das Steuerteil des Zentralbatteriesystems mittels der dreiadrigen Busleitung. Bei Ausfall der BUS-Kommunikation schalten die Stromkreismodule in den sicheren Betriebszustand.

#### **Um die projektspezifischen Anforderungen optimal zu unterstützen, sind die BUS-Unterstationen ebenfalls in unterschiedlichen Ausbaustufen erhältlich:**

#### **CPUSB 220 / 48.1 / 6**

Auf einem Modulträger können bis zu 3 Stromkreismodule (2x3A) eingesetzt werden.

Adressbereich über Adressschalter einstellbar  $\rightarrow$  siehe 6.3.3.5. Adressierung - Seite 28

#### **CPUSB 220 / 48.1 / 16**

In einem 19" Modulträger können bis zu 8 Stromkreismodule mit unterschiedlicher Leistung (1x6A, 2x3A) eingesetzt werden.

Adressbereich Modulträger: 1 bis 8, 9 bis 16, 17 bis 24, je nach Ausführung

#### **CPUSB 220 / 48.1 / 32**

In zwei 19" Modulträgern können bis zu 16 Stromkreismodule mit unterschiedlicher Leistung (1x6A, 2x3A) eingesetzt werden.

Adressbereich Modulträger 1: 1 bis 8 Adressbereich Modulträger 2: 9 bis 16

#### **CPUSB 220 / 48.1 / 48**

In drei 19" Modulträgern können bis zu 24 Stromkreismodule mit unterschiedlicher Leistung (1x6A, 2x3A) eingesetzt werden.

Adressbereich Modulträger 1: 1 bis 8 Adressbereich Modulträger 2: 9 bis 16 Adressbereich Modulträger 3: 17 bis 24

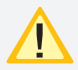

Es ist darauf zu achten, dass jede Adresse je BUS nur einmal verwendet werden darf!

## **4.2 CPUSB 220 / 48.1 / 6 CPUSB 220 / 48.1 / 16 CPUSB 220 / 48.1 / 32 CPUSB 220 / 48.1 / 48**

The BUS sub stations CPUSB 220/48.1/… enable external circuits to be connected to the central battery systems CPS 220/48. The BUS sub stations are supplied with power via the 2-wire supply lead, even if the power fails. Monitoring and programming is carried out via the central battery system controller by means of the three-wire BUS data line. If the BUS communication fails, the circuit modules switch to safe mode.

**In order to support project-specific requirements optimally, the BUS sub stations are also available in various expansion levels:**

#### **CPUSB 220 / 48.1 / 6**

Up to 3 circuit modules (2x3A) can be used on a module rack.

Address range configurable via address switches  $\rightarrow$  see 6.3.3.5. Addressing on page 28

#### **CPUSB 220 / 48.1 / 16**

In a 19" module rack, up to 8 circuit modules with various power values (1x6A, 2x3A) can be used.

Module rack address range: 1 to 8, 9 to 16, 17 to 24, depending on design

#### **CPUSB 220 / 48.1 / 32**

In a 19" module rack, up to 16 circuit modules with various power values (1x6A, 2x3A) can be used.

Module rack 1 address range: 1 to 8 Module rack 2 address range: 9 to 16

#### **CPUSB 220 / 48.1 / 48**

In a 19" module rack, up to 24 circuit modules with various power values (1x6A, 2x3A) can be used.

Module rack 1 address range: 1 to 8 Module rack 2 address range: 9 to 16 Module rack 3 address range: 17 to 24

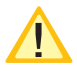

It is important to note that each address at every bus may only be used once!

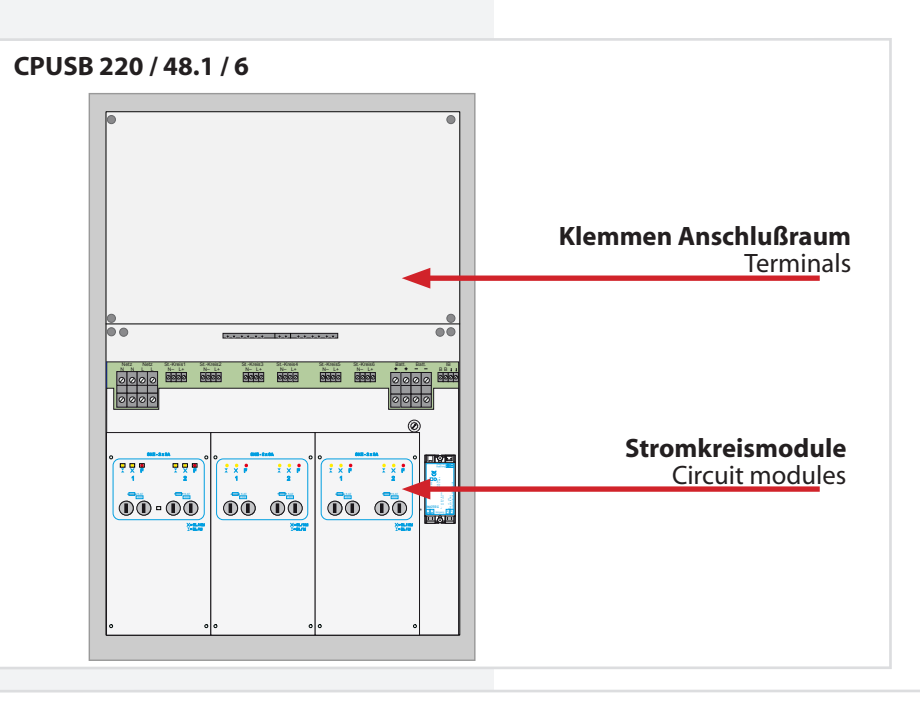

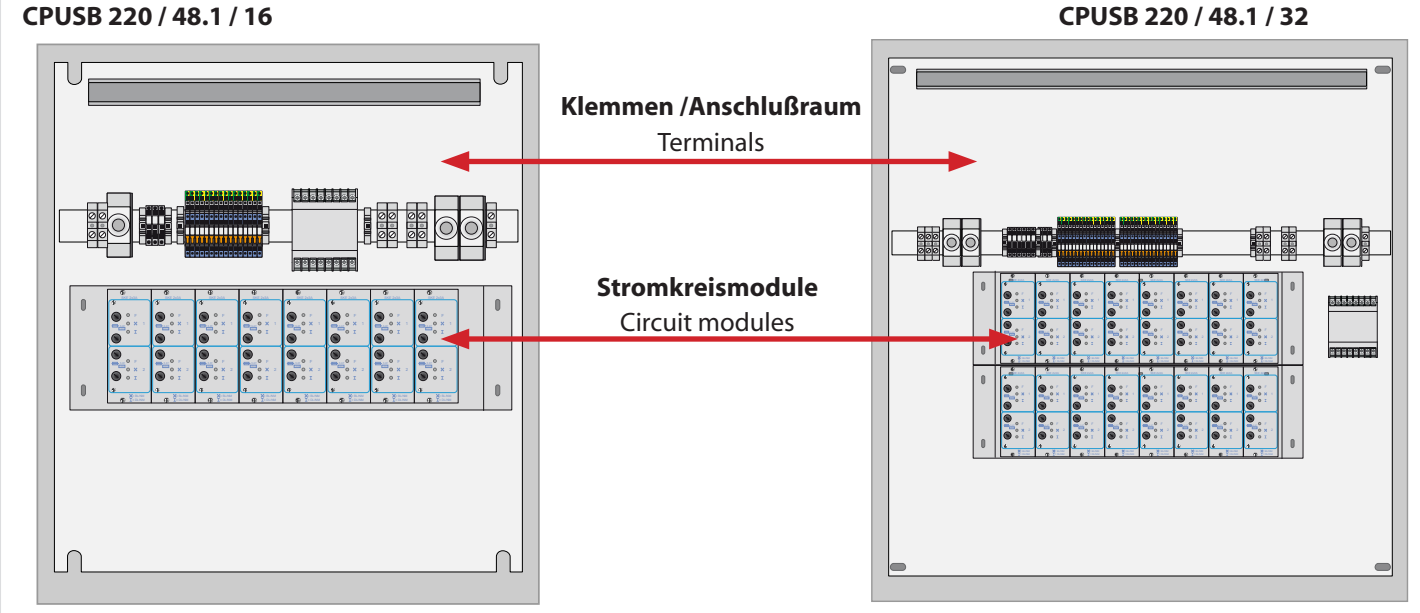

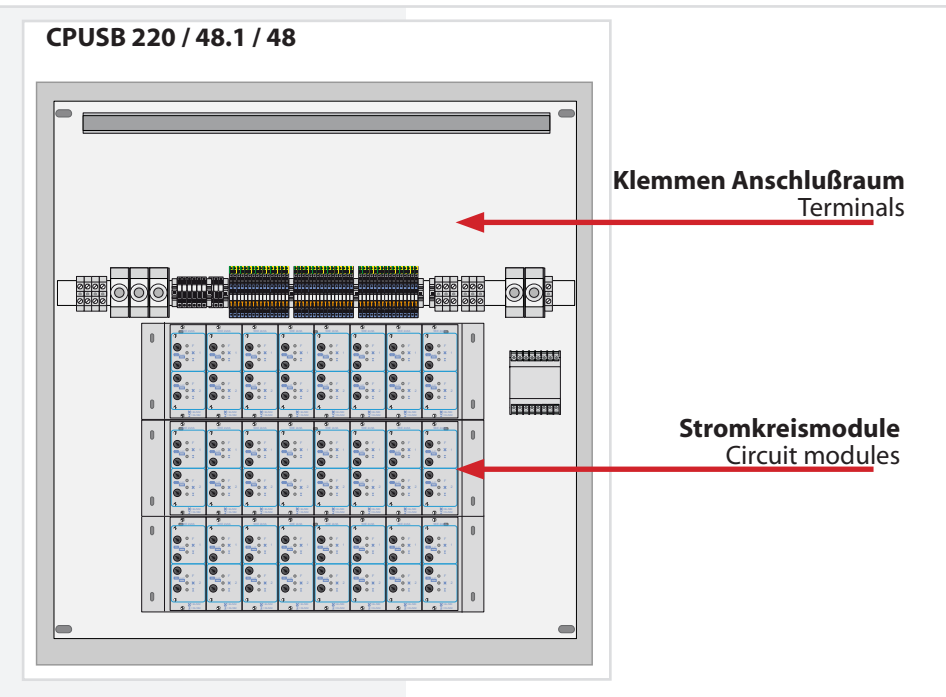

# **5. Technische Daten 5.1. CPS 220 / 48.1 / ...**

**CPUS 220 / 48.1 / ...**

**Schutzklasse:** I **Schutzart:** IP 20

#### **Zulässige Umgebungstemperatur:**

**für das Gerät:** Für die Batterie: Für die Batteries<br>**für die Batterie:** Gem. Batteries **Batterie:**<br>Farbe: **Sockel (optional):** 

**Funktionserhalt (optional)** 

**Kabeleinführungen**

gem. Batteriedatenblatt<br>216V DC **RAL 7035<br>100 / 200mm** 

## **5. Technical data 5.1. CPS 220 / 48.1 / ... CPUS 220 / 48.1 / ...**

**Protection class:** I **Protection category:** IP 20

#### **Permissible ambient temperature: For the device:**  $-5^{\circ}C$  to  $+35^{\circ}C$ <br>**For the battery:** as per the bat as per the battery datasheet<br>216 V DC **Battery: Colour:** RAL 7035 **Base (option):** 100/200 mm

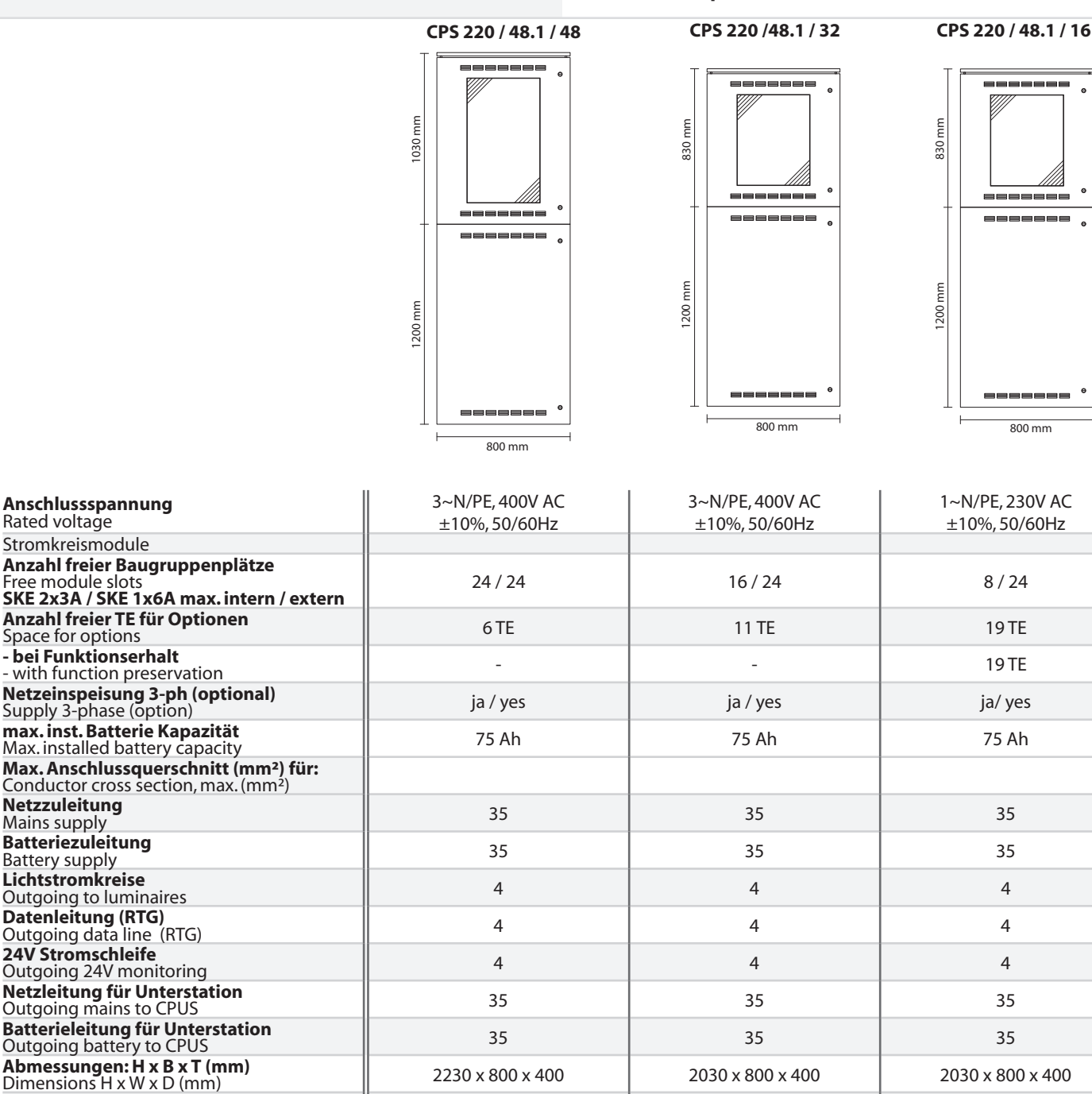

Punktionsernalt (optional)<br>With function preservation (option) | - | BRS 10.1 \*1 BRS 10.1 \*1 **- bei Funktionserhalt**  - with function preservation - 2346 x 894 x 586 2346 x 894 x 586

**Rabelemium ungen**<br>Cable inlets 22 x M 20 22 x M 20 22 x M 20 22 x M 20 22 x M 20 22 x M 20

64 x M 25 64 x M 25 64 x M 25 64 x M 25 64 x M 25 64 x M 25 64 x M 25 64 x M 25 64 x M 25 64 x M 25 64 x M 25 6 x M 32 6 x M 32 6 x M 32 6 x M 32 6 x M 32 6 x M 32 6 x M 32 2 x M 50 2 x M 50 2 x M 50

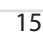

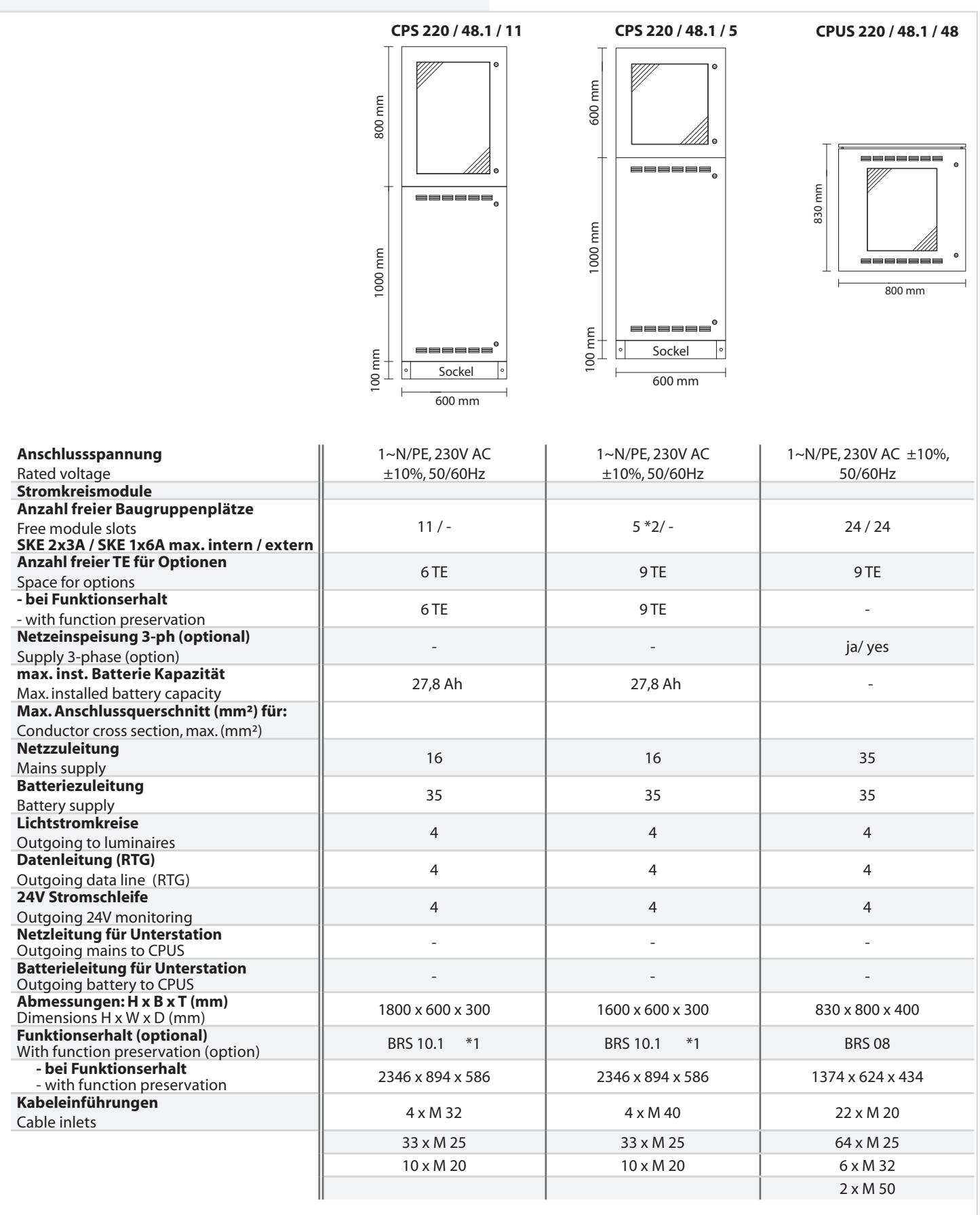

\*1 max. 55 Ah

\*2 max. 4 Baugruppenplätze bei TFT-Steuerteil

\*1 max. 55 Ah battery

\*2 max. 4 slots usable in combination with TFT controller unit

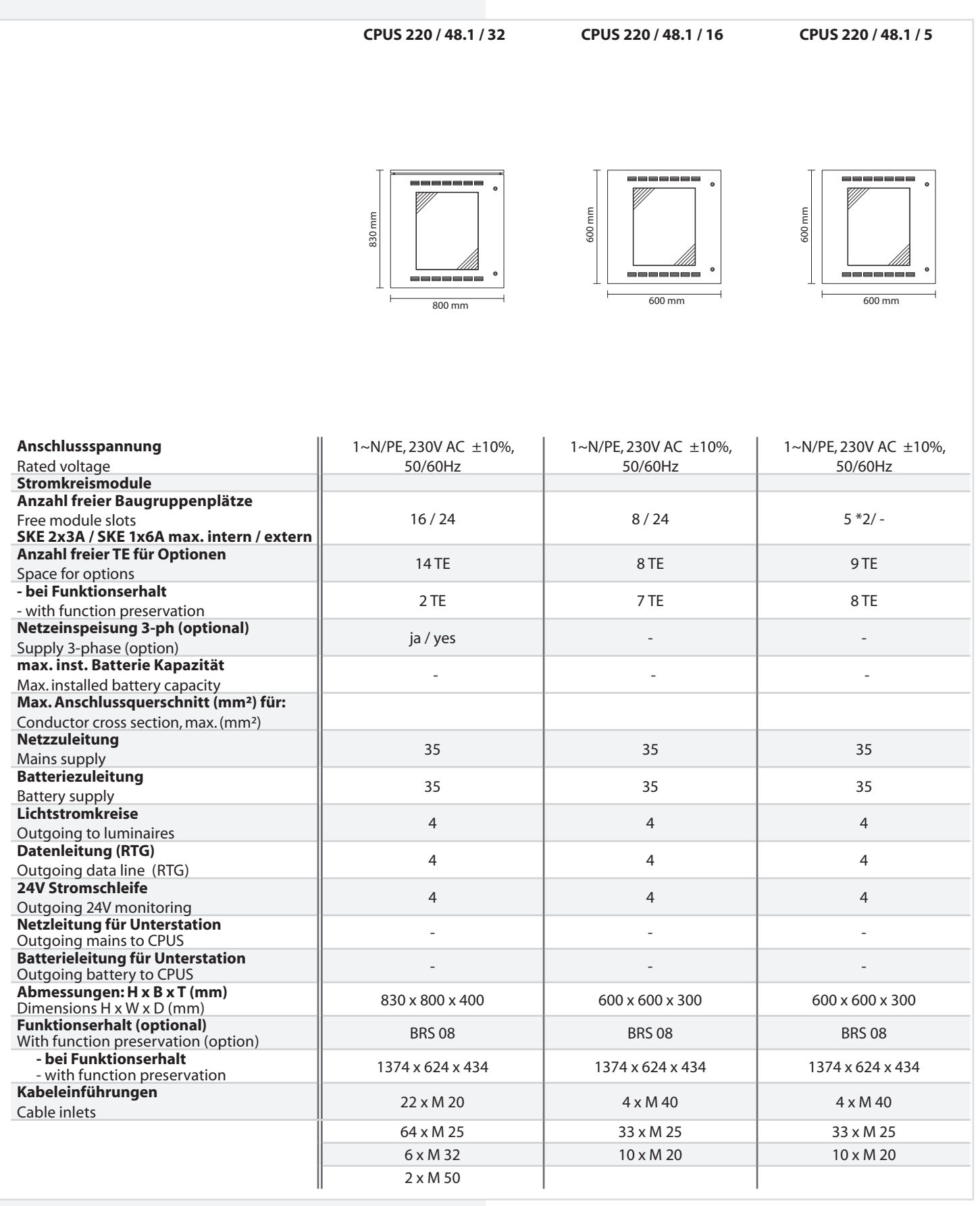

\*1 max. 55 Ah

\*2 max. 4 Baugruppenplätze bei TFT-Steuerteil

\*1 max. 55 Ah battery

\*2 max. 4 slots usable in combination with TFT controller unit

## **5.2. CPUSB 220 / 48.1/ ...**

**Schutzklasse:** I<br>**Schutzart:** IP 20 **Schutzart:** 

**Zulässige Umge-bungstemperatur:** -5°C bis +35°C **Kabeleinführung von oben**

## **5.2. CPUSB 220 / 48.1 / ...**

**Protection class:** I **Protection category:** IP 20

**Permissible ambient**  -5°C to +35°C **temperature: Cable inlets from top**

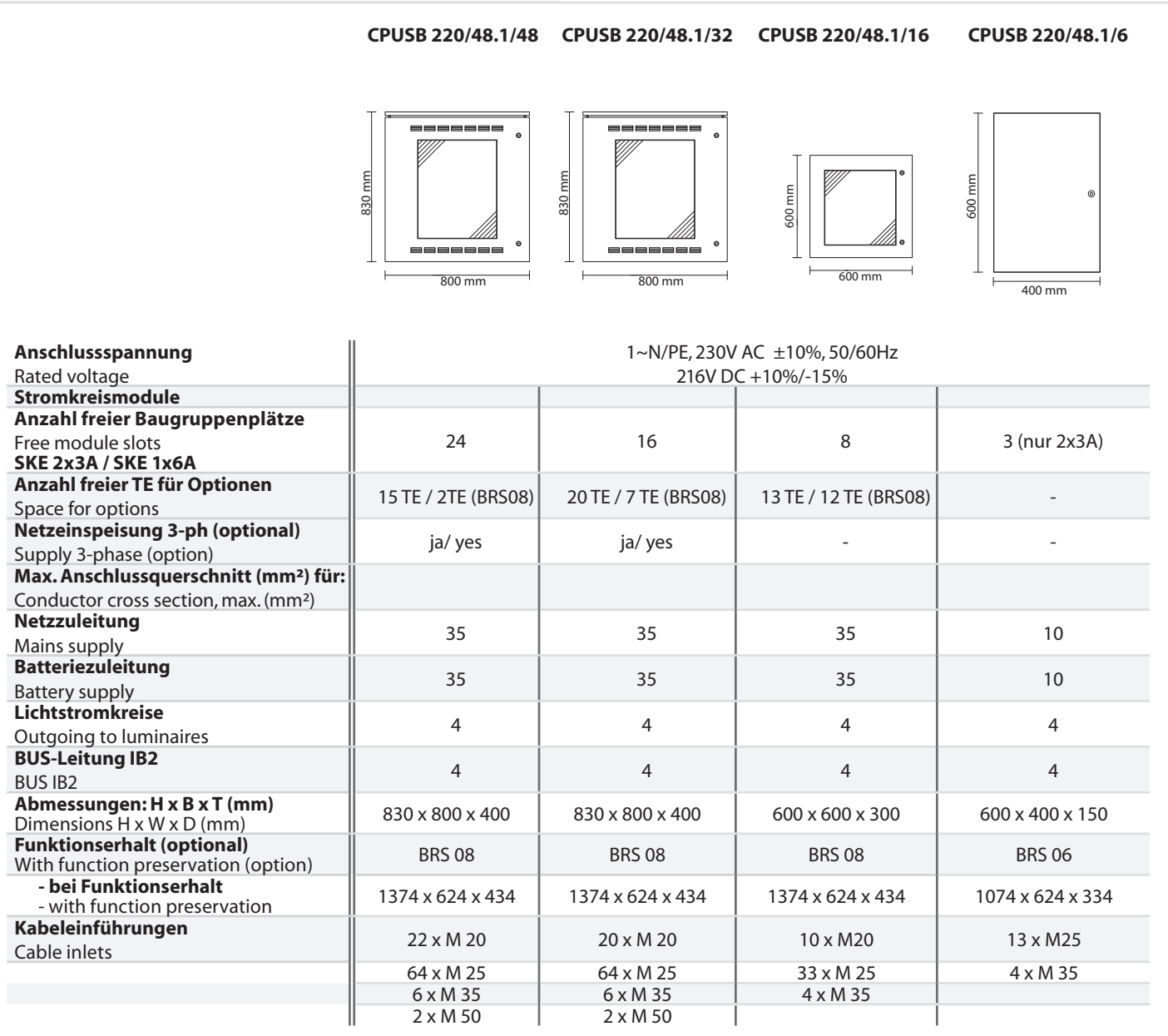

\*2 max. 4 Baugruppenplätze bei TFT-Steuerteil

\*1 max. 55 Ah battery \*2 max. 4 slots usable in combination with TFT controller unit

## **6. Aufstellung, Anschluss**

Beachten Sie für die Lagerung der Komponenten **bis zur Montage die Hinweise in** 

## $\rightarrow$  siehe 3.2. Lagerung - Seite 7

Bei der Montage des Gerätes ist auf ausreichende Tragfähigkeit des Bodens oder der entsprechenden Montagewand sowie auf geeignetes Montagematerial (Dübel) zu achten.

Bei der Auslieferung des Systems ist auf dem obersten Baugruppenträger des Elektronikschranks eine Abdeckung zum Schutz vor Eindringen von Fremdteilen (Verdrahtungsreste) aufgeklebt. Diese ist nach der Installation und vor dem Einschalten des Systems zu entfernen.

## **6.1.1. CPS 220 / 48.1 / ..., CPUS 220 / 48.1 / ..., CPUSB 220 / 48.1 / ...**

Der Elektronik- und Batterieschrank werden am Aufstellungsort aufeinander gesetzt und mit dem beiliegenden Schrauben verbunden. Um den notwendigen Abstand zur Wand zu gewährleisten, wird der Schrank mit den beigelegten Wandbefestigungslaschen an der Wand befestigt.

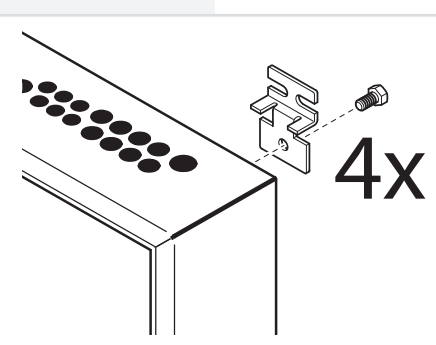

## **CPS 220/48.1/SV** Montage- und Betriebsanleitung **CPS 220/48.1/SV** Mounting and Operating Instructions

## **6. Assembly, connection**

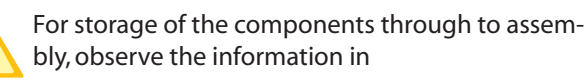

 $\rightarrow$  see 3.2. Storage on page 7

When assembling the device, adequate load-bearing capacity of the floor or mounting wall and suitable assembly material (dowels) must be ensured.

When the system is shipped, a cover is taped onto the top-most component rack of the electrical cabinet to prevent the entry of foreign bodies (wiring scraps). This must be removed after the installation and before activation of the system.

## **6.1.1. CPS 220 / 48.1 / ..., CPUS 220 / 48.1 / ..., CPUSB 220 / 48.1 / ...**

The electronics and battery cabinets are placed on top of one another at the assembly site and connected with the screws supplied. To guarantee the required clearance to the wall, the cabinet is fastened to the wall with the wallmounting straps provided.

Für die Batterieleitungen sind die zwei Verschraubungen (bei parallel geschalteten Batteriesätzen vier Verschraubungen) zwischen Elektronikund Batterieschrank zu montieren. Der Temperaturfühler ist in der dritten Bohrung zu montieren. Wird das BCS-System oder Temperatur-Switch (bei mehr als 1 Batterieschrank) eingesetzt, so ist die zusätzliche Verschraubung ebenfalls zwischen Elektronik- und Batterieschrank zu montieren.

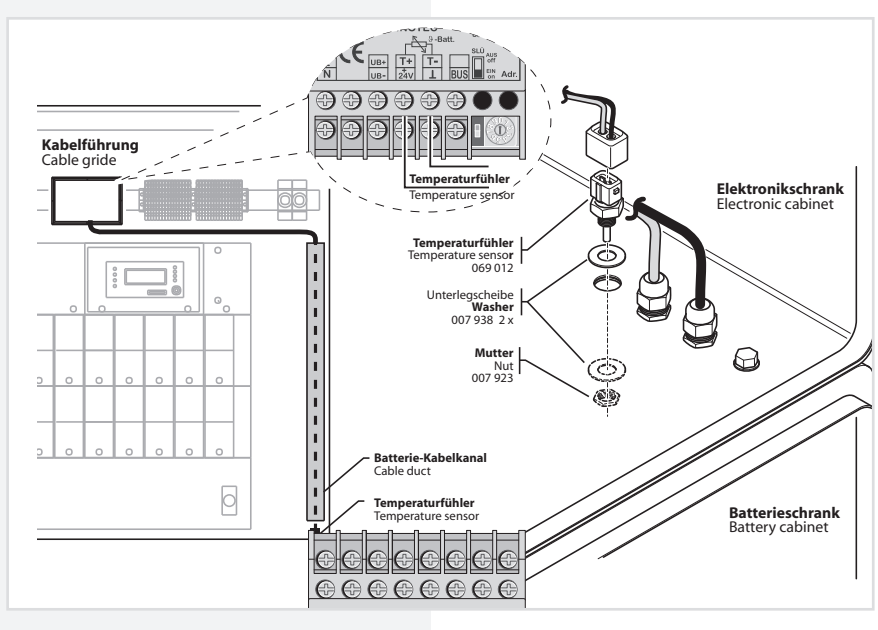

For the battery cables and the optional temperature sensor, the three screw connections (for battery sets connected in parallel, five screw connections) are to be mounted between the electronics cabinet and the battery cabinet. If no temperature sensor is used, the third screw connection must be sealed off with a blank plug (supplied).

Die korrekte Aufstellung und Montage von Geräten im E30-Gehäuse entnehmen Sie bitte der entsprechenden Bedienungsanleitung!

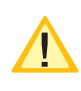

Please see the relevant operating instructions for correct installation and assembly of devices in the E30 housing!

## **6.2. Batterie**

Bitte überprüfen Sie die gelieferten Batterien, Polverbinder und Batteriekabel auf Vollständigkeit und mechanische Beschädigungen.

Vor Anschluss der Batterien sind die Batteriesicherungen F1 und F2 zu entfernen. Die entsprechenden Sicherheitsbestimmungen betreffend hoher Gleichspannung sind zu beachten. Erst wenn die Installation des gesamten CPS-Systems abgeschlossen ist, sind die Batteriesicherungen F1 und F2 einzusetzen.

## $\rightarrow$  siehe 7. Inbetriebnahme - Seite 47

Die Batterien gemäß der folgenden Abbildungen in den Schrank einsetzen, mit den Polverbindern verschalten und die Schutzkappen auf die Pole setzen. Für die Montage von Batterien im 2m Standschrank oder auf Batteriegestellen beachten Sie bitte die gesonderte Dokumentation.

Für die Montage von Batterien in zwei oder mehr Batterieschränken sind für die Verdrahtung die seitlichen Flanschplatten gemäß Zeichnung zu entfernen.

Die Batterieschränke sind mit den mitgelieferten Erdungsleitungen zu verbinden.

Die Batteriehinweise sind Bestandteil der Bedienungsanleitung und müssen aufbewahrt werden. Weitere Hinweise zur Inspektion und Pflege der wartungsfreien Batterien entnehmen Sie den mitgelieferten Batterieinstruktionen.

Es dürfen nur Batterien verwendet werden, die eine angegebene Lebensdauererwartung von mindestens 10 Jahren bei 20°C Umgebungstemperatur haben.

Beim Einsatz eines BCS-Systems sind die Faston-Adapter gemäß Zeichnung unterhalb der Polverbinder zu befestien. Die Adapter sind Bestandteil der BCS-Sensoren.

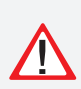

Unsachgemäße Handhabung kann zu lebensgefährlichen Verletzungen führen! Die Batteriespannung beträgt 216V.

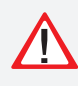

Bei Anschluß der Batterie ist auf die richtige Polung zu achten!

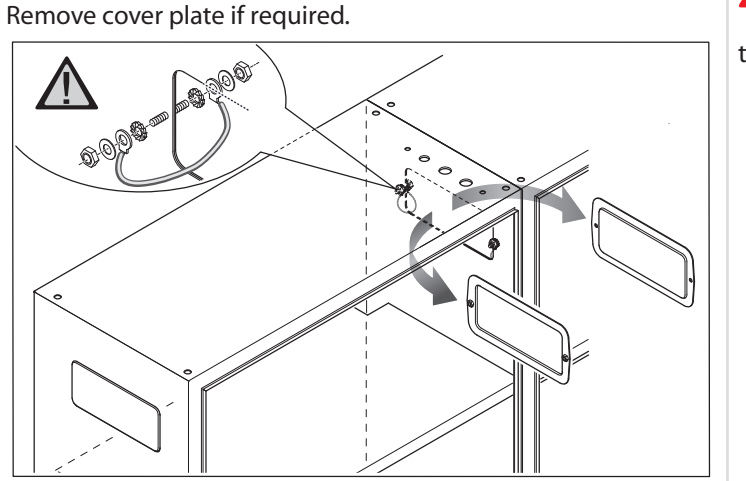

**Die Flanschplatten bei Bedarf entfernen.**

## **6.2. Battery**

Please check the supplied batteries, connector and battery cable for completeness and mechanical damage.

Before connecting the batteries, battery fuses F1 and F2 must be removed. The relevant safety regulations concerning high DC voltage must be observed. The battery fuses F1 and F2 may be inserted only when installation of the entire CPS system is complete

## $\rightarrow$  see 7. Commissioning on page 47

Insert the batteries in the cabinet as shown in the following diagrams, attach them to the connectors and place the protective caps over the pins. Please see the separate documentation for fitting batteries in the 2 m upright cabinet or onto battery racks.

For fitting batteries in two or more battery cabinets, the side flange plates must be removed to enable wiring as shown in the diagram.

The battery cabinets must be connected with the supplied earthing cables.

The battery instructions are part of the operating instructions and must be kept in a safe place. Additional information on inspection and care of the maintenance-free batteries can be found in the battery instructions supplied.

When using a BCS system, the Faston adapters must be affixed below the cell connector as shown in the diagram. The adapters are part of the BCS sensors.

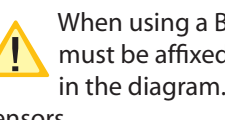

When using a BCS system, the Faston adapters must be affixed below the cell connector as shown in the diagram. The adapters are part of the BCS sensors.

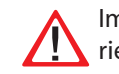

Improper handling can cause potentially fatal injuries! The battery voltage is 216 V.

> Attention must be paid to correct polarity when connecting the battery!

# **6.2.1. 1 Batterieschrank mit 1 Strang**

## **á 18 Blöcke**

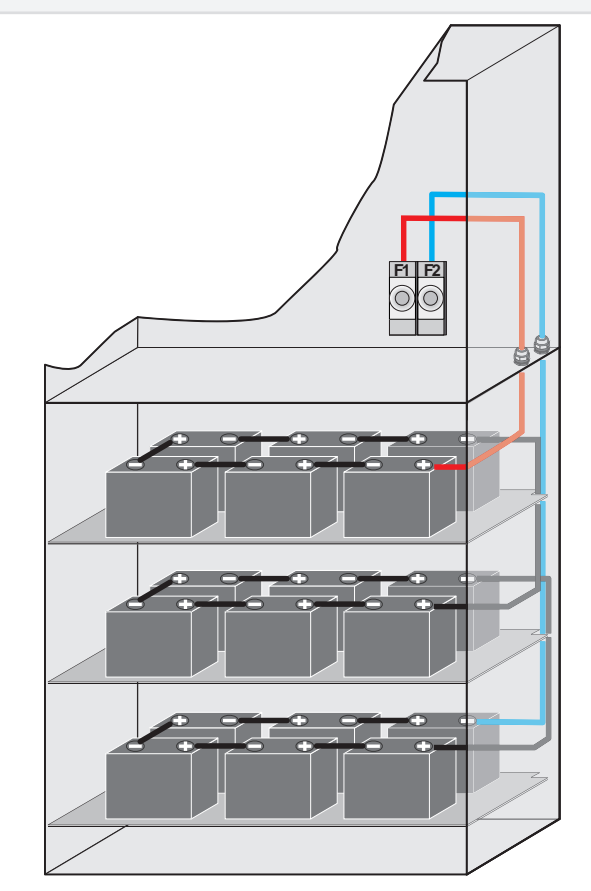

# **6.2.2. 2 Batterieschränke mit 1 Strang**

## **á 18 Blöcke**

## **6.2.1. 1 battery cabinet with 1 battery set 18 blocks each**

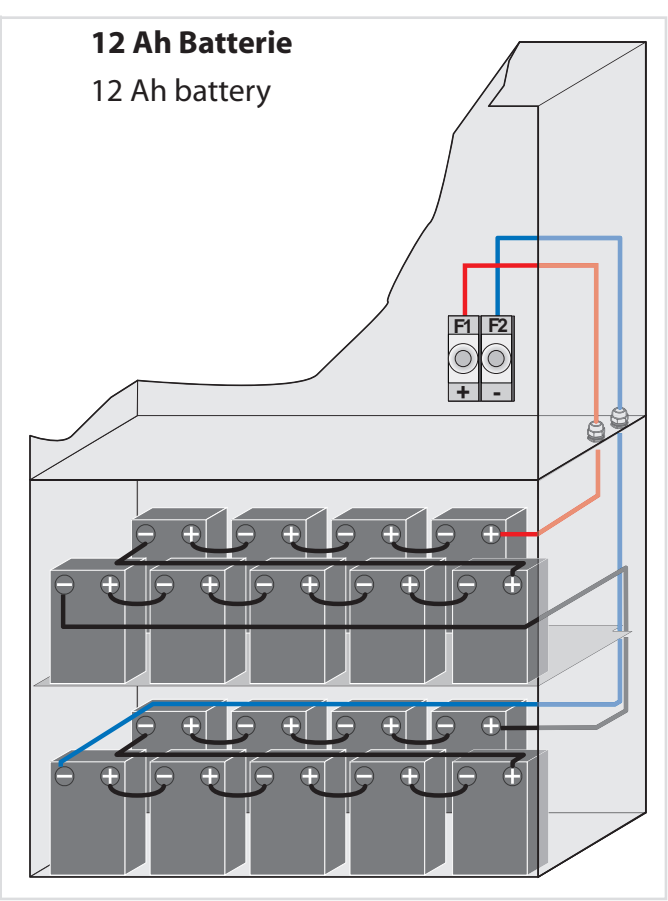

**6.2.2. 2 battery cabinets with 1 battery set 18 blocks each**

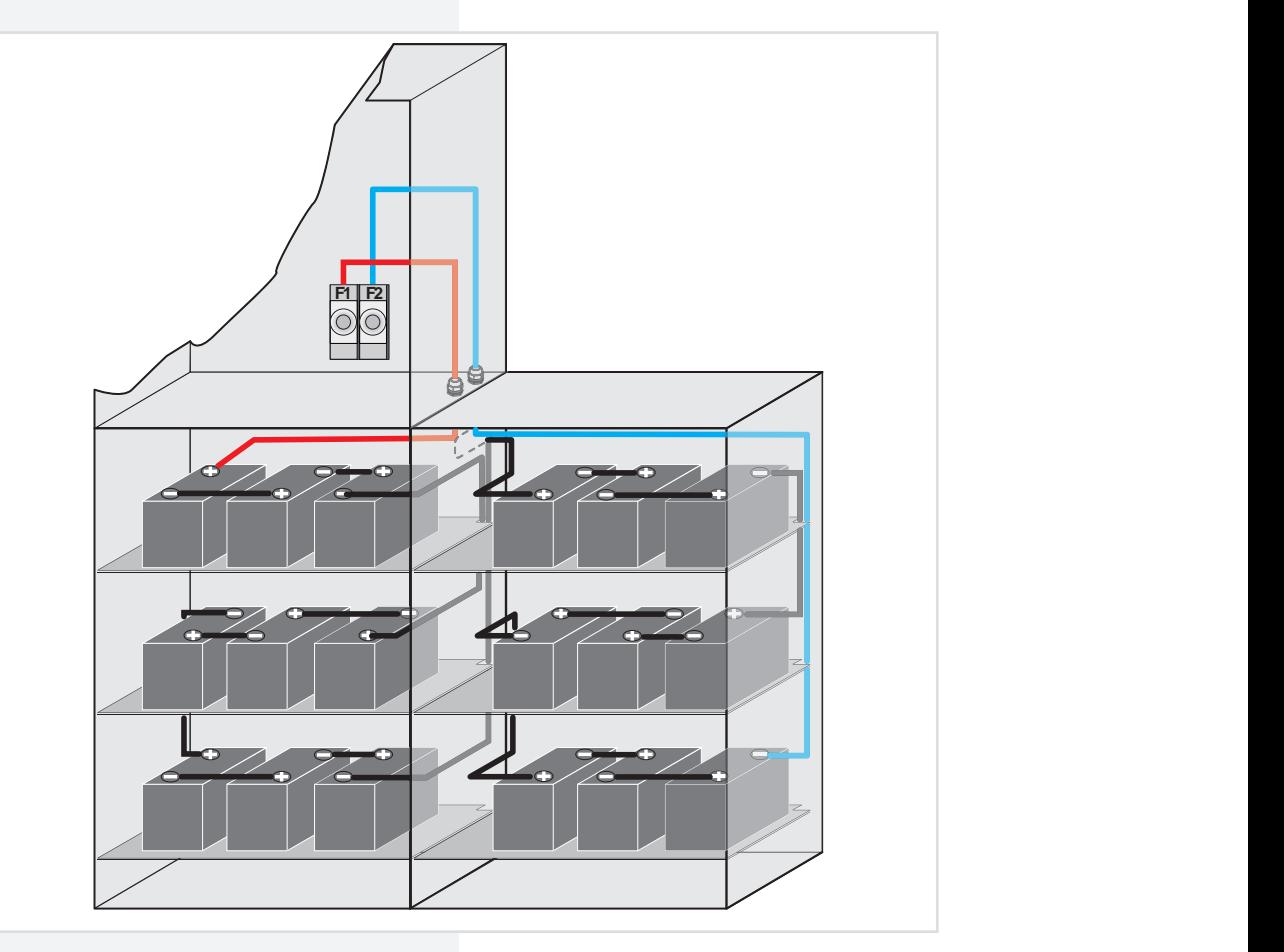

## **6.2.3. 2 Batterieschränke mit 2 Strängen**

## **á 18 Blöcke**

## **6.2.3. 2 battery cabinets with 2 battery sets 18 blocks each**

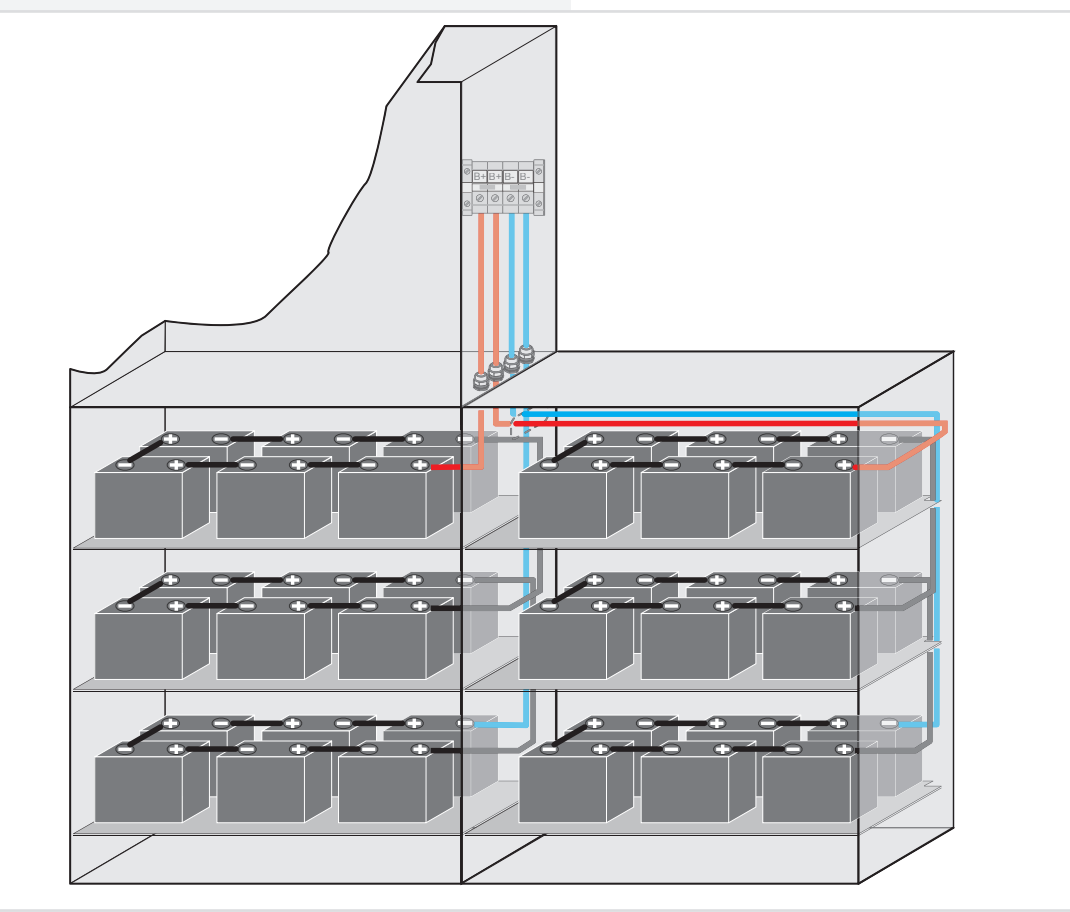

## **6.2.4. Batteriemontage auf Batteriegestell**

Montage und Anordnung finden Sie in der Bedienungsanleitung des entsprechenden Batteriegestells.

## **6.2.5. Batterieschränke 2000mm**

Die Anordnung der Batterien in den Batterieschränken mit einer Höhe von 2000mm finden Sie auf der beiligenden Dokumentations-CD.

## **6.2.4. Mounting on battery rack**

For mounting and arrangement, see the operating instruction for the battery rack concerned.

## **6.2.5. 2000 mm battery cabinets**

The arrangement of the batteries in battery cabinets with a height of 2000 mm is shown on the enclosed documentation CD.

## **6.3. Elektrischer Anschluss 6.3.1. Systemaufbau**

## **6.3. Electrical connection**

## **6.3.1. System structure**

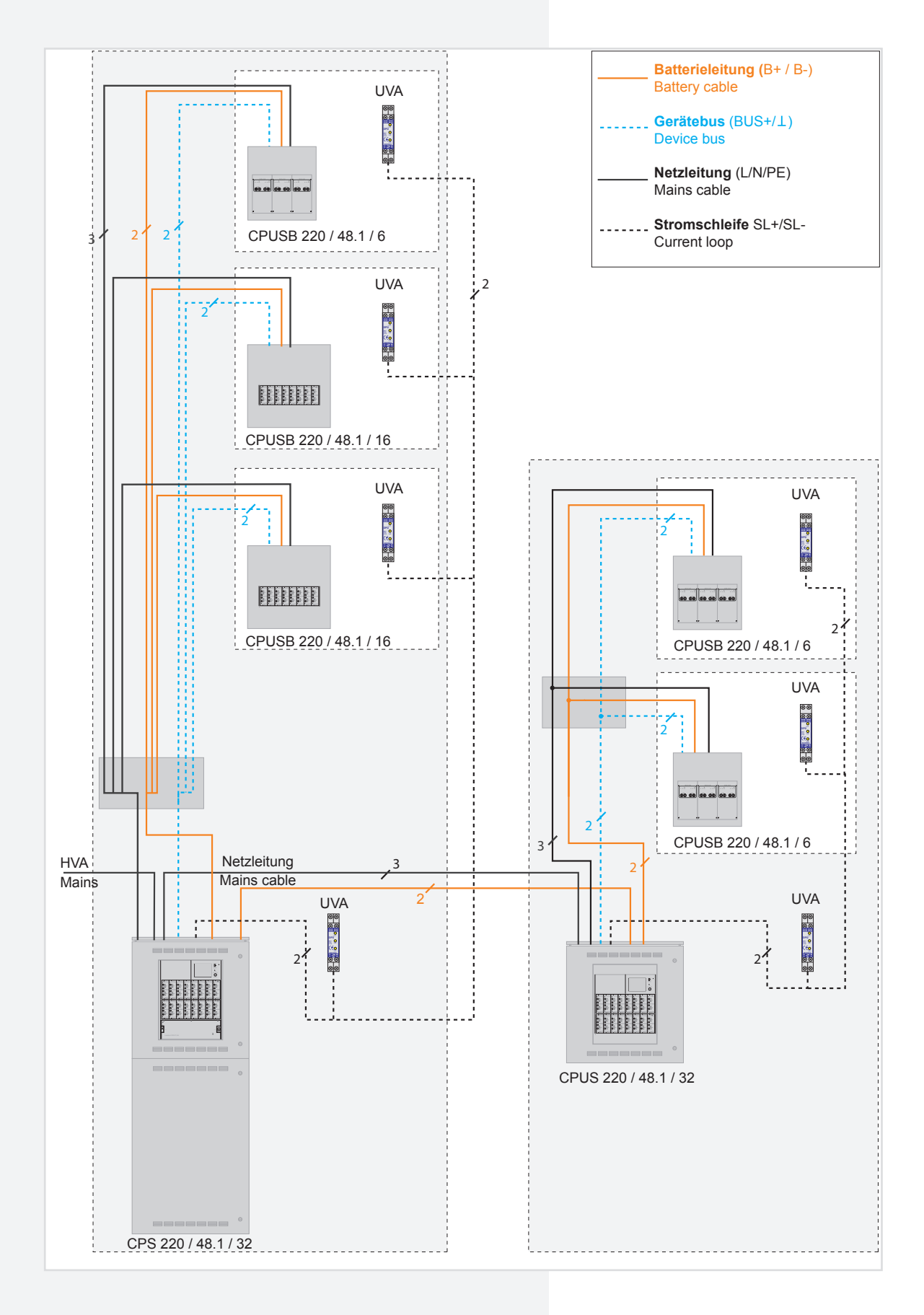

Das CPS 220 / 48.1 - System kann durch den Einsatz von Unterstationen (CPUS 220 / 48.1 / ...) und BUS-Unterstationen (CPUSB 220 / 48.1 / ...) um zusätzliche Endstromkreise erweitert werden.

Für den Betrieb der Unterstation CPUS 220 / 48.1 / ... und der BUS-Unterstation CPUSB 220 / 48.1 / ... wird eine Netzzuleitung und eine Batterieleitung vom Hauptgerät benötigt. Da im Notbetrieb die Batterieleitung die Unterstationen mit Spannung versorgt, ist diese in Funktionserhalt zu verlegen.

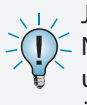

Ja nach gültiger nationaler Vorschrift kann die Netzzuleitung für die Unterstation CPUS 220 / 48.1 und die BUS-Unterstation CPUSB 220 / 48.1 auch über den lokalen Unterverteiler erfolgen.

Für die Kommunikation mit dem Steuerteil wird für die BUS-Unterstationen CPUSB eine dreiadrige BUS-Leitung benötigt. Bei Unterbrechung der BUS-Leitung schalten die angeschlossenen BUS-Unterstationen automatisch in den sicheren Betrieb.

## **6.3.2. CPS 220 / 48.1 ..., CPUS 220 / 48.1 ...,**

## **CPUSB 220 / 48.1 ...**

## **6.3.2.1. Netz-Ansschluss - X1**

a) 1-phasig:

Anschluss der Spannungsversorgung an die Sicherung 1F1 und Klemmen N, PE - Klemmleiste X1.

b) 3-phasig:

Anschluss der Spannungsversorgung an die Sicherungen 1F1 und Klemmen N, PE - Klemmleiste X1.

Bei 3-phasiger Spannungsversorgung ist eine Dreiphasenüberwachung (DPÜ) im System integriert (nicht bei CPUSB ... ) und mit den Klemmen L und N des RIF 5 verdrahtet.

Der Sicherungswert ist auf den max. Systemstrom, incl. Ladestufen, ausgelegt. Die Sicherung kann bei Bedarf, z. B. Selektivität der Absicherung der Netzzuleitung, auf den tatsächlichen Systemstrom angepasst werden.

## **6.3.2.2. Gerätebus IB2 - X2**

Für den Anschluss von externen BUS-fähigen Komponenten sind die Klemmen IB2, ⊥, +24V auf der Klemmleiste X2 vorhanden.

#### **6.3.2.3. Externer Datenbus RTG - X2**

Zum Anschluss von Unterstationen oder externer Überwachung sind die Klemmen R, T, G auf der Klemmleiste X2 vorhanden.

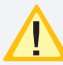

Nicht kompatibel zur SVPC-Software!

## **6.3.2.4. Weitere Baugruppen - X2**

Die Anschlussklemmen für die Baugruppen RIF5, LSA8.1 und DPÜ befinden sich auf der Klemmleiste X2. Ein externes Fernmeldetableau (MTB) wird über die potentialfreien Kontakte des RIF5 angeschlossen.

## **CPS 220/48.1/SV** Montage- und Betriebsanleitung **CPS 220/48.1/SV** Mounting and Operating Instructions

Additional final circuits can be added to the CPS 220/48.1 system using sub stations (CPUS 220/48.1 …) and BUS sub stations (CPUSB 220/48.1 …).

Operation of the sub station CPUS 220/48.1/… and the BUS-substation CPUSB 220/48.1/... requires a feeder and a battery cable from the main device. Since the battery cable powers the sub stations in emergency operation, this must be laid with function preservation.

Depending on the relevant national regulation, the feeder for the sub station CPUS 220/48.1 can also be routed through the local sub-distribution board.

Communication with the controller requires a three-wire BUS data line.

If the BUS data line is interrupted, the connected BUS sub stations automatically switch to safe mode.

## **6.3.2. CPS 220 / 48.1 ..., CPUS 220 / 48.1 ...,**

## **CPUSB 220 / 48.1 ...**

## **6.3.2.1. Network connection — X1**

a) 1-phase:

Connection of the power supply system to fuse 1F1 and terminals N, PE — terminal rail X1.

b) 3-phase:

Connection of the power supply system to fuse 1F1 and terminals N, PE — terminal rail X1.

With a 3-phase power supply system, a three-phase monitor (DPÜ) is integrated into the system and wired to terminals L and N of the RIF5.

The fuse value is designed for the maximum system current, including charging levels. If necessary, such as for selectivity in protecting the mains feeder, the fuse can be adapted to the actual system current.

## **6.3.2.2. Device bus IB2 — X2**

To connect external BUS-compatible components, terminals +Bus,  $\perp$ , +24 V are present on terminal rail X2.

## **6.3.2.3. External databus RTG — X2**

To connect sub stations or external monitoring systems, terminal rail X2 accommodates terminals R, T, G.

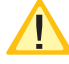

Not compatible to SVPC software!

## **6.3.2.4. Additional devices — X2**

The terminals for the devices RIF5, LSA8.1 and DPÜ are located on terminal rail X2. An external remote mimic panel (MTB) is connected via the volt-free contacts of the RIF5.

#### **6.3.2.5. Endstromkreise - X3 / X4 / X5**

Die Leuchten werden an die Klemmen L, N, PE - Klemmleiste X3 / X4 / X5 angeschlossen:

- X3 Stromkreise 1.1 / 1.2 / 2.1 / ... / 8.2
- X4 Stromkreise 9.1 / 9.2 / 10.1 / ... / 16.2
- X5 Stromkreise 17.1 / 17.2 / 18.1 / ... / 24.2

#### **6.3.2.6. Batterieanschluss**

Die Batterieleitungen sind mit den Batterieabsicherungen +/- zu verbinden.

Folgendes Vorgehen ist beim Anschluss der Batterieleitung zu beachten:

1. Anlage blockieren

 $\rightarrow$  siehe 8.4.2.3.2. Steuerteilprogrammierung - Seite 59

 $\rightarrow$  ssiehe 9.4. Programmierung des CPS 220 Systems -Seite 78

- 2. Batteriesicherungen entfernen
- 3. Batterieleitung anschließen, auf die korrekte Polung ist dabei zu achten!

Unsachgemäße Handhabung kann zu lebensgefährlichen Verletzungen führen! Die Batteiespannung beträgt 216V.

#### **6.3.2.7. Stromkreisumschaltungen SKE 2x3A / SKE 1x6A**

In den Anlagen CPS 220 / 48.1 / ... können verschiedene Typen von Stromkreisumschaltungen eingesetzt werden:

SKE 2x3A mit 2 Endstromkreisen bis 3A SKE 1x6A mit 1 Endstromkreis bis 6A

Je nach Ausführung der CPS-Anlage können im Steuerteil als Überwachungsarten Einzelleuchten- oder Stromkreisüberwachung eingestellt werden.

Es ist möglich, jeden Endstromkreis der Stromkreisumschaltung (Einschubkarte) in einer anderen Schaltungsart (JOKER, Dauerlicht, Bereitschaftslicht und geschaltetes Dauerlicht) zu betreiben.

Die eingestellte Schaltungsart ist ausschließlich im Netzbetrieb aktiv. Bei Netzausfall an einem Unterverteiler der Allgemeinbeleuchtung, sofern dieser mittels einer DPÜ über die Stromschleife überwacht ist, werden sämtliche Verbraucher aller an die CPS-Anlage angeschlossenen Stromkreise eingeschaltet, unabhängig davon, welche Schaltungsart zuvor aktiv war. Dabei werden die Endstromkreise mit Netzspannung aus der CPS-Anlage versorgt.

Bei Netzausfall am Hauptverteiler der Sicherheitsbeleuchtung werden alle Verbraucher in Batteriebetrieb geschaltet.

#### **CPS 220/48.1/SV** Montage- und Betriebsanleitung **CPS 220/48.1/SV** Mounting and Operating Instructions

#### **6.3.2.5. Final circuits - X3 / X4 / X5**

The luminaires are connected to terminals L, N, PE terminal strip X3 / X4 / X5:

- X3 circuits 1.1 / 1.2 / 2.1 / ... / 8.2
- X4 circuits 9.1 / 9.2 / 10.1 / ... / 16.2
- X5 circuits 17.1 / 17.2 / 18.1 / ... / 24.2

#### **6.3.2.6. Battery connection**

The battery wires must be connected to the battery fuses  $+/-$ .

Note the following process when connecting the battery wire:

- 1. Block the system
- $\rightarrow$  see 8.4.2.3.2. Controller programming on page 59
- $\rightarrow$  see 9.4. Programming the CPS 220 system on page 78
- 2. Remove the battery fuses
- 3. Connect the battery wire. Ensure the correct polarity!

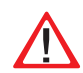

Improper handling can cause potentially fatal injuries! The battery voltage is 216 V.

#### **6.3.2.6. Change-over devices SKE 2x3A / SKE 1x6A**

The CPS 220/48.1 systems are able to accommodate various types of change-over device:

SKE 2x3A with 2 final circuits up to 3A SKE 1x6A with 1 final circuit up to 6A

Depending on the version of the CPS system the monitoring mode can be set to individual luminaire (SV) or circuit monitoring (SKÜ) at the controller unit.

Each final circuit of the change-over device (card) can be operated in a different operation mode (Joker, maintained lighting, non-maintained lighting and connected maintained lighting).

The operation mode set is active only in mains operation. If the power to one sub-distribution board of the general lighting fails, and this is monitored by a DPÜ via the current loop, all consumers of all circuits connected to the CPS system will be switched on, regardless of which operation mode was active beforehand. The final circuits are thus supplied with mains voltage from the CPS system.

If the power to the main distribution board of the safety lighting fails, all consumers will be switched to battery operation.

An jeden Stromkreis mit Einzelleuchtenüberwachung können maximal 20 Leuchten angeschlossen werden. Anschlussklemmen für jeden Stromkreis (L, N, PE) stehen auf den Klemmleisten X3 / X4 / X5 zur Verfügung.

Die LEDs auf den Umschaltungen geben folgende Information:

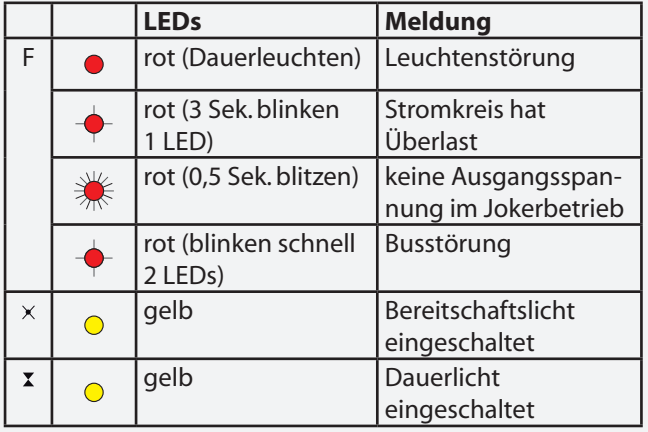

Der maximale Einschaltstrom pro Stromkreis darf nicht mehr als 250A für 500µs betragen!

Für die Stromkreisumschaltungen nur Orginalsicherungen mit Löschmitteln verwenden.

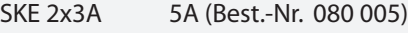

SKE 1x6A 10A (Best.-Nr. 080 006)

jeweiliges Abschaltvermögen 1000A

Die Endstromkreise werden, abhängig von der verwendeten Stromkreisumschaltung, wie folgt angeschlossen:

SKE 2x3A: Anschlussklemmen der Endstromkreise: x.1/x.2

SKE 1x6A: Anschluss des Endstromkreises an x.1.

Die Klemmen x.2 haben keine Funktion!

(x=Einschubnr. - z.B. 4.1 = Einschub 4, Stromkreis 1)

## **CPS 220/48.1/SV** Montage- und Betriebsanleitung **CPS 220/48.1/SV** Mounting and Operating Instructions

Up to 20 luminaires can be connected to each circuit with individual luminaire monitoring. Terminals for each circuit (L, N, PE) are available on terminal rail X3 / X4 / X5.

The LEDs on the change-over devices provide the following information:

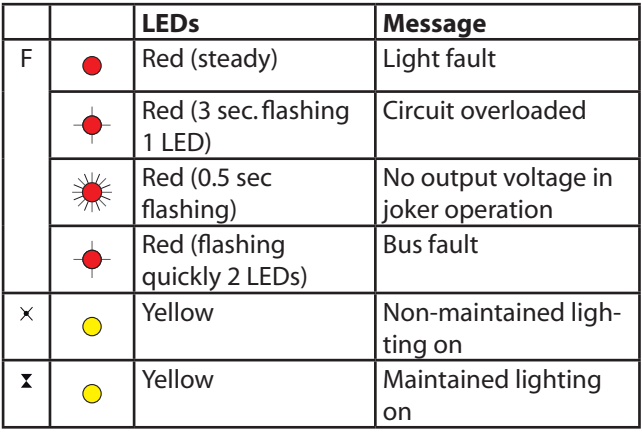

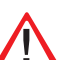

The maximum inrush current per circuit may not exceed 250 A for 500 µs.

Use only original fuses with extinguishing agents for the change-over devices.

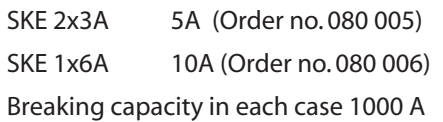

Depending on the change-over device used, the final circuits are connected as follows:

SKE 2x3A: Connection terminals of the final circuits: x.1 / x.2

SKE 1x6A: Connection of the final circuit to x.1.

The terminals x.2 have no function!

 $(x=$ plug-in module no. - e.g.  $4.1 =$  plug-in module  $4$ , circuit 1)

## **6.3.3. CPUSB 220 / 48.1/6**

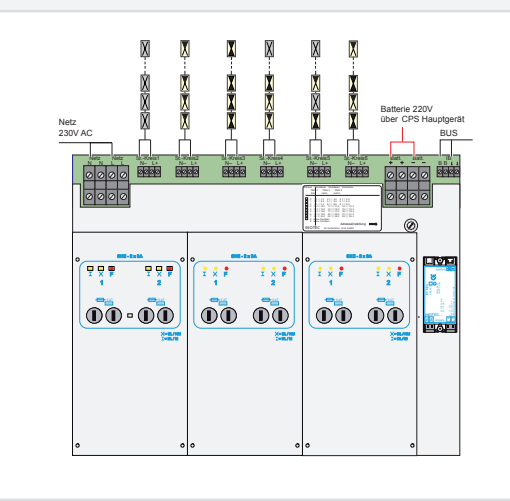

Die LEDs auf den Umschaltungen geben folgende Informationen:

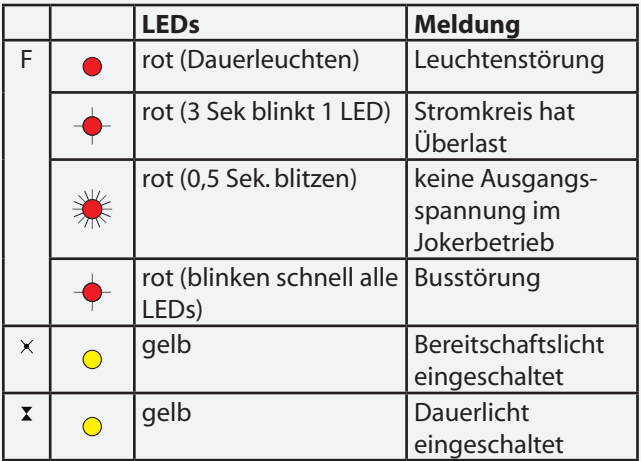

Der maximale Einschaltstrom pro Stromkreis darf nicht mehr als 250A für 500µs betragen!

Für die Stromkreisumschaltungen nur Orginalsicherungen mit Löschmitteln verwenden.

CPUSB 220 / 48.1/6 5A (Best.-Nr. 080 005)

Abschaltvermögen 1000A

Die Anschlussklemmen der Endstromkreise der BUS-Unterstation sind für Leitungsquerschnitte bis max. 4mm² ausgelegt.

#### **6.3.3.1. Netzspannung**

Die Netzspannung L, N, PE vom Hauptgerät oder vom Rangierverteiler wird auf die entsprechenden Klemmen der BUS-Unterstation verdrahtet.

#### **6.3.3.2. Batteriespannung**

Die Batteriespannung vom Hauptgerät oder vom Ranguerverteiler wird auf die entsprechenden Klemmen + / - der BUS-Unterstation verdrahtet.

**6.3.3. CPUSB 220/48.1/6** 

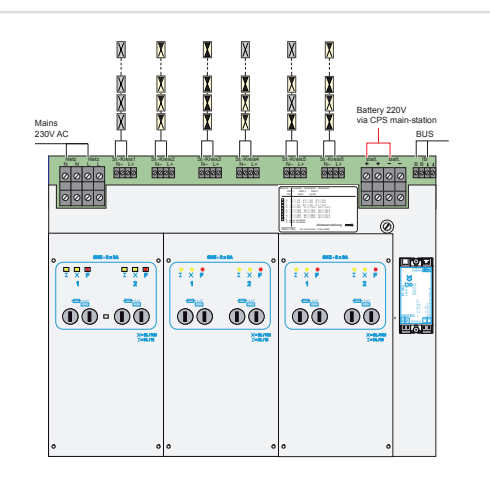

The LEDs on the change-over devices provide the following information:

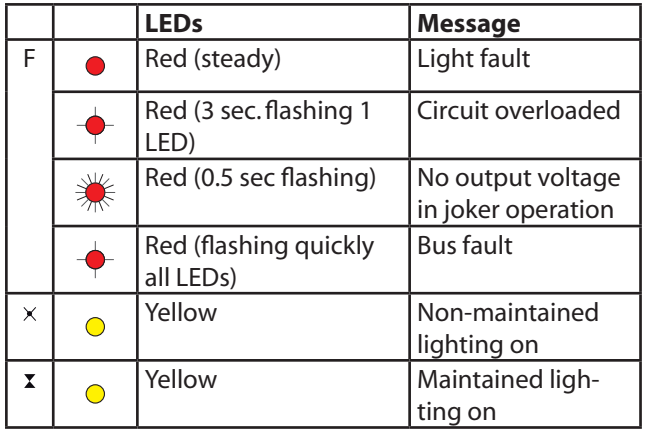

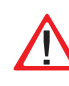

The maximum starting current per circuit may not exceed 250A for 500 µs!

Use only original fuses with extinguishing agents for the change-over devices.

CPUSB 220 / 48.1/6 5A (Order no. 080 005)

Breaking capacity in each case 1000 A

The terminals of the BUS sub stations are designed for conductor cross-section areas of max. 4 mm².

#### **6.3.3.1. Supply voltage**

The supply lead L+, N-, PE from the main device or from the sub station termination and fuse box is wired to the corresponding terminals of the BUS sub station.

#### **6.3.3.2. Battery voltage**

The battery voltage from the main device or from the terminal block is wired to the corresponding terminals + / - of the BUS substation.

## **6.3.3.3. Gerätebus IB2**

Eine Kommunikation mit dem Steuerteil im Hauptgerät erfolgt über den Gerätebus (IB2), welcher an die Klemmen B und  $\perp$  angeklemmt wird.

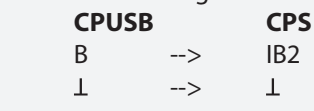

Bei Aufall der BUS-Kommunikation schaltet die Unterstation automatisch in den sicheren Betriebszustand. Es werden alle Stromkreise eingeschaltet.

#### **6.3.3.4. Stromkreise**

Die Endstromkreise werden an die Klemmen L+, N-, PE des jeweiligen Stromkreises (St.-Kreis 1 - 6) der BUS-Unterstation angeschlossen.

#### **6.3.3.5. Adressierung**

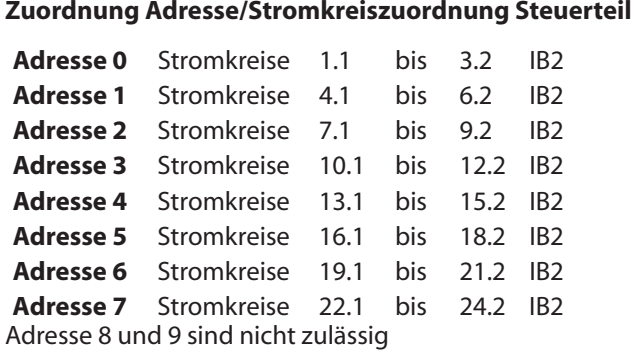

Den BUS-Unterstationen CPUSB 220 / 48.1 muss mittels des Adressschalters eine eindeutige Adresse zugeordnet werden. Diese bestimmt die Stromkreisadressierung im Steuerteil.

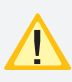

 Die eingestellte Adresse belegt die entsprechenden Plätze am Gerätebus des Steuerteils.

## **6.3.4 Zusätzliche Komponenten**

Zusätzliche Komponenten erweitern die Funktionalität des CPS 220 / 48.1 - Systems.

## **6.3.4.1. RIF 5**

Das RIF 5 ist werksseitig in die Geräte CPS 220/48.1 und CPUS 220/48.1 eingebaut. Die Baugruppe stellt neben potentialfreien Meldekontakten noch Anschlüsse für den Fernschaltkreis und die Stromschleife zur Verfügung, sowie dient sie zur Überwachung des Hauptverteilers und der Batteriespannung.

An jedes CPS-Steuerteil kann max. ein aktives RIF 5 angeschlossen werden. Durch passive RIF 5 - Module lassen sich jedoch die Meldekontakte vervielfältigen. Dazu ist die Moduladresse "0" einzustellen und die SLÜ-Funktion mittels Schalter zu deaktivieren. Bis auf die Meldekontakte sind die anderen Funktionen deaktiviert!Die Überwachung des Hauptverteilers erfolgt über die Klemmen L / N und ist werksseitig verdrahtet. Mittels den Klemmen 24V, Masse und BUS wird das RIF 5

## **6.3.3.3. Device bus IB2**

Communication with the controller in the main device is via the device bus (IB2), which is connected to terminals  $B+$  and  $B-.$ 

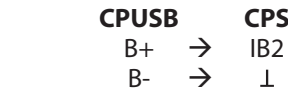

If the BUS communication fails, the sub station - automatically switches to safe mode. All circuits are switched on.

## **6.3.3.4. Circuits**

The final circuits are connected to terminals L+, N-, PE of the corresponding circuit (SK1–6) on the BUS sub station.

#### **6.3.3.5. Addressing**

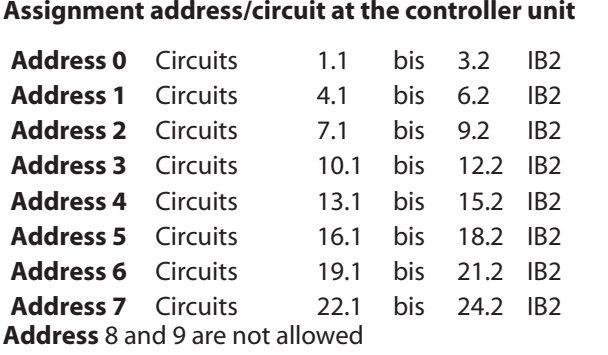

A unique address must be assigned to the BUS sub stations CPUSB 220/48.1 - … via the address switch. This determines the circuit addressing in the controller.

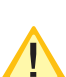

The programmed address occupies the corresponding slot on the system bus in the controller.

## **6.3.4. Additional components**

Additional components enhance the functionality of the CPS 220/48.1 – system.

## **6.3.4.1. RIF 5**

The RIF 5 is fitted into devices CPS 220/48.1 and CPUS 220/48.1 at delivery. The assembly provides volt-free signalling contacts and connections for the remote switching circuit and the current loops and also monitors the main distribution board and the battery voltage.

A maximum of one active RIF 5 can be connected to each CPS controller. However, the signalling contacts can be reproduced manifold using passive RIF 5 modules. This requires the module address "0" to be set and the monitoring loop function (SLÜ) to be deactivated via switches. All other functions apart from the signalling contacts are deactivated!

The main distribution board is monitored via the terminals L/N and is factory-wired. The RIF 5 is connected to the

an den Gerätebus des Systems angeklemmt. Ein aktives RIF 5 ist immer am Gerätebus IB 1 zu betreiben!

Für eine temperaturgeführte Ladung ist ein Temperaturfühler (Typ KTY oder INOTEC Sensor) innerhalb des Batterieraums an die Klemmen T+ / T- des RIF 5-Moduls anzuschließen. Dieser muss zur temperaturgeführten Ladung im Steuerteil aktiviert werden.

 $\rightarrow$  siehe 8.4.2.3.2. Steuerteilprogrammierung - Seite 59  $\rightarrow$  siehe 9.4.6. Module - Seite 84

Über die fünf Meldekontakte des RIF 5-Moduls können die Anlagenzustände an eine externe Meldeanzeige weitergeleitet werden. Zwei dieser Kontakte sind optional in der Programmierung belegbar.

 $\rightarrow$  siehe 8.4.2.3.2. Steuerteilprogrammierung - Seite 59  $\rightarrow$  siehe 9.4.6. Module - Seite 84

## **CPS 220/48.1/SV** Montage- und Betriebsanleitung **CPS 220/48.1/SV** Mounting and Operating Instructions

system device bus via terminals 24 V, earth and BUS. An active RIF 5 must always be operated on device bus IB1!

For temperature controlled charging, a temperature sensor (type KTY or INOTEC sensor) must be connected inside the battery compartment to terminals T+/T- of the RIF 5 module. This must be activated for temperaturecontrolled charging in the controller.

#### $\rightarrow$  see 8.4.2.3.2. Controller programming on page 59  $\rightarrow$  see 9.4.6. Modules on page 84

The system statuses can be forwarded to an external display via the five signalling contacts of the RIF 5 module. Two of these contacts can be assigned optionally during programming.

#### $\rightarrow$  see 8.4.2.3.2. Controller programming on page 59  $\rightarrow$  see 9.4.6. Modules on page 84

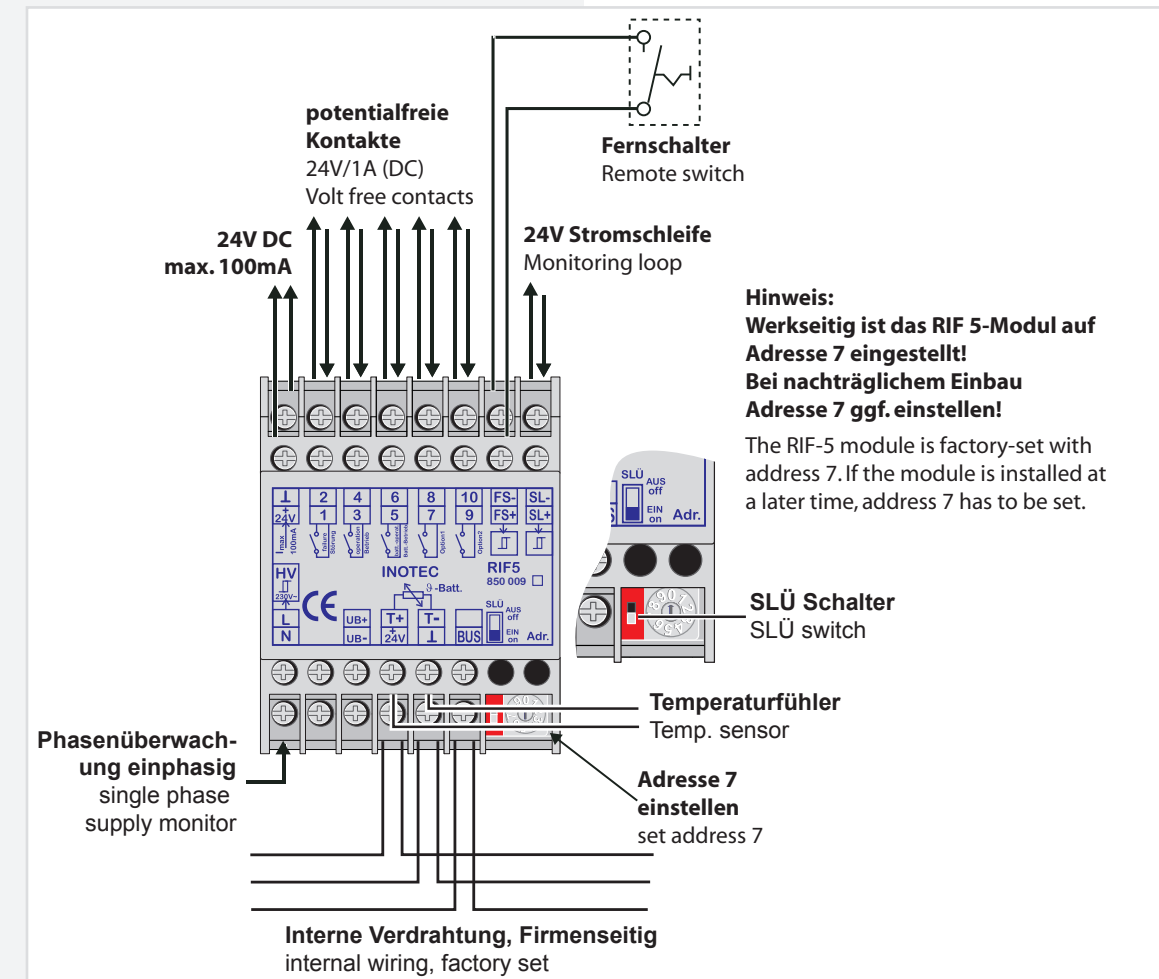

Die verschiedenen Zustände der RIF 5-Meldekontakte sind der folgenden Tabelle zu entnehmen:

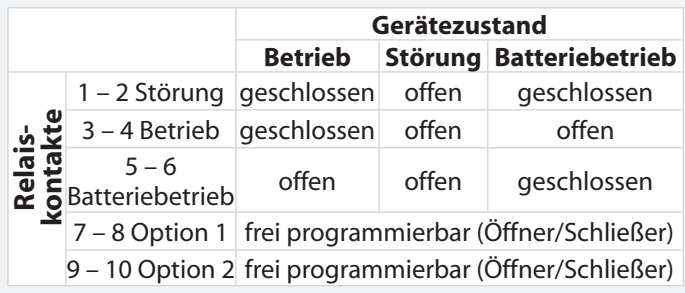

The various statuses of the RIF 5 signalling contacts are shown in the table below:

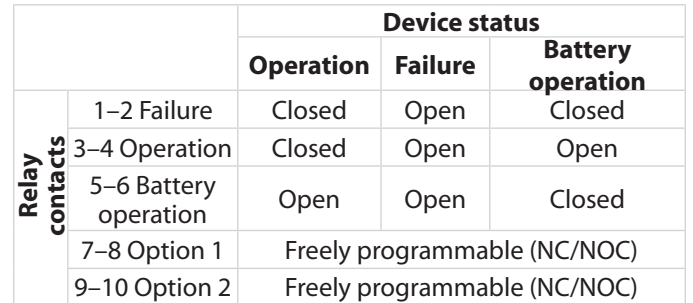

Über den Fernschaltereingang (Klemmen FS + / FS -) besteht die Möglichkeit je nach Programmierung  $\rightarrow$  siehe 8.4.2.3.2. Steuerteilprogrammierung - Seite 59 → siehe 9.4.1. Geräte- Programmierung - Seite 79

den Dauerlichtbetrieb oder den Dauer- und Notlichtbetrieb über einen externen Schalter zu blockieren.

Die Öffner externer Phasenwächter der Unterverteilung werden an die Stromschleife SL+ / SL- angeschlossen. Bei Unterbrechung der Stromschleife schaltet das System die Sicherheitsleuchten ein. Bei Überwachung von mehreren Unterverteilern sind die Kontakte für die Stromschleife in Reihe zu schalten. Werkseitig sind diese Klemmen gebrückt.

## **CPS 220/48.1/SV** Montage- und Betriebsanleitung **CPS 220/48.1/SV** Mounting and Operating Instructions

#### Depending on programming,

 $\rightarrow$  see 8.4.2.3.2. Controller programming on page 59  $\rightarrow$  see 9.4.1. Device programming on page 79

the remote switch input (terminals FS +/FS -) allows maintained lighting operation or maintained and emergency lighting operation to be blocked via an external switch.

The NC-contact of external phase monitors of the subdistribution board are connected to the current loops SL+/SL-. If the current loop is interrupted, the system switches on the safety luminaires. When monitoring several sub-distribution boards, the contacts for the current loop must be switched in sequence. These terminals are bypassed at delivery.

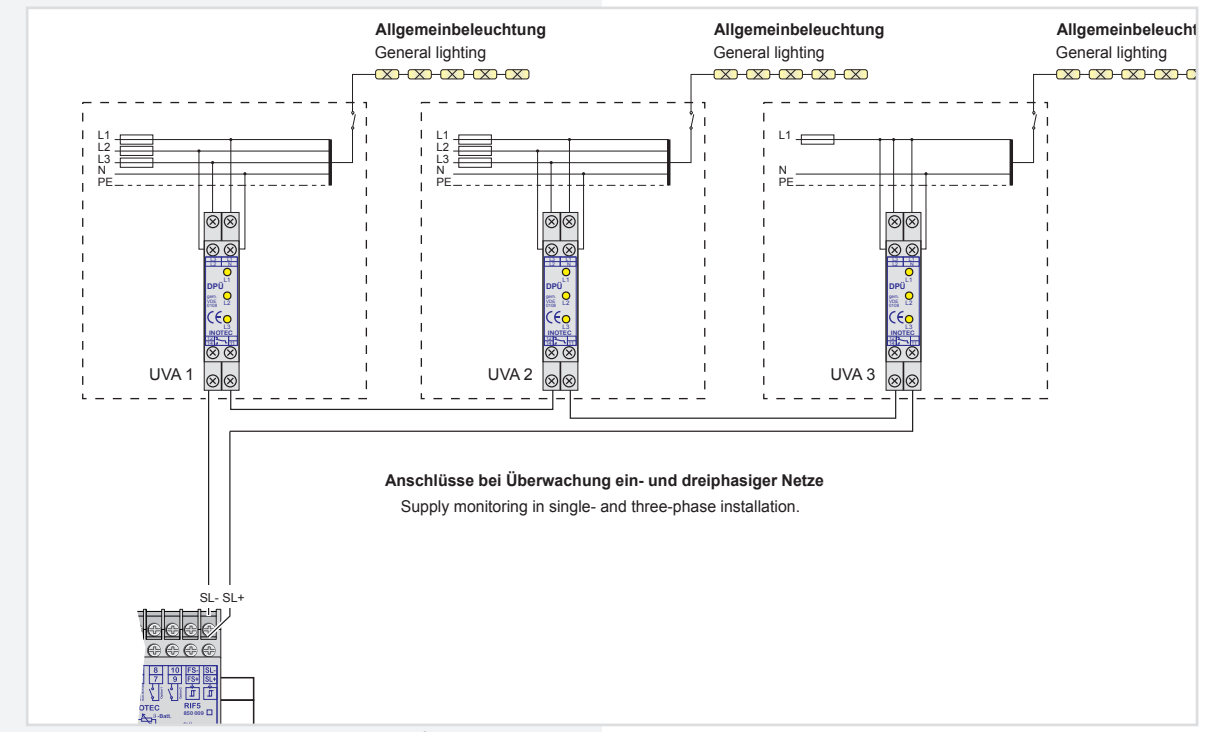

Der Fernschaltkreis sowie die 24V-Stromschleife können durch eine Schleifenüberwachung auf Kurzschluss und Unterbrechung überwacht werden. Hierzu wird eine Zenerabschlussklemme in die jeweilige Schleife geschaltet.

The remote switching circuit and the 24 V current loop can be monitored for short circuit and interruption by a monitoring loop function (module). A zener terminal is switched in the loop concerned for this purpose.

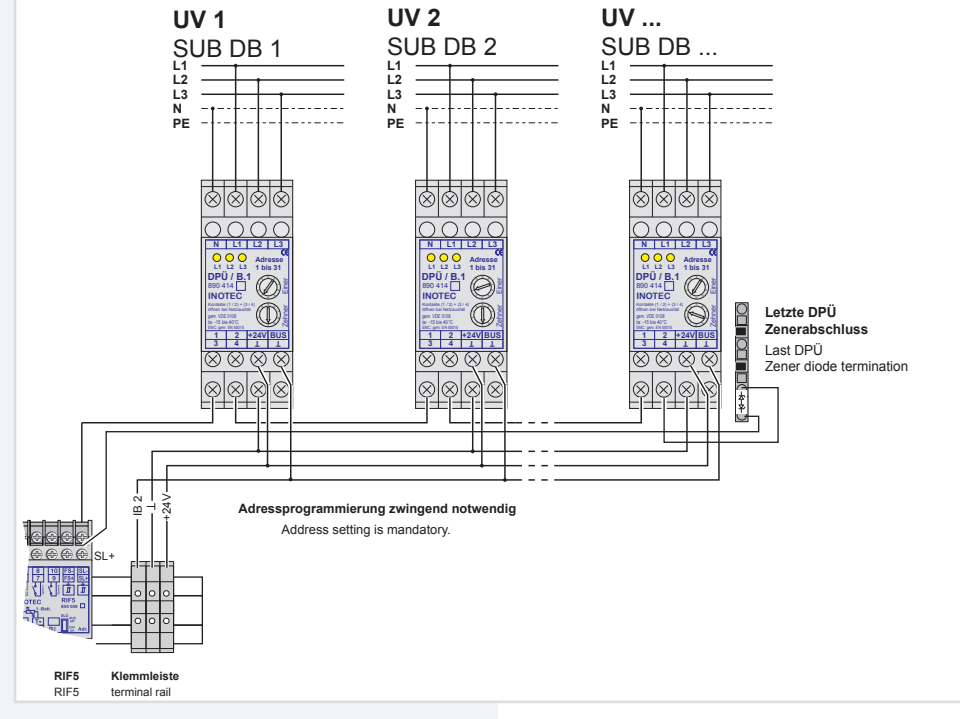

.

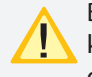

Bei der Stromschleife muss die Zenerabschlussklemme am letzten Dreiphasenüberwachungsmodul in Reihe zum Schaltkontakt eingebaut werden.

Besteht die Anforderung, dass weitere Geräte oder Unterstationen bei Netzausfall einer Unterverteilung mit einschalten, kann dies wie folgt realisiert werden. Dazu ist ein optionaler Meldekon-

takt des RIF 5-Moduls auf die Stromschleife des folgenden Gerätes zu verdrahten. In der Programmierung ist für diesen Kontakt die Meldung Netzausfall UV zu belegen.

#### $\rightarrow$  siehe 8.4.2.3.2. Steuerteilprogrammierung - Seite 59  $\rightarrow$  siehe 9.4.6. Module - Seite 84

Der Kontakt ist als Öffner zu programmieren.

## **CPS 220/48.1/SV** Montage- und Betriebsanleitung **CPS 220/48.1/SV** Mounting and Operating Instructions

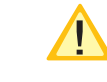

With the current loop, the zener terminal must be fitted on the last three-phase monitoring module in series to the switching contact.

If additional devices or sub stations need to be switched on in the event of a power failure to a sub-distribution board, this can be realised as follows. An optional signalling contact on the RIF 5 module must be wired to the current loop of the subsequent device. The message 'sub-db failure' must be assigned for this contact during programming.

 $\rightarrow$  see 8.4.2.3.2. Controller programming on page 59  $\rightarrow$  siehe 9.4.6. Modules - Seite 84

The contact must be programmed as an NC-contact.

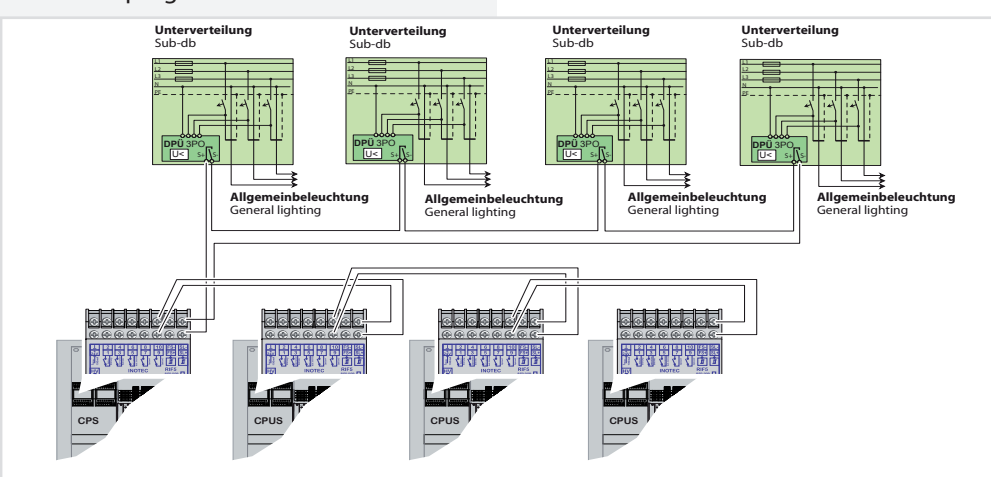

#### **Technische Daten:**

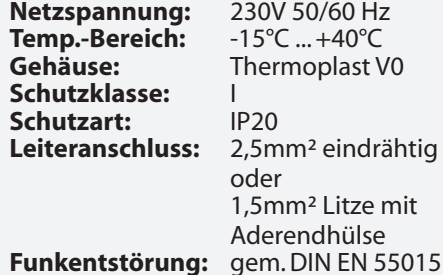

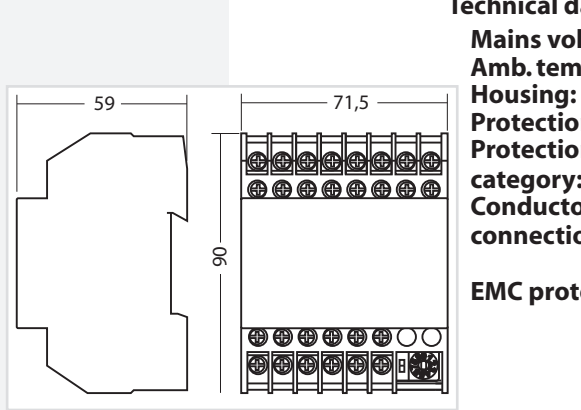

## **Technical data:**

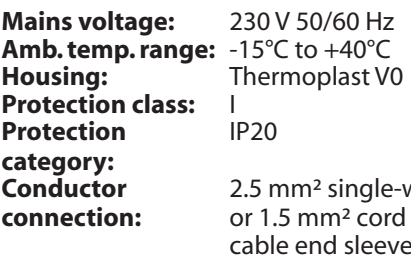

#### **EMC protection:** as per DIN EN 55015

wire d with<br>'e

## **6.3.4.2. Batteriemanagementsystem BCS**

Das Batteriemanagementsystem BCS ist nur mit TFT-Steuerteil nutzbar.

Das Batteriemanagementsystem BCS besteht aus einer Kontrolleinheit und max. 36 Sensoren für die Batterieblöcke, welche mit einem zweiadrigen BUS verbunden werden. Mittels dieser Komponente werden die Blockspannung und –temperatur überwacht und protokolliert. Bei Erkennung eines defekten Blocks wird die Ladung unterbrochen bzw. ein laufender Betriebsdauertest abgebrochen. Des Weiteren sind die Funktionen des RIF 5 integriert  $\rightarrow$  siehe 6.3.4.1. RIF 5 -Seite 28

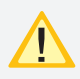

Jedes Steuerteil unterstützt nur ein BCS-Modul!

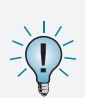

Bitte lesen Sie das Kapitel  $\rightarrow$  siehe 6.3.4.1. RIF 5 -Seite 28 für die Funktionalitäten Fernschalter, Stromschleife und potentialfreie Meldekontakte. Der Anschluss T+/T- für einen Temperaturfühler entfällt bei dem BCS-Modul.

## **6.3.4.2. Battery management system BCS**

The battery management system BCS can only be used with a TFT controller.

The battery management system consists of one control unit and max. 36 sensors for the battery blocks, which are connected to a two-wire BUS. This component monitors and logs the block voltage and temperature. Upon detection of a defective block, the charging is interrupted or any active battery duration test is stopped. In addition, the functions of the RIF 5 are integrated.  $\rightarrow$  see 6.3.4.1. RIF 5 on page 28

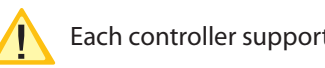

Each controller supports only one BCM module!!

Please read section  $\rightarrow$  see 6.3.4.1. RIF 5 on page 28 for the functionality of remote switches, current loop and potential-free signalling contacts. The T+/T- connection for a temperature sensor is not present on the BCS module.

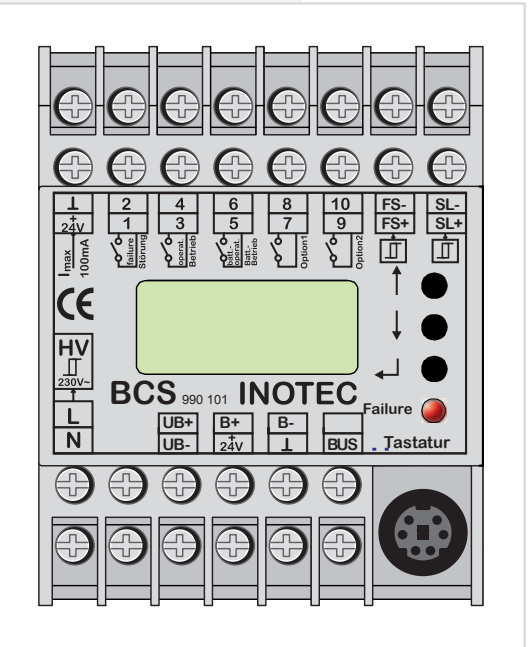

Die Batterieüberwachung erfolgt mittels der Sensoren, welche an die Klemmen B+ und B- angeschlossen werden. Die einzelnen Sensoren registrieren Spannung und Temperatur von jedem Batterieblock.

Defekte Batterieblöcke können über das TFT-Steuerteil bzw. das BCS-Modul abgefragt werden. Ebenso wird der Status an den LEDs des Sensors angezeigt.

Sobald eine Störung am Sensor erkannt wird erfolgt ein Prüfbucheintrag und gegebenfalls wird die Ladung unterbrochen oder ein laufender Betriebsdauertest abgebrochen.

The battery monitoring takes place via sensors that are connected to terminals B+ and B-. The individual sensors register the voltage and temperature of each battery block.

Defective battery blocks can be queried via the TFT controller and/or the BCS module. The status is also indicated by the LEDs of the sensor.

As soon as a fault is detected on the sensor, a logbook entry is made and the charging is interrupted or any active battery duration test stopped.

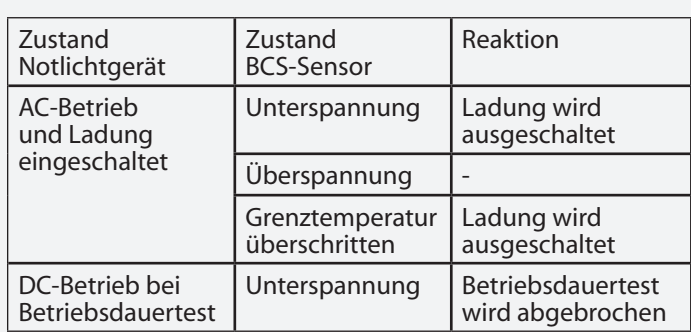

Es ist möglich die Ladung durch manuelle Bestätigung wieder einzuschalten, wobei ein entsprechender Eintrag in das Prüfbuch erfolgt.

## **6.3.4.2.1. BCS Sensor**

Der Zustand des BCS-Sensors wird mittels zwei Status-LEDs signalisiert. Die gelbe LED (Power) leuchtet bei Abfrage des Sensors kurz auf. Das Abfrageintervall beträgt circa 40 Sekunden. Die rote LED signalisiert verschiedene Störungen.

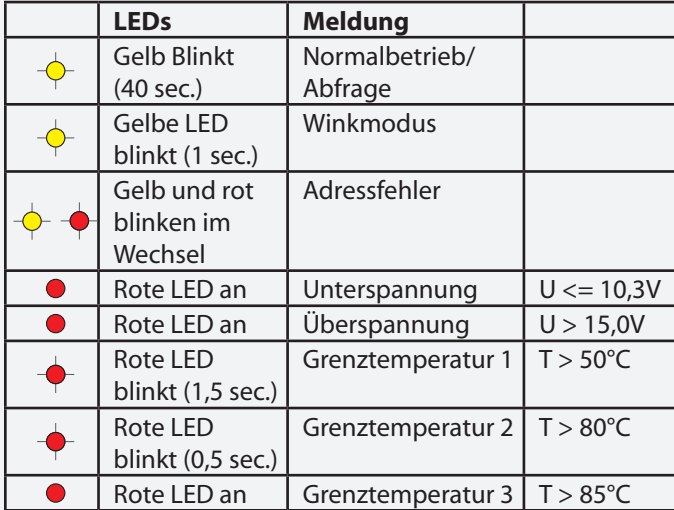

Die Sensoren werden gemäß der beiliegenden Anleitung mit dem Batterieblock verbunden.

Ein Taster am BCS-Sensor dient zur Adressierung.

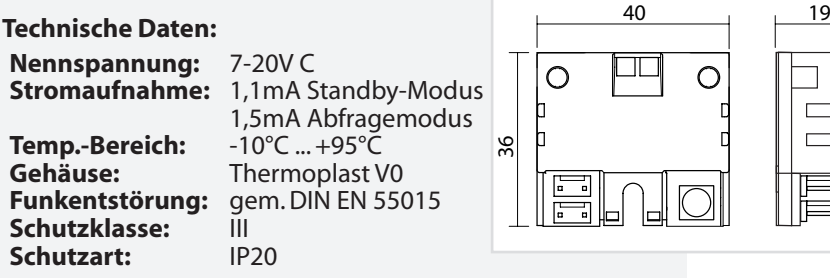

#### **6.3.4.2.2. BCS-Modul**

Das Modul besitzt eine LCD-Anzeige und drei Taster zur Bedienung und Programmierung. Die rote LED signalisiert einen gestörten BCS-Sensor. Über den integriertenTastaturstecker können Firmwareupdates eingespielt werden.

Durch drücken der unteren Taste (Enter-Taste ) erscheint das Menü des BCS-Moduls. Mittels der Pfeiltasten kann durch das Menü geblättert werden. Der Befehl "Zurück" wechselt wieder in die übergeordnete Ebene.

## **CPS 220/48.1/SV** Montage- und Betriebsanleitung **CPS 220/48.1/SV** Mounting and Operating Instructions

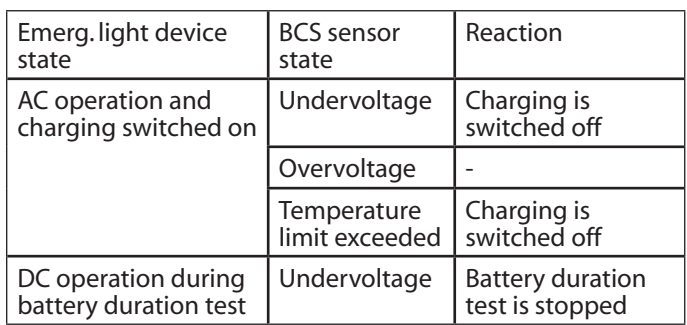

It is possible to switch the charging back on via manual confirmation, which creates a corresponding entry in the logbook.

#### **6.3.4.2.1. BCS sensor**

The status of the BCS sensor is indicated by two status LEDs. The yellow LED (power) lights up briefly when the sensor is querying. The query interval is about 40 seconds. The red LED indicates various faults.

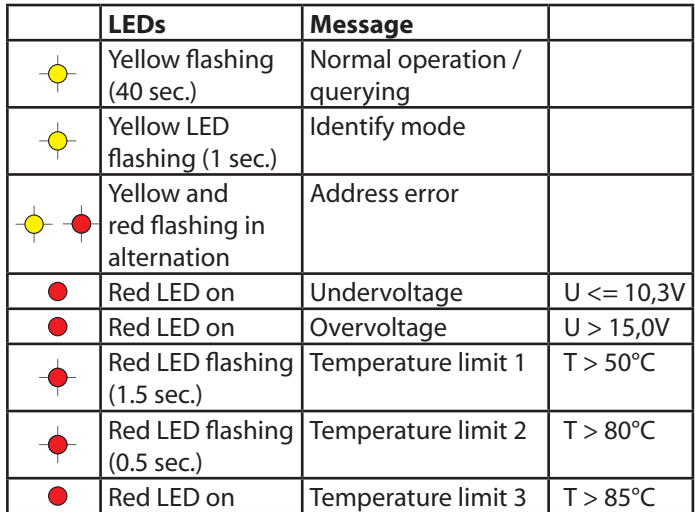

The sensors are connected to the battery block according to the enclosed instructions.

A button on the BCS sensor is used for addressing.

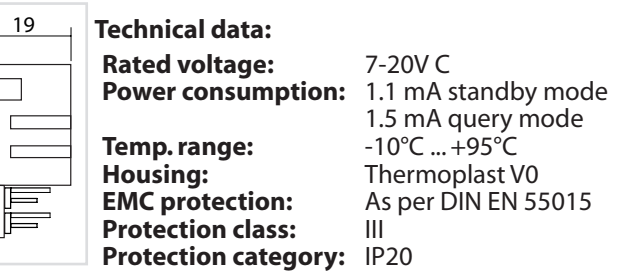

#### **6.3.4.2.2. BCS-Modul**

The module has an LCD display and three buttons for operation and programming. The red LED indicates a faulty BCS sensor. Firmware updates can be installed via the integrated keyboard connector.

Pressing the lower button (Enter button) calls up the menu of the BCS module. The arrow buttons can be used to page through the menu. The "Back" command moves back to the higher menu level.

### **a) Menü Info**

Im Menü "Info" werden Informationen zu den Blocktemperaturen, -spannungen, und der Gesamtbatteriespannung angezeigt. Außerdem stellt das Menu den Zustand des Fernschaltereingangs, der Stromschleife, der Netzüberwachung (HV) und der potentialfreien Kontakte dar. Die Softwareversion des BCS-Moduls und der einzelnen BCS-Sensoren wird ebenfalls angezeigt.

#### **b) Menü Störung**

Bei einer Störung (rote LED am BCS-Modul an) erscheint eine entsprechende Meldung im Menü "Störung". Mit den Pfeiltasten wird – falls vorhanden - durch weitere Störungsmeldungen geblättert.

#### **c) Menü Programmierung**

Die Programmierung des BCS-Moduls erfolgt im Menü "Program.".

Die Anzahl der überwachten Sensoren wird im ersten Menü "Anzahl Sensoren" angegeben. Es sind maximal 36 BCS-Sensoren mit dem BCS-Modul zu überwachen.

Anschließend werden die BCS-Sensoren über das Menü "Adressen Sensoren" adressiert. Wenn die erste Adresse im Display angezeigt wird, ist am ersten Sensor die Taste zu betätigen. Der BCS-Sensor bestätigt die Programmierung mit einem aufblinken der gelben LED. Das BCS-Modul wechselt automatisch eine Adresse weiter und der Taster am nächsten Sensor ist zu betätigen. Dieses ist für alle Sensoren zu wiederholen.

Eine Kontrolle der Adressierung erfolgt durch das Menü "Winken", wodurch der BCS-Sensor mit der Adresse in einen Winkmodus schaltet. Die gelbe LED des Sensors zeigt dies durch Blinken an.

Der Menüpunkt "Adresse IB pass." hat zurzeit keine Funktion. Es muss hier immer die Adresse 1 eingestellt sein.

Die SLÜ-Funktion für das BCS-Modul wird im Menü "SLÜ Funktion" aktiviert bzw. deaktiviert. Diese Option muss bei Einsatz des BCS-Moduls mit Adresse 1 ohne zusätzliches SLÜ-Modul aktiviert sein!

Im Menüpunkt "Sprache" können verschiedene Landessprachen eingestellt werden.

#### **Technische Daten:**

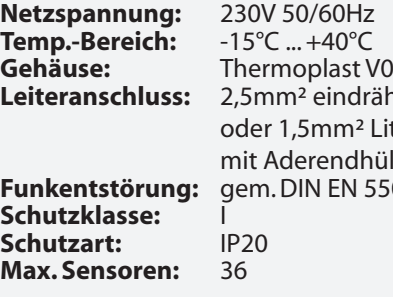

drähtig n<sup>2</sup> Litze dhülse **N 55015** 

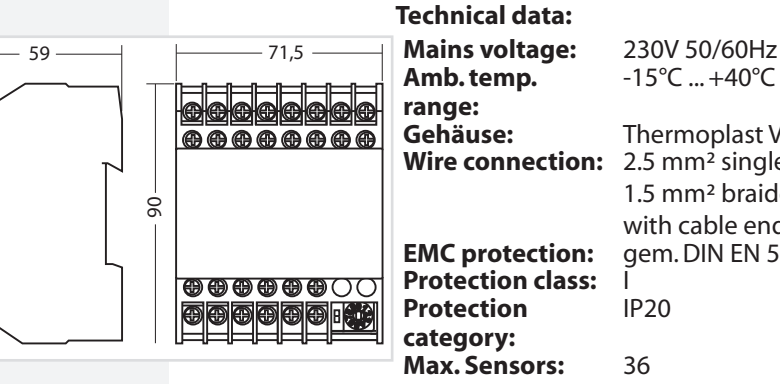

## **a) Info menu**

Information about the block temperatures and voltages and the total battery voltage is shown in the "Info" menu. In addition, this menu displays the status of the remote switch input, the current loop, the mains monitoring (HV) and the potential-free contacts. The software version of the BCS module and the individual BCS sensors is also displayed.

#### **b) Fault menu**

In event of a fault (red LED on BCS module on), a corresponding message appears in the "Fault" menu. The arrow buttons can be used to page through additional fault messages, if present.

#### **c) Programming menu**

Programming of the BCS module takes place in the "Program" menu.

The number of monitored sensors is entered in the first menu ..Number of Sensors". A maximum of 36 BCS sensors can be monitored with the BCS module.

The BCS sensors are then addressed via the "Address Sensors" menu. When the first address is shown in the display, the button on the sensor must be pressed. The BCS sensor confirms the programming by flashing the yellow LED. The BCS module automatically moves forward one address, and the button on the next sensor must be pressed. Repeat this for all sensors.

The addressing can be checked with the "Identify" menu, which puts the BCS sensor with the address into an identify mode. The yellow LED of the sensor indicates this by flashing.

The menu item "Address IB pass." currently has no function. The address 1 must always be set here.

The loop monitoring function for the BCS module can be activated or deactivated in the "Loop Mon. Function" menu. This option must be activated when using the BCS module with address 1 without an additional loop monitoring module!

In the item "language" different languages can be set.

## **Gehäuse:** Thermoplast V0 **Wire connection:** 2.5 mm² single core or 1.5 mm² braided with cable end sleeve **EMC protection:** gem. DIN EN 55015

-15°C ... +40°C

**Max. Sensors:** 36

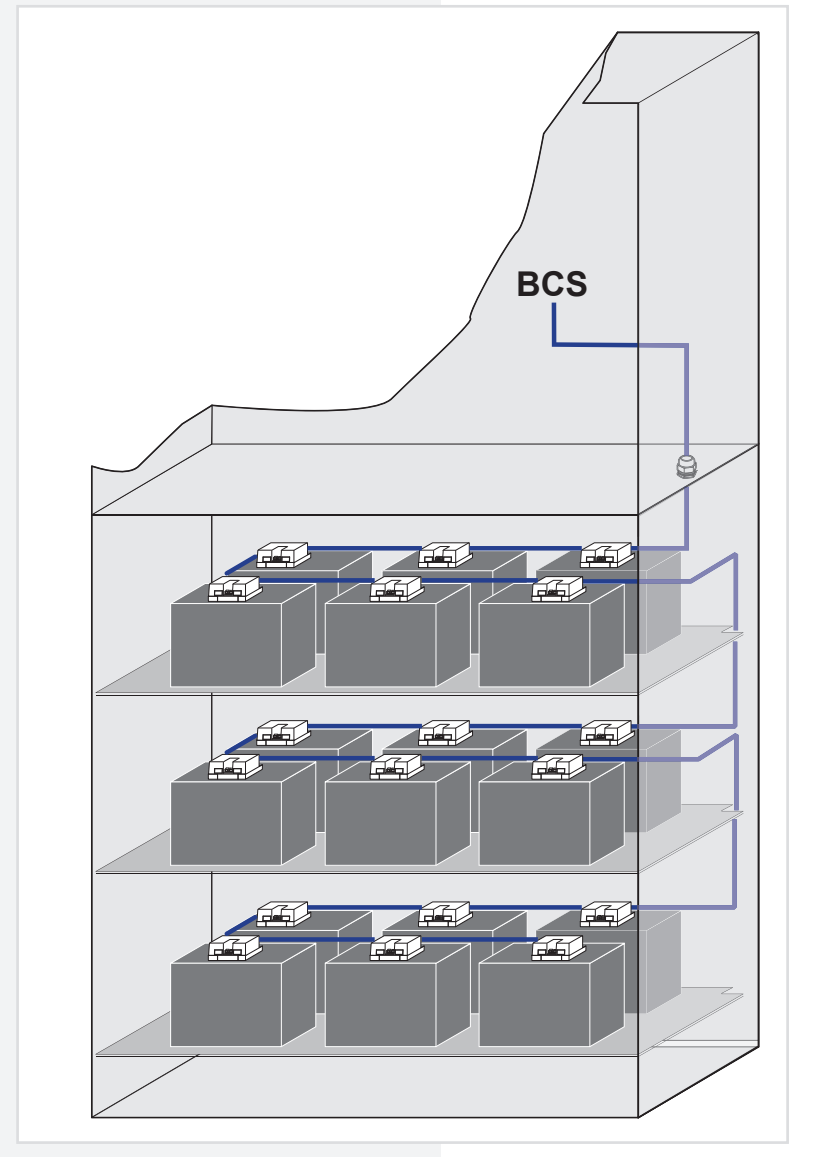

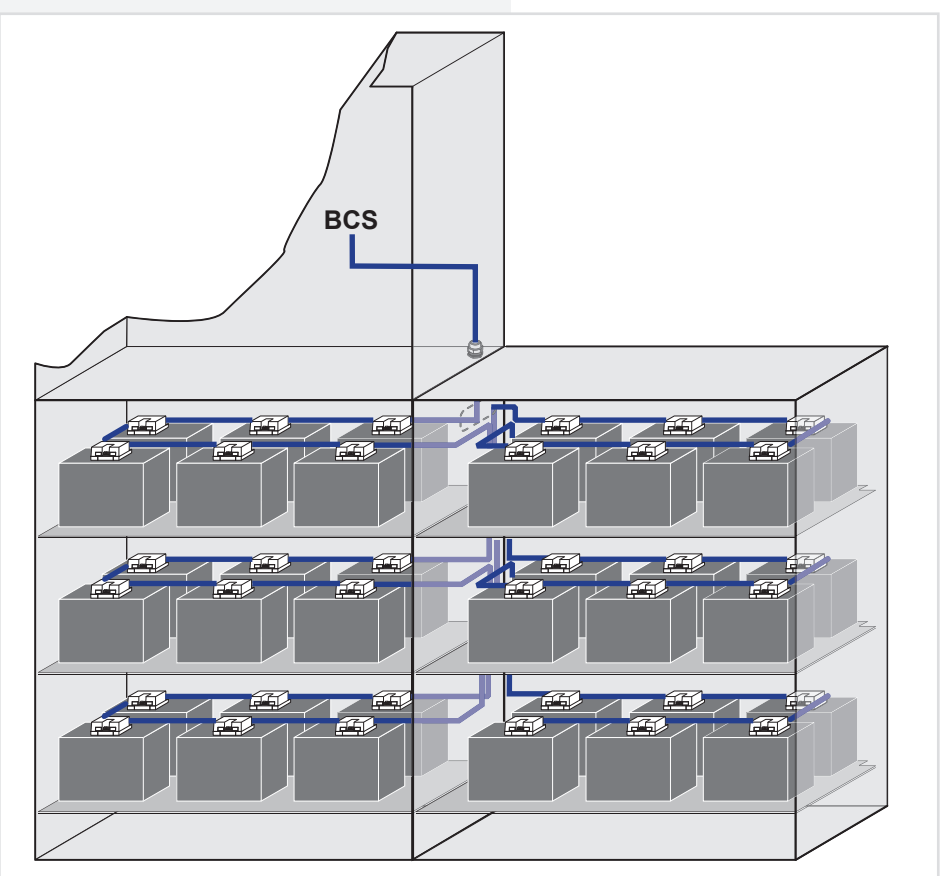

## **6.3.4.3. LSA 3.1 / LSA 8.1**

Mit den LSA 8.1- und LSA 3-Modulen ist ein gemeinsames Ein- und Ausschalten von Netz- und Sicherheitsleuchten möglich. Den Endstromkreisen können in der Programmierung bis zu drei Schalteingänge zugewiesen werden.  $\rightarrow$  siehe 8.4.2.3.2. Steuerteilprogrammierung - Seite 59

#### $\rightarrow$  siehe 9.4.6. Module - Seite 84

Am Adressschalter ist für jedes Modul eine eindeutige Adresse zu vergeben, die dann in der Steuerteileinstellung als aktiv programmiert wird.

#### **6.3.4.3.1. LSA 3.1**

Es können maximal 8 LSA 3.1-Module je Steuerteil angeschlossen werden. Jedes Modul besitzt drei Eingangskanäle.

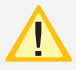

Die LSA 3.1-Module dürfen nur am Gerätebus IB 2 betrieben werden!

Das Modul besitzt für die drei Schalteingänge L1, L2 und L3 nur einen gemeinsamen N!

## **6.3.4.3. LSA 3.1 / LSA 8.1**

With the LSA 8.1 and LSA 3 modules, the main and safety luminaires can be switched on and off together. The final circuits can be assigned up to three input switches during programming.

 $\rightarrow$  see 8.4.2.3.2. Controller programming on page 59

#### $\rightarrow$  see 9.4.6. Modules on page 84

On the address switch, each module must be assigned a unique address, which is then programmed in the controller setting as active.

## **6.3.4.3.1. LSA 3.1**

A maximum of 8 LSA 3.1 modules can be connected for each controller. Each module has three input channels.

**Technical data:**

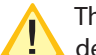

The LSA 3.1 modules may only be operated on the device bus IB2!

The module has only one common N for the three input switches L1, L2 and L3!

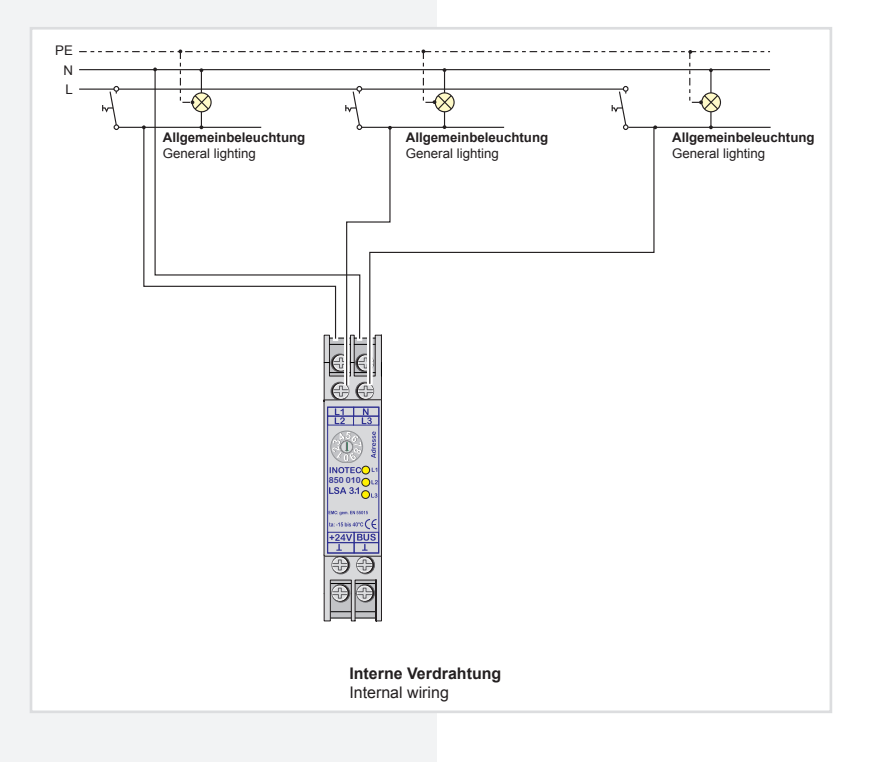

#### **Technische Daten:**

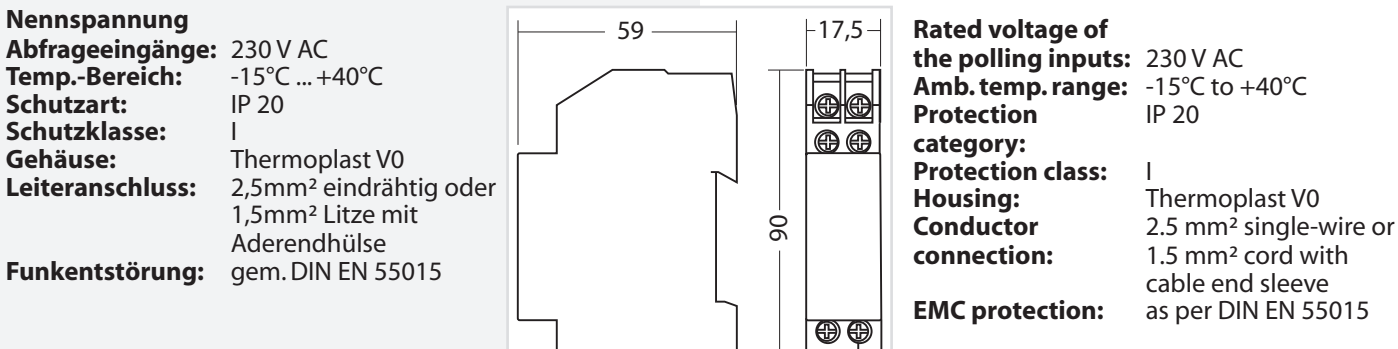
## **6.3.4.3.2. LSA 8.1**

Pro Steuerteil sind bis zu 3 LSA 8.1-Module an den Gerätebus anschließbar. Die LSA 8.1 besitzt 8 galvanisch getrennte Eingänge, sowie eine integrierte BUS-fähige Dreiphasenüberwachung (DPÜ/B). Sie ist in zwei Ausführungen mit 24V DC- oder 230V AC -Schalteingängen verfügbar.

## **6.3.4.3.2. LSA 8.1**

Up to 3 LSA 8.1 modules can be connected to the device bus for each controller. The LSA 8.1 has 8 electrically isolated inputs and an integrated BUS-compatible threephase monitoring unit (DPÜ/B). There are two versions available with 24 V DC or 230 V AC input switches.

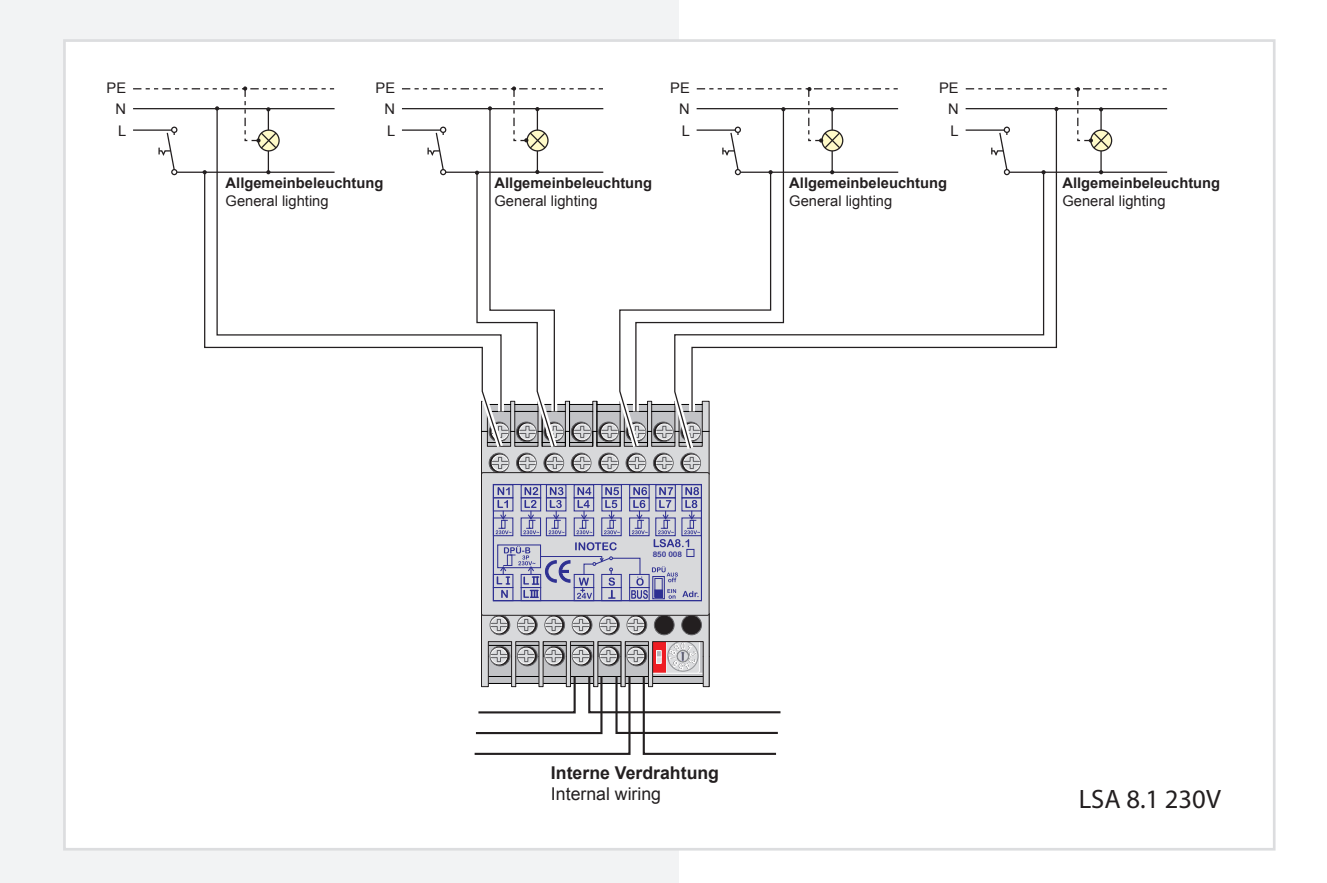

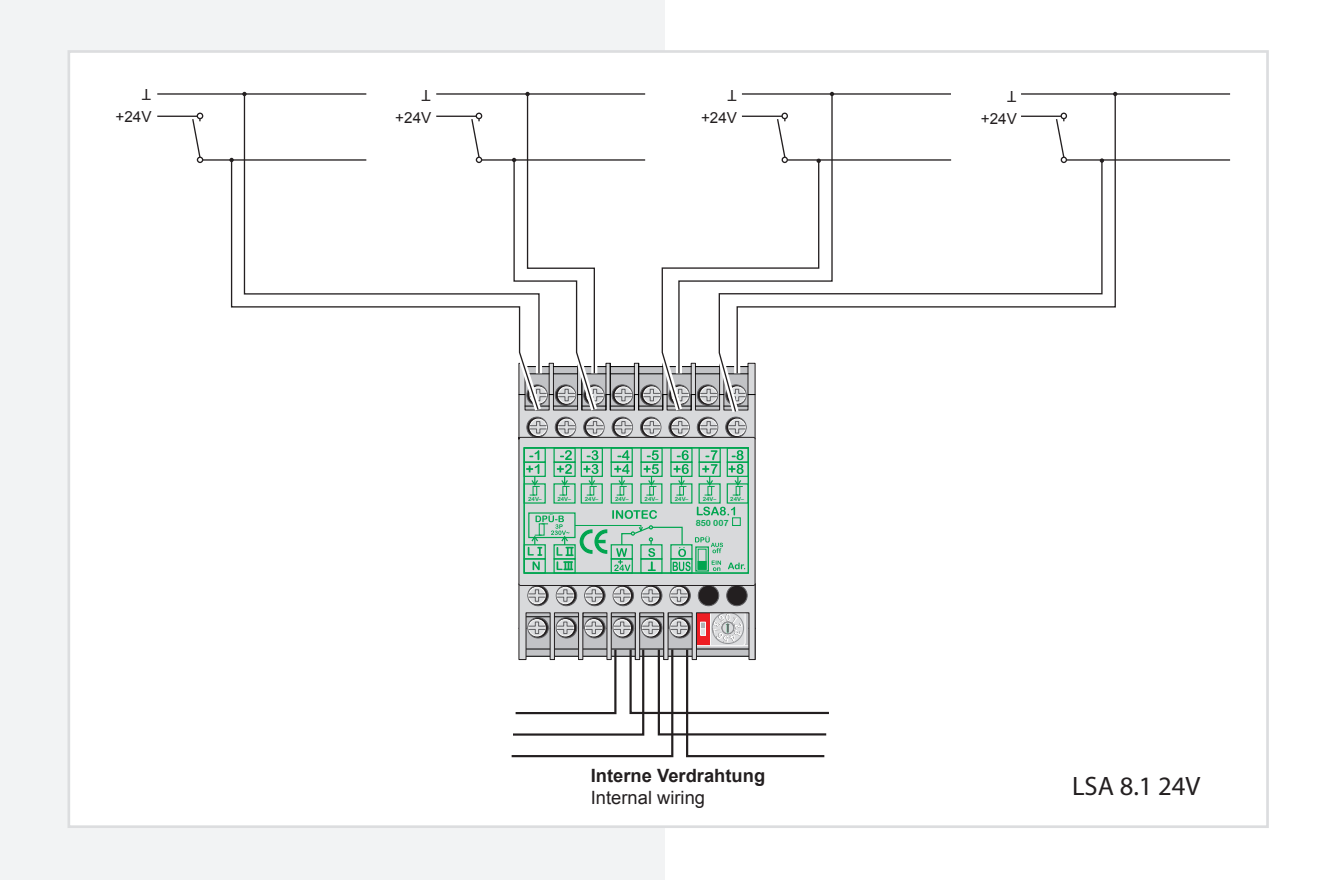

Zur Nutzung der integrierten DPÜ/B muss diese per Microschalter am LSA 8.1-Modul aktiviert werden.

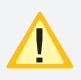

Die eingestellte Adresse des LSA 8.1-Moduls ist auch die Adresse für die DPÜ/B!

Die LSA 8.1 kann auch dazu genutzt werden, um selektiv Endstromkreise im Falle eines Netzausfalls einzuschalten. Dazu wird der Hilfskontakt (für LSA

8.1 / 24V) bzw. die Phase (LSA 8.1 / 230V) mit einem Schalteingang der LSA 8.1 verbunden. In der Programmierung des Stromkreises wird der Schalteingang dann auf "invertiert" programmiert. Bei Ausfall der Phase wird nur dieser Stromkreis eingeschaltet.

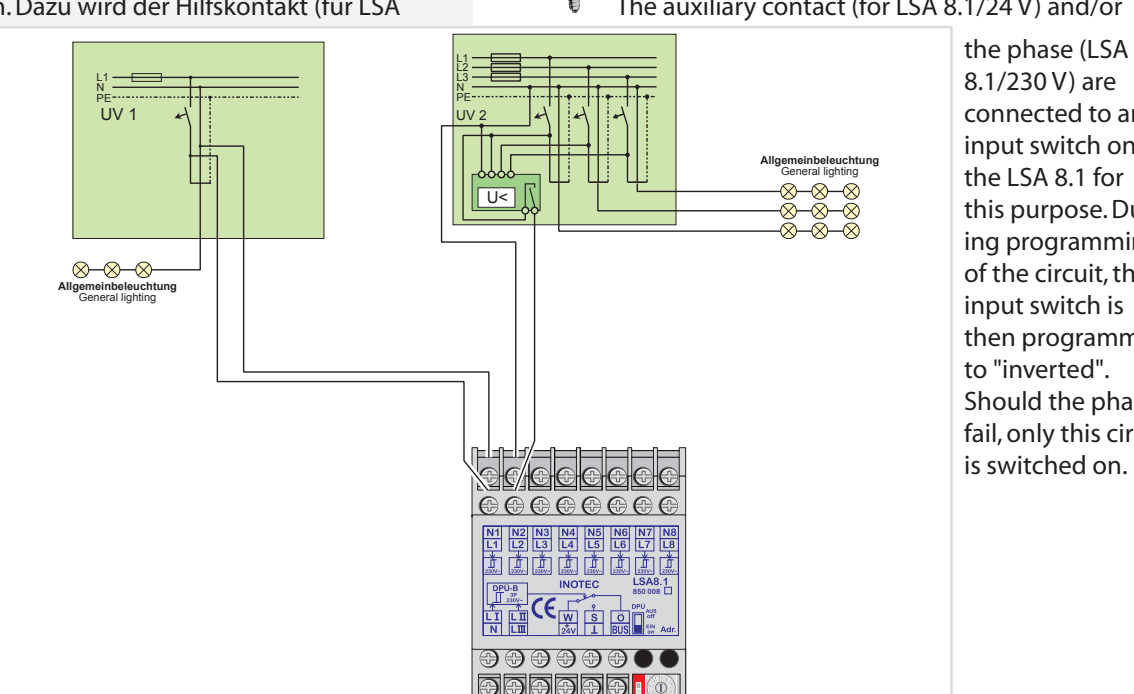

Für eine Meldung des Netzausfalls UV bei Unterbrechung der Schleife am Eingangskanal ist dieses in der Steuerteilprogrammierung einzustellen.

#### $\rightarrow$  siehe 8.4.2.3.2. Steuerteilprogrammierung - Seite 59  $\rightarrow$  siehe 9.4.6. Module - Seite 84

Allerdings werden bei der Abfrage alle Kanäle der LSA 8.1 berücksichtigt. Die nicht belegten Kontakte sind entsprechend mit Spannung am Eingang zu versorgen!

This must be set during controller programming to enable the message 'sub-db failure' if the loop on the input channel is interrupted.

#### $\rightarrow$  see 8.4.2.3.2. Controller programming on page 59  $\rightarrow$  see 9.4.6. Modules on page 84

However, all channels of the LSA 8.1 are included in polling. Accordingly, the unoccupied contacts must be supplied with power at the input!

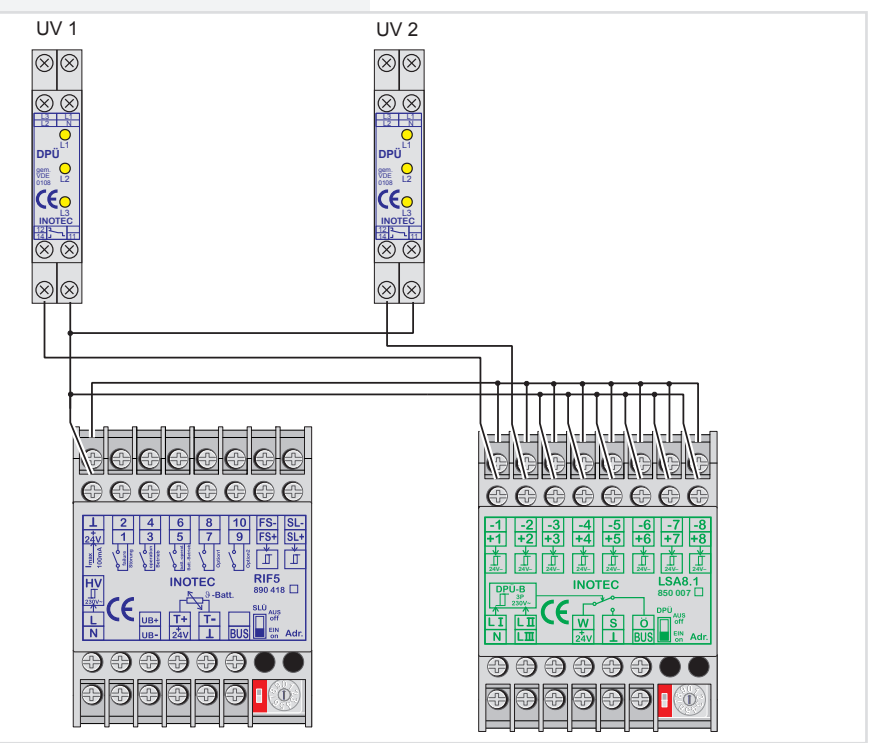

## **CPS 220/48.1/SV** Montage- und Betriebsanleitung **CPS 220/48.1/SV** Mounting and Operating Instructions

To use the integrated DPÜ/B, these input switches must be activated by microswitch on the LSA 8.1 module.

The set address of the LSA 8.1 module is also the address for the DPÜ/B!

The LSA 8.1 can also be used to selectively switch on final circuits in the event of a power failure. The auxiliary contact (for LSA 8.1/24 V) and/or

> 8.1/230 V) are connected to an input switch on the LSA 8.1 for this purpose. During programming of the circuit, the input switch is then programmed to "inverted". Should the phase fail, only this circuit is switched on.

#### **LSA 8.1 230V**

#### **Technische Daten:**

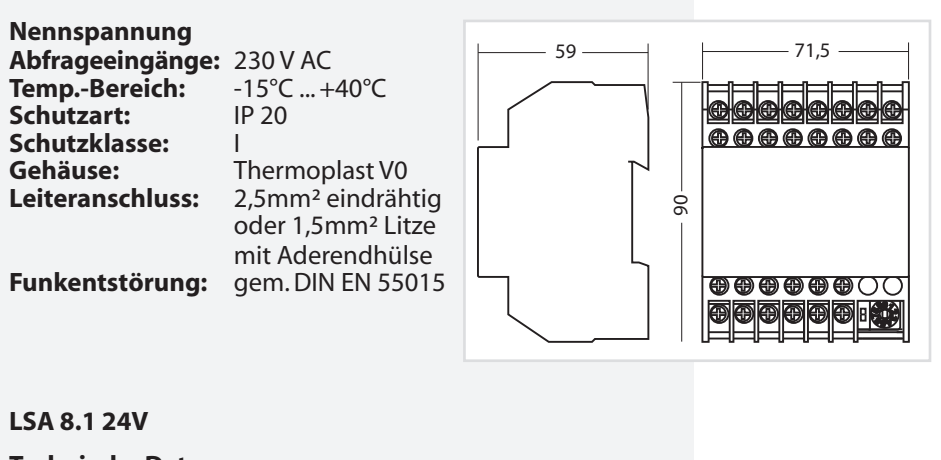

#### **Technische Daten:**

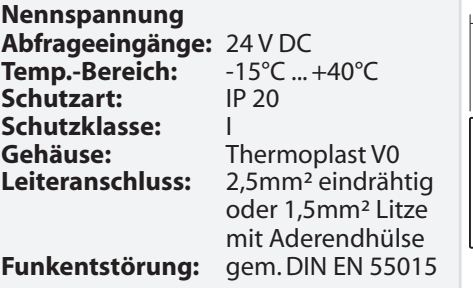

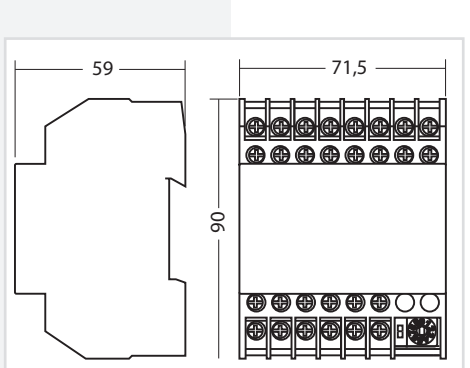

#### **LSA 8.1 230 V**

## **Technical data:**

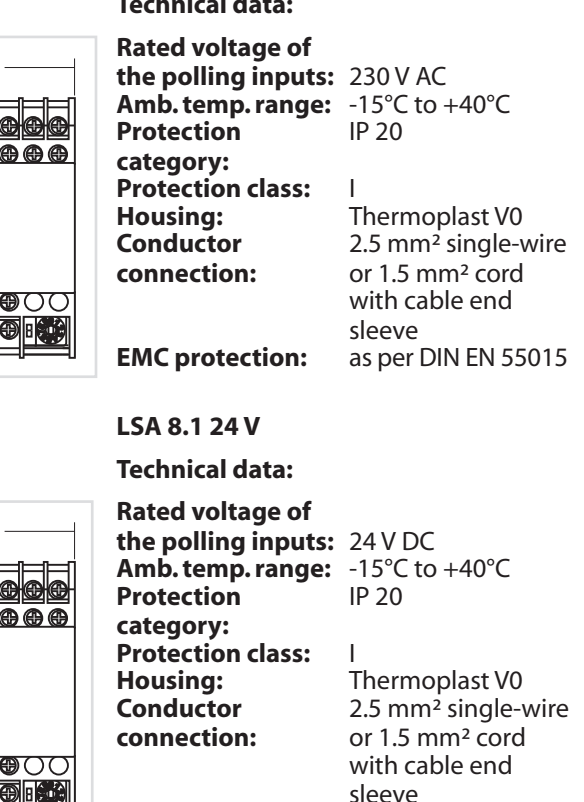

**EMC protection:** as per DIN EN 55015

## **6.3.4.4. Dreiphasenüberwachungen**

#### **6.3.4.4.1. DPÜ**

Zur Überwachung der Netzspannung an den Unterverteilern der Allgemeinbeleuchtung können die DPÜ-Module direkt in den Unterverteiler eingebaut werden. Bei Ausfall einer Phase schaltet das Modul den Kontakt zur Unterbrechung der 24V-Stromschleife. Der Anschluss des Kontaktes erfolgt an den Klemmen SL+ / SL- am RIF5 (Drahtbrücke entfernen). Bei Überwachung von mehreren Unterverteilern sind die Kontakte für die Stromschleife in Reihe zu schalten.

#### **Beschreibung:**

- LED-Anzeige für L1/ L2 / L3
- beliebige Phasenfolge
- Erkennung von Unterspannung und Netzausfall im Drehstromnetz
- auch einphasig anschließbar gem. IEC 255 / VDE 0435 / T.303
- für Hutprofilschienenmontage geeignet

#### $\rightarrow$  siehe Anschlussbild Seite 30

## **6.3.4.4. Three-phase monitors (DPÜs)**

#### **6.3.4.4.1. DPÜs**

To monitor the mains voltage at the general lighting subdistribution boards, the DPÜ modules can be integrated directly into the sub-distribution boards. Should one phase fail, the module switches the contact to interrupt the 24 V current loop. The contact is connected to terminals SL+/SL- on the RIF5 (remove jumpers). When monitoring several sub-distribution boards, the contacts for the current loop must be switched in sequence.

#### **Description:**

- LED display for L1/L2/L3
- Random phase sequence
- Detection of undervoltage and power failure in the three-phase power system
- Single-phase can also be connected in acc. with IEC 255/VDE 0435/T.303
- Suitable for DIN rail mounting

 $\rightarrow$  see wiring diagram page 30

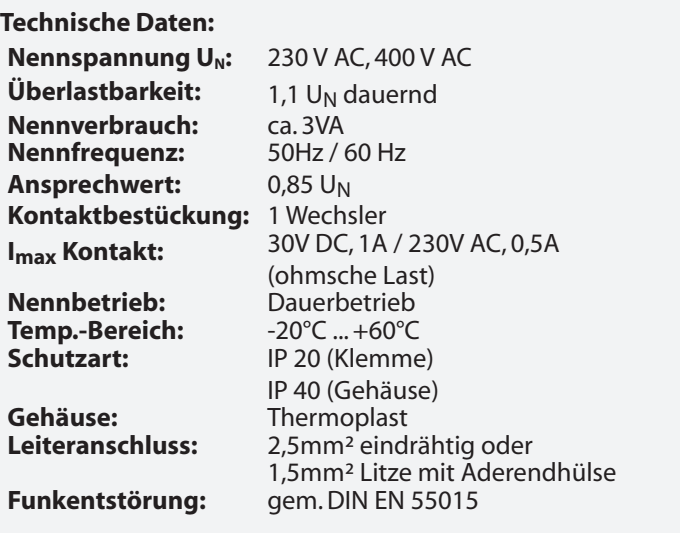

Bei Netzausfall an einem Unterverteiler schalten alle angeschlossenen Leuchten in Dauerlicht. Im Steuerteil erscheint die Meldung Netzausfall UV.

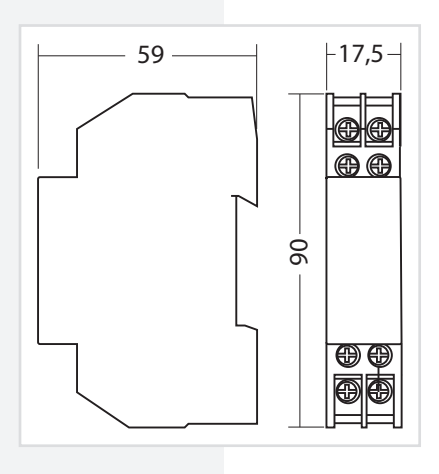

## **CPS 220/48.1/SV** Montage- und Betriebsanleitung **CPS 220/48.1/SV** Mounting and Operating Instructions

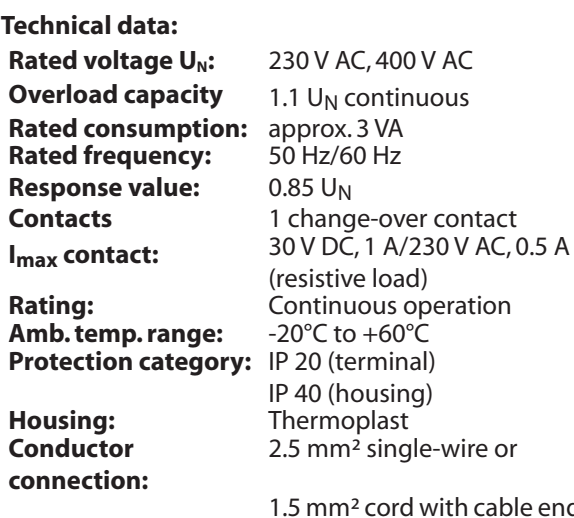

end sleeve **EMC protection:** as per DIN EN 55015

> In the event of a power failure on one sub-distribution board, all connected luminaires switch to maintained lighting. The controller displays the message 'Sub-db failure'.

### **6.3.5.4.2. DPÜ/B.1**

Zur Überwachung der Netzspannung an den Unterverteilern der Allgemeinbeleuchtung werden die DPÜ/B-Module direkt in den Unterverteiler eingebaut. Die Abfrage der Module erfolgt über den BUS.

Bei Ausfall einer Phase wird im Display der Notlichtanlage "Netzausfall UV" angezeigt. Nach Betätigen der Tasten Menü, Info, "Netzausfall UV Info" werden nacheinander die DPÜ/B.1-Module und deren Standort angezeigt, die Netzausfall Unterverteiler melden.

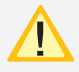

Anschluß nur an Gerätebus IB2.

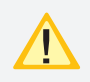

Befinden sich LSA8.1-Module im System, deren DPÜ/B.1-Funktion genutzt wird, so sind die Adressen des LSA8.1-Moduls und der integrierten DPÜ/B identisch (Adresse 1 / 2 / 3)!

#### **6.3.5.4.2. DPÜ/B.1**

To monitor the mains voltage at the general lighting subdistribution boards, the DPÜ/B modules are integrated directly into the sub-distribution boards. The modules are polled via the BUS.

Should one phase fail, the emergency lighting system display shows "Sub-db failure". Pressing the **Menu, Info, "Sub-db failure info"** buttons displays the DPÜ/B.1 modules signalling sub-db failure and their location in succession.

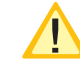

Connection only to device bus IB2.

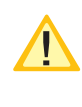

If the system contains LSA8.1 modules whose DPÜ/B.1 function is used, the addresses for the LSA8.1 module and for the integrated DPÜ/B are identical (address 1/2/3)!

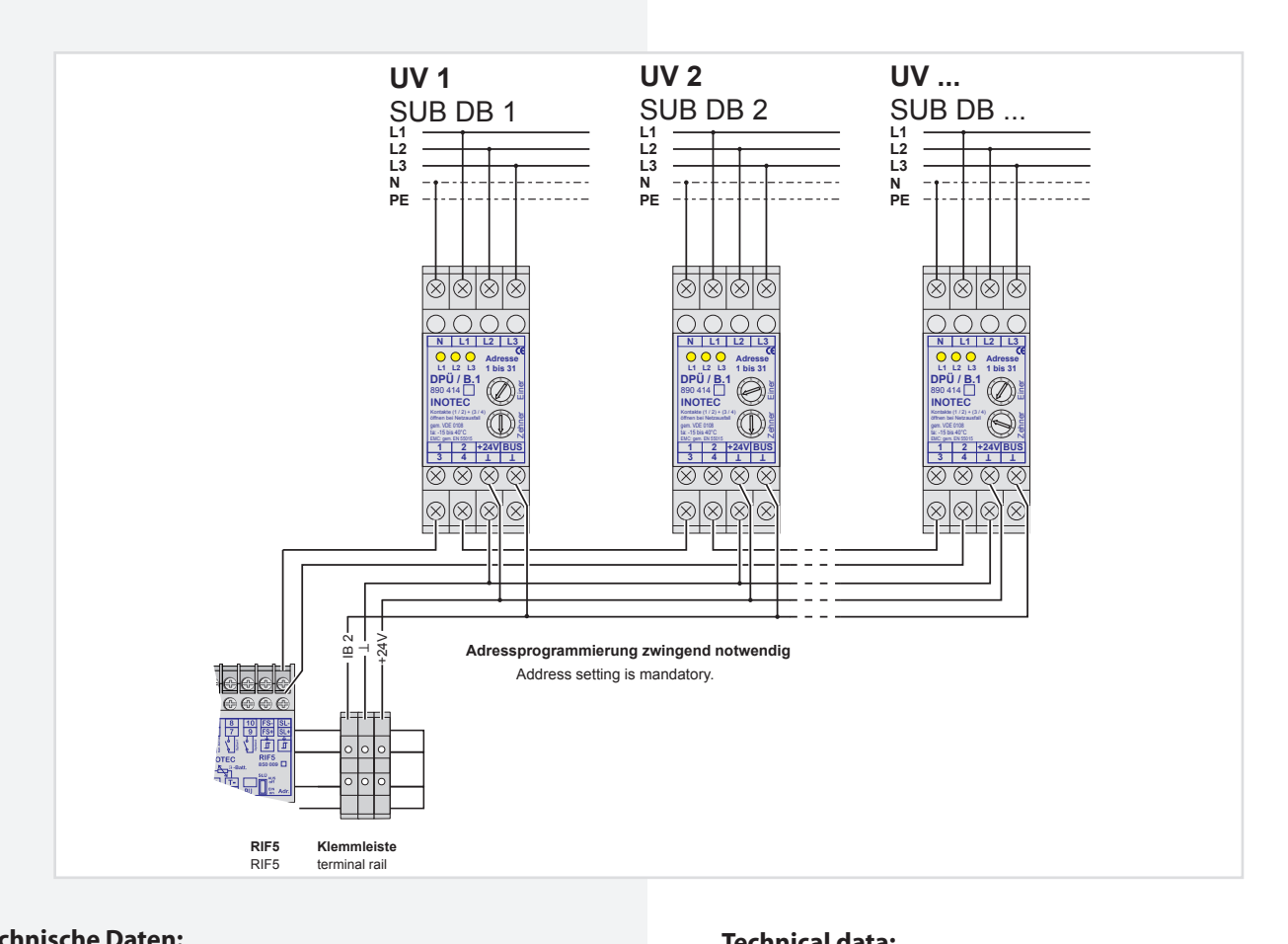

#### **Technische Daten:**

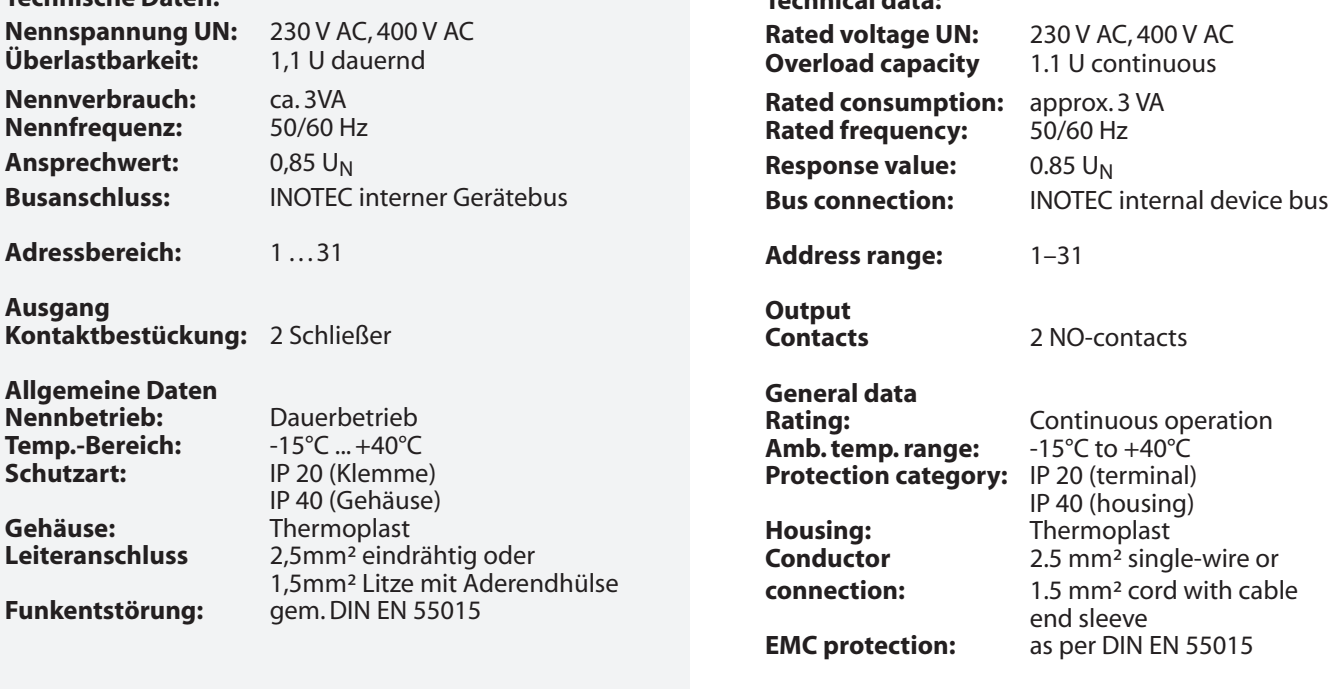

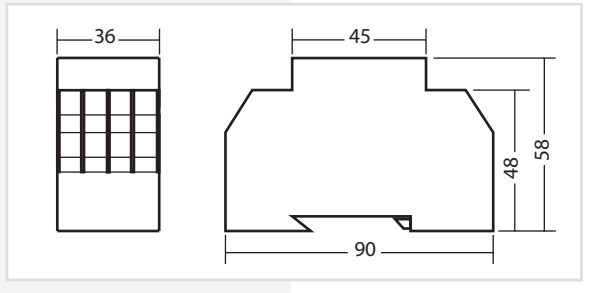

## **6.3.4.5. LOMO**

Mittels des Loop-Monitoring-Moduls werden die Verbindungen zwischen Sicherheitslichtgerät und Dreiphasenüberwachungen auf Kurzschluss und Leitungsunterbrechung überwacht. Dabei ist für jeden Leitungsstrang (Stich) ein eigenes Loop-Monitoring-Modul einzusetzen und am entferntesten Punkt der Überwachungsschleife (SL+ / SL-) der DPÜs die mitgelieferte Zener-Abschlussdiode einzubauen.

## **6.3.4.5. LOMO**

The loop monitoring module monitors the connections between the safety lighting device and three-phase monitors for short circuit and loop interruption. For each wire strand (stub), a separate loop monitoring module must be used and the final diode supplied must be fitted at the furthest point on the monitoring loop (SL+ SL-) of the DPÜ.

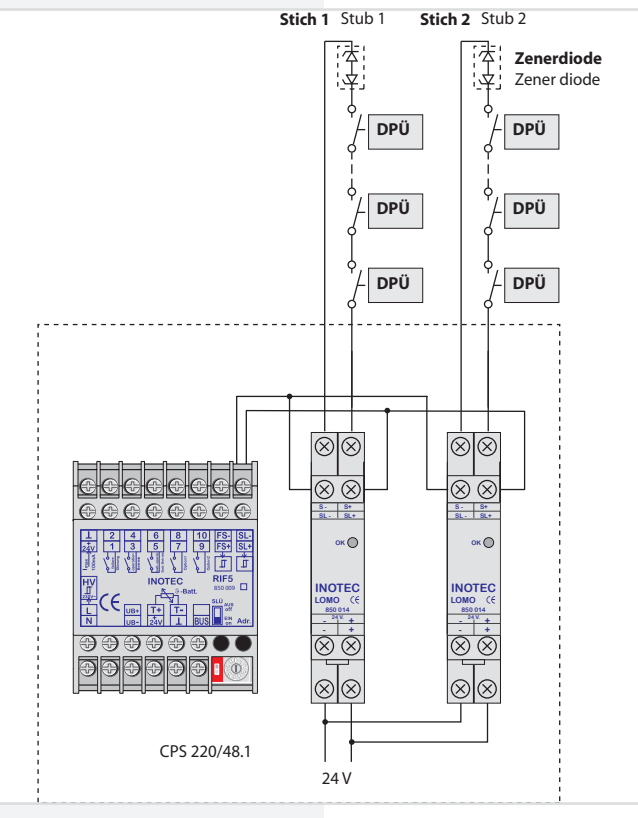

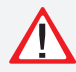

Das Loop-Monitoring-Modul muss in das Sicherheitslichtgerät eingebaut werden!

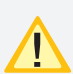

Bei Meldung eines Netzausfalls in der Unterverteilung mittels LOMO-Modul wird am Steuerteil die Meldung "Stromschleife hat Kurzschluss" angezeigt!

#### **Technische Daten:**

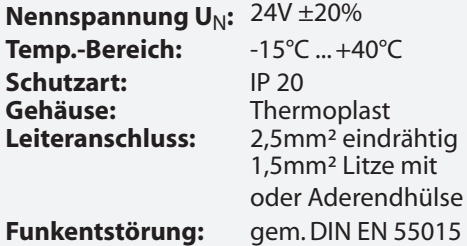

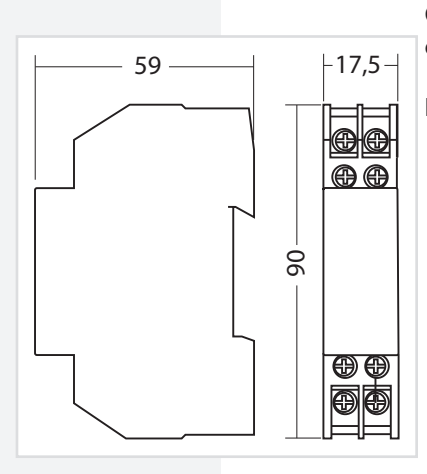

The loop monitoring module must be integrated into the safety lighting device!

If a power failure in the sub-distribution board is reported via the LOMO module, the controller will display the message "Current loop has short circuit"!

#### **Technical data:**

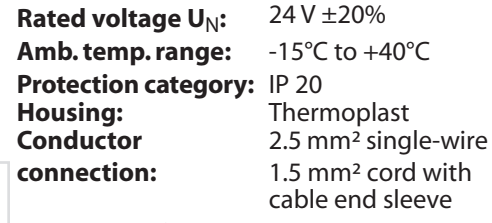

**EMC protection:** as per DIN EN 55015

## **6.3.4.6. Fernmeldetableau - MTB**

Das Fernmeldetableau wird an das RIF5-Modul gem. nachfolgendem Schaltbild angeschlossen. Die Leitungslänge zwischen RIF5 und MTB darf bei einem Querschnitt von 0,8mm² maximal 500m betragen.

Auf der Frontseite des MTB sind 3 Leuchtdioden und ein Schlüsselschalter angeordnet:

• Grün Betrieb

 $\cdot$  Gelb

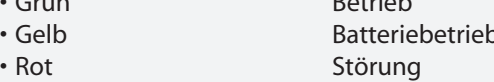

Schalterstellung EIN / AUS die Anlage wird blockiert / nicht blockiert

Blockiert wird gemäß Einstellung in der Steuerteilprogrammierung DL oder DL + NL.

Die Programmierung des MTB in Verbindung mit RIF5 ist unter

- $\rightarrow$  siehe 8.4.2.3.2. Steuerteilprogrammierung Seite 59
- $\rightarrow$  siehe 9.4.6. Module Seite 84

## **6.3.4.6. Remote mimic panel — MTB**

The remote mimic panel is connected to the RIF5 module in accordance with the circuit diagram below. The wire length between RIF5 and MTB may be a maximum of 500m with a cross-section of 0.8 mm².

Arranged on the front of the MTB are 3 LEDs and a key switch:<br>• Green

- Green Coperation<br>• Yellow Battery on
- **Battery operation** • Red Failure
- Switch position ON/OFF The system is blocked/
	- not blocked

The blocking mode depends on the setting in the controller program.

For programming of the MTB in conjunction with RIF5,

 $\rightarrow$  see 8.4.2.3.2. Controller programming on page 59  $\rightarrow$  see 9.4.6. Modules on page 84

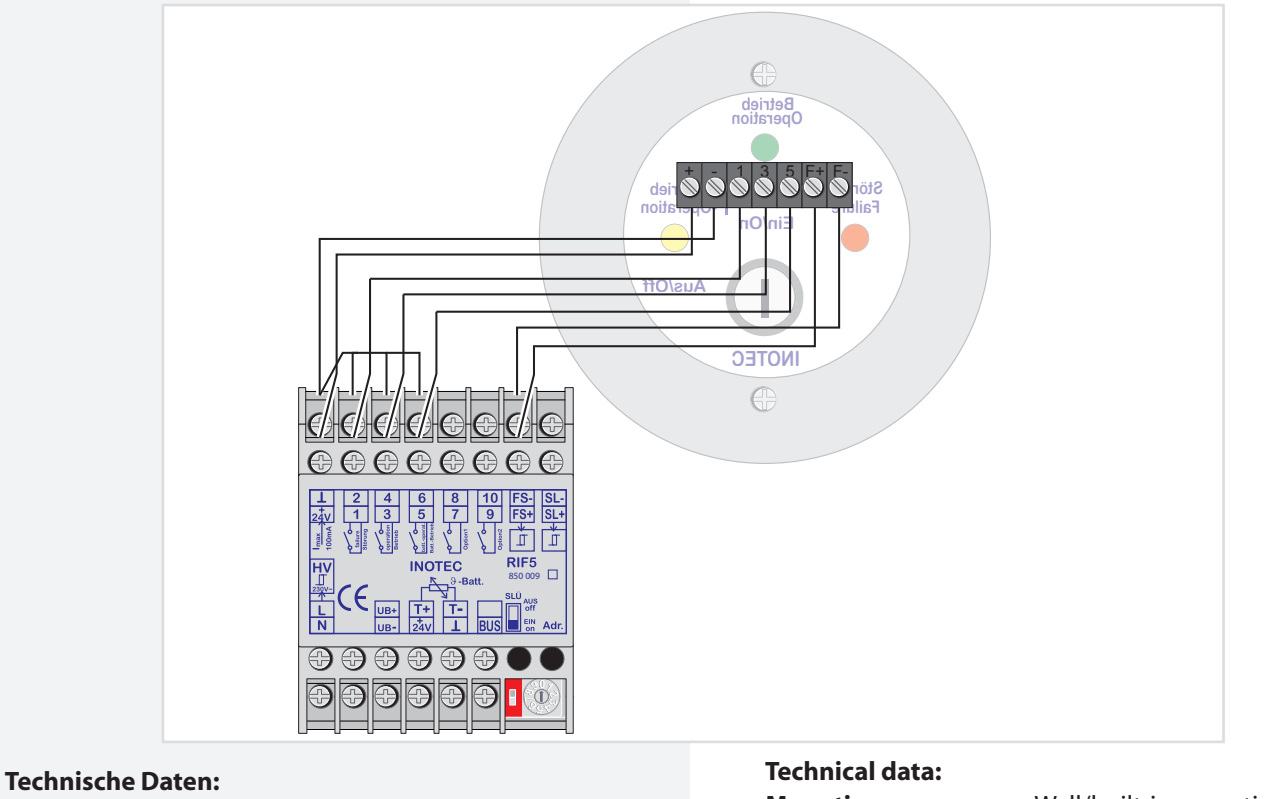

# **Montage:** Auf- / Unterputz Schutzart: IP 30<br>Gehäuse: Edels

**Gehäuse:** Edelstahl/Aluminium velour lackiert

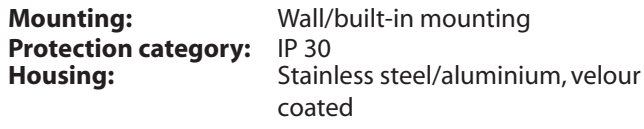

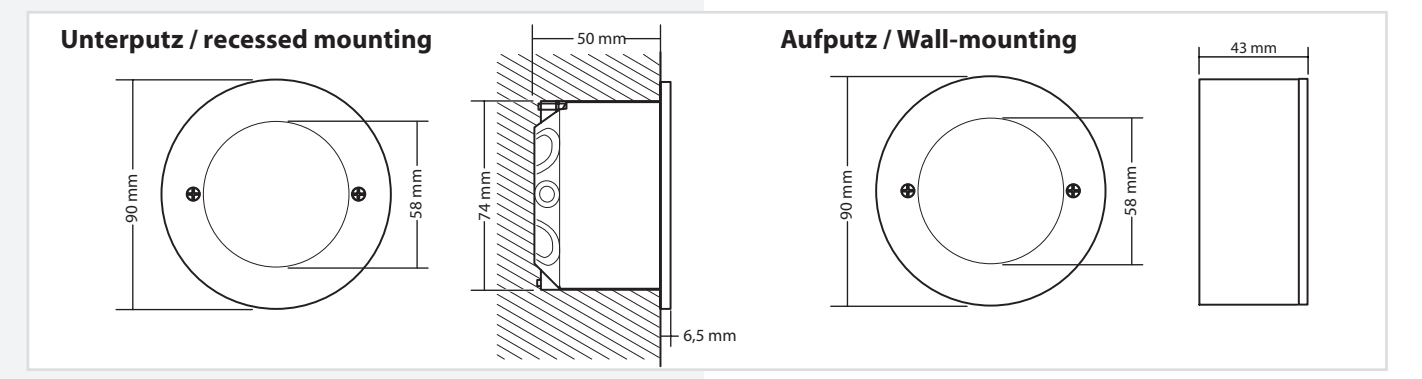

Several CPS 220/48.1 devices can be connected to one central mimic panel via the 3-wire RTG BUS. This supports two lines, each with a max. of 8 devices per line. The mimic panel is able to retrieve detailed status information

**6.3.4.7. CPS-MTB**

# **6.3.4.7. CPS-MTB**

Mehrere CPS 220 / 48.1-Geräte können über den 3-adrigen RTG-BUS auf ein zentrales Meldetableau aufgeschaltet werden. Dieses unterstützt zwei Stränge mit jeweils max. 8 Geräten je Strang. Über das Meldetableau können detaillierte Statusinformationen bis zur Leuchtenstörung

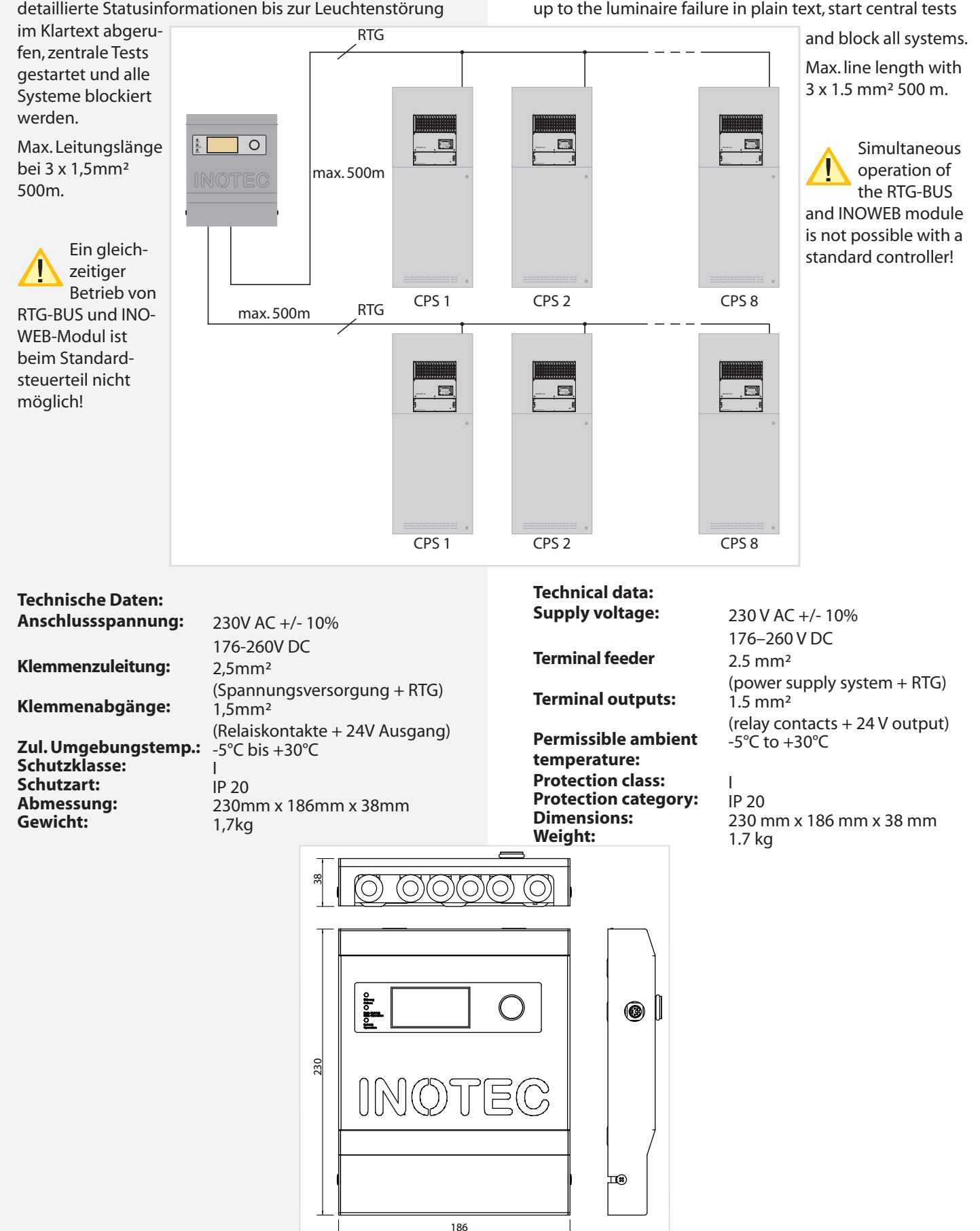

## **6.3.4.8. INOWEB**

**Technische Daten:**

Nennverbrauch:<br>Nennbetrieb:

**Anschlussmöglichkeiten:**

RTG Datenbus<br>RS 232

Das optionale INOWEB-Modul ist für das Standardsteuerteil verfügbar. Im Komfortsteuerteil (TFT) ist diese Funktionalität standardmäßig integriert.

Über das im Kompfortsteuerteil (TFT) integrierte INO-WEB-Modul kann der Zustand des CPS-Gerätes mittels Netzwerkverbindung abgefragt werden. Im Webbrowser wird der Zustand zu jeder überwachten Leuchte grafisch dargestellt.

**Nennspannung U<sub>N</sub>:** + 24V DC ± -10%<br>**Nennverbrauch:** 1.7 VA

**Schutzart:** IP 20 (Klemme) IP 40 (Gehäuse)

- RJ 45 Buchse<br>- Klemmen

1,5mm² Litze mit Aderendhülse

- Klemmen oder DB9-Buchse

**Nennbetrieb:**<br> **Temp.-Bereich:** Pauerbetrieb<br>  $-15^{\circ}C_{\cdot\cdot\cdot}+40^{\circ}C_{\cdot\cdot\cdot}$ **Temp.-Bereich:**  $-15^{\circ}$ C... +40<sup>°</sup>C<br>**Schutzart:** IP 20 (Klemme

**Gehäuse:** Thermoplast

**Leiteranschluss:** 2,5mm² eindrähtig oder

**Funkentstörung:** gem. DIN EN 55015

## **CPS 220/48.1/SV** Montage- und Betriebsanleitung **CPS 220/48.1/SV** Mounting and Operating Instructions

## **6.3.4.8. INOWEB**

he INOWEB (integrated in TFT comfort controller unit) module enables the status of the CPS device to be polled via the network connection. The web browser displays the status of each luminaire being monitored in graphic format.

The INOWEB module (integrated into the TFT comfort controller unit) allows the status of the CPS device to be polled via the network connection. The web browser displays the status of each luminaire being monitored in graphic format.

#### **Technical data:**

**Rated voltage U<sub>N</sub>:** + 24V DC ± -10%<br>**Rated consumption:** 1.7 VA **Rated consumption:**<br>Rating: **Temp. range:**  $-15^{\circ}$ C ... +40°C<br>**Protection category:** IP 20 (terminal) **Protection category:** 

**Housing:** Thermoplastic<br> **Wire connection:** 2.5 mm<sup>2</sup> single

# **Radio shielding: Connection options:**

RTG data bus<br>RS 232

Continuous operation<br>-15°C ... +40°C IP 40 (housing) **Wire connection:** 2.5 mm² single-core or 1.5 mm² braided with cable end sleeve<br>Acc. to DIN EN 55015

- RJ 45 socket<br>- Terminals

- Terminals or DB9 socket

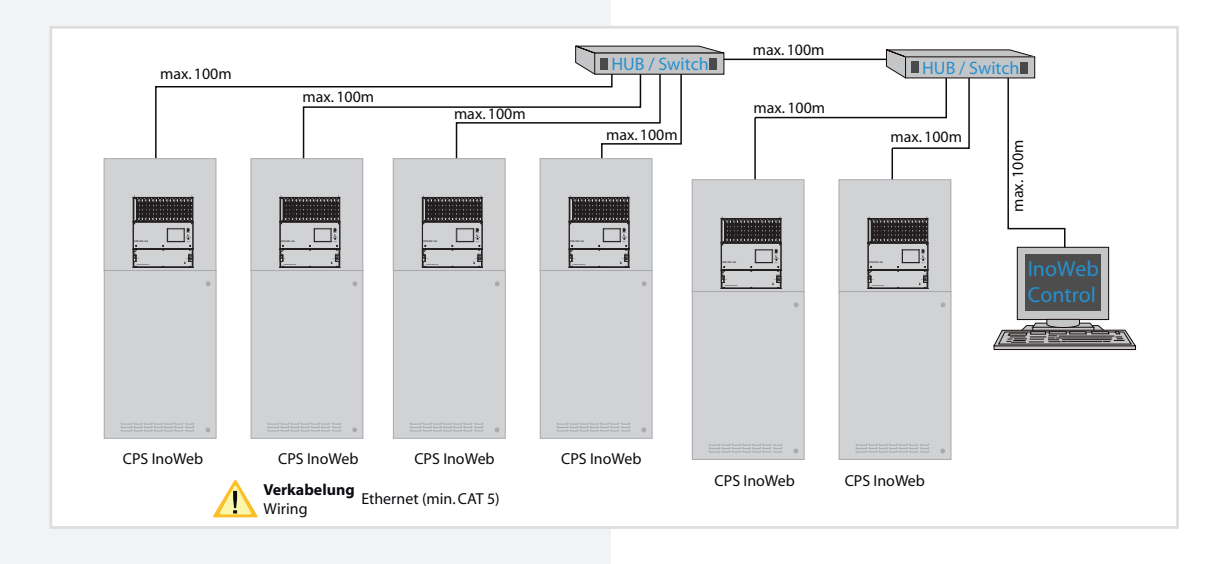

## **6.3.4.9. Phasenauswahlschaltung - PAS**

Die Phasenauswahlschaltung (Ausführungen 20A/63A/100A) schaltet auch bei Ausfall von zwei Phasen auf die noch intakte Phase weiter und stellt die Versorgung der CPS-Anlage sicher. Erst bei Ausfall der dritten Phase schaltet die Anlage in den Notbetrieb.

Eingangsseitig ist die Phasenauswahlschaltung 3-phasig an die Klemmen L1, L2, L3, N und PE anzuschließen. Die Verbindungsleitung zur CPS-Anlage wird an L, N und PE angeschlossen.

## **6.3.4.9. Phase selector switch — PAS**

Even if two phases fail, the phase selector switch (versions 20 A/63 A/100 A) continues to switch to the intact phase and guarantees the power supply to the CPS system. The system switches to emergency operation only if the third phase fails.

On the input side, the phase selector switch is to be connected 3-phase to the terminals L1, L2, L3, N and PE. The connecting wire to the CPS system is connected to L, N and PE.

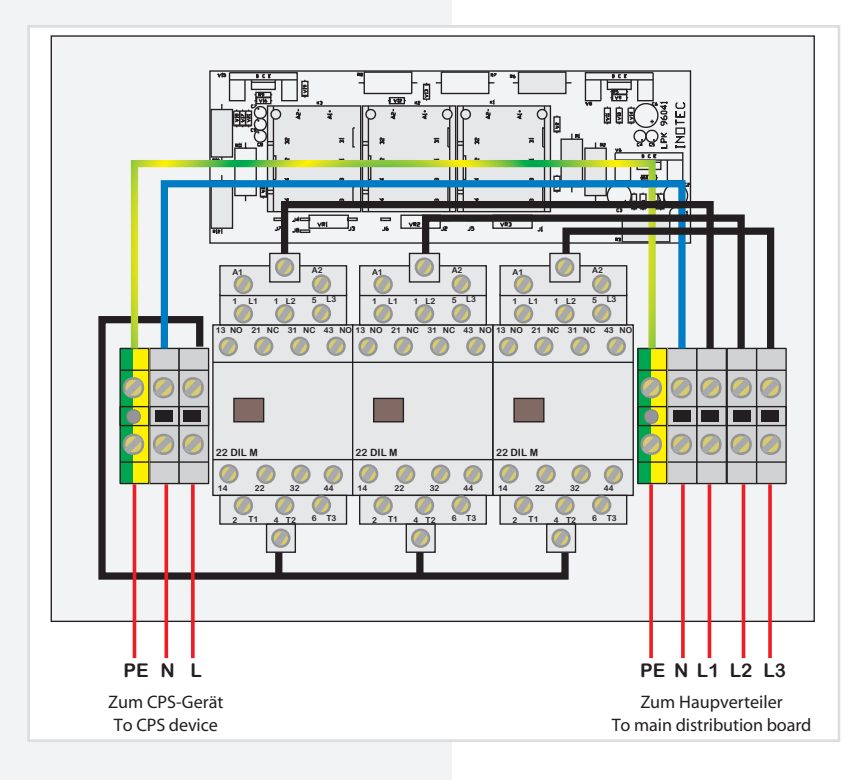

#### **Technische Daten:**

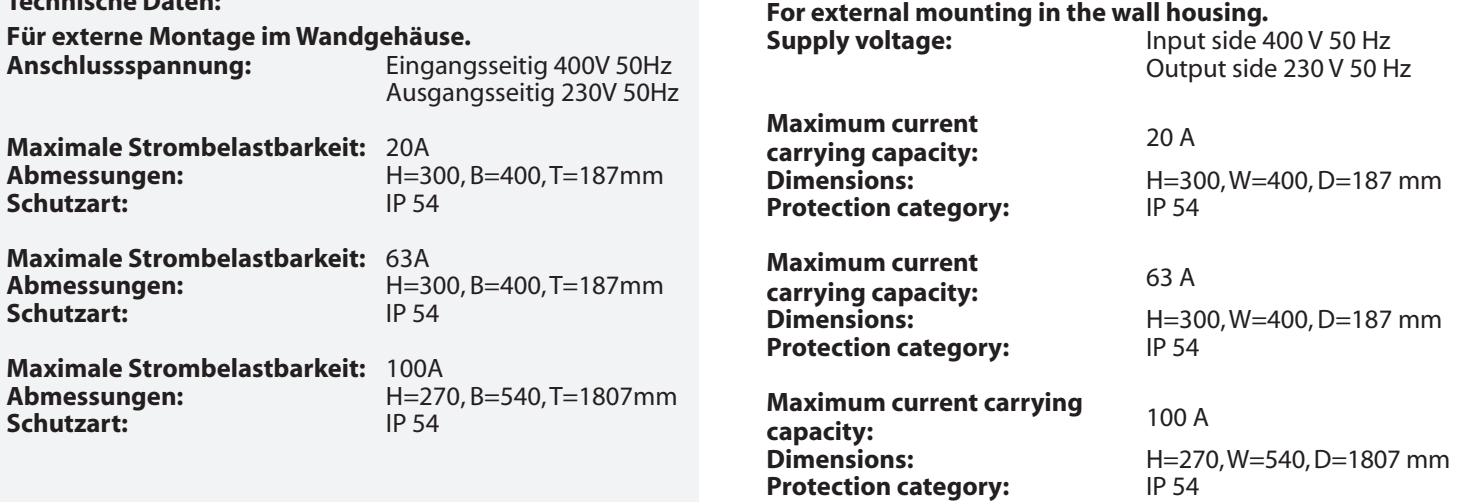

**Technical data:**

# **7. Inbetriebnahme**

Die Netz- oder Batterieversorgung sind niemals unter Last ein- bzw. auszuschalten. Die Endstromkreise sind vorher auszuschalten (z.B. Anlage blockieren)!

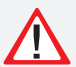

Bei der Erst-Inbetriebnahme ist vor dem Einsetzen der Batteriesicherungen die richtige Batteriepolarität sicher zu stellen!

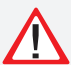

Vor Inbetriebnahme ist die Schutzabdeckung des Baugruppenträgers zu entfernen!

 $\rightarrow$  siehe 6. Aufstellung, Anschluss - Seite 19 Nach erfolgter Inbetriebnahme ist die Programmierung mit einem Passwort zu schützen  $\rightarrow$  siehe Passworteinstellung - Seite 63 siehe 9.4.1. Geräte- Programmierung - Seite 79

# **7.1 Überprüfung der Verbindungen**

Vor der Inbetriebnahme des Sicherheitlichtgerätes sind die Anschlüsse wie folgt zu prüfen:

- Prüfung der BUS- und Datenleitungen auf korrekten Anschluss und richtige Polung laut Betriebsanleitung
- Prüfung der Anschlüsse von externen Baugruppen gem. dieser Bedienungsanleitung
- Prüfung des Anschlusses der 24V-Stromschleife (SL+/SL- am RIF5)

# **7.2 Isolationsmessung**

Gemäß VDE 0100 ist eine Isolatinsmessung der Endstromkreise an den Klemmblöcken X3, X4, X5 vor Inbetriebnahme des Systems durchzuführen.

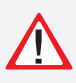

 Dazu ist das komplette System freizuschalten und vor einer unbefugten Einschaltung zu sichern. Erst nach Abschluss der Isolationsmessung darf das System wieder eingeschaltet werden.

Die Isolationsmessung ist mit einer max. Messspannung von 500V DC und einem Messstrom von 1mA durchzuführen! Es dürfen nur Messgeräte verwendet werden, die den Anforderungen der DIN VDE 0413 genügen.

Isolationsmessungen dürfen nur zwischen dem Schutzleiter PE und L sowie zwischen dem Schutzleiter PE und Neutralleiter N durchgeführt werden.

- Brücken Sie L und N des Endstromkreises 1.1
- Führen Sie die Isolationsmessung für den Endstromkreis 1.1 durch.
- Entfernen Sie die Brücke zwischen L und N im Endstromkreise 1.1
- Gleiche Messung ist für den Endstromkreis 1.2, 2.1, 2.2, etc. und die Endstromkreise der Unterstationen CPUS und CPUSB durchzuführen. .

Um aktive Bauteile vor eventueller Zerstörung durch die Messung zu schützen, sind L und N miteinander zu verbinden!

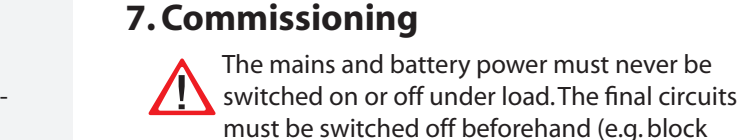

system)!

During commissioning, correct battery polarity must be checked before inserting the battery fuses!

The protective covering of the component rack must be removed before commissioning!

 $\rightarrow$  see 6. Assembly, connection on page 19

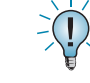

After successful commissioning, the programming must be protected with a password  $\rightarrow$  see Setting the password on page 63

 $\rightarrow$  see 9.4.1. Device programming on page 79

# **7.1. Checking the connections**

Before the safety lighting device is commissioned, the connections must be checked as follows:

- Check the BUS and data lines for correct connection and correct polarity as per the operating instructions
- Check the connections of external assemblies as per these operating instructions
- Check the connections of the 24 V current loop (SL+/SL- on the RIF5)

# **7.2. Insulation measuring**

In accordance with VDE 0100, the insulation of the final circuits on terminal block X3 must be measured before the safety lighting system is commissioned.

This requires the complete system to be isolated and secured to prevent unauthorised switch-on. The system can be switched on again only when the insulation measuring is complete.

The insulation must be measured with a max. measurement voltage of 500 V DC and a measurement current of 1 mA! Only measuring devices that satisfy the requirements of DIN VDE 0413 may be used.

Insulation measurements may be taken only between the protective earth conductor PE and L and the protective earth conductor PE and the neutral conductor N. • Bypass L and N in the final circuit 1.1

- 
- Take an insulation measurement for the final circuit 1.1. • Remove the jumper between
	- L and N in the final circuit 1.1
	- The same measurement must be taken for final circuits 1.2, 1.3, 1.4, 2.1, 2.2, etc. and the final circuits in the sub stations CPUS and CPUSB.

To protect active components from being destroyed during the measurement, L and N must be connected!

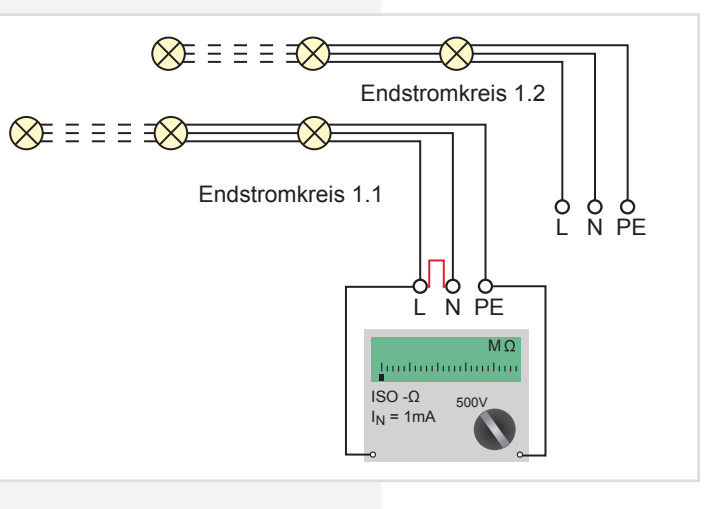

# **7.3. Einschalten des Zentralbatteriesystems**

Beim Einschalten des Zentralbatteriesystems ist unbedingt folgende Reihenfolge zu beachten!

- 1. Netz einschalten
- 2. Ladeteil einschalten
- 3. Batteriesicherungen einsetzen

Nach dem Einschalten initialisiert sich das Steuerteil und zeigt den aktuellen Betriebszustand an. Entsprechend der Bedienungsanleitung sind die notwendigen Einstellungen in der Programmierung vorzunehmen.

# **7.4. Ausschalten des Zentralbatteriesystems**

Beim Abschalten des Zentralbatteriesystems ist unbedingt folgende Reihenfolge zu beachten!

1. Anlage blockieren (Blockierung NL + DL) –

 $\rightarrow$  siehe 8.4.2.3.2. Steuerteilprogrammierung - Seite 59

 $\rightarrow$  siehe 9.4. Programmierung des CPS 220 Systems -Seite 78

2. Batteriesicherungen entfernen

3. Netz abschalten

# **7.3. Energising the central battery system**

The following sequence must be observed when energise the central battery system!

- 4. Switch on the mains power
- 5. Switch on the charger
- 6. Insert the battery fuses

After switch-on, the controller initialises and shows the current battery status. In accordance with the operating instructions, the required settings must be configured during programming.

# **7.4. De-energise the central battery system**

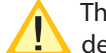

The following sequence must be observed when de-energise the central battery system!

1. Block system (block  $E + M$ ) –

 $\rightarrow$  see 8.4.2.3.2. Controller programming on page 59

- $\rightarrow$  see 9.4. Programming the CPS 220 system on page 78
- 2. Remove the battery fuses
- 3. Switch off the mains power

# **8. Programmierung des CPS 220-Systems mit Standardsteuerteil**

## **8.1. Allgemeines**

# **8. Programming the CPS 220 system with standard controller**

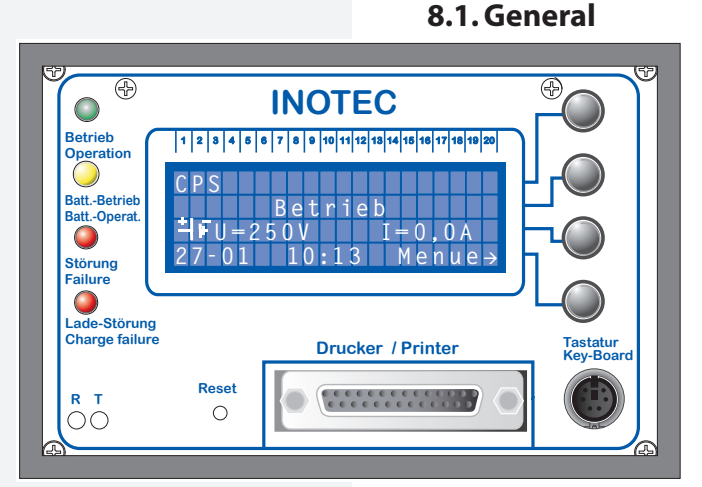

Das Steuerteil der CPS 220 besteht aus einem 4-zeiligen Display mit je 20 Zeichen.

Der Zustand der Anlage wird durch 4 Leuchtdioden auf der linken Seite signalisiert: (von oben nach unten)

• LED grün ● Betrieb

- $\cdot$  LED gelb  $\odot$  Batteriebetrieb
- $\cdot$  LED rot  $\bullet$  Störung
- LED rot Ladestörung

Bevor das System in den Normalbetrieb umschaltet, zeigt das Display nach dem Einschalten der Versorgungsspannung zunächst die Softwareversion des Steuerteils an und initialisiert das System.

Im Normalbetrieb zeigt das Display folgende aktuellen Werte an:

- Batteriespannung
- Batteriestrom
- Datum
- Uhrzeit

Mit den 4 Tasten auf der rechten Seite können die im Display angezeigten Funktionen / Menüpunkte ausgeführt / ausgewählt werden.

Erfolgt bei der Programmierung ca. 1 Minute keine Eingabe, so wird automatisch zum Hauptmenü zurückgeschaltet.

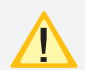

An der Centronics-Schnittstelle kann ein herkömmlicher Nadel- oder Tintenstrahldrucker angeschlossen werden. **Der Einsatz eines Laserdruckers ist nicht möglich.**

Es können nur Drucker mit Schutzklasse II eingesetzt werden!

Eine externe Tastatur zur Zielortbearbeitung (z.B. Leuchtenzielorte) kann über die PS2-Schnittstelle angeschlossen werden.

The CPS 220 controller comprises a 4-line display and each line has 20 characters.

The system status is indicated by 4 LEDs on the left side: (top to bottom)

- Green LED © Operation
- $\cdot$  Yellow LED  $\odot$  Battery operation
- Red LED Failure
- Red LED **Charging failure**

Before the system is switched to standard operation after the power supply is switched on, the display first shows the software version of the controller and initialises the system.

In standard operation, the display shows the following current values:

- Battery voltage
- Battery current
- Date
- Time

You can use the 4 keys on the right-hand side to run/ select the functions/menu options shown in the display.

If during programming, approx. 1 minute lapses without input, you will automatically be returned to the main menu.

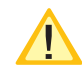

A conventional dot matrix or ink jet printer can be connected to the Centronics interface. **Use of a laser printer is not possible.**

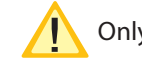

Only protection class II printers can be used!

An external keyboard for destination processing (e.g. luminaire destination) can be connected via the PS2 interface.

## **8.2. Testmenü**

## **8.2.1. Funktionstest starten**

Menü  $\rightarrow$  O Testauslösung  $\rightarrow$  O FT/BT/Learn  $\rightarrow$ O FT auslösen

Im Funktionstestmodus schaltet das Gerät in den Batteriebetrieb und überprüft die angeschlossenen und angemeldeten Leuchten auf deren Funktionstüchtigkeit. Das Ergebnis des Funktionstest wird im Prüfbuch abgespeichert und bei einer Leuchtenstörung wird diese im Display angezeigt.

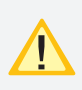

Nach Reparatur einer Leuchte muss ein erneuter Funktionstest ausgeführt werden, damit die Störungen zurückgesetzt werden.

## **8.2.2. Betriebsdauertest starten**

Menü  $\rightarrow$  O Testauslösung  $\rightarrow$  O FT/BT/Learn  $\rightarrow$ BT auslösen

Der Betriebsdauertest schaltet das Zentralbatteriegerät in den Batteriebetrieb und ermittelt die maximale Laufzeit bis zum Tiefentladeschutz der Batterie.

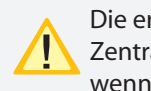

Die ermittelte Batteriebetriebsdauerzeit ist für das Zentralbatteriesystem nur dann aussagekräftig, wenn ebenfalls von der Batterie versorgte Unterstationen vom Typ CPUS 220 / 48.1 in den Betriebsdauertest geschaltet werden.

## **8.2.3. Learn-Mode**

#### **8.2.3.1. Learn Mode SV-Stromkreise**

O Menü  $\rightarrow$  O Testauslösung  $\rightarrow$  O FT/BT/Learn  $\rightarrow$  $\bigcirc$  Learn Mode  $\bigcirc$  SV-Stromkreise

Bei einer Einzelüberwachung der Leuchten (SV-Funktion) können die angeschlossenen Leuchten automatisch vom System erlernt werden. Die Funktion kann sowohl für einen Stromkreis als auch für das gesamte System ausgelöst werden.

Während des Learn Modes für das Gesamtsystem blinken die LEDs "Betrieb" und "Batt.-Betrieb" im Wechsel.

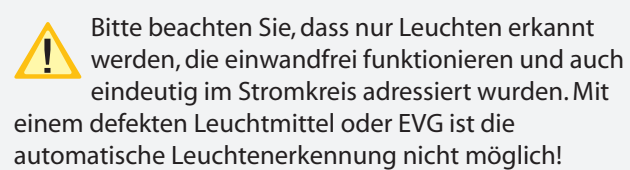

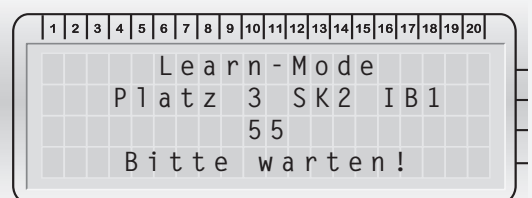

### **8.2.3.2. Learn Mode SKÜ-Stromkreise**

O Menü  $\rightarrow$  O Testauslösung  $\rightarrow$  O FT/BT/Learn  $\rightarrow$  $\bigcirc$  Learn Mode  $\bigcirc$   $\bigcirc$  SKÜ-Stromkreise

Für Stromkreise mit der Überwachungsart Stromkreisüberwachung muss ein Learnmode ausgeführt werden,

## **8.2. Test menu**

## **8.2.1. Running a function test**

Menu  $\rightarrow$  O Test menu  $\rightarrow$  O FT/DT/Learn $\rightarrow$  O Start FT

In function test mode, the device switches to battery operation and checks the connected and registered luminaires for functionality. The result of the function test is stored in the logbook and shown in the display in the event of luminaire failure.

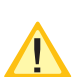

After a luminaire has been repaired, another function test must be run to reset the faults.

# **8.2.2. Starting battery duration test**

Menu  $\rightarrow$  O Test menu  $\rightarrow$  O FT/DT/Learn $\rightarrow$  O Start DT

The battery duration test switches the central battery device to battery operation and determines the maximum runtime before the battery disconnects due to deep discharge.

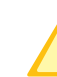

The determined battery operating time is only significant for the central battery system if type CPUS 220/48.1 sub stations powered by the battery are also switched in the battery duration test.

## **8.2.3. Learn mode**

#### **8.2.3.1. Learn mode SV circuits**

O Menu  $\rightarrow$  O Test menu $\rightarrow$  O FT/DT/Learn  $\rightarrow$  $\bigcirc$  Learn Mode  $\bigcirc$   $\bigcirc$  SV circuits

During individual luminaire monitoring (SV function), the connected luminaires can be learned by the system automatically. The function can be activated for both one circuit and for the entire system.

During learn mode for the complete system, the "Operation" and "Batt. operation" LEDs flash alternately.

Please note that only luminaires which function correctly and which are also uniquely addressed in the circuit are detected. Automatic luminaire detection is not possible with defective illuminant or electronic ballast!

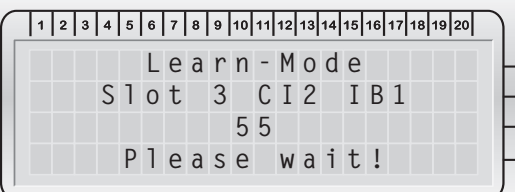

## **8.2.3.2. Learn Mode SKÜ circuits**

O Menu  $\rightarrow$  O Test menu  $\rightarrow$  OFT/DT/Learn  $\rightarrow$  $\bigcirc$  Learn Mode  $\bigcirc$   $\bigcirc$  SKÜ circuits

For circuits with circuit monitoring option, a learn mode must be executed in order to determine the current con-

um die Stromaufnahme der angeschlossenen Verbraucher zu ermitteln. Diese Funktion kann ebenfalls für das ganze Zentralbatteriegerät (System) oder für einen Stromkreis ausgelöst werden.

Während des Learn Modes für das Gesamtsystem blinken die LEDs "Betrieb" und "Batt.-Betrieb" im Wechsel.

 Die angeschlossenen Verbraucher müssen zum Zeitpunkt des Learnmodes in funktionstüchtigem Zustand sein. Alter der Leuchtmittel, Temperatur, etc. können Einfluss auf die Messergebnisse haben!

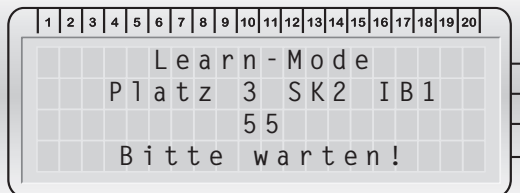

## **8.2.4. Tiefentladeschutz prüfen**

 $\bigcirc$  Menü  $\rightarrow$   $\bigcirc$  Testauslösung  $\rightarrow$   $\bigcirc$  Tiefentladeschutz

Mit diesem Befehl wird die Messeinrichtung zur Erkennung des Tiefentladeschutzes überprüft.

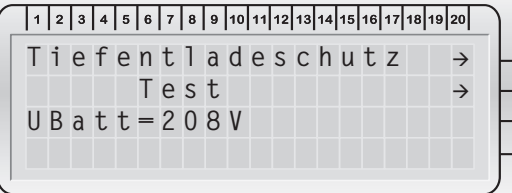

## **8.2.5. Isolationstesteinrichtung prüfen**

O Menü  $\rightarrow$  O Testauslösung  $\rightarrow$  O Test ISO-Wächter

Dieser Menüpunkt überprüft die Messeinrichtung zur Isolationsüberwachung, welche nach VDE 0108 gefordert ist.

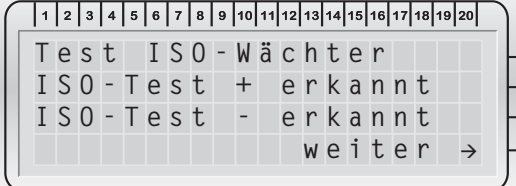

### **8.2.6. Funktionstest abbrechen**

FT-Abbruch

Ein gerade laufender Funktionstest kann über diesen Befehl abgebrochen werden.

Im Menü Störungsinfo gibt es anschließend einen - Eintrag "Störung während Funktionstestzeit", welcher besagt, dass das Zentralbatteriegerät nicht die erforderliche Zeit im Funktionstestbetrieb war.

### **CPS 220/48.1/SV** Montage- und Betriebsanleitung **CPS 220/48.1/SV** Mounting and Operating Instructions

sumption of the connected consumers. This function can also be activated for the entire central battery device (system) or for one circuit.

During learn mode for the complete system, the "Operation" and "Batt. operation" LEDs flash alternately.

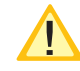

 At the time the learn mode is executed, the connected consumers must be functional. The age of the illuminant, temperature, etc. can affect the measurement results!

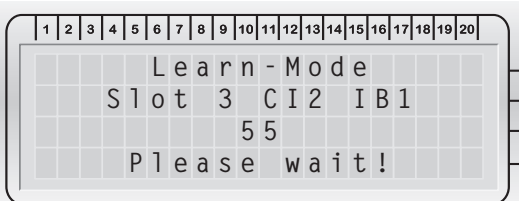

### **8.2.4. Checking deep discharge protection**

O Menu  $\rightarrow$  O Test menu  $\rightarrow$  O Deep discharge protection

This is the command by which the measuring device for detecting deep discharge protection is checked.

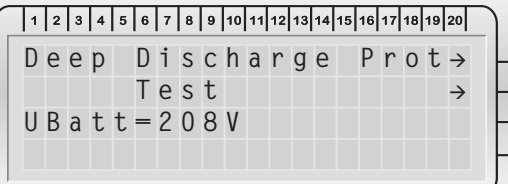

## **8.2.5. Checking insulation testing device**

O Menu  $\rightarrow$  O Test menu  $\rightarrow$  O Test ISO monitor

This menu option checks the measuring device for insulation monitoring required in accordance with VDE 0108.

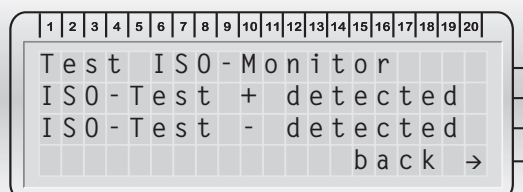

## **8.2.6. Cancelling a function test**

O Cancel FT

This command can be used to cancel a function test that is already running.

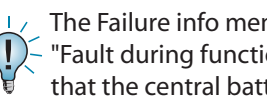

 $\sqrt{ }$  The Failure info menu then contains an entry  $\sim$  "Fault during function test time", which indicates that the central battery device was not in function test mode for the required time.

## **8.2.7. Betriebsdauertest abbrechen**

#### BT-Abbruch

Ein versehentlich gestarteter Betriebsdauertest kann im Hauptmenü über den Befehl "BT-Abbruch" nach ca. 5 Sekunden manuell beendet werden.

## **8.3. Info**

Im Menü "Info" können Informationen zu den Geräteeinstellungen, zu aktuell anstehenden Störungen bzw. dem Prüfbuch abgerufen werden.

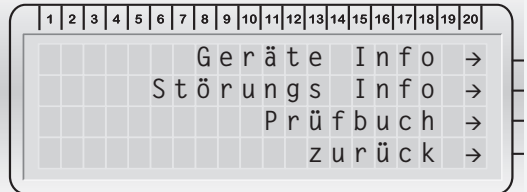

Bei der Meldung Netzausfall UV erscheint nach  $\sim$  Betätigung der Taste "Info" zuerst eine Menüauswahl, in welchem Informationen über den Netzausfall in der Unterverteilung abgerufen werden können. Mit der Taste "Weiter" wird in das normale Info-Menü gewechselt.

## **8.3.1. Geräteinformationen**

 $\bigcirc$  Menü  $\rightarrow$   $\bigcirc$  Info  $\rightarrow$   $\bigcirc$  Geräteinfo

Im Menü "Geräteinfo" werden Informationen zu den Stromkreisen, dem Ladekreis und dem Steuerteil angezeigt.

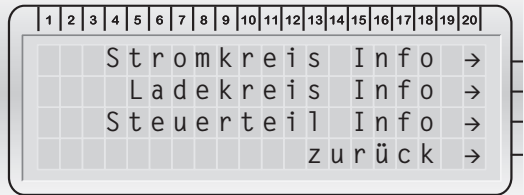

#### **8.3.1.2. Stromkreisinformationen**

O Menü  $\rightarrow$  O Info  $\rightarrow$  O Geräteinfo  $\rightarrow$  O Stromkreis Info

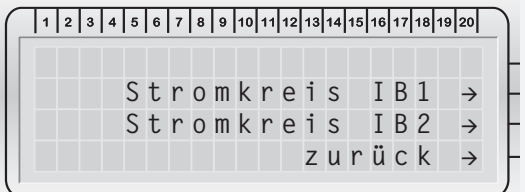

→ ○ **Stromkreis IB1** (für Infos über Stromkreise an BUS IB1) oder

→ ○ **Stromkreis IB2** (für Infos über Stromkreise an BUS  $IB2$ )  $\rightarrow$  Q auswählen

 $\rightarrow$  O gewünschten Platz auswählen über  $\uparrow$  und  $\downarrow$ 

#### $\rightarrow$   $\circ$  Konfiguration

 $\rightarrow$  O gewünschten Stromkreis am eingestellten Platz auswählen über Taste 1 und Taste ↓

#### $\rightarrow$   $\circ$  Konfiguration

## **8.2.7. Cancelling battery duration test**

#### Cancel DT

A battery duration test that has been started accidentally can be stopped manually in the main menu using the "Cancel DT" command after approx. 5 seconds.

## **8.3. Info**

In the "Info" menu, information on the device settings, the faults currently present and the logbook can be retrieved.

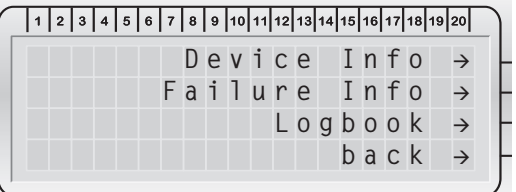

 $\perp$  When the message 'Sub-db failure' appears, press- $\Box$  ing the Info key first displays a menu selection in which information on the power failure in the subdistribution board can be retrieved. Pressing the "Continue" key will return you to the standard Info menu.

## **8.3.1. Device information**

O Menu  $\rightarrow$  O Info  $\rightarrow$  O Device info

The Device info menu displays information on the circuits, the charging circuit and the controller.

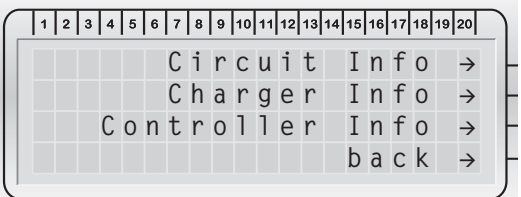

### **8.3.1.2. Circuit info**

O Menu  $\rightarrow$  O Info  $\rightarrow$  O Device info  $\rightarrow$  O Circuit info

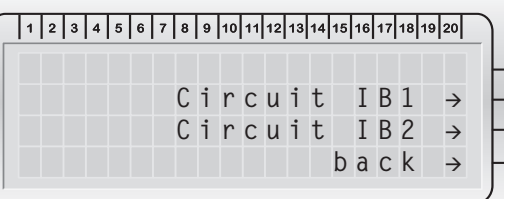

→ ○ Select Circuit IB1 (for info on circuits to BUS IB1) or

- $\rightarrow$  **Circuit IB2** (for info on circuits to BUS IB2)
- $\rightarrow$  O Select
- $\rightarrow$  O Select required slot using  $\uparrow$  and  $\downarrow$
- **→ Configuration**
- $\rightarrow$  O Select required Circuit at the set slot using  $\uparrow$  and  $\downarrow$

### **→ ○ Configuration**

 $\rightarrow$   $\circ$  **Next** to scroll through the information on the

 **weiter** zum Durchblättern der Informationen des gewählten Platzes

Unter anderem sind folgende Informationen abrufbar:

- Programmkennung,
- Stromkreisart,
- Überwachungsart,
- $\cdot$  1./2./3. Zuordnung,
- Stromkreisstatus

#### **8.3.1.3. Ladekreis Info**

Menü  $\rightarrow$  O Info  $\rightarrow$  O Geräteinfo  $\rightarrow$  O Ladekreis Info

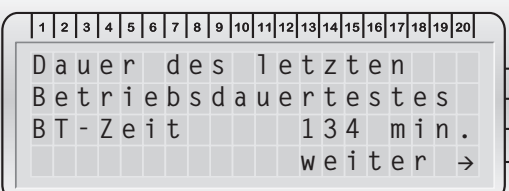

 **weiter** zum Durchblättern der Laderkreisinformationen:

- Dauer des letzten Betriebsdauertestes xxx Min.
- Ladekreisprogrammkennung
- Anzahl Ladeteile + Details
- Batteriekapazität xxx %
- Ladeteilstatus
- Isolationswiderstand
- → O Taste zurück (bis zum Hauptmenü).

#### **8.3.1.4. Steuerteil Info**

O Menü  $\rightarrow$  O Info  $\rightarrow$  O Geräteinfo  $\rightarrow$  O Steuerteil Info

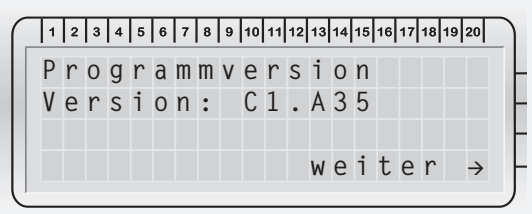

 **weiter** zum Durchblättern der Steuerteilinformationen:

- Programmkennung (Softwareversion)
- Batterie Info
- Geräte Zielorte
- Gerätenummer (falls eingegeben)
- Dongle erkannt (nur bei SV-Überwachung, Einzelleuchtenüberwachung)
- Umschaltzeit xxx mSek.
- Anzahl der LSA8 / LSA3
- RIF5 / MTB- Modul ist angeschlossen / nicht angeschlossen
- RIF5 / MTB- Modul Summer ja / nein
- SLÜ mit / ohne SL- Schleifenüberwachung

## **CPS 220/48.1/SV** Montage- und Betriebsanleitung **CPS 220/48.1/SV** Mounting and Operating Instructions

#### selected slot

The retrievable information includes:

- Program code
- Circuit type
- Monitoring type
- 1st/2nd/3rd assignment
- Circuit status

#### **8.3.1.3. Charging circuit info**

Menu  $\rightarrow$  O Info  $\rightarrow$  O Device info  $\rightarrow$  O Charging circuitinfo

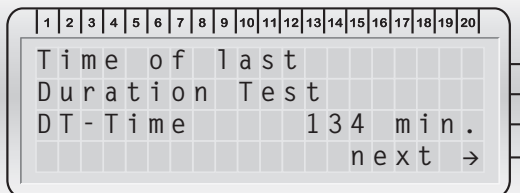

 $\rightarrow$   $\odot$  **Next** to scroll through the charging circuit information:

- Duration of the last battery duration test xxx min.
- Charging circuit program code
- Number of chargers + details
- Battery capacity xxx%
- Charger status
- Insulation resistance
- $\rightarrow$  **Back** (to main menu).

#### **8.3.1.4. Controller info**

O Menu  $\rightarrow$  O Info  $\rightarrow$  O Device Info  $\rightarrow$  O Controller Info

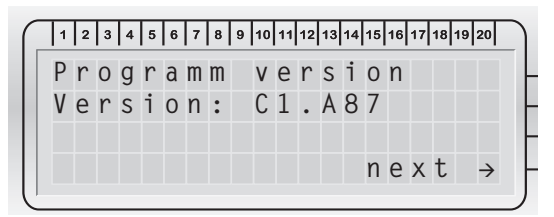

 $\rightarrow$   $\circ$  **Next** to scroll through the controller information:

- Program code (software version)
- Battery info
- Device destinations
- Device number (if entered)
- Dongle detected (only for SV monitoring, individual luminaire monitoring)
- Switching time xxx msec.
- Number of LSA8/LSA3
- RIF5/MTB module is connected/not connected
- RIF5/MTB module buzzer yes/no
- SLÜ with/without SL monitoring loop function (module)

- SLÜ mit / ohne FS- Schleifenüberwachung
- SLÜ FS / SL ist geschlossen / geöffnet
- Anzahl der DPÜ/B
- Gerät als Controller mit x Unterstat.
- mit / ohne Handrücksch.
- mit / ohne Notl. Nachlauf
- Funktion Fernschalt. blockiert wird …
- **Ausdruck der Anlagenkonfiguration**

```
\rightarrow \bigcirc ja oder \rightarrow \bigcirc weiter
```
 $\rightarrow$  **⊙ zurück** (bis zum Hauptmenü).

#### **8.3.1.4.1. Ausdruck Anlagenkonfiguration**

O Menü  $\rightarrow$  O Info  $\rightarrow$  O Geraeteinfo  $\rightarrow$  O Steuerteil Info  $\rightarrow$  **O** weiter bis Ausdruck Anlagenkonfiguration  $\rightarrow$  **O** Ja

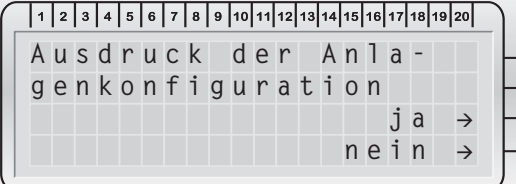

### **8.3.2. Störungs Info**

 $\bigcirc$  Menü  $\rightarrow$   $\bigcirc$  Info  $\rightarrow$   $\bigcirc$  Störungs Info

In diesem Menü werden die aktuell anliegenden Störungen angezeigt und können ausgedruckt werden.

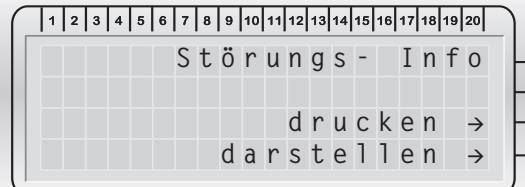

"Darstellen" zeigt zuerst die anliegenden Gerätestörungen an und anschließend den ersten fehlerhaften Stromkreis.

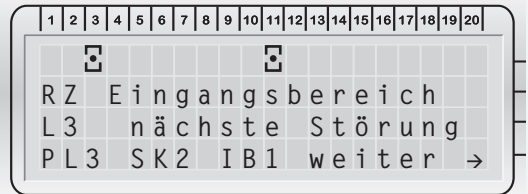

Störungen im selben Stromkreis werden über "nächste Störung" dargestellt, mit "weiter" geht es zum nächsten fehlerhaften Stromkreis.

### **CPS 220/48.1/SV** Montage- und Betriebsanleitung **CPS 220/48.1/SV** Mounting and Operating Instructions

- SLÜ with/without RS monitoring loop function (module)
- SLÜ RS/SL is connected/open
- Number of DPÜ/Bs
- Device as controller with x sub stations
- With/without manual reset
- With/without emergency lighting delay
- Remote switching function is blocked …
- **Configuration printout**

```
\rightarrow O Yes or \rightarrow O Next
```
 $\rightarrow$  **Back** (to main menu).

#### **8.3.1.4.1. Configuration printout**

O M enu  $\rightarrow$  O Info  $\rightarrow$  O Device info  $\rightarrow$  O Controller Info  $\rightarrow$  **O Next** until configuration printout  $\rightarrow$  **O** Yes

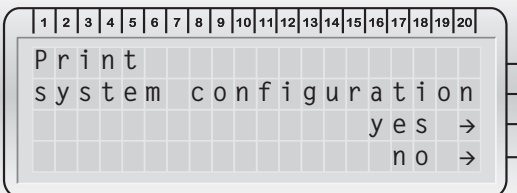

## **8.3.2. Failure info**

 $\bigcirc$  Menu  $\rightarrow$   $\bigcirc$  Info  $\rightarrow$   $\bigcirc$  Failure info

In this menu, the failures currently present are displayed and can be printed out.

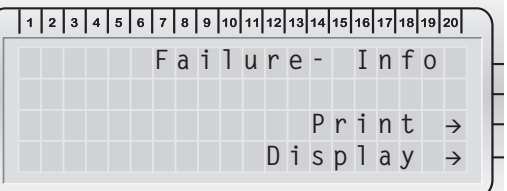

"Display" first shows the device failures currently present and then the first faulty circuit.

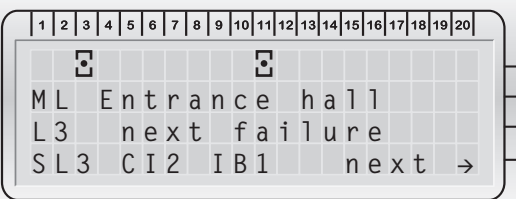

Failures in the same circuit are displayed via "Next failure" and pressing "Next" takes you to the next faulty circuit.

## **8.3.3. Prüfbuch**

O Menü → Info → Prüfbuch

Im Prüfbuch werden Statusänderungen des Zentralbatteriegerätes und die Ergebnisse von Funktions- und Betriebsdauertest gespeichert.

Es sind die letzten 1.000 Einträge abrufbar. Zu den jüngsten 255 Einträgen stehen noch detaillierte Informationen über die Taste "anzeigen" zur Verfügung.

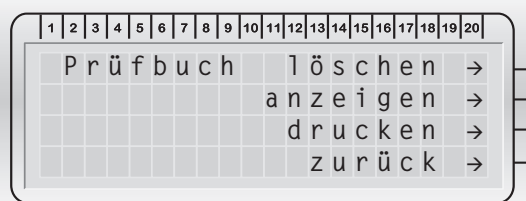

#### **8.3.3.1. Prüfbuch löschen**

 $\bigcirc$  Menü  $\rightarrow$   $\bigcirc$  Info  $\rightarrow$   $\bigcirc$  Prüfbuch  $\rightarrow$   $\bigcirc$  löschen

Löschen aller Prüfbucheinträge ist mit diesem Befehl möglich.

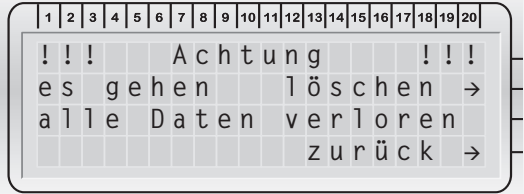

Ein Wiederherstellen der Einträge ist nicht möglich!

#### **8.3.3.2. Prüfbuch anzeigen**

O Menü  $\rightarrow$  O Info  $\rightarrow$  O Prüfbuch  $\rightarrow$  O anzeigen

Es wird der letzte Prüfbucheintrag mit Datum und Uhrzeit angezeigt. Über die Tasten  $\uparrow$  und $\downarrow$  kann in den Einträgen geblättert werden."Info" zeigt detaillierte Informationen zu diesem Eintrag an.

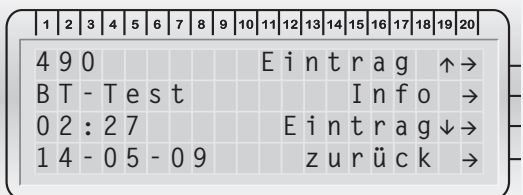

#### **8.3.3.3. Prüfbuch drucken**

 $\bigcirc$  Menü  $\rightarrow$   $\bigcirc$  Info  $\rightarrow$   $\bigcirc$  Prüfbuch  $\rightarrow$   $\bigcirc$  drucken

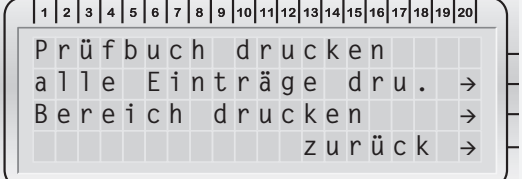

## **8.3.3. Logbook**

 $\bigcirc$  Menu  $\rightarrow$  Info  $\rightarrow$  Logbook

Status changes of the central battery device and the results of function and battery duration tests are saved to the logbook.

The last 1000 entries can be retrieved. Pressing "Display" shows detailed information for the most recent 255 entries.

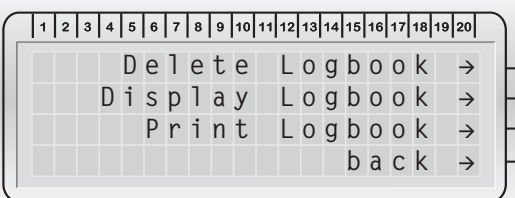

#### **8.3.3.1. Delete logbook**

O Menu  $\rightarrow$  O Info  $\rightarrow$  O Logbook  $\rightarrow$  O Delete logbook All logbook entries can be deleted using this command.

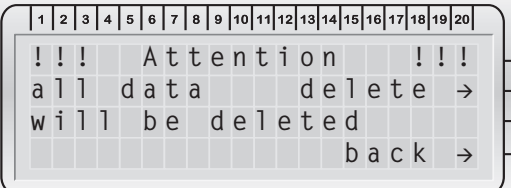

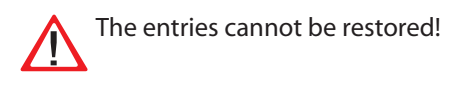

#### **8.3.3.2. Display logbook**

O Menu  $\rightarrow$  O Info  $\rightarrow$  O Logbook  $\rightarrow$  O Display logbook

The last logbook entry is displayed with date and time. The  $\uparrow$  and  $\downarrow$  keys can be used to scroll through the entries. "Info" shows detailed information on this entry.

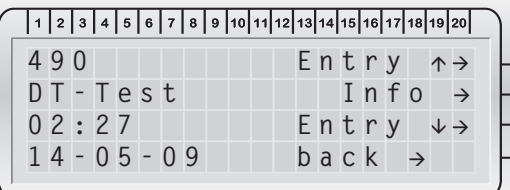

#### **8.3.3.3. Print logbook**

O Menu  $\rightarrow$  O Info  $\rightarrow$  O Logbook  $\rightarrow$  O Print logbook

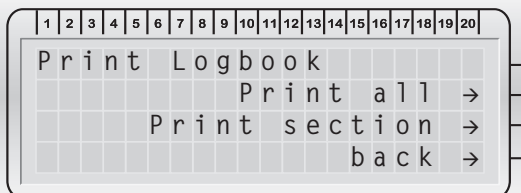

Es können alle Einträge ausgedruckt werden oder die aktuellsten Einträge (max. die 255 neusten Einträge). Der Ausdruck wird mit "Drucken abbrechen "unterbrochen.

## **8.3.4. Netzausfall UV Info**

 $\overline{O}$  Menü  $\rightarrow$   $\overline{O}$  Info  $\rightarrow$   $\overline{O}$  Netzausfall UV Info

In diesem Menü werden Informationen zur Stromschleife (SL+/SL-) angezeigt, die zur Überwachung von Unterverteilungen mittels Dreiphasenüberwachung eingesetzt wird.

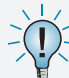

- Info nur bei anstehendem Netzausfall UV.

Bei Einsatz von BUS-Dreiphasenüberwachungen werden auch Informationen über die ausgefallene Phase in der Unterverteilung und ein Zielort angezeigt.

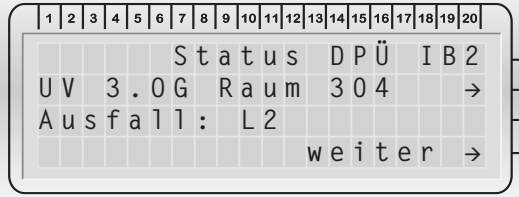

# **8.4. Programmierung**

 $\bigcirc$  Menü  $\rightarrow$   $\bigcirc$  Programmierung

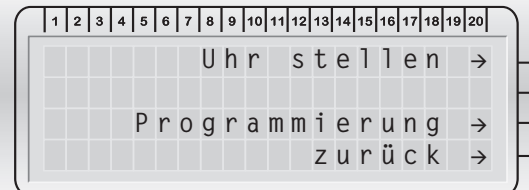

## **8.4.1. Datum und Uhrzeit**

O Menü  $\rightarrow$  O Programmierung  $\rightarrow$  O Uhr stellen

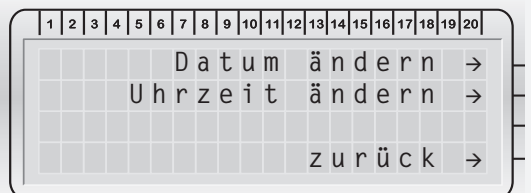

Über diesen Menüpunkt werden das Datum und die Uhrzeit für das Steuerteil eingestellt. Mit dem Befehl "nächste Stelle" wird zur nächsten Position gewechselt.

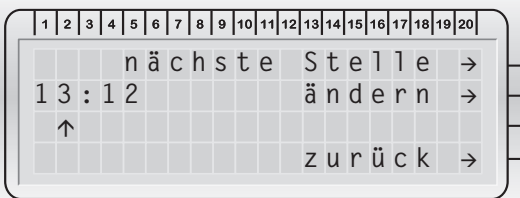

# **CPS 220/48.1/SV** Montage- und Betriebsanleitung **CPS 220/48.1/SV** Mounting and Operating Instructions

All entries or the most recent entries can be printed (max. 255 most recent entries). Printing is cancelled by pressing "Cancel printing".

## **8.3.4. Sub-DB failure info**

 $\bigcirc$  Menu  $\rightarrow$   $\bigcirc$  Info  $\rightarrow$   $\bigcirc$  Sub-DB Failure Info

This menu displays information on the current loop (SL+/SL-) used to monitor the sub-distribution boards via the three-phase monitors.

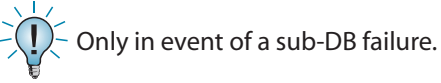

If BUS three-phase monitors are used, information on the failed phase in the sub-distribution board and a destination are also displayed.

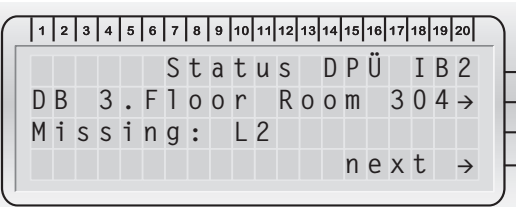

# **8.4. Programming**

 $\bigcirc$  Menu  $\rightarrow$   $\bigcirc$  Programming

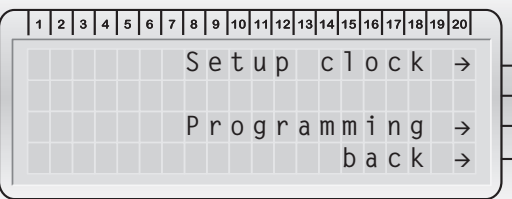

## **8.4.1. Date and time**

O Menu  $\rightarrow$  O Programming  $\rightarrow$  O Setup clock

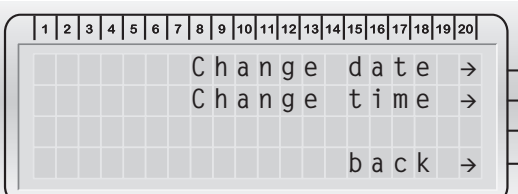

This menu option sets the date and time for the controller. The "Next position" command takes you to the next position.

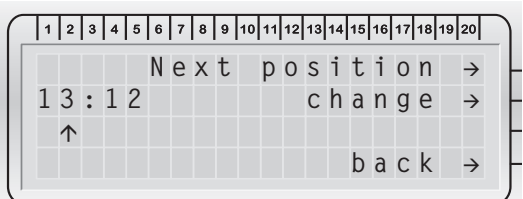

## **8.4.2. Programmierung**

Um die Einstellungen vor unbefugtem Zugriff zu schützen, ist eine Passwortabfrage eingebaut. Das Passwort kann in den Geräteeinstellungen individuell gewählt werden. Werksseitig ist "0000" als Passwort eingestellt.

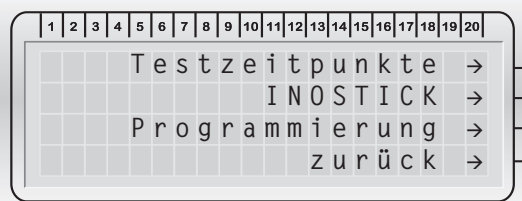

#### **8.4.2.1. Testzeitpunkte**

#### **8.4.2.1.1. Automatischer Funktionstest**

 $\Omega$  Menü  $\rightarrow$   $\Omega$  Programmierung  $\rightarrow$   $\Omega$  Programmierung  $\rightarrow$  O Testzeitpunkte  $\rightarrow$  O Testzeitpkt. FT neu

Ein automatischer Funktionstest kann zu einem festgelegten Zeitpunkt in Abständen von 1 – 63 Tagen ausgeführt werden.

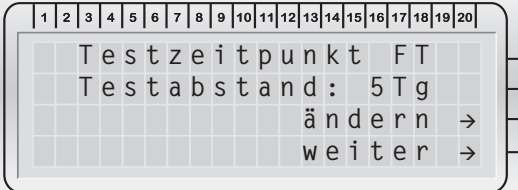

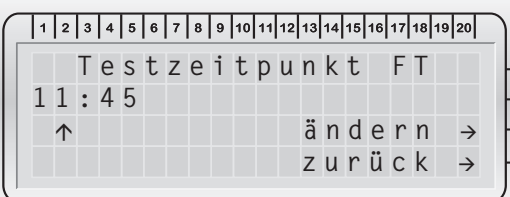

#### **8.4.2.1.2. Automatischer Betriebsdauertest**

 $\Omega$  Menü  $\rightarrow$   $\Omega$  Programmierung  $\rightarrow$   $\Omega$  Programmierung  $\rightarrow$  O Testzeitpunkte  $\rightarrow$  O Testzeitpkt. BT neu

Ein automatischer Betriebsdauertest kann jedes Jahr zu einem festgelegten Zeitpunkt ausgeführt werden.

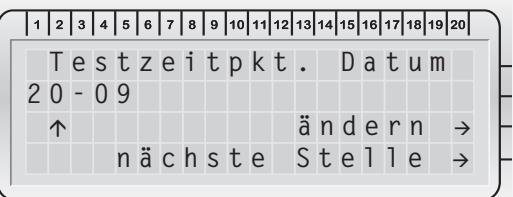

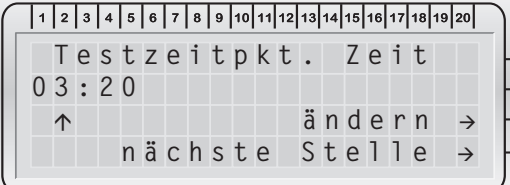

## **8.4.2. Programming**

To protect the settings from unauthorised access, a password prompt is integrated. The password can be individually selected in the device settings. The factory default password is "0000".

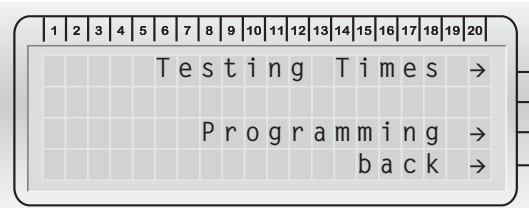

#### **8.4.2.1. Testing times**

#### **8.4.2.1.1. Automatic function test**

 $\bigcirc$  Menu  $\rightarrow$   $\bigcirc$  Programming  $\rightarrow$   $\bigcirc$  Programming  $\rightarrow$  O Testing Times  $\rightarrow$  O New Time of FT

An automatic function test can be run at a defined time at intervals of 1–63 days.

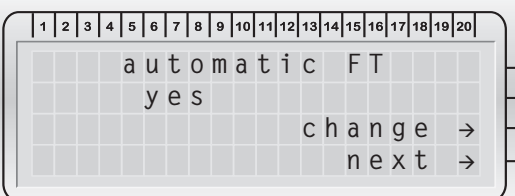

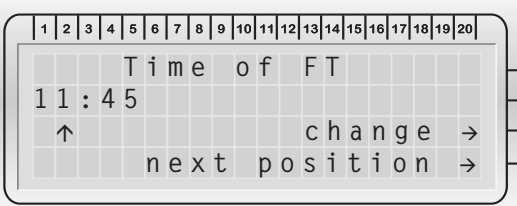

### **8.4.2.1.2. Automatic battery duration test**

O Menu  $\rightarrow$  O Programming  $\rightarrow$  O Programming  $\rightarrow$  O Testing Times  $\rightarrow$  O New Time of DT

An automatic battery duration test can be run every year at a defined time.

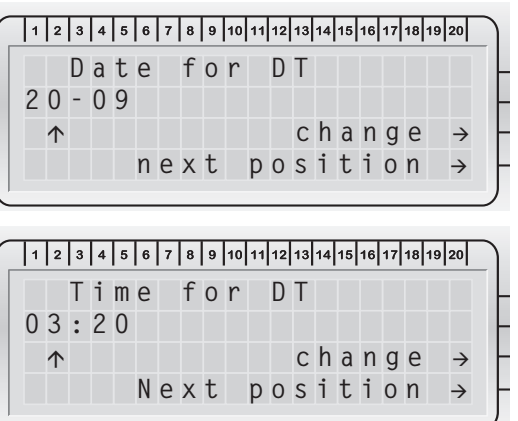

### **8.4.2.2. INOSTICK**

 $\bigcirc$  Menü  $\rightarrow$   $\bigcirc$  Programmierung  $\rightarrow$   $\bigcirc$  Programmierung  $\rightarrow$  O INOSTICK

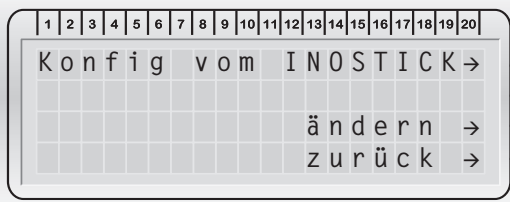

Mittels des INOSTICKS und der Konfigurator-Software besteht die Möglichkeit das CPS-Gerät am PC zu konfigurieren und die Konfiguration anschließend zu laden bzw. eine gespeicherte Konfiguration zu bearbeiten.

Vor der Auswahl ist der INOSTICK mit dem Tastaturanschluss des CPS-Gerätes zu verbinden. Anschließend ist zwischen "Konfig vom INOSTICK" laden bzw. "Konfig zum INOSTICK" senden, zu wählen.

#### **8.4.2.2.1. Konfiguration laden**

 $\Omega$  Menü  $\rightarrow$   $\Omega$  Programmierung  $\rightarrow$   $\Omega$  Programmierung  $\rightarrow$  O INOSTICK  $\rightarrow$  O Konfig vom INOSTICK

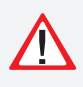

Alle Konfigurationsdaten im Gerät werden durch Einspielen einer neuen Konfiguration unwiderruflich überschrieben.

In dem folgendem Menü ist der entsprechende Dateiname auszuwählen. Nach der Bestätigung, dass alle Konfigurationsdaten im CPS-Gerät überschrieben werden, wird die Konfiguration an die Stromkreise gesendet.

Abschließend gibt es unter "Fehleranzeige" einen Fehlerbericht, welche Stromkreise nicht programmiert werden konnten.

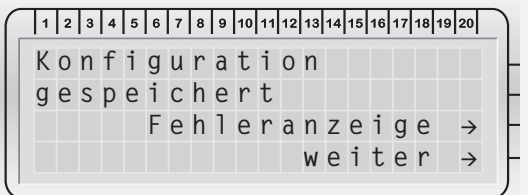

Das Laden der Konfiguration kann nach dem Start nicht unterbrochen werden.

#### **8.4.2.2.2. Konfiguration speichern**

O Menü  $\rightarrow$  O Programmierung  $\rightarrow$  O Programmierung  $\rightarrow$  O INOSTICK  $\rightarrow$  O Konfig zum INOSTICK

Zur Speicherung der Konfiguration ist ein Dateiname über das Steuerteil einzugeben. Nach Eingabe der Zeichen wird zur Sicherheit abgefragt, ob der eingegebene Name verwendet werden soll. Wenn dies nicht der Fall ist, so kann erneut ein Dateiname vergeben werden.

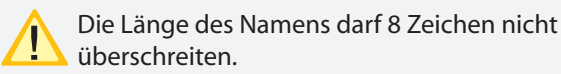

Falls der Dateiname schon vorhanden ist, so muss ein anderer angegeben werden. Die Konfiguration wird dann auf dem INOSTICK gespeichert und kann mit der Konfigurator-Software ausgedruckt und angepasst werden.

### **8.4.2.2. INOSTICK**

O Menu  $\rightarrow$  O Programming  $\rightarrow$  O Programming  $\rightarrow$  O INOSTICK

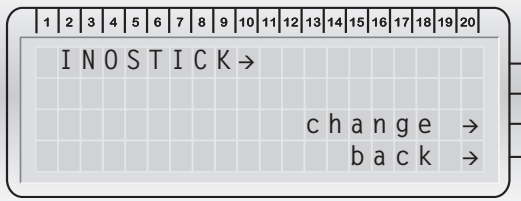

Using INOSTICK and the software configurator, the CPS device can be configured on the PC and then loaded and/ or a saved configuration can be edited.

Prior to selection, INOSTICK must be connected to the keyboard connection on the CPS device. Then select between load "Config. from INOSTICK" and/or send "Config. to INOSTICK".

#### **8.4.2.2.1. Load configuration**

 $\bigcirc$  Menu  $\rightarrow \bigcirc$  Programming  $\rightarrow \bigcirc$  Programming  $\rightarrow$  O INOSTICK  $\rightarrow$  O INOSTICK

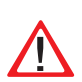

All configuration data in the device is permanently overwritten when a new configuration is loaded.

The relevant file name must be selected from the subsequent menu. After confirming that all configuration data in the CPS device will be overwritten, the configuration is sent to the circuits.

An error report indicating which circuits could not be programmed then appears under "Failure display".

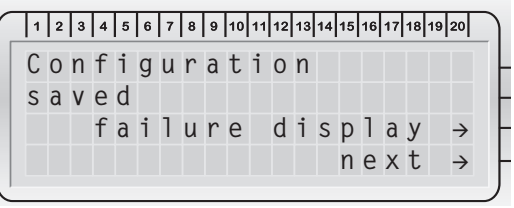

Configuration loading cannot be interrupted once it has been started.

### **8.4.2.2.2. Save configuration**

 $\bigcirc$  Menu  $\rightarrow$   $\bigcirc$  Programming  $\rightarrow$   $\bigcirc$  Programming  $\rightarrow$  O INOSTICK  $\rightarrow$  O INOSTICK

To save the configuration, a file name must be entered via the controller. Once the characters have been entered, a safety prompt will appear asking whether the entered name is to be used. If it is not to be used, a new file name can be assigned.

The name must not be more than 8 characters long.

If the file name already exists, a different one must be entered. The configuration is then saved to the INOSTICK and can be printed out and modified using the configurator software.

#### **8.4.2.3. Programmierung**

 $\Omega$  Menü  $\rightarrow$   $\Omega$  Programmierung  $\rightarrow$   $\Omega$  Programmierung  $\rightarrow$  O Programmierung

Die Programmierung im Steuerteil kann vor unbefugtem Zugriff mit einem 4-stelligem Passwort geschützt werden.

Die Ziffer wird mit der Taste "ändern" eingestellt, "weiter" wechselt zur nächsten Stelle. Nach der vierten Ziffer wird die Eingabe mit "weiter" bestätigt.

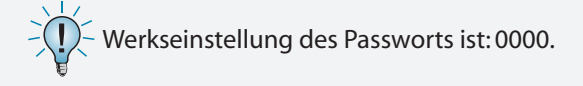

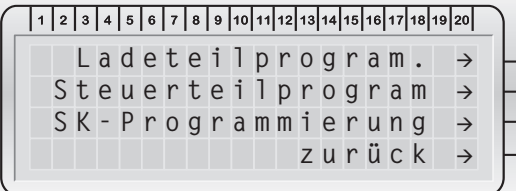

#### **8.4.2.3.1 Ladeteil programmieren**

 $\overline{Q}$  Menü  $\rightarrow$   $\overline{Q}$  Programmierung  $\rightarrow$   $\overline{Q}$  Programmierung  $\rightarrow$  O Programmierung  $\rightarrow$  O Ladeteilprogram.

Dieser Menüpunkt ist nur verfügbar, wenn als Funktion in der Steuerteilprogrammierung "Gerät" eingestellt ist  $\rightarrow$ siehe 8.4.2.3.2. Steuerteilprogrammierung - Seite 59

Neben der Anzahl der Ladeteile (0 – 9 Stück), sowie der Batteriekapazität ist auch die richtige Shuntgröße (60A, 150A) anzugeben. Mit der Taste "weiter" gelangt man durch die Menüs.

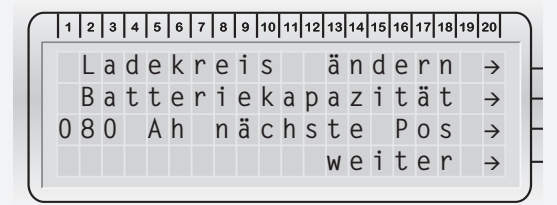

Eine Änderung dieser Werte kann zu falschen Anzeigen für Batteriestrom, -spannung und -kapazität führen. Die Shuntgröße und die Anzahl der Ladeteile sind vom Werk voreingestellt!

#### **8.4.2.3.2. Steuerteilprogrammierung**

 $\Omega$  Menü  $\rightarrow$   $\Omega$  Programmierung  $\rightarrow$   $\Omega$  Programmierung  $\rightarrow$  O Programmierung  $\rightarrow$  O Steuerteilprogram.

#### **LSA 8**

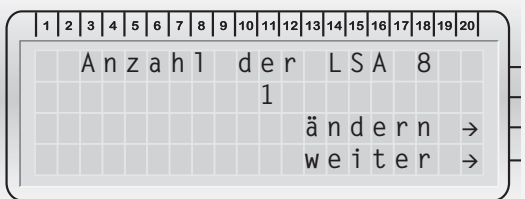

#### **8.4.2.3. Programming**

O Menu  $\rightarrow$  O Programming  $\rightarrow$  O Programming  $\rightarrow$  O Programming

The programming in the controller can be protected against unauthorised access using a 4-character password.

The character is set with the "Change" key, "Continue" takes you to the next position. After the fourth character is entered, confirm the entry with "Continue".

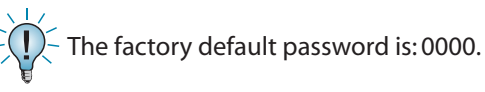

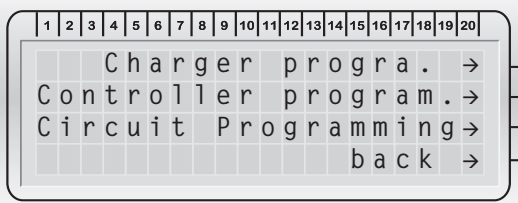

#### **8.4.2.3.1 Charger programming**

 $\bigcirc$  Menu  $\rightarrow$   $\bigcirc$  Programming  $\rightarrow$   $\bigcirc$  Programming  $\rightarrow$  O Programming  $\rightarrow$  O Charger progra.

This menu option is available only if "Device" is set as a function in the controller programming  $\rightarrow$  see 8.4.2.3.2. Controller programming on page 59

In addition to the number of chargers (0–9 units) and the battery capacity, the correct shunt size (60 A, 150 A) must also be specified. Press "Next" to scroll through the menus.

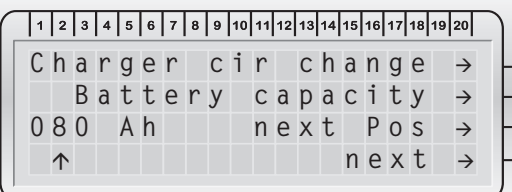

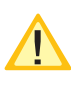

Changing these values can result in battery current, voltage and capacity being incorrectly displayed. The shunt size and the number of chargers are preset at delivery!

#### **8.4.2.3.2. Controller programming**

 $\bigcirc$  Menu  $\rightarrow$   $\bigcirc$  Programming  $\rightarrow$   $\bigcirc$  Programming  $\rightarrow$  O Programming  $\rightarrow$  O Controller Progra.

#### **LSA 8**

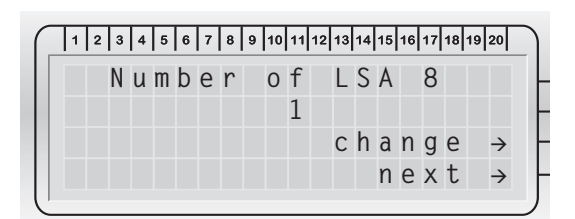

Es können bis zu drei LSA 8-Module am Gerät angemeldet werden, welche entweder am BUS IB1 (interne Gerätekomponenten) oder BUS IB2 (externe Gerätekomponenten) angeschlossen sind. Dieses ist im Steuerteil entsprechend einzustellen.

Die Zuordnung der Kanäle wird in der Stromkreisprogrammierung vorgenommen. siehe 8.4.2.3.3. Stromkreisprogrammierung - Seite 64

Auf die Kanäle einer LSA 8 können auch Hilfskontakte einer Dreiphasenüberwachung aufgeschaltet werden, um selektiv das Notlicht in Bereichen bei Netzausfall UV einzuschalten. Damit das Steuerteil auch einen Netzausfall UV meldet, muss die entsprechende LSA 8 mit Netzausfall UV-Meldung programmiert werden.

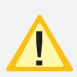

Diese Einstellung betrifft alle Kanäle der LSA 8. Sobald ein Kanal geöffnet ist, erscheint die Meldung Netzausfall UV.

#### **LSA 3**

Zusätzlich können bis zu 8 weitere LSA 3-Module am Gerätebus IB2 betrieben werden.

Die Zuordnung der Kanäle wird in der Stromkreisprogrammierung vorgenommen.  $\rightarrow$  siehe 8.4.2.3.3. Stromkreisprogrammierung - Seite 64

Die Module können nur am IB2 betrieben werden.

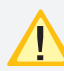

Eine Meldung bei Netzausfall UV ist mit diesen Modulen nicht möglich!

#### **RIF 5**

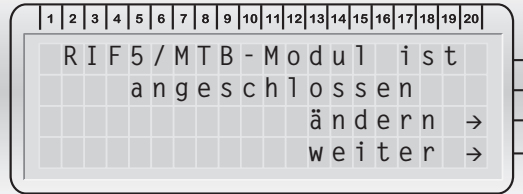

Das Relaisinterface ist vom Werk aus einprogrammiert und am internen BUS IB1 angeschlossen.

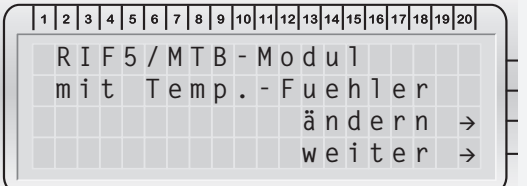

Zur temperaturgeführten Ladung besteht am RIF5- Modul die Möglichkeit einen Temperaturfühler (KTY) anzuschließen.

Es kann zwischen zwei Fühlern gewählt werden:

- KTY
- INOTEC Sesor

Die Meldungen der ersten drei Relaiskontakte sind fest programmiert. Für die Optionskontakte 1 und 2 können die Meldungen auf den folgenden Menüseiten zugewiesen werden. Bei Auswahl mehrerer Meldungen werden diese mit "Oder" verknüpft.

# **CPS 220/48.1/SV** Montage- und Betriebsanleitung **CPS 220/48.1/SV** Mounting and Operating Instructions

Up to three LSA 8 modules can be registered on the device. These are connected either to BUS IB1 (internal device components) or BUS IB2 (external device components). This must be set as required in the controller.

Channels are assigned in the circuit programming  $\rightarrow$  see 8.4.2.3.3. Circuit programming on page 64

To selectively switch on the emergency lighting in areas where sub-db has failed, auxiliary contacts of a threephase monitor can also be connected to the channels of an LSA 8. To enable the controller to also report a sub-db failure, the corresponding LSA 8 must be programmed with the sub-db failure message.

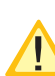

This setting affects all channels of the LSA 8. As soon as a channel is open, the sub-db failure message appears.

## **LSA 3**

Additionally, up to 8 further LSA 3 modules can be operated on the external device bus IB2.

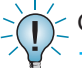

Channels are assigned in the circuit programming  $\rightarrow$  see 8.4.2.3.3. Circuit programming on page 64

The modules can be operated only on the IB2.

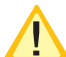

A sub-db failure message is not possible with these modules!

### **RIF 5**

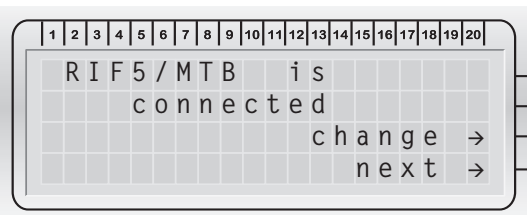

The relay interface is programmed in the factory and connected to the internal BUS IB1.

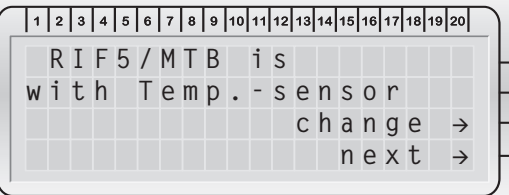

For temperature-controlled charging, a temperature sensor can be connected to the RIF 5 module.

There are two different sensors to choose from:

- KTY
- INOTEC sensor

The messages from the first three relay contacts are hard coded. For optional contacts 1 and 2, the messages can be assigned on the following menu pages. If several messages are selected, these are associated by "OR".

Folgende Meldungen stehen zur Auswahl:

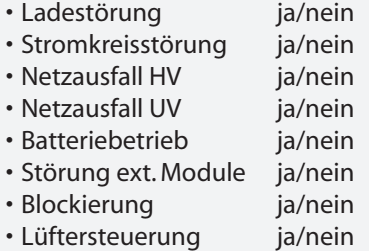

Die Kontakte können als Öffner oder Schließer programmiert werden.

Über die Meldung Lüftersteuerung besteht die Möglichkeit einen externen Lüfter zur Belüftung des Batterieschrankes oder –raumes anzuschließen. Der entsprechende Kontakt am RIF 5 wird jede Stunde für eine bestimmte Zeitspanne geschaltet. Dazu ist neben der Startzeit (0 - 59 Minuten), die Lüftereinschaltdauer (0 – 60 Minuten) zu programmieren.

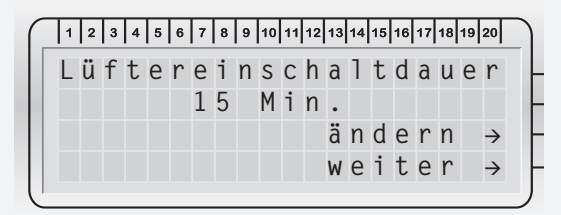

Beispiel: Bei einer Lüfterstartzeit von 35 Minuten und einer Lüftereinschaltdauer von 15 Minuten wird der Kontakt jeweils um 10:35, 11:35, 12:35, etc. jeweils für 15 Minuten eingeschaltet.

#### **SL mit SLÜ**

Überwachung der Stromschleife mittels Zener-Diode aktivieren. Diese Option ist nur zu aktivieren, wenn auch eine Zener-Diode installiert ist.

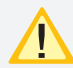

Bei Einsatz eines optionalen LOMO-Moduls ist diese Option ebenfalls zu aktivieren.

#### **FS mit SLÜ**

Überwachung des Fernschalters mittels Zener-Diode aktivieren. Diese Option ist nur zu aktivieren, wenn auch eine Zener-Diode installiert ist.

#### **DPÜ/B**

Am Gerätebus IB 2 können bis zu 31 busfähige Dreiphasenüberwachungen angeschlossen werden. Bei Ausfall einer Phase wird diese am Steuerteil angezeigt.

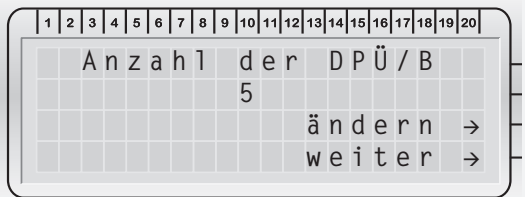

In der Zielortbearbeitung können einerseits die Zielorte zu den DPÜ/B erfasst, andererseits auch alle Einträge gelöscht werden. Für das Erfassen der Zielorte wird eine PC-Tastatur mit PS/2-Anschluss benötigt.

## **CPS 220/48.1/SV** Montage- und Betriebsanleitung **CPS 220/48.1/SV** Mounting and Operating Instructions

The following messages are available:

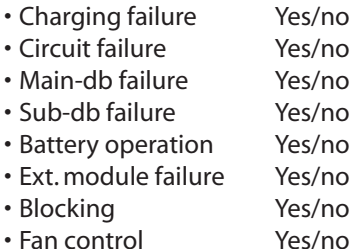

The contacts can be programmed as NC-contact or NO-contact.

The fan control message enables an external fan to be connected to ventilate the battery cabinet or compartment. The corresponding contact on the RIF 5 is switched every hour for a defined period. This requires both the start time (0–59) in minutes and the fan switch-on time (0–60 minutes) to be programmed.

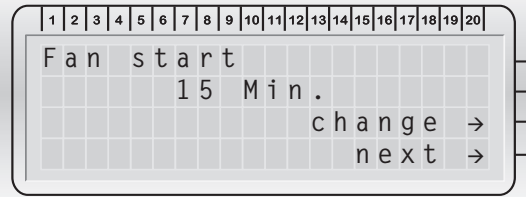

Example: With a fan start time of 35 minutes and a fan switch-on time of 15 minutes, the relevant contacts are switched on for 15 minutes each at 10:35, 11:35, 12:35, etc.

#### **SL with SLÜ**

Activate the current loop monitoring with a zener diode. This option should be activated only if a zener diode is installed.

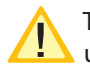

This also applies if an optional LOMO module is used.

#### **Remote switch with SLÜ**

Activate remote switch monitoring with a zener diode. This option should be activated only if a zener diode is installed.

#### **DPÜ/B**

Up to 31 bus-compatible three-phase monitors can be connected to the externaldevice bus IB2. A failed phase will be displayed on the controller.

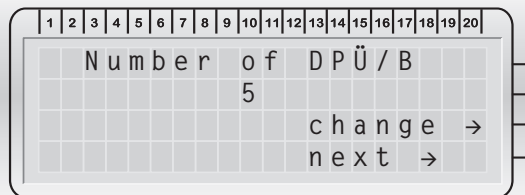

In Edit destination menu, destinations for the DPÜ/Bs can be recorded and all entries can be deleted. A PC keyboard with PS/2 connection is required to record the destinations.

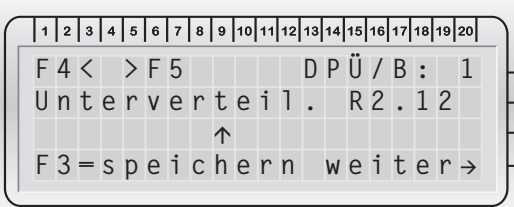

#### **Steuerteileinstellungen**

Das Steuerteil kann entweder als "Gerät" programmiert werden – dann werden auch angeschlossene Ladeteile mit angesteuert – oder als "Unterstation".

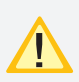

Die Einstellung wurde dem Gerät entsprechend bei Auslieferung vorgenommen. Als Unterstation eingestellt, steht der Menüpunkt "Ladeteilprog." nicht zur Verfügung.

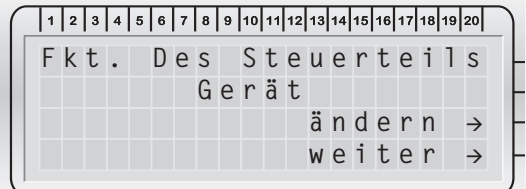

Im nächsten Menü kann eine übergeordnete Überwachung einprogrammiert werden. Für den Anschluss an einen INOMASTER bzw. das INOWEB-Modul ist eine Geräteadresse anzugeben. Diese muss bei dem INOMASTER eindeutig sein.

#### **Handrückschaltung**

Bei aktivierter Handrückschaltung erfolgt nach einem Netzausfall die Rückschaltung erst durch eine manuelle Bestätigung am Gerät oder per Fernüberwachung. Dies gewährleistet, dass das Notlicht so lange eingeschaltet bleibt, bis die Allgemeinbeleuchtung wieder eingeschaltet ist.

#### **Notlicht Nachlauf**

Nach Rückkehr der Netzversorgung bleiben alle Leuchten für die angegebene Zeit noch im Notlichtbetrieb. Die Zeit ist zwischen 1-63 Minuten frei wählbar.

#### **Blockierung**

Das Gerät blockiert die im Menü "Funktion Fernschalter blockiert" angegebenen Betriebsarten (Dauerlichtbetrieb oder Dauer- und Notlichtbetrieb).

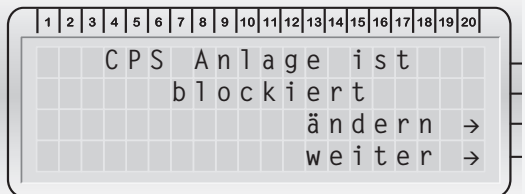

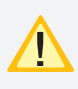

Bei Blockierung des Gerätes über Fernschalter oder Fernüberwachung erfolgt eine Freigabe auch nur durch diesen/diese.

### **CPS 220/48.1/SV** Montage- und Betriebsanleitung **CPS 220/48.1/SV** Mounting and Operating Instructions

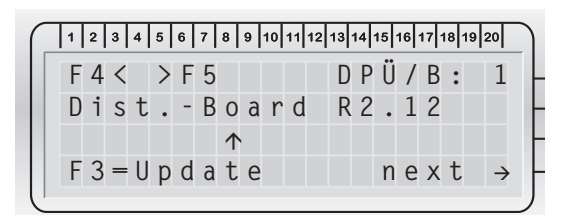

#### **Controller settings**

The controller can be programmed either as a "device" in which case connected chargers will also be controlled — or as a "sub station".

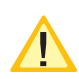

The setting is configured on the device accordingly on delivery. Configured as a sub station, the menu item "Charger prog." is not available.

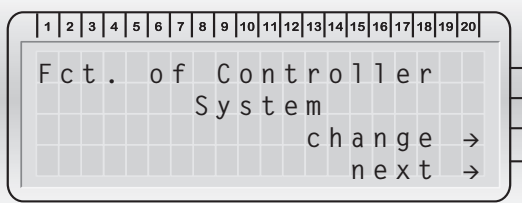

In the next menu, a higher-level monitoring can be programmed. A device address must be entered for connection to an INOMASTER and/or the INOWEB module. With the INOMASTER, this must be unique.

#### **Manual reset**

If manual reset has been activated, the reset does not take place in the event of a power failure until manual confirmation has been given either by the device or via remote monitoring. This ensures that the emergency lighting remains switched on until the general lighting has been switched on again.

#### **Emergency lighting delay**

When the mains supply returns, all luminaires remain in emergency lighting operation for the time specified. This time can be defined freely between 1–63 minutes.

#### **Blocking**

The device blocks the modes stated in the menu "Remote switch function blocked" (maintained lighting operation or maintained lighting and emergency lighting operation).

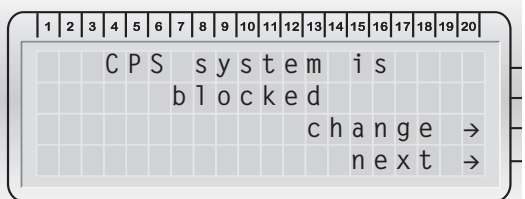

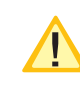

If the device is blocked via remote switch or remote monitoring, re-activation is via these functions only.

Die Festlegung welche Betriebsarten blockiert wurden, geschieht im Menü "Funktion Fernschalter blockiert":

- Dauerlicht (DL)
- Dauerlicht (DL) und Notlicht (NL)

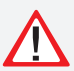

Bei Aktivierung der Option "Dauerlicht und Notlichtbetrieb blockiert" bleibt im blockierten Gerätezustand das Notlicht während eines Netzausfalls aus!

#### **Umschaltzeit**

Die Umschaltzeitpause zwischen AC- und DC-Betrieb kann mit dieser Einstellung entsprechend angepasst werden.

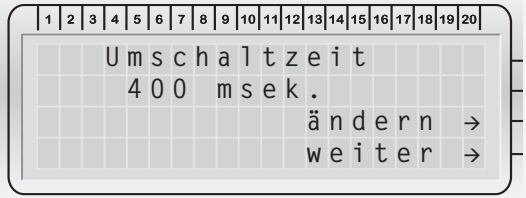

Die Einstellung sollte nur durch Anweisung unseres Kundendienstes verändert werden.

#### **Passworteinstellung**

Die Programmierung kann in zwei Ebenen (Codenummer 1 + Codenummer 2) mit einem vierstelligem Zahlencode vor unbefugtem Zugriff geschützt werden.

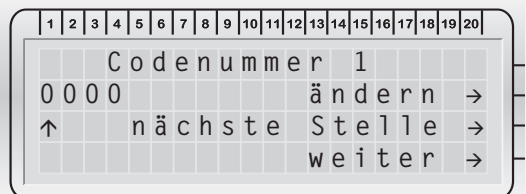

Mittels "ändern" wird die Ziffer ausgewählt "nächste Stelle" bewegt den Cursor eine Stelle weiter. Abschließend wird der Code mit "Nummer speichern" gesichert.

Folgende Funktionen sind nur mit Codenummer 2 verfügbar:

- Anzahl Ladeteile
- Anschluss LSA 8
- Anschluss RIF 5
- Umschaltzeit
- Codenummer 1
- Codenummer 2

#### **Batterie Info, Gerätezielort**

Zur Batterie und dem Gerät kann ein 20-stelliger Zielort mittels einer PS/2-Tastatur angegeben werden. Über "Text ändern" kann der Zielort bearbeitet werden.

Der Gerätezielort wird in einer übergeordneten Überwachung wie INOWEB oder INOMASTER angezeigt.

#### **CPS 220/48.1/SV** Montage- und Betriebsanleitung **CPS 220/48.1/SV** Mounting and Operating Instructions

The modes that have been blocked are specified in the menu "Remote switch function blocked" menu:

- Maintained lighting (M)
- Maintained lighting (M) and emergency lighting (E)

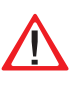

If the "Maintained lighting and emergency lighting operation blocked" option is activated, the emergency lighting will remain blocked during a power failure!

#### **Switching time**

The switching time pause between AC and DC mode can be adjusted as required using this setting.

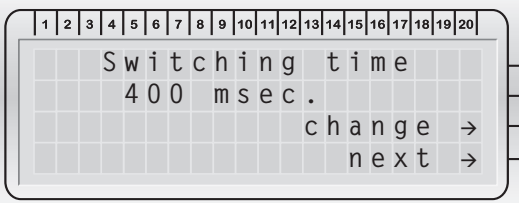

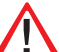

The setting should only be altered on instruction by our customer service team.

#### **Setting the password**

The configuration can be protected from unauthorised access at two levels (code number 1 + code number 2) with a four-digit numerical code.

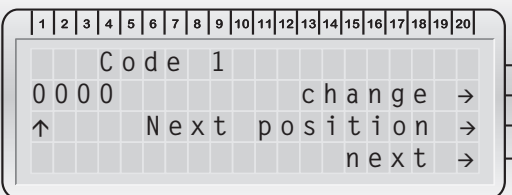

"Change" allows the character to be selected, "Next position" moves the cursor by one position. The code is then saved with "Save number".

The following functions are available only with code number 2:

- Number of chargers
- LSA 8 connection
- RIF 5 connection
- Switching time
- Code number 1
- Code number 2

#### **Battery info, device destination**

For the battery and the device, a 20-character destination can be entered using a PS/2 keyboard. The destination can be edited via "Text change".

The device destination is displayed in a higher-level monitoring system such as INOWEB or INOMASTER.

#### **Gerätenummer**

Die Gerätenummer wird vom Werk aus vergeben und dient für Servicezwecke und sollte nicht geändert werden.

#### **Ausdruck der Anlagenkonfiguration**

Die Konfiguration des Gerätes kann über einen angeschlossenen Drucker oder mittels INOPRINT ausgedruckt werden.

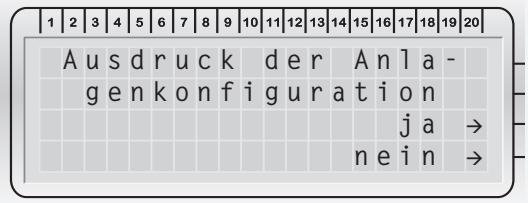

#### **8.4.2.3.3. Stromkreisprogrammierung**

 $\bigcirc$  Menü  $\rightarrow$   $\bigcirc$  Programmierung  $\rightarrow$   $\bigcirc$  Programmierung  $\rightarrow$  O Programmierung  $\rightarrow$  O SK-Programmierung.

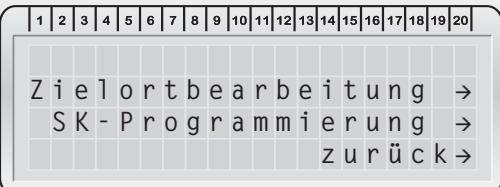

Zur Programmierung den gewünschten Platz auf dem entsprechenden Gerätebus (IB 1, IB 2) im Menü "SK-Programmierung" auswählen. Die Anzahl der zur Verfügung stehenden Stromkreise hängt vom Typ des Stromkreiseinschubs ab, dieser ist in der oberen Zeile zu erkennen.

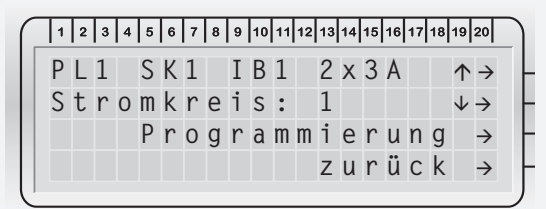

Stromkreise können auf "nicht aktiv" programmiert werden, in dieser Einstellung melden Sie keine Störung an das Steuerteil weiter, die rote LED am Einschub zeigt die Störung aber an. Diese Funktion kann für Stromkreise genutzt werden, die noch nicht fertig installiert sind, eine Programmierung aber schon erfolgte.

Jedem Stromkreis kann unabhängig vom Einschub eine von fünf Schaltungsarten zugewiesen werden:

- Dauerlichtstromkreis
- Dauerlichtstromkreis geschaltet
- Bereitschaftslichtstromkreis
- Joker Stromkreis
- Joker Stromkreis geschaltet

Ebenso besteht bei jedem Einschub die Möglichkeit Stromkreise mit unterschiedlicher Überwachung zu programmieren. Folgende Überwachungsarten stehen zur Auswahl:

#### **Device number**

The device number is assigned by the factory for service purposes and should not be changed.

#### **Configuration printout**

The device configuration can be printed out via a connected printer or using INOPRINT.

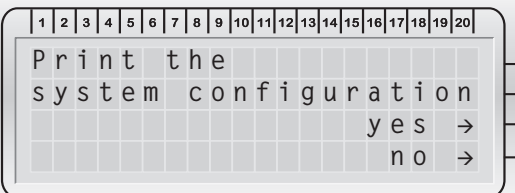

#### **8.4.2.3.3. Circuit programming**

O Menu  $\rightarrow$  O Programming  $\rightarrow$  O Programming  $\rightarrow$  O Programming  $\rightarrow$  O Circuit Programming.

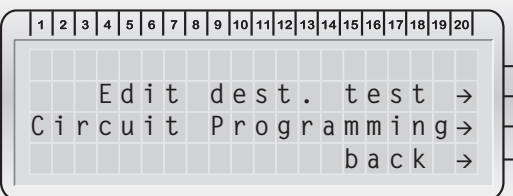

To program the required slot on the relevant device bus (IB1, IB2), select "Circuit programming" from the menu. The number of circuits available depends on the type of circuit change-over device, which is indicated in the top line.

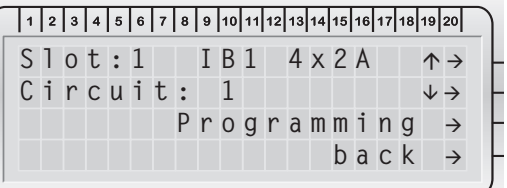

Circuits can be programmed to "not active". In this configuration, the red LED on the change-over device will display a failure even though no failure has been reported to the controller. This function can be used for circuits which have not yet been fully installed but which have already been programmed.

Each circuit can be assigned one of five operation modes, regardless of the change-over device.

- Maintained lighting circuit
- -Maintained lighting circuit connected
- -Non-maintained lighting circuit
- -Joker circuit
- -Joker circuit connected

Each change-over device also enables circuits to be programmed with different monitoring options. The following monitoring options are available:

- keine Überwachung
- Stromkreisüberwachung
- Einzelleuchtenüberwachung

#### **Zuordnung von Schalteingängen**

In den Schaltungsarten "Dauerlichtstromkreis geschaltet" und "Joker Stromkreis geschaltet" können jedem Stromkreis bis zu drei Schalteingänge (LSA 8, LSA 3, DPÜ/B) zugeordnet werden. Damit die entsprechenden Schaltmodule zur Auswahl stehen, sind diese vorher in den Steuerteileinstellungen anzumelden.

Die Option "invertiert" schaltet den entsprechenden Eingangskanal entgegengesetzt. Ist zum Beispiel ein LSA 8 - Kanal auf invertiert programmiert, so wird der Stromkreis eingeschaltet, wenn keine Spannung am Eingang der LSA 8 anliegt.

Mittels der Option "verknüpft" können alle Eingänge zusammengeschaltet werden. Ist diese Zuordnung bei einem Stromkreis für eine LSA 8 ausgewählt, so wird dieser geschaltet, sobald an einem der acht vorhandenen Eingänge Spannung anliegt. Im Folgenden ist eine Eingabe eines Kanals nicht mehr möglich.

Andernfalls ist für das Schaltmodul der Kanal oder die Phase anzugeben, auf welchem/welche der Stromkreis reagieren soll.

Die drei Schalteingänge sind durch "Oder" logisch verbunden.

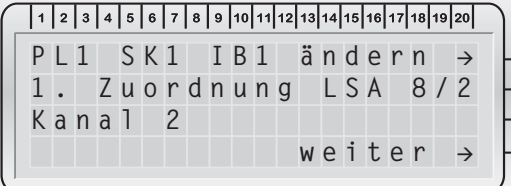

#### **Stromkreisüberwachung**

Bei der Überwachungsart "Stromkreisüberwachung" kann die Abweichung vom Sollwert angegeben werden. Sobald der Ist-Wert um den angegebenen Prozentwert abweicht, wird eine Störung gemeldet.

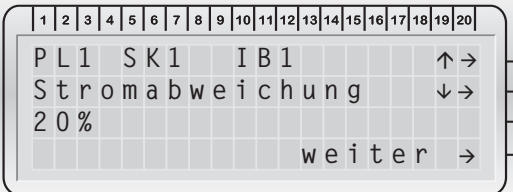

Abschließend kann über die Zielorteingabe ein 20-stelliger Zielort für den Stromkreis eingegeben werden.

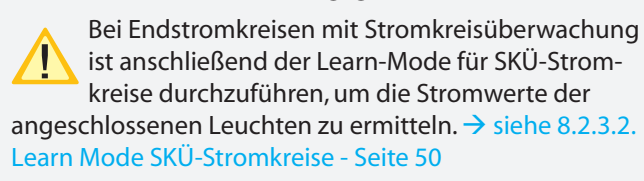

### **CPS 220/48.1/SV** Montage- und Betriebsanleitung **CPS 220/48.1/SV** Mounting and Operating Instructions

- No monitoring
- Circuit monitoring
- Individual luminaire monitoring

#### **Assignment of input switches**

In operation modes "Maintained lighting circuit connected" and "Joker circuit connected", up to three input switches (LSA 8, LSA 3, DPÜ/B) can be assigned to each circuit. To ensure the required switching modules are available, they must be registered in the controller settings beforehand.

The "inverted" option switches the corresponding input channel in the opposite direction. If, for example, an LSA 8 channel is programmed inverted, the circuit will be switched on if there is no voltage at the LSA 8 input.

The "linked" option enables all inputs to be connected together. If this assignment is selected on a circuit for an LSA 8, this will be switched as soon as voltage is present at one of the eight existing inputs. It is then no longer possible to enter a channel.

Otherwise, the channel or the phase to which the circuit is to respond must be stated for the switching module.

The three input switches are logically associated by "OR".

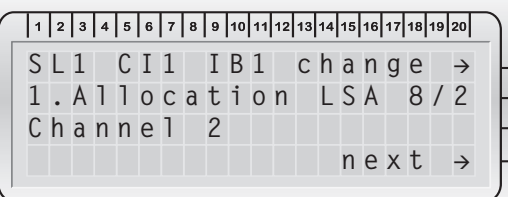

#### **Circuit monitoring**

In "Circuit monitoring" mode, the deviation from the reference value can be specified. As soon as the actual value deviates by the stated percentage value, a failure is reported.

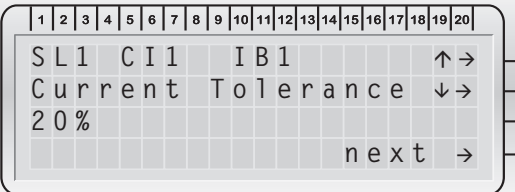

A 20-character destination for the circuit can then be entered via the destination input.

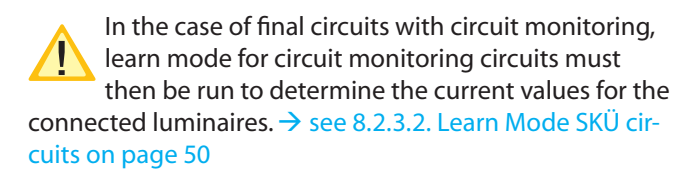

#### **Einzelleuchtenüberwachung**

Ist die Überwachungsart "Einzelleuchtenüberwachung" ausgewählt, so können bis zu 20 Leuchten angemeldet werden. Für jede Adresse ist anzugeben, ob diese belegt ist.

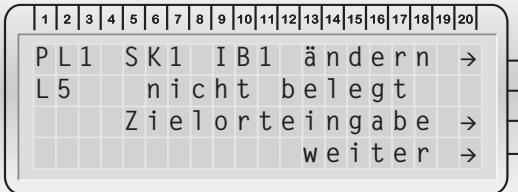

Über die Zielorteingabe kann zu jeder Leuchte ein 20-stelliger Zielorttext hinterlegt werden, der im Fehlerfall das Auffinden der defekten Leuchte erleichtert.

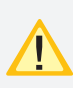

Die angeschlossenen Sicherheits- und Rettungszeichenleuchten müssen entsprechend der Bedienungsanleitungen eindeutig adressiert werden!

#### **Zielorte löschen**

Eingegebene Zielorte zu Stromkreisen und Leuchten können im Menü "Zielortbearbeitung" komplett oder je Stromkreis gelöscht werden. Zur Sicherheit erfolgt eine Sicherheitsabfrage, welche bestätigt werden muss.

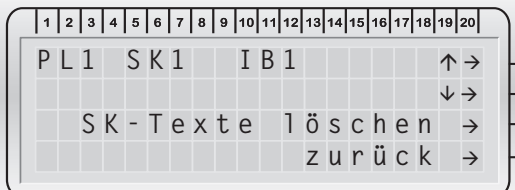

## **Individual luminaire monitoring**

If "Individual luminaire monitoring" is selected, up to 20 luminaires can be registered. You must state whether or not each address is occupied.

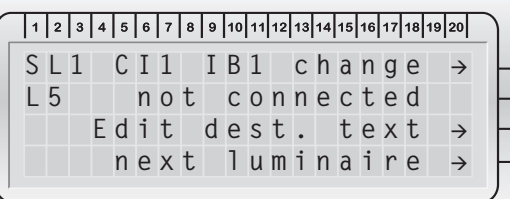

A 20-character destination text can be stored for each luminaire via the destination input. In the event of failure, this makes it easier to localise the defective luminaire.

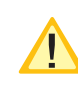

The connected safety and emergency exit luminaires must be uniquely addressed as per the operating instructions!

#### **Delete destinations**

Entered destinations for circuits and luminaires can be deleted in the "Edit destination" menu, either by individual circuit or completely. In the interest of security, a confirmation dialogue appears.

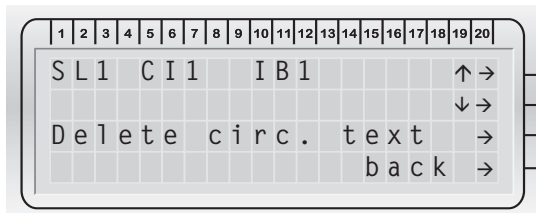

# **9. Programmierung des CPS 220 - Systems mit Komfortsteuerteils**

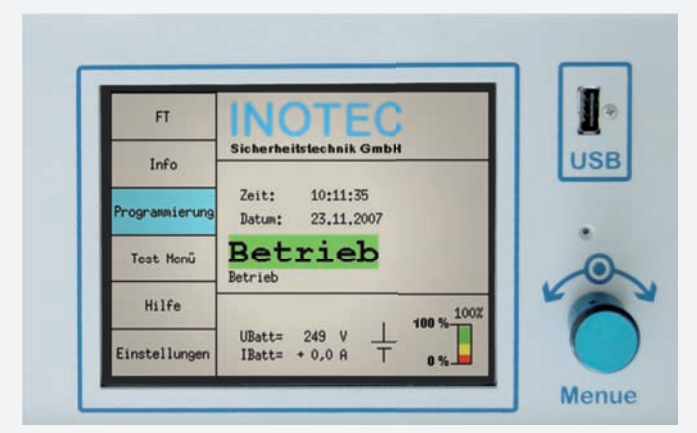

# **9.1. Allgemeines**

Das Steuerteil der CPS 220 besteht aus einem TFT Bildschirm, einem Bedienknopf und einem USB Anschluss.

Der Zustand der Anlage wird grafisch und als Klartext in der Mitte des Bildschirms angezeigt.

Unterhalb des Gerätezustandes wird der Batteriezustand mit Batteriestrom, -spannung und -kapazität dargestellt.

Im linken Bereich befindet sich das Menü mit 6 Menüeinträgen.

Als Bedienelement dient der Bedienknopf rechts neben oder unterhalb des Bildschirms (je nach Geräteausführung).

Markiert werden Menüs, Funktionen und Einstellungen durch Drehen markieren**.** Hierbei wird das aktuelle Feld hellblau hinterlegt.

Auswählen eines Menüs oder einer Funktion, sowie das Verändern einer Einstellung erfolgt durch Drücken auswählen / ändern.

An die USB Schnittstelle können folgende externe Komponenten angeschlossen werden:

- Tastatur zur Zielortbearbeitung (z.B. Leuchtenzielorttexte)
- PCL fähige Drucker zum Ausdruck der

Anlagenkonfiguration und des Prüfbuches

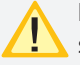

Es können nur Drucker mit Schutzklasse II eingesetzt werden!

• Speichermedium zum Sichern / Ändern der Anlagenkonfiguration oder zum Sichern des Prüfbuches

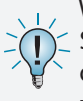

Wenn es Probleme bei der Erkennung des USB-Sticks gibt, kann es an zu vielen Dateien auf diesem liegen. Im Idealfall ist ein leerer USB-Stick zu verwenden.  $\rightarrow$  siehe 9.6.3. USB - Seite 91

Ein Reset- Taster befindet sich zwischen Bedienknopf und USB Schnittstelle.

# **9. Programming the CPS 220 system with comfort controller**

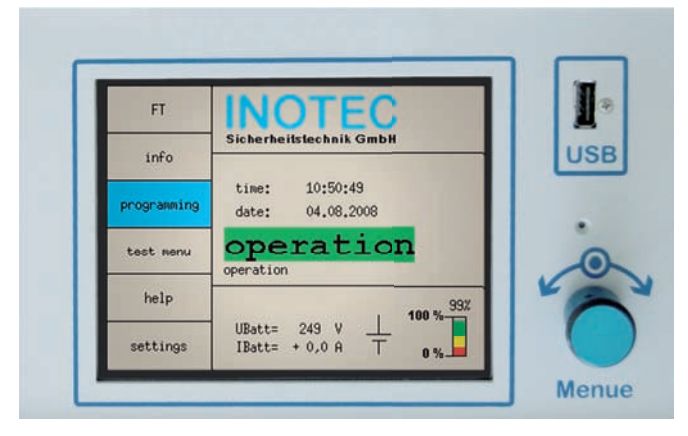

# **9.1. General**

The CPS 220 controller comprises a TFT screen, a control knob and a USB connection.

The system status is displayed in graphic and plain text format in the centre of the screen.

The battery status, including battery current, voltage and capacity, is shown below the device status.

On the left of the screen is the menu containing 6 menu options.

The control knob to the right of the screen or below the screen (depending on the device version) is the control element.

You can select menus, functions and settings by turning the encoder *UMark*. The field currently selected is shaded blue.

You can select a menu or a function and change a setting by pressing OSelect/OChange.

The following external components can be connected to the USB interface:

- Keyboard for editing the destination (e.g. luminaire destination texts)
- PCL-compatible printer for printing the system configuration and the logbook
- Memory medium for saving/changing the system configuration or for saving the logbook

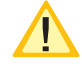

Only protection class II printers can be used!

If problems arise in recognising the USB stick, it could be that there are too many files

on the stick. Ideally, an empty USB stick should be used.  $\rightarrow$  see 9.6.3. USB on page 91

A reset button is located between the control knob and USB interface.

## **9.1.1. Aktualisierung der SD- Karte**

Um die Gerätekonfiguration dauerhaft zu speichern, ist es nach einigen Schritten notwendig diese auf der SD-Karte zu speichern.

Bei Verlassen der Programmierung erscheint folgender Hinweis:

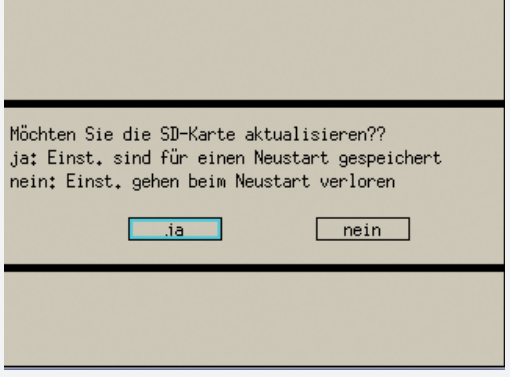

← **Ja** Umarkieren **Oauswählen** 

Die Konfiguration wird dann automatisch auf der SD- Karte aktualisiert.

Eine Aktualisierung der SD- Karte kann ebenfalls manuell in der Geräteprogrammierung ausgelöst werden:

- ← Programmierung **Omarkieren** ©auswählen
	- ← Gerät Umarkieren **Oauswählen**

← SD=Konfig aktualisieren **Umarkieren** auswählen

## **9.1.2. Hilfetexte**

In allen Menüs und Untermenüs finden sich Hinweise und Hilfetexte zu den jeweils verfügbaren Funktionen.

← **Hilfe** Umarkieren ©auswählen

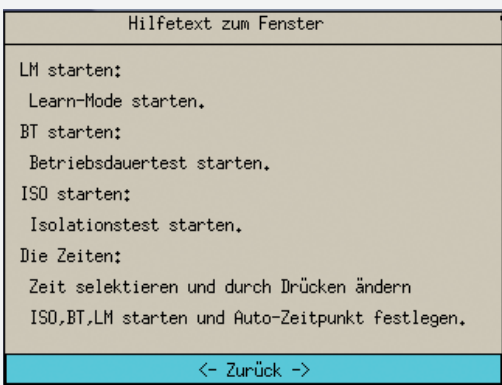

## **9.1.1. Updating the SD card**

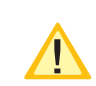

To save the device configuration permanently, it has to be saved to the SD card after a few steps.

The following message appears when you exit programming:

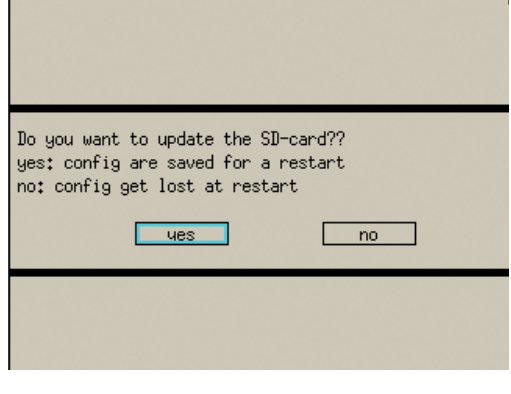

← **Yes** *UMark* © Select

The configuration is then automatically updated on the SD card.

The SD card can also be updated manually in device programming:

- ← **Programming** *UMark* © Select
	- ← Device *UMark* © Select
		- ← **Update SD configuration** *UMark* © Select

## **9.1.2. Help texts**

All menus and sub-menus contain information and help texts about the available functions.

← **Help** *UMark* © Select

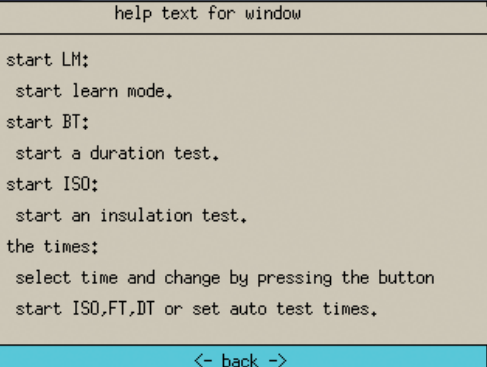

# **9.2. Funktionstest starten / abbrechen**

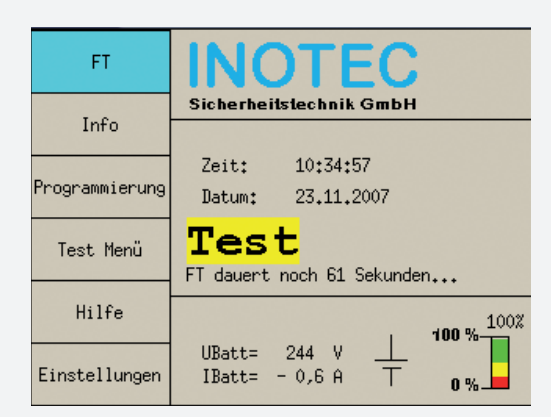

#### **FT starten:**

← FT **Dmarkieren Qauswählen** 

← FT starten Umarkieren **Oauswählen** 

Im Funktionstestmodus schaltet das Gerät in den Batteriebetrieb und überprüft die angeschlossenen und angemeldeten Leuchten auf deren Funktionstüchtigkeit. Das Ergebnis des Funktionstests wird im Prüfbuch abgespeichert und bei einer Leuchtenstörung wird diese im Display angezeigt.

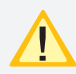

Nach Reparatur einer Leuchte muss ein erneuter Funktionstest ausgeführt werden, damit die Störungen zurückgesetzt werden.

#### **FT abbrechen:**

Hauptmenü

← FT **Omarkieren Oauswählen** 

← **FT abbrechen** Omarkieren ©auswählen

## **9.3. Info-Menü - Abfrage von Informationen**

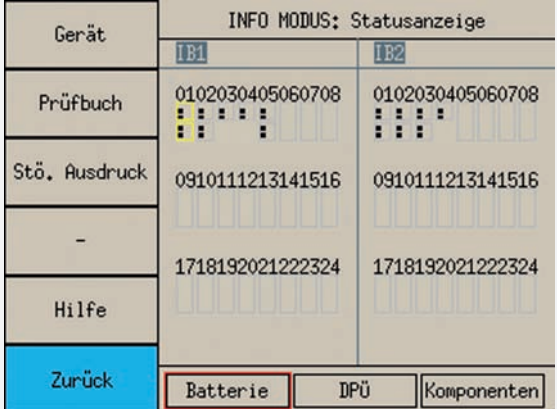

← Info **Omarkieren Oauswählen** 

## **9.2. Running/cancelling a function test**

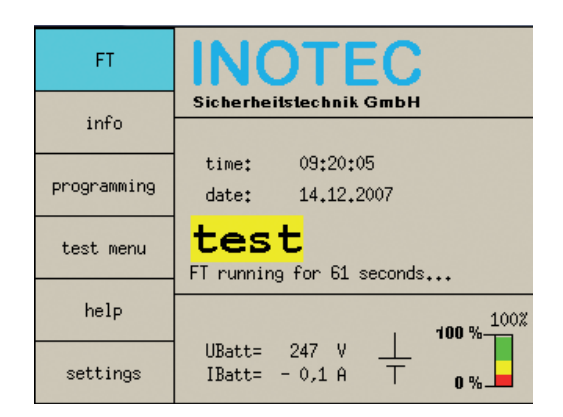

#### **Start FT:**

 **FT** Mark Select

← **Start FT** UMark © Select

In function test mode, the device switches to battery operation and checks the connected and registered luminaires for functionality. The result of the function test is stored in the logbook and shown in the display in the event of luminaire failure.

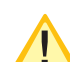

After a luminaire has been repaired, another function test must be run to reset the failures.

#### **Cancel FT:**

Main menu ← FT *UMark* © Select ← Cancel FT **OMark OSelect** 

# **9.3. Info menu — Requesting information**

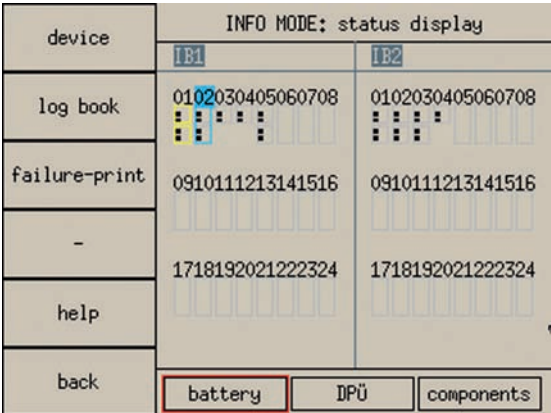

← Info *UMark* © Select

Folgende Punkte sind im Info- Menü auswählbar:

- Geräte- Info
- Prüfbuch
- Störungsausdruck
- Stromkreis- Info je Einschub
- Batterie- Info
- DPÜ- Info
- Komponenten- Info

(LSA3 / LSA8 / RIF / SLÜ / SHUNT)

# **9.3.1. Geräte Info**

← Info **Umarkieren Oauswählen** 

← Gerät **Omarkieren** ©auswählen

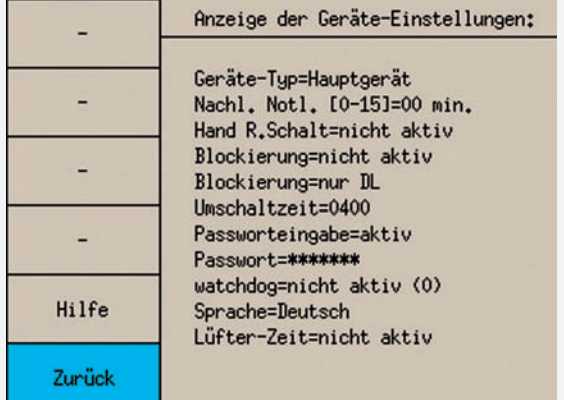

Im Menü Geräte Info werden folgende Einstellungen angezeigt:

• Geräte-Typ *Hauptgerät / Unterstation* • Nachlaufzeit Notlicht *01 – 15 Minuten*  • Handrückschaltung *aktiv / nicht aktiv* • Blockierung *aktiv / nicht aktiv* • Blockierungsart *nur DL / BL + DL* • Umschaltzeit *400 - 3000 ms* • Passworteingabe *aktiv / nicht aktiv* • Passwort *\*\*\*\*\*\*\** • Watchdog *aktiv / nicht aktiv* • Sprache *Deutsch / Englisch/...* • INOWEB-Control *aktiv / nicht aktiv*

Verlassen wird das Menü Geräte-Info durch Auswählen des Punktes *Zurück*.

← **Zurück** Umarkieren ©auswählen

## **CPS 220/48.1/SV** Montage- und Betriebsanleitung **CPS 220/48.1/SV** Mounting and Operating Instructions

The following options can be selected from the Info menu:

- Device info
- Logbook
- Failure printout
- Circuit info for each change-over device
- Battery info
- DPÜ info
- Component info
- (LSA3/LSA8/RIF/SLÜ/SHUNT)

# **9.3.1. Device info**

← Info *UMark 
OSelect* 

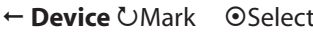

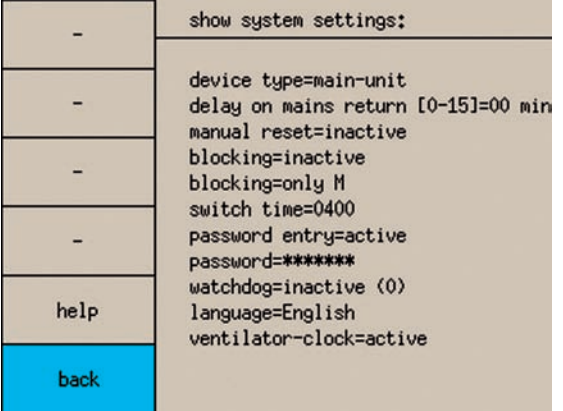

The Device info menu displays the following settings:

• Device type *Main device/sub station* • Emergency lighting delay *1–15 minutes •* Manual reset *Active/Inactive* • Blocking *Active/Inactive* • Blocking type *M/NM + M only •* Switching time *400–3000 ms* • Password entry *Active/Inactive* • Password *\*\*\*\*\*\*\** • Watchdog *Active/Inactive •* Language *German/English/etc.* • INOWEB control *Active/Inactive*

Exit the Device info menu by selecting *Back*.

← **Back UMark OSelect** 

## **9.3.2. Prüfbuch**

← Info **Omarkieren Oauswählen** 

← **Prüfbuch** Umarkieren **Oauswählen** 

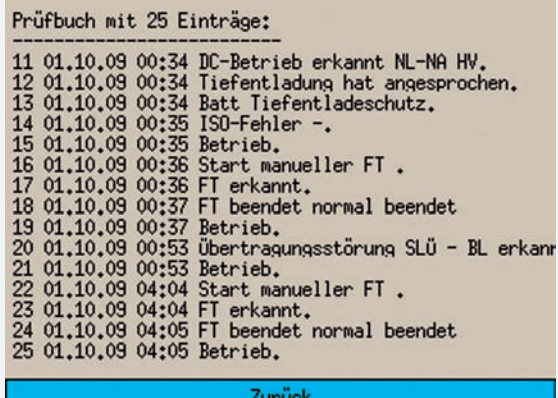

Im Prüfbuch der Anlage werden alle Ereignisse, wie Zustandsänderungen und Testergebnisse gespeichert.

Beim Aufrufen werden zunächst die aktuellsten Einträge als Klartext mit Datum, Uhrzeit und Eintragsnummer angezeigt.

Ältere Einträge können durch Drehen des Bedienknopfs nach links Umarkieren angezeigt werden.

Ist ein USB- / PCL- fähiger Drucker angeschlossen, so können die 15 aktuellsten Einträge ausgedruckt werden. Hierzu wird der Bedienknopf nach rechts gedreht, bis das Feld **Zurück** auf **Drucken** wechselt

**Drucken** Umarkieren **Qauswählen** 

Sollen alle Einträge ausgedruckt werden, muss das komplette Prüfbuch auf ein USB- Speichermedium gesichert werden → siehe 9.6.3.4. PB > USB - Seite 93. Die erzeugte Textdatei kann mittels eines PCs ausgedruckt werden.

Verlassen wird das Prüfbuch durch Auswählen des Punktes **Zurück**.

← Zurück Umarkieren **Oauswählen** 

# **9.3.3. Störungsausdruck**

Sind Störungen im CPS- System vorhanden, werden diese im Untermenü Störungsausdruck angezeigt. In dieses Menü gelangt man durch die Auswahl des Punktes **Stö. Ausdruck** im Info- Menü.

- ← **Info** Omarkieren **Qauswählen** 
	- ← Stö. Ausdruck **Umarkieren ©auswählen**

Ist ein USB- / PCL- fähiger Drucker angeschlossen, so können alle Einträge ausgedruckt werden. Hierzu wird der Bedienknopf nach rechts gedreht, bis das Feld **Zurück** auf **Drucken** wechselt

← Drucken Umarkieren **Oauswählen** 

Verlassen wird das Menü durch Auswählen des Punktes **Zurück**.

← Zurück Umarkieren **Oauswählen** 

## **9.3.2. Logbook**

 **Info** Mark Select

← Logbook **UMark** © Select

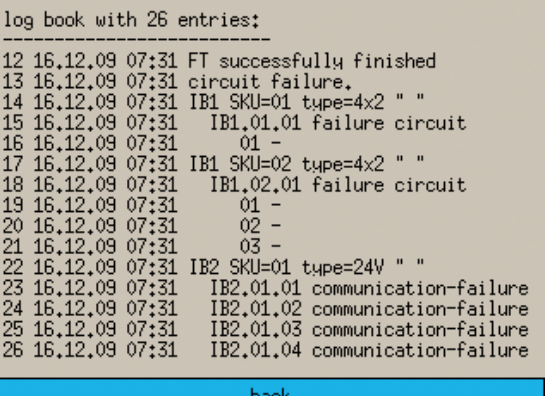

All events such as status changes and test results are stored in the system logbook.

When retrieved, the most recent entries are first displayed as plain text with date, time and entry number.

Older entries can be displayed by turning the control knob to the left **UMark**.

If a USB/PCL-compatible printer is connected, the 15 most recent entries can be printed. This is done by turning the control knob to the right until the **Back** field changes to **Print**.

← **Print** UMark © Select

If all entries are to be printed, the entire logbook must be saved to a USB memory medium  $\rightarrow$  see 9.6.3.4. Logbook > USB on page 93.

The generated text file can be printed using a PC. Exit the logbook by selecting **Back**.

 **Back** Mark Select

# **9.3.3. Failure printout**

If failures are present in the CPS system, these are displayed in the Failure printout sub-menu. This menu is opened by selecting **Failure Printout** in the Info menu.

- **Info** Mark Select
	- ← Failure Printout **OMark ©Select**

If a USB/PCL-compatible printer is connected, all entries can be printed out. This is done by turning the control knob to the right until the **Back** field changes to **Print**.

← Print **OMark OSelect** 

Exit the menu by selecting **Back**.

# **9.3.4. Stromkreisinformationen**

Durch die Auswahl einer Stromkreisumschaltung im Info-Menü lassen sich Informationen der gesamten Stromkreisumschaltung, sowie detaillierte Informationen zu jedem einzelnen Stromkreis des ausgewählten Einschubs anzeigen.

Die Einschübe werden im Info- Menü in der Mitte dargestellt. Hierbei sind die internen Stromkreisumschaltungen (in der Anlage) unter *IB1* und die externen (in BUS- Unterstationen) unter *IB2* auswählbar. Nicht vorhandene Einschübe werden bei der Auswahl übersprungen.

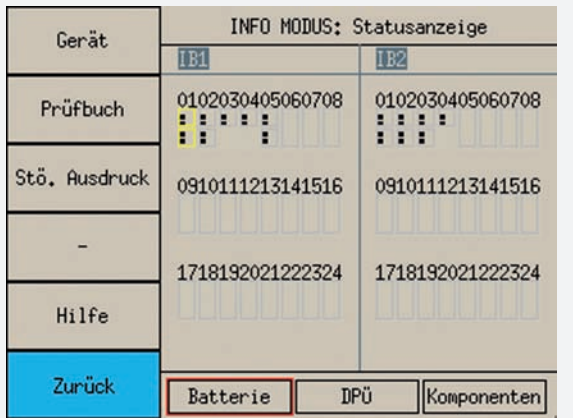

Die farbliche Umrandung zeigt folgende Zustände an:

- Grau = keine Ausgangsspannung am Stromkreis
- Gelb = Ausgangsspannung am Stromkreis
- Lila = Stromkreis meldet Überlast
- Rot = Stromkreis gestört

Rot (alle Stromkreise des Einschubs) = Stromkreis hat Übertragungsstörung

Durch Auswahl eines markierten Einschubes erscheint die Übersicht mit den vorhandenen Stromkreisen des Einschubs.

- ← Info **Dmarkieren Qauswählen** 
	- ← **IB1 Platz 1 / 2 / ... / 24** Umarkieren ©auswählen oder
	- ← **IB2 Platz 1 / 2 / ... / 24** Umarkieren ©auswählen

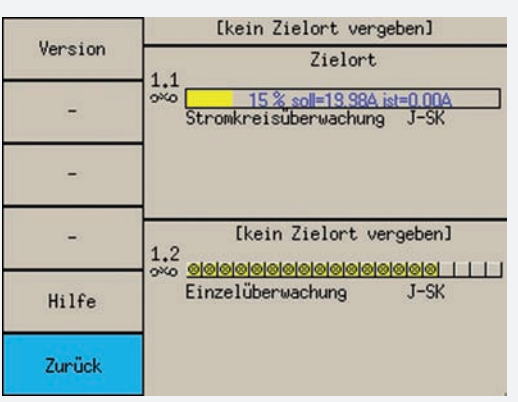

Folgende Informationen werden angezeigt:

- Zielorttext des Einschubs (falls eingegeben)
- Zielorttexte der einzelnen Stromkreise (falls eingegeben)

# **9.3.4. Circuit info**

Selecting a change-over device in the Info menu allows you to display information about the change-over device as a whole and detailed information on each individual circuit in the selected change-over device.

The change-over devices are displayed in the centre of the Info menu. The internal change-over devices (in the system) can be selected under *IB1* and the external ones (in BUS sub stations) under *IB2*. Absent change-over devices are skipped during the selection process.

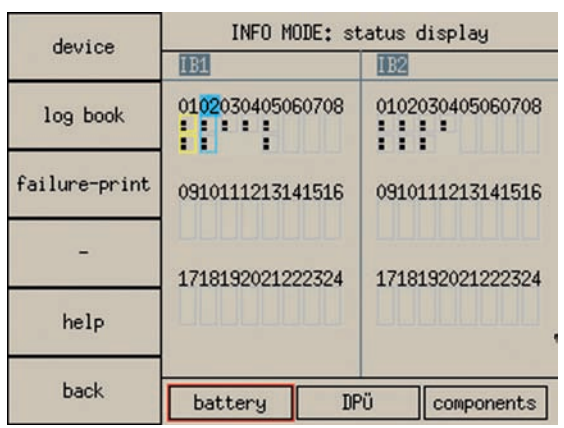

The coloured border indicates the following states:

- Grey  $=$  No output voltage in the circuit
- $Yellow = Output$  voltage in the circuit
- Purple = Circuit reports overload

 $Red = Circuit$  faulty

 $Red$  (all circuits of the rackmount unit) = Circuit has transmission fault

Selecting a highlighted change-over device displays the overview with the circuits of the change-over device that are present.

← Info *UMark* © Select

- ← **IB1 Position 1/2/…/24** UMark © Select or
- ← **IB2 Position 1/2/…/24** UMark © Select

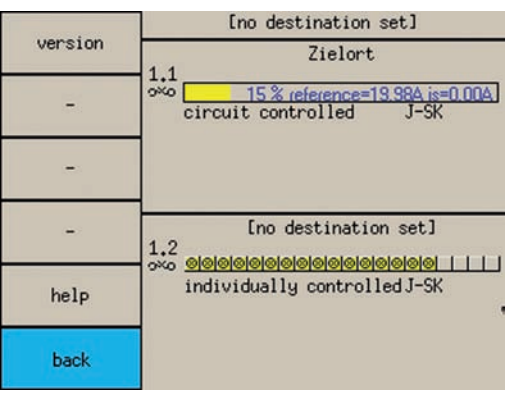

The following information is displayed:

- Destination text for the change-over device (if entered)
- Destination texts of the individual circuits (if entered)
- Überwachungsart
	- Stromkreisüberwachung: Toleranz für die Stromwertabweichung in %, Soll- / Ist- Stromwert
	- Einzelleuchtenüberwachung:
	- angeschlossene Leuchten und deren Status
	- Keine Überwachung
- Stromkreisart (BL, DL, J-SK, gesch. DL, gesch. JOKER)
- Spannung am Ausgang  $\rightarrow \sim$  keine Spannung am Ausgang -

Verlassen wird das Menü durch Auswählen des Punktes **Zurück**.

← Zurück Umarkieren **Oauswählen** 

Zum Anzeigen der Detailinformationen ist in der Übersicht der gewünschte Stromkreis durch Drehen und Drücken des Bedienknopfs auszuwählen.

- ← Info **Omarkieren Oauswählen** 
	- ← **IB1 Platz 1 / 2 / ... / 24 Omarkieren** ©auswählen oder
	- ← **IB2 Platz 1 / 2 / ... / 24** Umarkieren auswählen
	- Stromkreisumschaltungen Übersicht
	- ← **Stromkreis x.1 oder x.2 Umarkieren Oauswählen**

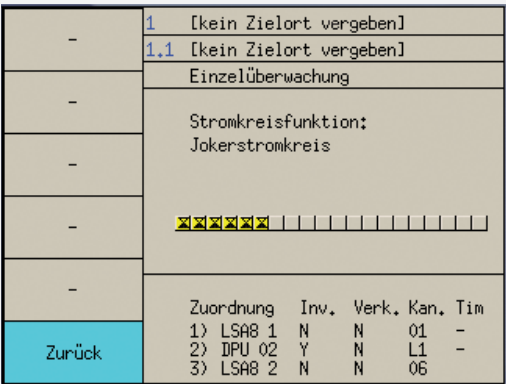

Zusätzlich zu den Informationen in der Übersicht der Stromkreisumschaltung werden folgende Informationen angezeigt:

- Zuordnung Schalteingänge (LSA8 / LSA3 / DPÜ)
- Einzelleuchtenüberwachung: Leuchtenzielorttexte (falls eingegeben) Diese können durch Umarkieren der entsprechenden Leuchte angezeigt werden.
- Stromkreisüberwachung: Toleranz für die Stromwertabweichung in %, Soll- / Ist-Stromwert

Detailinformationen zu unüberwachten Stromkreisen sind nicht verfügbar.

Verlassen wird das Menü durch Auswählen des Punktes **Zurück**.

← Zurück Umarkieren **Oauswählen** 

## **CPS 220/48.1/SV** Montage- und Betriebsanleitung **CPS 220/48.1/SV** Mounting and Operating Instructions

- Monitoring option
	- Circuit monitoring: Tolerance for the current value deviation in %, target/actual current value
	- Individual luminaire monitoring:
	- Connected luminaires and their statuses
	- Not monitored
- Circuit type (NM, M, J-SK, connected M, connected JOKER)
- Voltage at the output $\rightarrow \sim$ , no voltage at the output  $\sim$

Exit the menu by selecting **Back**.

 **Back** Mark Select

To display the detailed information, the required circuit must be selected from the overview by turning and pushing the control knob.

#### ← Info **OMark © Select**

- ← **IB1 Position 1/2/…/24** UMark © Select or
- ← **IB2 Position 1/2/…/24** UMark © Select
- Overview of circuit change-over devices
- **Circuit x.1 oder x.2** Mark Select

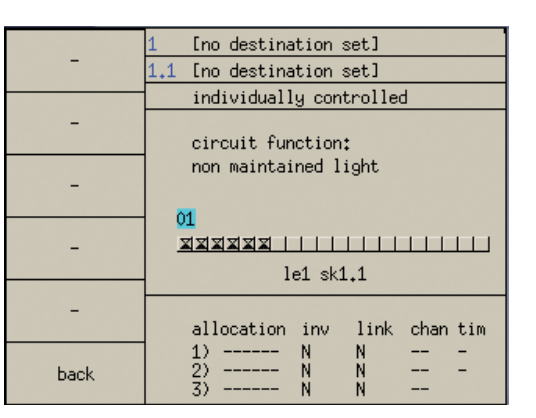

In addition to the information in the change-over device overview, the following information is also displayed:

- Input switch assignment (LSA8/LSA3/DPÜ)
- Individual luminaire monitoring: Luminaire destination texts (if entered) These texts can be displayed by Umarking the corresponding luminaires.
- Circuit monitoring: Tolerance for the current value deviation in %, target/ actual current value

No detailed information is available on un-monitored circuits.

Exit the menu by selecting **Back**.

← Back **UMark OSelect** 

## **9.3.5. Batterie- Info**

Das Menü Batterie-Info wird folgendermaßen aufgerufen:

- ← Info **Dmarkieren Qauswählen** 
	- ← **Batterie** Omarkieren **Qauswählen**

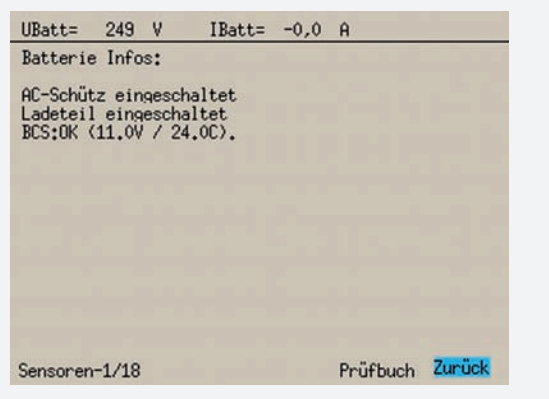

Falls die Batterieblöcke des Notlichtgerätes mit dem BCS-System überwacht werden, stehen die Menüpunkte "Sensoren-1/18" bzw."Sensoren 19/36" und "Prüfbuch" zur Verfügung.

#### ← Sensoren-1/18 Umarkieren **Oauswählen**

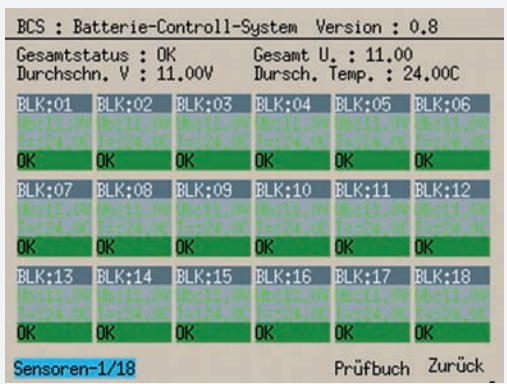

Die Darstellung zeigt Informationen zur Blockspannung und –temperatur der einzelnen Batterieblöcke an.

← **Prüfbuch** Umarkieren ©auswählen

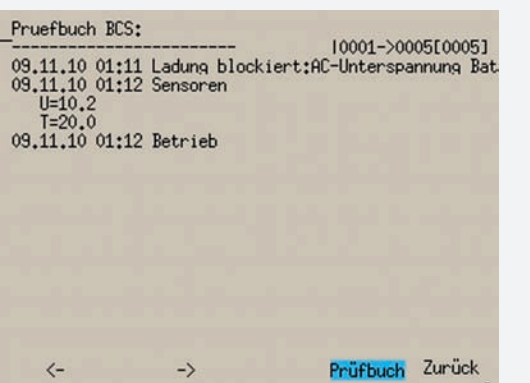

Im Prüfbuch zum BCS-System werden Zustandsänderungen des Batteriemanagementsystems und einmal täglich die Batterieblockwerte protokolliert.

Verlassen wird das Menü durch Auswählen des Punktes **Zurück**.

← Zurück Umarkieren **Oauswählen** 

# **9.3.5. Battery info**

The Battery info menu is accessed as follows:

 **Info** Mark Select

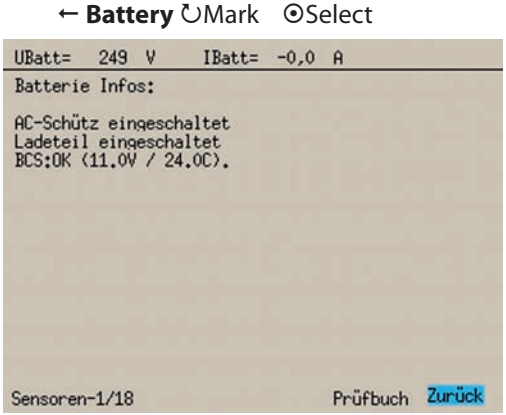

If the battery blocks of the emergency lighting device are monitored with the BCS system, the menu items "Sensors 1/18" or "Sensors 19/36" and "Logbook" are available.

← Sensors-1/18 **UMark** © Select

| Gesamtstatus : OK<br>Durchschn. V: 11.00V |        |        | Gesamt U. : 11.00<br>Dursch. Temp. : 24.00C |                    |         |
|-------------------------------------------|--------|--------|---------------------------------------------|--------------------|---------|
| RI K•01                                   | BLK:02 | BLK:03 | BLK:04                                      | RI K:05            | BLK:06  |
| OK                                        | DК     | DK     | nк                                          | DK                 | DK      |
|                                           | BLK:08 | BLK:09 | BLK:10                                      | ri k               | BLK:12  |
| DК                                        | 0K     | OK     | OK                                          | OK                 | OК      |
| RI K•13                                   | BLK:14 | BLK:15 | BLK:16                                      | BLK                | IBLK•18 |
| nк                                        | OK     | OК     | OК                                          | OK                 | DK      |
| Sensoren-1/18                             |        |        |                                             | Zurück<br>Prüfbuch |         |

The display shows information on the block voltage and temperature of the individual battery blocks.

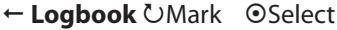

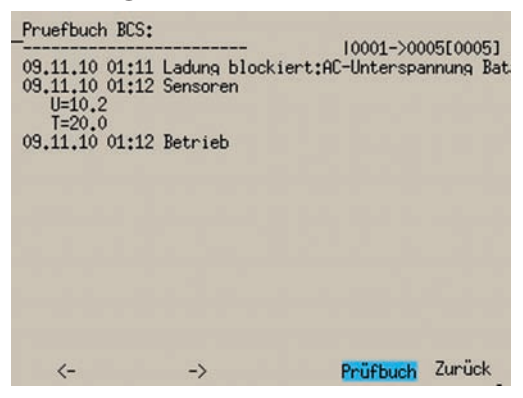

Status changes of the battery management systems are logged to the logbook of the BCS system as well as the battery block values (once per day).

Exit the menu by selecting **Back**.

 **Back** Mark Select

# **9.3.6. DPÜ- Info**

Im Menü DPÜ- Info werden alle angemeldeten DPÜ/B-Module und deren Status angezeigt.

- ← Info **Omarkieren** ©auswählen
	- ← **DPÜ** Umarkieren **Oauswählen**

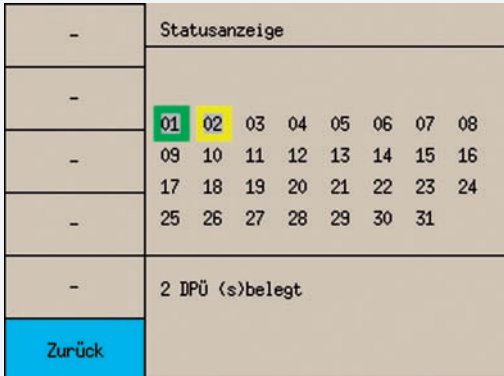

Gelb umrandete Adressen zeigen einen Netzausfall an der Dreiphasenüberwachung an. Ist die Adresse rot umrandet, liegt eine Übertragungsstörung zur Dreiphasenüberwachung vor.

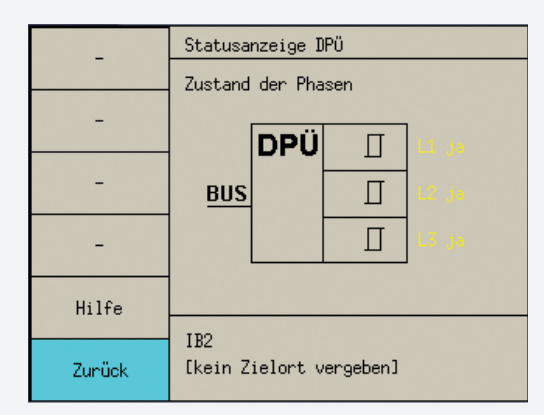

Durch Drehen Umarkieren und Drücken Oauswählen lassen sich die angemeldeten DPÜ- Module auswählen und deren Detailinformationen anzeigen.

Neben dem Zielort der DPÜ/B wird auch der Zustand jeder Phase angezeigt:

- **grün** Phase vorhanden
- **gelb** Phase gestört
- **rot** Übertragungsstörung

Verlassen werden die Menüs durch Auswählen des Punktes **Zurück**.

← **Zurück** Umarkieren **Oauswählen** 

# **9.3.7. Komponenten- Info**

- ← Info **Omarkieren Oauswählen** 
	- ← Komponenten **Omarkieren** ⊙auswählen

Im Menü Komponenten- Info können Informationen zu folgenden Modulen abgefragt werden:

# **9.3.6. DPÜ info**

The DPÜ info menu displays all registered DPÜ/B modules and their statuses.

- **Info** Mark Select
	- ← **DPÜ** UMark ©Select

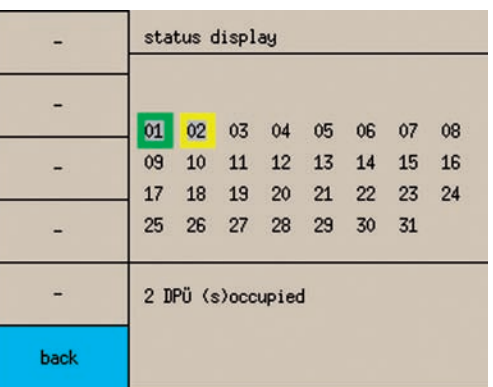

Addresses inside a yellow box indicate a power failure on the three-phase monitor. If the address is inside a red box, there is a transmission failure to the three-phase monitor.

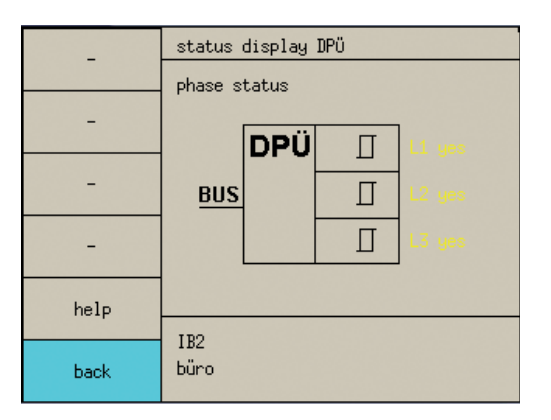

Turning UMarking and pushing OSelect allows you to select the registered DPÜ modules and display their detailed information.

In addition to the destination of the DPÜ/Bs, the status in each phase is also displayed:

- **Green** Phase present
- **Yellow** Phase failed
- **Red** Transmission failure

Exit the menu by selecting **Back**.

 **Back** Mark Select

# **9.3.7. Component info**

← Info *UMark* © Select

#### ← **Components** *DMark* © Select

Information on the following modules can be requested from the Component info menu:

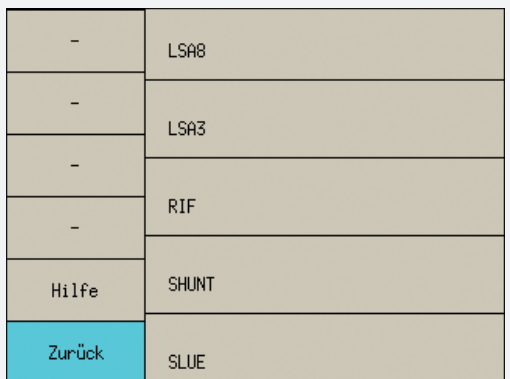

- $\cdot$  LSA8
- LSA3
- RIF
- SHUNT
- SLÜ

Durch Drehen Umarkieren und Drücken Oauswählen werden Detailinformationen zu diesen Komponenten angezeigt.

#### **SHUNT- Info:**

- ← Info **Omarkieren Oauswählen** 
	- ← Komponenten **Omarkieren** ©auswählen
		- ← **SHUNT** Umarkieren ©auswählen

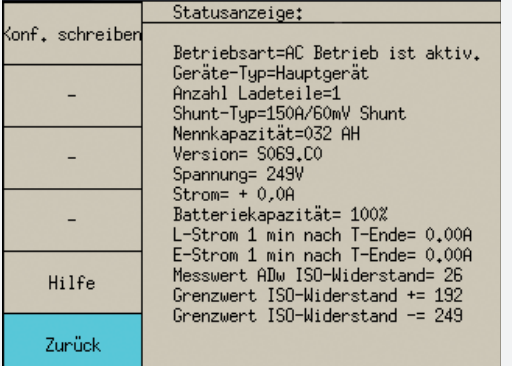

Im Untermenü SHUNT- Info werden folgende Informationen angezeigt:

- Betriebsart (AC/DC -Betrieb)
- Geräte- Typ (Hauptgerät / Unterstation)
- Anzahl Ladeteile
- SHUNT- Typ
- Nennkapazität in Ah
- Softwareversion Shunt-Baugruppe
- Batteriespannung
- Batteriestrom
- Batteriekapazität
- Ladestrom 1 Min. nach Test- Ende
- Entladestrom 1 Min. nach Test- Ende
- Grenzwert ISO- Widerstand +
- Grenzwert ISO- Widerstand -

## **SLÜ- Info**

- ← Info **Omarkieren** ©auswählen
	- ← Komponenten **Omarkieren** ⊙auswählen
		- ← **SLUE** Umarkieren ©auswählen

## **CPS 220/48.1/SV** Montage- und Betriebsanleitung **CPS 220/48.1/SV** Mounting and Operating Instructions

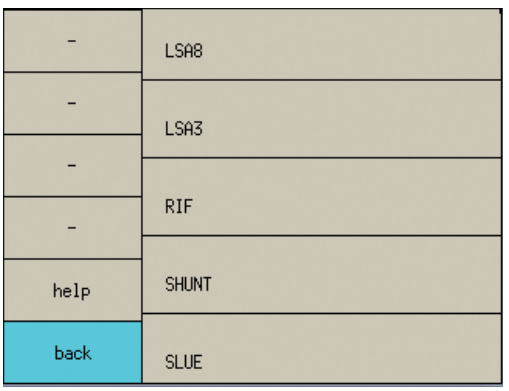

- LSA8
- LSA3
- RIF
- SHUNT
- SLÜ

Turning UMark and pushing OSelect displays detailed information on these components.

#### **SHUNT Info:**

- ← Info *UMark* © Select
	- ← **Components** *OMark* ©Select

← **SHUNT** *UMark* © Select

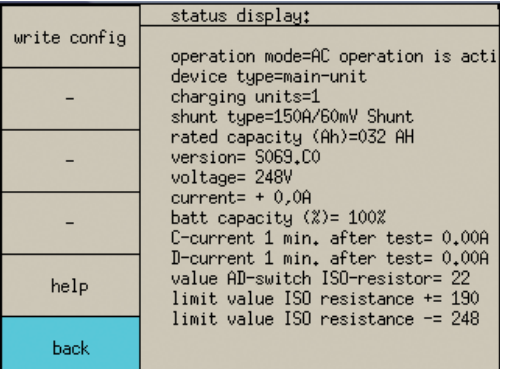

The SHUNT info sub-menu displays the following information:

- Operation mode (AC/DC mode)
- Device type (main device/sub station)
- Number of chargers
- SHUNT type
- Rated capacity in Ah
- Software version of shunt assembly
- Battery voltage
- Battery current
- Battery capacity
- Charging current 1 min. after end of test
- Discharging current 1 min. after end of test
- Limit value for ISO resistance +
- Limit value for ISO resistance -

## **SLÜ info**

- ← Info *UMark* © Select
	- ← **Components** *OMark* ©Select
		- ← **SLUE UMark** © Select

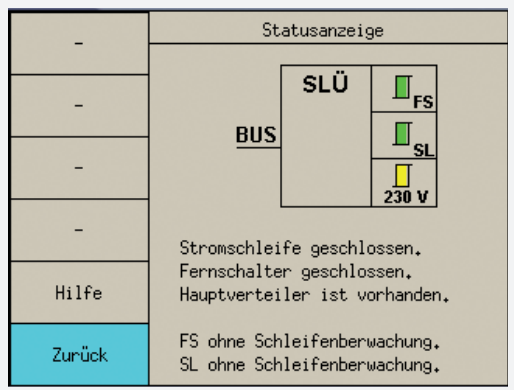

In diesem Untermenü werden folgende Detailinformationen zum SLÜ- Modul (separates Modul oder integriert im RIF5- Modul) angezeigt:

- Stromschleife (SL) geschlossen (grün) / offen (rot)
- Fernschalter (FS) geschlossen / offen (blau)
- Hauptverteiler vorhanden (gelb) / Netzausfall Hauptverteiler (rot)
- FS mit / ohne Schleifenüberwachung
- SL mit / ohne Schleifenüberwachung

#### **RIF- Info**

← Info **Omarkieren Oauswählen** 

← Komponenten **Omarkieren** ⊙auswählen

← RIF **Omarkieren Oauswählen** 

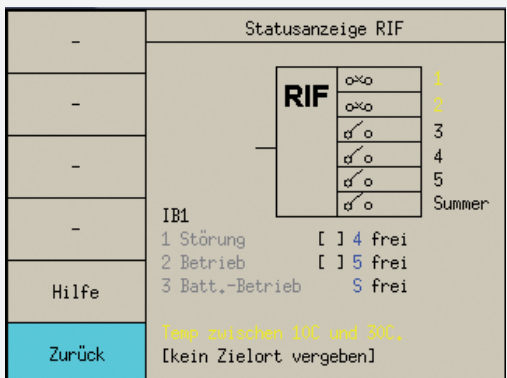

Der Schaltzustand der potentialfreien Kontakte des RIF-Moduls werden angezeigt.

Kontakt geschlossen =  $-\circ$   $\sim$  -

Kontakt geöffnet =  $-\sim$ -

#### **LSA8- / LSA3- Info**

- ← Info **Omarkieren Oauswählen** 
	- ← Komponenten **Omarkieren** ⊙auswählen
		- ← LSA8 **Omarkieren** ©auswählen oder
		- ← LSA3 **Umarkieren** ⊙auswählen

#### **CPS 220/48.1/SV** Montage- und Betriebsanleitung **CPS 220/48.1/SV** Mounting and Operating Instructions

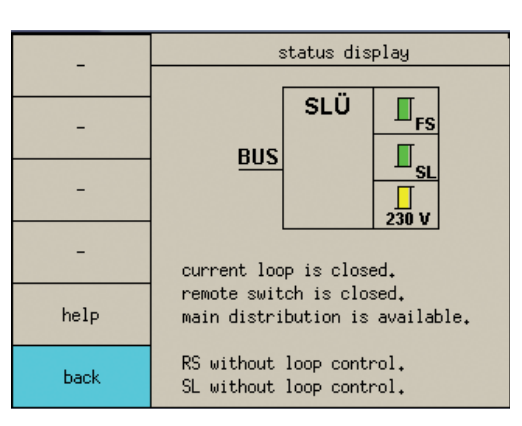

This sub-menu displays the following detailed information on the SLÜ module (separate module or integrated into the RIF5 module):

- Current loop (SL) closed (green)/open (red)
- Remote switch (RS) closed/open (blue)
- Main distribution board present (yellow)/power failure on main distribution board (red)
- RS with/without monitoring loop function (module)
- SL with/without monitoring loop function (module)

#### **RIF info**

← Info *UMark 
OSelect* 

← **Components** *UMark* © Select

← RIF **OMark OSelect** 

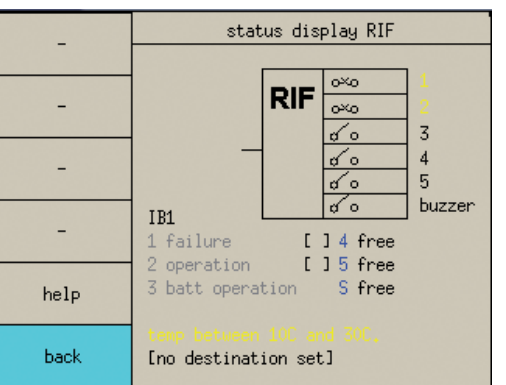

The switching status of volt-free contacts in the RIF module are displayed.

Contact closed =  $-\circ$   $-\circ$ 

Contact open  $= -\infty$ -

#### **LSA8/LSA3 info**

- ← Info *UMark* © Select
	- ← **Components** *UMark* © Select
		- ← LSA8 **OMark Select**

or

← LSA3 **UMark** © Select

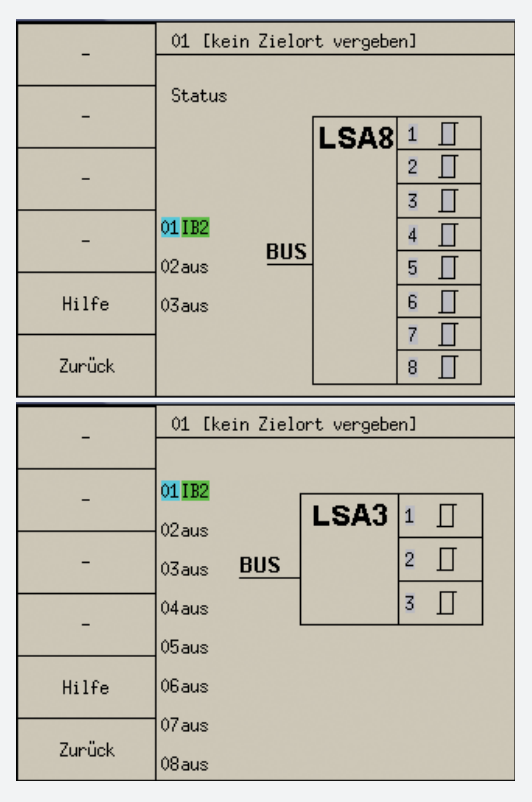

Detaillierte Status- Informationen der LSA8.1-, sowie LSA3- Module werden im Menü LSA8- / LSA3- Info angezeigt. Dabei kann durch  $\circlearrowright$  markieren zwischen den angemeldeten Modulen gewechselt werden.

Liegt Spannung am Eingangskontakt an, so wird dieser gelb dargestellt.

Das Menü "Komponenten-Info", sowie das jeweilige Untermenü kann durch Umarkieren und Oauswählen des Punktes *Zurück* verlassen werden.

← Zurück **Omarkieren Oauswählen** 

# **9.4. Programmierung des CPS 220 Systems**

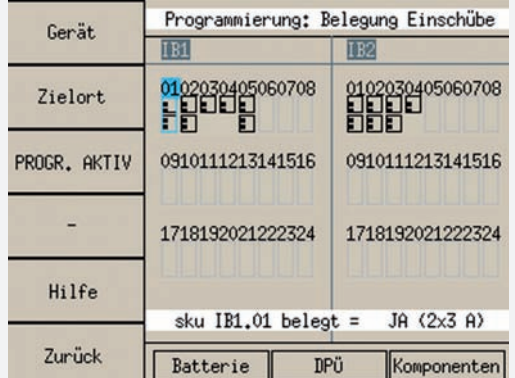

← Programmierung **Omarkieren @auswählen** 

## **CPS 220/48.1/SV** Montage- und Betriebsanleitung **CPS 220/48.1/SV** Mounting and Operating Instructions

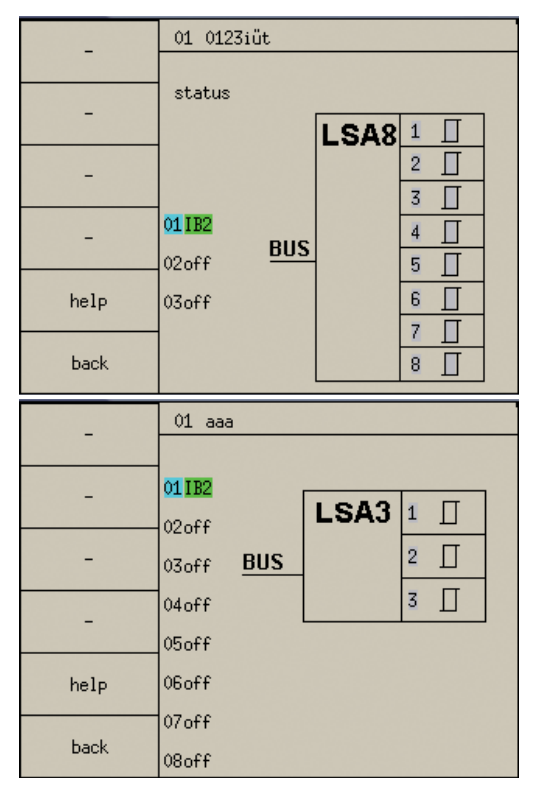

Detailed status information on the LSA8.1 and the LSA3 module is displayed in the LSA8/LSA3 info menu. Select Mark to toggle between the registered modules.

If voltage is present at the input contact, this is shown in yellow.

Exit the Component info menu and the sub-menu by Omarking and Oselecting **Back**.

← Back **UMark OSelect** 

# **9.4. Programming the CPS 220 system**

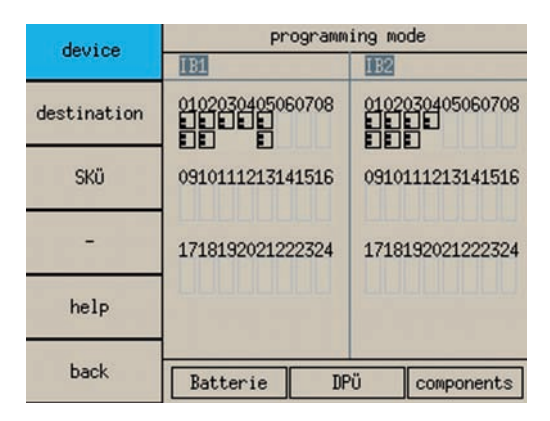

← Programming *UMark 
Select* 

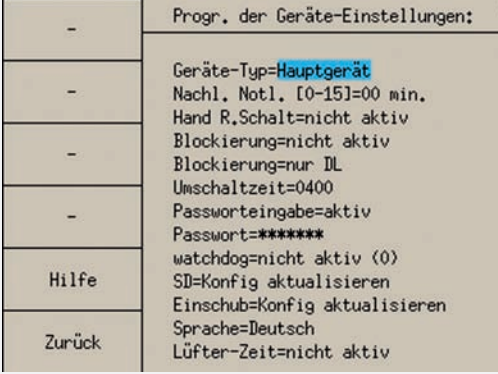

#### **Gerätetyp**

Das Steuerteil kann entweder als "Gerät" programmiert werden – dann werden auch angeschlossene Ladeteile mit angesteuert - oder als "Unterstation"

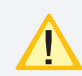

Die Einstellung wurde dem Gerätetyp entsprechend bei Auslieferung vorgenommen. Als "Unterstation" eingestellt, steht der Menüpunkt "Anzahl Ladeteile" nicht zur Verfügung.

#### **Notlicht Nachlauf**

Nach Rückkehr der Netzversorgung bleiben alle Leuchten für die angegebene Zeit noch im Notlichtbetrieb. Die Zeit ist zwischen 1-15 Minuten frei wählbar.

#### **Handrückschaltung**

Bei aktivierter Handrückschaltung erfolgt nach einem Netzausfall die Rückschaltung erst durch eine manuelle Bestätigung am Gerät oder per Fernüberwachung. Dies gewährleistet, dass das Notlicht so lange eingeschaltet bleibt, bis die Allgemeinbeleuchtung wieder eingeschaltet ist.

#### **Blockierung**

Das Gerät blockiert die angegebenen Betriebsarten (Dauerlichtbetrieb oder Dauer- und Notlichtbetrieb).

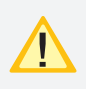

Bei Blockierung des Gerätes über Fernschalter oder Fernüberwachung erfolgt eine Freigabe auch nur durch diesen/diese.

Bei Aktivierung der Option "Dauerlicht- und Notlichtbetrieb blockiert" bleibt im blockierten Gerätezustand das Notlicht während eines Netzausfalls aus!

#### **Umschaltzeit**

Die Umschaltzeitpause zwischen AC- und DC-Betrieb kann mit dieser Einstellung entsprechend angepasst werden. (400ms – 3000ms)

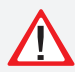

Die Einstellung sollte nur durch Anweisung unseres Kundendienstes verändert werden.

## **9.4.1. Device programming**

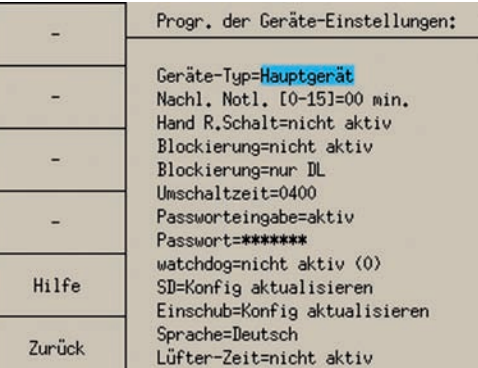

#### **Device type**

The controller can be programmed either as a "device" in which case connected chargers will also be controlled — or as a "sub station".

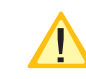

The setting is configured on the device type accordingly on delivery. Configured as a sub station, the menu item "Number of chargers" is not available.

#### **Emergency lighting delay**

When power is restored, all luminaires remain in emergency lighting operation for the specified time. This time can be defined freely between 1–15 minutes.

#### **Manual reset**

If manual reset has been activated, the reset does not take place in the event of a power failure until manual confirmation has been given either by the device or via remote monitoring. This ensures that the emergency lighting remains switched on until the general lighting has been switched on again.

#### **Blocking**

The device blocks the operation modes specified (maintained lighting operation or maintained lighting and emergency lighting operation).

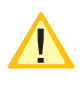

If the device is blocked via remote switch or remote monitoring, re-activation is via these functions only.

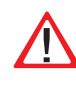

 If the "Maintained lighting and emergency lighting operation blocked" option is activated, the emergency lighting will remain blocked during a power failure!

#### **Switching time**

The switching time pause between AC and DC mode can be adjusted as required using this setting. (400 ms–3000 ms)

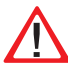

The setting should only be altered on instruction by our customer service team.

#### **Passworteingabe**

Die Programmierung kann mit einem vier-stelligen Zahlencode vor unbefugtem Zugriff geschützt werden.

Eine Eingabe des Passwortes kann sowohl über USB-Tastatur erfolgen oder per "Softkey" mit dem Bedienknopf. Die entsprechende Eingabe ist über den Menüpunkt "Softkey" oder "Tastatur" zu wählen.

#### **SD-Karte**

Damit die Konfiguration dauerhaft gespeichert wird, ist es nach Änderungen an der Konfiguration notwendig diese auf die SD-Karte zu speichern. Manuell geschieht dies durch Oauswählen des Menüpunktes "SD=Konfig. Aktualisieren".

#### **Einschub**

Um die Konfiguration für alle Stromkreiseinschübe mit den Einstellungen aus dem Steuerteil zu aktualisieren, ist der Menüpunkt "Einschub = Konfig. Aktualisieren" auszuwählen.

#### **Sprache**

Folgende Sprachen stehen für das Steuerteil zur Verfügung:

- Deutsch
- Englisch
- Tschechisch
- Italienisch
- Französisch
- Norwegisch
- Polnisch
- Rumänisch

#### **Lüftersteuerung**

Über die Lüftersteuerung besteht die Möglichkeit einen externen Lüfter zur Belüftung des Batterieschrankes oder -raumes anzuschließen. Der entsprechende Kontakt am RIF 5 wird jede Stunde für eine bestimmte Zeitspanne geschaltet. Dazu ist neben der Startzeit, die Lüftereinschaltdauer zu programmieren.

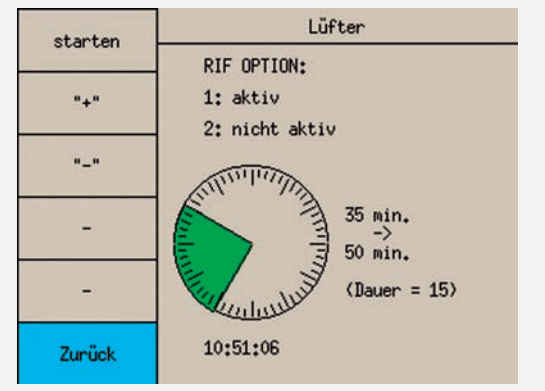

Über "Start" wird die Startzeit eingestellt, mit "+" und "die Lüftereinschaltdauer bestimmt.

Beispiel: Bei einer Lüfterstartzeit von 35 Minuten und einer Lüftereinschaltdauer von 15 Minuten, wird der Kontakt jeweils um 10:35, 11:35, 12:35, etc. für 15 Minuten eingeschaltet.

#### **Password entry**

The programming can be protected from unauthorised access with a four-digit code.

The password can be entered either via the USB keyboard or by "soft key" using the control knob. The required entry must be selected using the "soft key" or "keyboard" menu option.

#### **SD card**

To save the configuration permanently, it has to be saved to the SD card after changes are made. This is done manually by Oselecting the "Update SD configuration" menu option.

#### **Change-over device**

To update the configuration for all circuit change-over devices with the settings from the controller, select the "Update change-over device configuration" menu option.

#### **Language**

The following languages are available for the controller:

- German
- English
- Czech
- Italian
- French
- Norwegian
- Polish
- Romanian

#### **Fan control**

The fan control enables an external fan to be connected to ventilate the battery cabinet or compartment. The corresponding contact on the RIF 5 is switched every hour for a defined period. This requires both the start time and the fan switch-on period to be programmed.

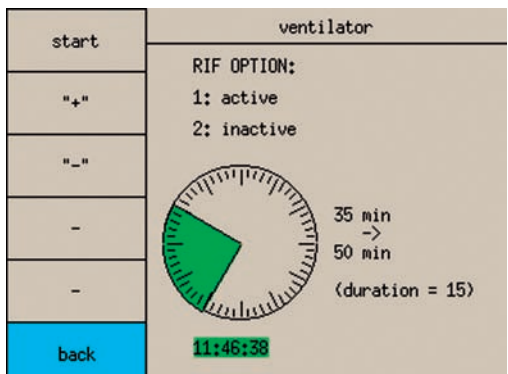

The start time is set via "Start", "+" and "-" is used to define the fan switch-on period.

Example: With a fan start time of 35 minutes and a fan switch-on time of 15 minutes, the relevant contacts are switched on for 15 minutes each at 10:35, 11:35, 12:35, etc.

## **9.4.2. Zielort**

Die Zielorte der Stromkreiseinschübe werden über den Menüpunkt "Zielorte" eingegeben. Nach Auswahl des entsprechenden Einschubs wird mittels der USB-Tastatur der Zielort des Stromkreiseinschubs erfasst.

## **9.4.3. Platzbelegung**

Über den Menüpunkt "Platz" werden die Plätze mit den entsprechenden Stromkreistypen belegt. Nach der Aktivierung des Modus und Umakieren des entsprechenden Platzes kann über Oauswählen der entsprechende Stromkreistyp eingestellt werden.

Folgende Einschubtypen stehen zur Auswahl:

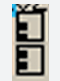

**SKE 2x3A SKE 1x6A** 

E.

Der Programmiermodus kann über Oauswählen des Menüpunkts "PROGR. AKTIV" verlassen werden.

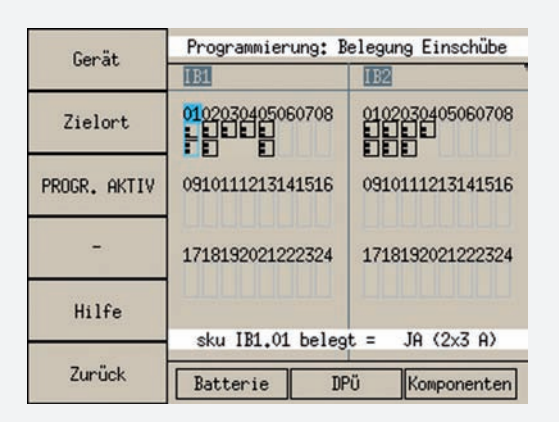

## **9.4.4. Stromkreisprogrammierung**

- ← Programmierung **Omarkieren** ©auswählen
	- ← **gewünschten Einschub Omarkieren** auswählen

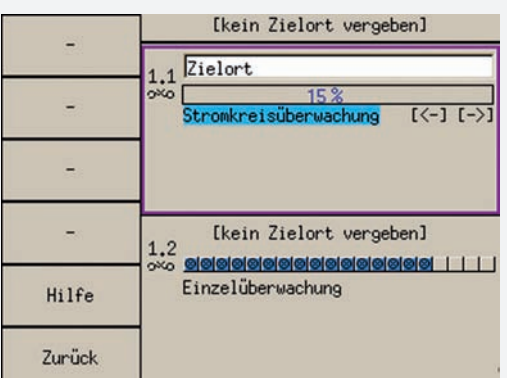

#### **Zielorteingabe Stromkreis**

Nach Oauswählen des entsprechenden Stromkreises kann der Zielort mit der USB-Tastatur für den Stromkreis eingegeben werden.

Überwachungsart einstellen

## **9.4.2. Destination**

The destinations of the circuit change-over devices are entered via the "Destinations" menu option. Once the required change-over device has been selected, its destination is recorded using the USB keyboard.

## **9.4.3. Position assignment**

The Position menu option is used to assign the corresponding circuit types to the positions. Once the module has been activated and the position required has been selected, the corresponding circuit type is set by choosing Oselect.

The following types of change-over device are available:

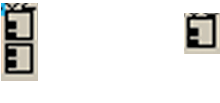

**SKE 2x3A SKE 1x6A** 

Exit the programming mode by selecting the "PROGR. ACTIVE" menu option.

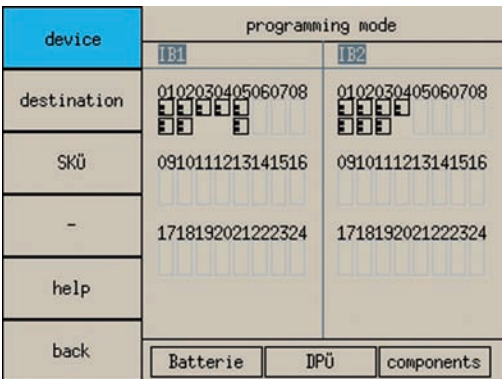

## **9.4.4. Circuit programming**

- ← Programming *UMark 
Select* 
	- ← Required change-over device **OMark** © Select

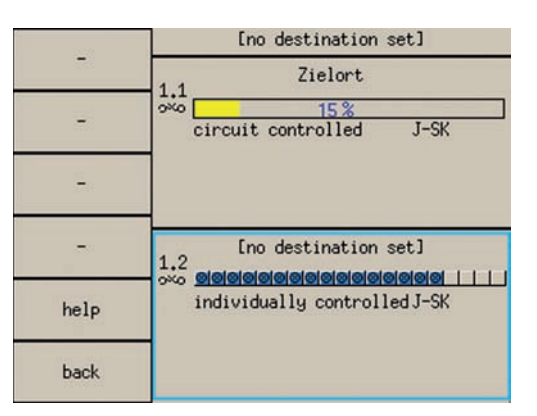

### **Entering the circuit destination**

After  $\odot$  selection of the required circuit, the destination can be entered using the USB keyboard for the circuits.

Setting monitoring option

Für jeden Stromkreis des Einschubs kann eine andere Überwachungsart ausgewählt werden. Dazu ist die Überwachungsart zu Umarkieren und Oauszuwählen.

- Unüberwacht
- Stromkreisüberwachung
- Einzelleuchtenüberwachung

Mit  $\odot$  Auswahl von [->] gelangt man zur Programmierung des Stromkreises. Über @Auswahl von [<-] gelangt man in das vorherige Menü zur Auswahl des **Stromkreises** 

## **Schaltungsart**

Die Schaltungsart des Stromkreises, sowie Adressbelegung für Einzelleuchtenüberwachung bzw. Einstellung der Abweichung bei Stromkreisüberwachung wird im Punkt "Stromkreisfunktion" programmiert. Dazu ist das Feld "[] Stromkreisfunktion" zu Umarkieren und auszuwählen.

Jedem Stromkreis kann unabhängig vom Einschub eine Schaltungsart zugewiesen werden:

- Dauerlichtstromkreis
- Dauerlichtstromkreis geschaltet
- Bereitschaftslichtstromkreis
- Joker Stromkreis
- Joker Stromkreis geschaltet

## **Stromkreisüberwachung**

Bei der Überwachungsart "Stromkreisüberwachung" wird die Toleranz für die Stromwertabweichung in % angegeben. Sobald der Ist-Wert um den angegebenen Toleranzwert abweicht, erscheint eine Störung.

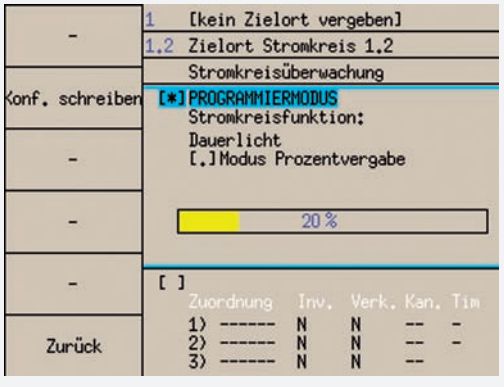

Bei Endstromkreisen mit Stromkreisüberwachung ist anschließend der Learn-Mode für SKÜ-Stromkreise durchzuführen, um die Stromwerte der angeschlossenen Leuchten zu ermitteln  $\rightarrow$  siehe 9.5.3. Learn Mode - Seite 89

## **Einzelleuchtenüberwachung**

Ist die Überwachungsart "Einzelleuchtenüberwachung" ausgewählt, so können im Modus "Leuchtenbelegung" bis zu 20 Leuchten angemeldet werden. Für jede Adresse ist anzugeben, ob diese belegt ist.

# **CPS 220/48.1/SV** Montage- und Betriebsanleitung **CPS 220/48.1/SV** Mounting and Operating Instructions

A different monitoring option can be selected for each circuit of the change-over device. To do this, Umark and Oselect the monitoring option.

- Not monitored
- Circuit monitoring
- Individual luminaire monitoring

Choose  $\odot$  Select from [->] to open the circuit programming function. Choose © Select from [<-] to return to the previous menu for circuit selection.

#### **Operation mode**

The operation mode for the circuit, address assignment for individual luminaire monitoring and/or setting the deviation for circuit monitoring is programmed in the circuit functions option. To do this, Umark and Oselect the the "[ ] Circuit function" field.

Each circuit can be assigned an operation mode regardless of the change-over device:

- Maintained lighting circuit
- Maintained lighting circuit connected
- Non-maintained lighting circuit
- Joker circuit
- Joker circuit connected

#### **Circuit monitoring**

With monitoring option "Circuit monitoring", the tolerance for the current value deviation is stated in %. As soon as the actual value deviates by the stated tolerance, a failure is reported.

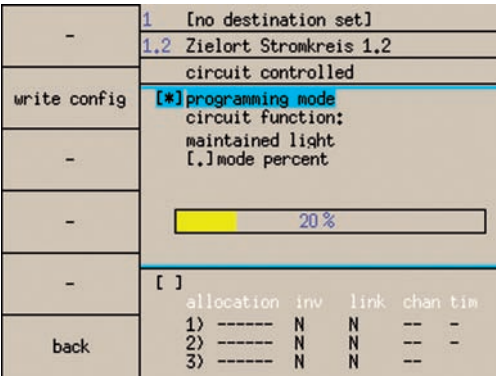

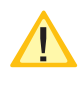

In the case of final circuits with circuit monitoring, learn mode for SKÜ circuits must then be run to determine the current values for the connected luminaires  $\rightarrow$  see 9.5.3. Learn mode on page 89

#### **Individual luminaire monitoring**

If monitoring option "Individual luminaire monitoring" is selected, up to 20 luminaires can be registered in "Configuration lights" mode. You must state whether or not each address is occupied.

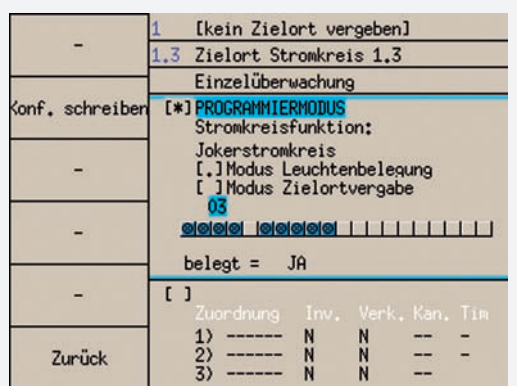

Die angeschlossenen Sicherheits- und Rettungszeichenleuchten müssen entsprechend der Bedienungsanleitung eindeutig adressiert werden!

Im Modus "Zielortvergabe" kann zu jeder Leuchtenadresse mittels USB-Tastatur ein Zielort hinterlegt werden, der im Fehlerfall das Auffinden der defekten Leuchte erleichtert.

#### **Zuordnung von Schalteingängen**

Um die Programmierung für die Schalteingänge zu aktivieren, ist die Option "[] Schalteingänge" zu U markieren und **Oauszuwählen**.

In den Schaltungsarten "Dauerlichtstromkreis geschaltet" und "Joker Stromkreis geschaltet" können jedem Stromkreis bis zu drei Schalteingänge (LSA 8, LSA 3, DPÜ/B) zugeordnet werden. Damit die entsprechenden Schaltmodule zur Auswahl stehen, sind diese vorher in den Steuerteileinstellungen anzumelden.

Die Option "invertiert (Inv.)" schaltet den entsprechenden Eingangskanal entgegengesetzt. Ist zum Beispiel ein LSA 8-Kanal auf invertiert programmiert, so wird der Stromkreis eingeschaltet, wenn keine Spannung am Eingang der LSA 8 anliegt.

Mittels der Option "Verknüpft (Verk.)" können alle Eingänge zusammengeschaltet werden. Ist diese Zuordnung bei einem Stromkreis für eine LSA 8 ausgewählt, so wird dieser geschaltet, sobald an einem der acht vorhanden Eingang Spannung anliegt. Im folgenden ist eine Eingabe eines Kanals nicht mehr möglich.

Andernfalls ist für das Schaltmodul der Kanal oder die Phase anzugeben, auf welchem/welche der Stromkreis reagieren soll.

Die drei Schalteingänge sind durch "Oder" logisch **verbunden.**

#### **CPS 220/48.1/SV** Montage- und Betriebsanleitung **CPS 220/48.1/SV** Mounting and Operating Instructions

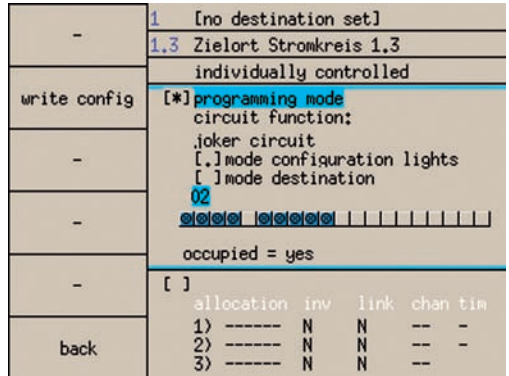

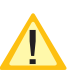

The connected safety and emergency exit luminaires must be uniquely addressed as per the operating instructions!

In "Set destination" mode, a destination can be stored for each luminaire address via the USB keyboard. In the event of failure, this makes it easier to localise the defective luminaire.

#### **Assignment of input switches**

To activate programming for the input switches, Omark and  $\odot$  select the option "[ ] Input switches".

In operation modes "Maintained lighting circuit connected" and "Joker circuit connected", up to three input switches (LSA 8, LSA 3, DPÜ/B) can be assigned to each circuit. To ensure the required switching modules are available, they must be registered in the controller settings beforehand.

The "inverted" (Inv.) option switches the corresponding input channels in the opposite direction. If, for example, an LSA 8 channel is programmed inverted, the circuit will be switched on if there is no voltage at the LSA 8 input.

The "linked" option enables all inputs to be connected together. If this assignment is selected on a circuit for a LSA 8, this will be switched as soon as voltage is present at one of the eight existing inputs. It is then no longer possible to enter a channel.

Otherwise, the channel or the phase to which the circuit responds must be stated for the switching module.

**The three input switches are logically associated by "OR".**

## **9.4.5. DPÜ/B**

## ← Programmierung **Omarkieren** ©auswählen

← **DPÜ** Umarkieren **Oauswählen** 

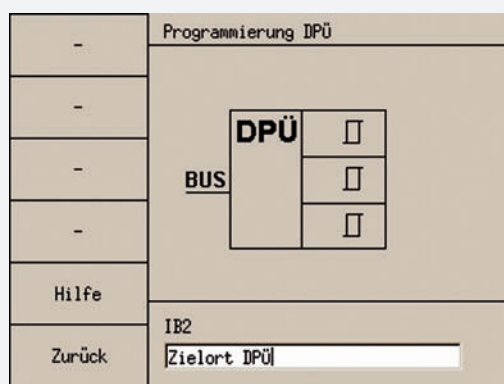

Am Gerätebus IB 2 können bis zu 31 busfähige Dreiphasenüberwachungen angeschlossen werden. Bei Ausfall einer Phase wird diese am Steuerteil angezeigt.

Zu jeder DPÜ/B kann mittels einer USB-Tastatur ein Zielort hinterlegt werden.

## **9.4.6. Module**

- ← Programmierung **Omarkieren Oauswählen** 
	- ← Komponenten **Omarkieren** ⊙auswählen

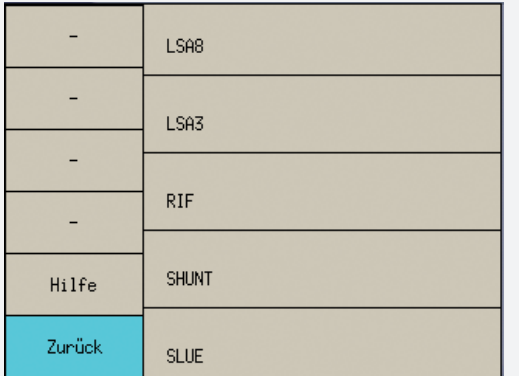

Die Einstellungen zu folgenden Modulen können im entsprechenden Menü geändert werden:

- LSA 8
- LSA 3
- $\cdot$  RIF 5
- SHUNT
- SLUE

## **LSA 8 – Module**

← Programmierung **Omarkieren** ©auswählen

- ← Komponenten **Omarkieren** ⊙auswählen
- ← LSA8 **Umarkieren** ©auswählen

## **9.4.5. DPÜ/B**

← **Programming** *UMark* © Select

 **DPÜ** Mark Select

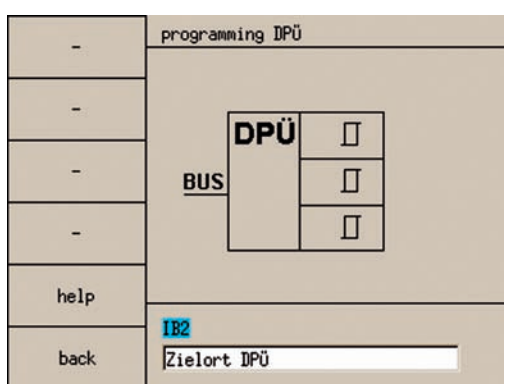

Up to 31 bus-compatible three-phase monitors can be connected to the external device bus IB2. A failed phase will be displayed on the controller.

For each DPÜ/B, a destination can be defined using a USB keyboard.

## **9.4.6. Modules**

← **Programming** *OMark* **OSelect** 

← **Components** *UMark* © Select

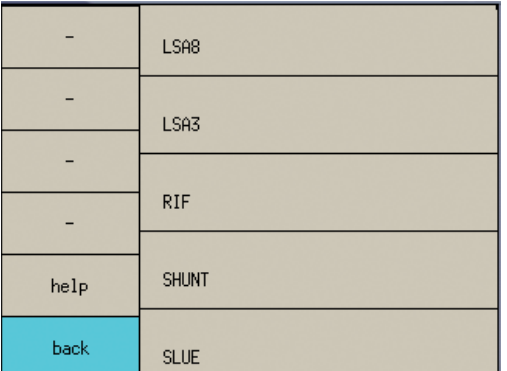

The settings for the following modules can be changed in the corresponding menu:

- LSA 8
- $\cdot$  LSA 3
- $\cdot$  RIF 5
- SHUNT
- SLUE

## **LSA 8 modules**

- ← Programming *UMark 
Select* 
	- ← **Components** *UMark* © Select
	- ← LSA8 **UMark** © Select

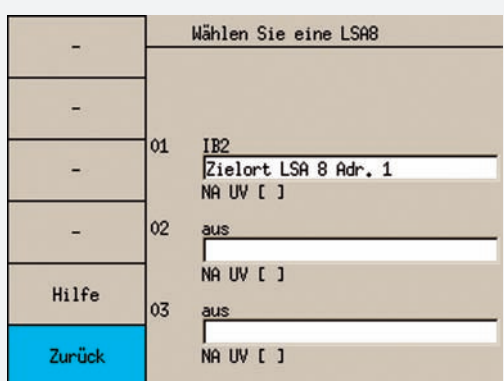

Es können bis zu drei LSA 8-Module am Gerät angemeldet werden, welche entweder am BUS IB 1 (interne Gerätekomponenten) oder BUS IB 2 (externe Gerätekomponenten) angeschlossen sind. Dieses ist im Steuerteil entsprechend einzustellen.

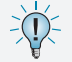

Die Zuordnung der Kanäle wird in der Stromkreisprogrammierung vorgenommen  $\rightarrow$  siehe 9.4.4. Stromkreisprogrammierung - Seite 81

Für jeden Eingangskanal ist es möglich, mittels einer USB-Tastatur, eine Zielortbezeichnung zu hinterlegen.

Auf die Kanäle einer LSA 8 können auch Hilfskontakte einer Dreiphasenüberwachung aufgeschaltet werden, um selektiv das Notlicht in Bereichen bei Netzausfall UV einzuschalten. Damit das Steuerteil auch einen Netzausfall UV meldet, muss die entsprechende LSA 8 mit Netzausfall UV-Meldung programmiert werden.

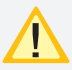

Diese Einstellung betrifft alle Kanäle der LSA 8. Sobald ein Kanal geöffnet ist, erscheint die Meldung Netzausfall UV.

## **LSA 3**

← Programmierung **Omarkieren Oauswählen** 

← Komponenten **Omarkieren** ⊙auswählen

← LSA 3 **Umarkieren @auswählen** 

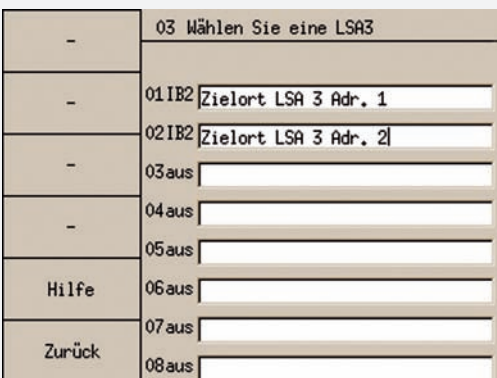

Zusätzlich können bis zu 8 weitere LSA 3-Module am Gerät betrieben werden.

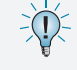

Die Zuordnung der Kanäle wird in der Stromkreisprogrammierung vorgenommen  $\rightarrow$  siehe 9.4.4. Stromkreisprogrammierung - Seite 81

Für jeden Eingangskanal ist es möglich, mittels einer USB-Tastatur, eine Zielortbezeichnung zu hinterlegen.

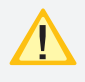

Die Module können nur am IB 2 betrieben werden! Eine Meldung bei Netzausfall UV ist mit diesen Modulen nicht möglich!

## **CPS 220/48.1/SV** Montage- und Betriebsanleitung **CPS 220/48.1/SV** Mounting and Operating Instructions

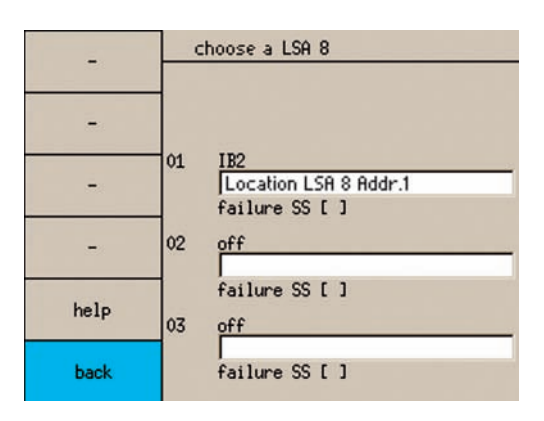

Up to three LSA 8 modules can be registered on the device. These are connected either to BUS IB1 (internal device components) or BUS IB2 (external device components). This must be set as required in the controller.

Channels are assigned in the circuit programming  $\rightarrow$  see 9.4.4. Circuit programming on page 81

For each input channel, a destination designation can be defined using a USB keyboard.

To selectively switch on the emergency lighting in areas where sub-db has failed, auxiliary contacts of a threephase monitor can also be connected to the channels of an LSA 8. To enable the controller to also report a sub-db failure, the corresponding LSA 8 must be programmed with the sub-db failure message.

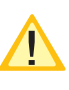

This setting affects all channels of the LSA 8. As soon as a channel is open, the sub-db failure message appears.

## **LSA 3**

- ← **Programming** *OMark* **©Select** 
	- ← **Components** *UMark* © Select
	- **LSA3** Mark Select

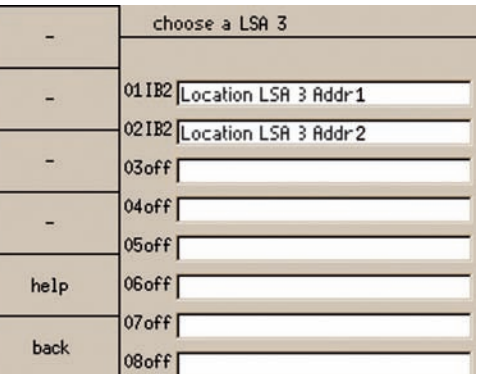

Additionally, up to eight further LSA 3 modules can be operated on the device.

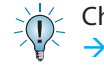

Channels are assigned in the circuit programming  $\rightarrow$  see 9.4.4. Circuit programming on page 81

For each input channel, a destination designation can be defined using a USB keyboard.

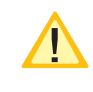

The modules can be operated only on the IB2. A sub-db failure message is not possible with these modules!

## **RIF 5 / BCS**

- ← Programmierung **Omarkieren Oauswählen** 
	- ← **Komponenten** Omarkieren ©auswählen
	- ← RIF Umarkieren **Oauswählen**

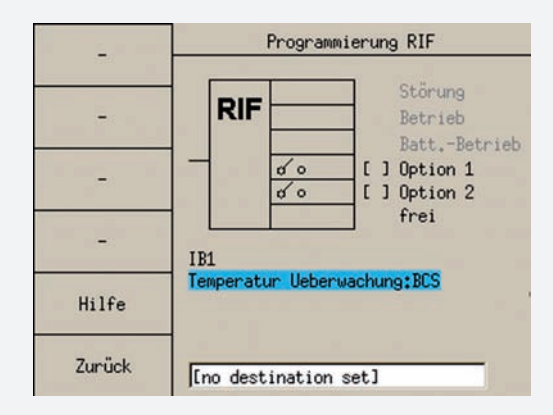

Das Relaisinterface ist vom Werk aus einprogrammiert und am internen BUS IB 1 angeschlossen. Die Meldungen der ersten drei Relaiskontakte sind fest programmiert. Für die Optionskontakte 1 und 2 können die Meldungen im folgenden Menü zugewiesen werden. Bei Auswahl mehrerer Optionen werden diese mit "Oder" verknüpft.

Folgende Meldungen stehen zur Auswahl:

- Stromkreisstörung
- Ladestörung
- Netzausfall HV
- Netzausfall UV
- Batteriebetrieb
- Störung ext. Module
- Blockierung
- Lüftersteuerung

Die Kontakte können als Öffner -  $\sim$  - oder Schließer - $\sim$ - $\sim$  programmiert werden.

Über die Meldung Lüftersteuerung besteht die Möglichkeit einen externen Lüfter zur Belüftung des Batterieschrankes oder –raumes anzuschließen. Der entsprechende Kontakt am RIF 5 wird jede Stunde für eine bestimmte Zeitspanne geschaltet. Dazu ist neben der Startzeit (0 - 59 Minuten), die Lüftereinschaltdauer (0 – 60 Minuten) zu programmieren.

Bei Einsatz einer Temperaturüberwachung der Batterie ist diese einzuprogrammieren.

nicht aktiv - keine Temperaturüberwachung

- KTY KTY-Fühler im Batterieschrank
- Sensor Temperatur switch

BCS - BCS-System  $\rightarrow$  siehe 6.3.4.2. Batteriemanagementsystem BCS - Seite 32

## **RIF 5/ BCS**

- ← **Programming** *OMark* **OSelect** 
	- ← **Components** *OMark* ©Select
	- ← RIF **OMark OSelect**

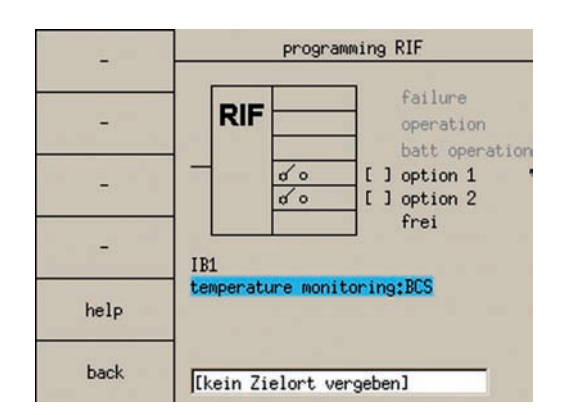

The relay interface is programmed in the factory and connected to the internal BUS IB1. The messages from the first three relay contacts are permanently programmed. For optional contacts 1 and 2, the messages can be assigned in the subsequent menu. If several options are selected, these are associated by "OR".

The following messages are available:

- Circuit failure
- Charging failure
- Main-db failure
- Sub-db failure
- Battery operation
- Ext. module failure
- Blocking
- Fan control

The contacts can be programmed as NC-contact $-\circ$ or NO-contact  $-\sim$  -  $\sim$  .

The fan control message enables an external fan to be connected to ventilate the battery cabinet or compartment. The corresponding contact on the RIF 5 is switched every hour for a defined period. This requires both the start time (0–59) in minutes and the fan switch-on time (0–60 minutes) to be programmed.

When using a temperature monitoring of the battery it has to be activated in the programming.

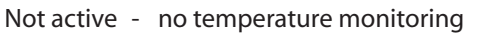

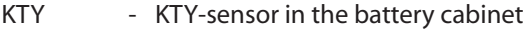

Sensor - temperature switch

BCS - BCS-system  $\rightarrow$  siehe 6.3.4.2. Battery management system BCS - Seite 32

## **SHUNT**

- ← Programmierung **Omarkieren ©auswählen** 
	- ← **Komponenten** Omarkieren ©auswählen

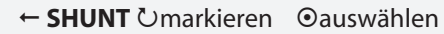

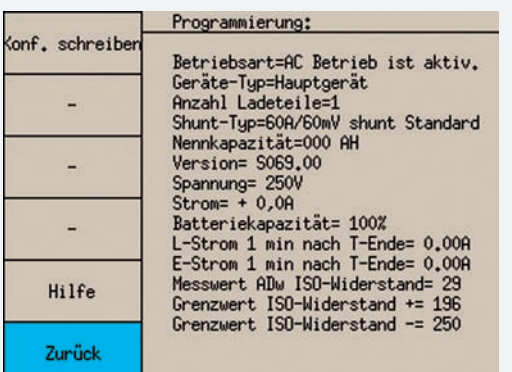

Dieser Menüpunkt ist nur verfügbar, wenn als Funktion in der Steuerteilprogrammierung "Gerät" eingestellt ist  $\rightarrow$ siehe 9.3.7. Komponenten- Info - Seite 75

Neben der Anzahl der Ladeteile (0-9 Stück), sowie der Batteriekapazität ist auch die richtige Shuntgröße (60A, 150A) anzugeben.

 $\angle$  Eine Änderung dieser Werte kann zu falschen  $\overrightarrow{a}$ Anzeigen für Batteriestrom, -spannung und –kapazität führen! Die Shuntgröße und die Anzahl der Ladeteile sind vom Werk voreingestellt!

## **SHUNT**

- ← **Programming** *UMark* © Select
	- ← **Components** *OMark* © Select

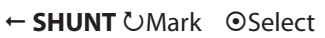

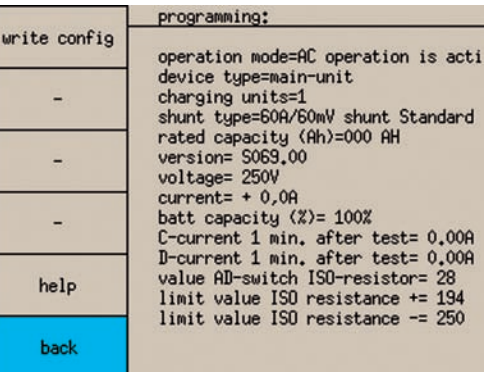

This menu option is available only if "Device" is set as a function in the controller programming  $\rightarrow$  see 9.3.7. Component info on page 75

In addition to the number of chargers (0–9 units) and the battery capacity, the correct shunt size (60 A, 150 A) must also be stated.

 $\sum_{i=1}^{N}$  Changing these values can result in battery current, voltage and capacity being incorrectly displayed! The shunt size and the number of chargers are preset at delivery!

# **CPS 220/48.1/SV** Montage- und Betriebsanleitung **CPS 220/48.1/SV** Mounting and Operating Instructions

## **SLÜ**

- ← Programmierung **Omarkieren Oauswählen** 
	- ← **Komponenten** Omarkieren ©auswählen

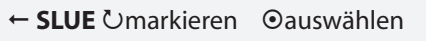

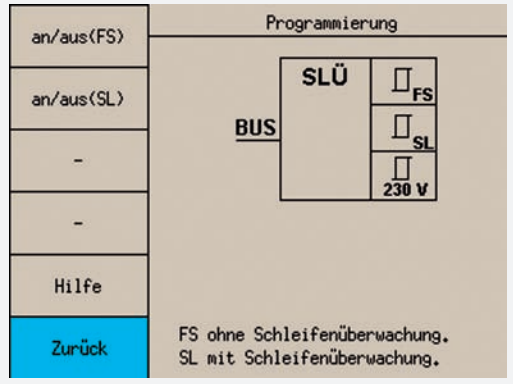

Um die Überwachung des Fernschalters (FS) mittels Zener-Diode zu aktiveren, ist die Option "an/aus (FS)" zu Umarkieren und Oauszuwählen. Diese Option ist nur zu aktivieren, wenn auch eine Zener-Diode installiert ist  $\rightarrow$  siehe 6.3.4.1. RIF 5 - Seite 28

Eine Überwachung der Stromschleife (SL) mittels Zener-Diode wird über "an/aus (SL)" aktiviert. Diese Option ist nur zu aktivieren, wenn auch eine Zener-Diode installiert ist.

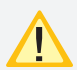

Bei Einsatz eines optionalen LOMO-Moduls ist diese Option ebenfalls zu aktivieren.

# **9.5. Testmenü**

#### ← Test Menü **Omarkieren Oauswählen**

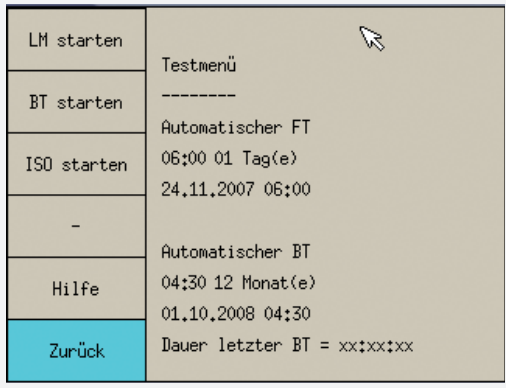

Im Testmenü werden die Einstellungen zum automatischen Funktionstest und Betriebsdauertest angezeigt, sowie die Dauer des letzten Betriebsdauertests. Neben den Einstellungen für die automatischen Tests können noch folgende Aktionen ausgeführt werden:

- Betriebsdauertest manuell starten
- Learn Mode (LM) starten
- ISO-Test starten

## **SLÜ**

- ← **Programming** *OMark* **OSelect** 
	- ← **Components** *OMark* ©Select

← **SLUE** *UMark* © Select

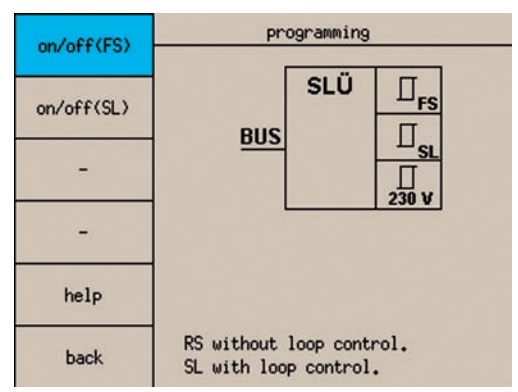

To activate remote switch (RS) monitoring using a zener diode, Umark and Oselect the option "On/Off (RS)". This option should be activated only if a zener diode is installed.

## $\rightarrow$  see 6.3.4.1. RIF 5 on page 28

Current loop (SL) monitoring using a zener diode is activated via "On/Off (SL)". This option should be activated only if a zener diode is installed.

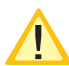

This also applies if an optional LOMO module is used.

# **9.5. Test menu**

← Test Menu *UMark* ©Select

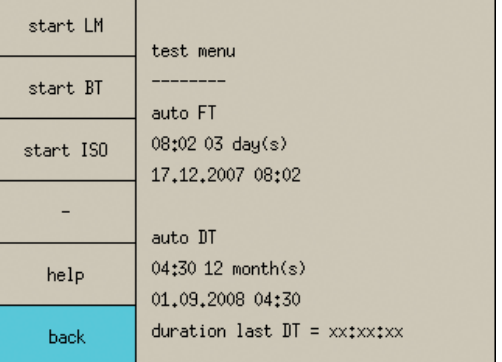

The test menu displays the settings for the automatic function test and battery duration test, as well as the duration of the last battery duration test. In addition to the settings for the automatic tests, the following actions can also be executed:

- Start battery duration test manually
- Start Learn mode (LM)
- Start ISO test

## **9.5.1. Automatischer Funktionstest**

Ein automatischer Funktionstest kann zu einem festgelegten Zeitpunkt in Abständen von 1-30 Tagen ausgeführt werden.

## **9.5.2. Automatischer Betriebsdauertest**

Ein automatischer Betriebsdauertest kann jedes Jahr zu einem festgelegten Zeitpunkt ausgeführt werden.

## **9.5.3. Learn Mode**

- ← Test Menü **Omarkieren Oauswählen** 
	- ← LM starten **Omarkieren** ⊙auswählen

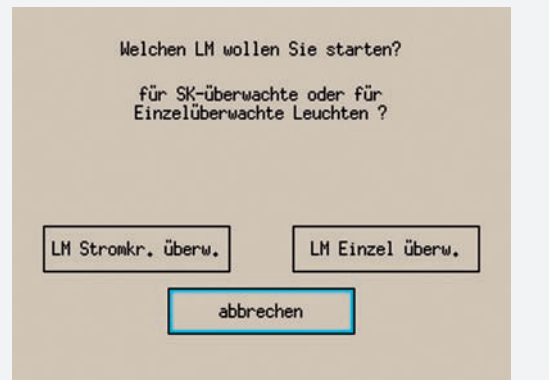

Der Learnmode kann getrennt für Endstromkreise mit Stromkreisüberwachung (SKÜ) oder Einzelleuchtenerkennung (SV) ausgeführt werden.

## **9.5.3.1 Learn-Mode SKÜ-Stromkreise**

Für Stromkreise mit der Überwachungsart Stromkreisüberwachung muss ein Learnmode ausgeführt werden, um die Stromaufnahme der angeschlossenen Verbraucher zu ermitteln.

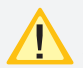

Die angeschlossenen Verbraucher müssen zum Zeitpunkt des Learnmodes in funktionstüchtigem Zustand sein. Alter der Leuchtmittel, Temperatur, etc. können Einfluss auf die Messergebnisse haben!

Ein wiederholtes Ausführen für alle Stromkreise überschreibt die alten Werte und Einstellungen!

#### **9.5.3.2 Learn-Mode SV-Stromkreise**

Bei einer Einzelüberwachung der Leuchten (SV-Funktion) können die angeschlossenen Leuchten automatisch vom System erlernt werden.

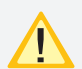

Bitte beachten Sie, dass nur Leuchten erkannt werden, die einwandfrei funktionieren und auch eindeutig im Stromkreis adressiert wurden. Mit einem defekten Leuchtmittel oder EVG ist die automatische Leuchtenerkennung nicht möglich!

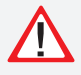

Ein wiederholtes Ausführen für alle Stromkreise überschreibt die alten Werte und Einstellungen!

## **9.5.1. Automatic function test**

An automatic function test can be run at a defined time at intervals of 1–30 days.

## **9.5.2. Automatic battery duration test**

An automatic battery duration test can be run every year at a defined time.

## **9.5.3. Learn mode**

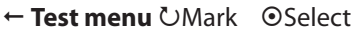

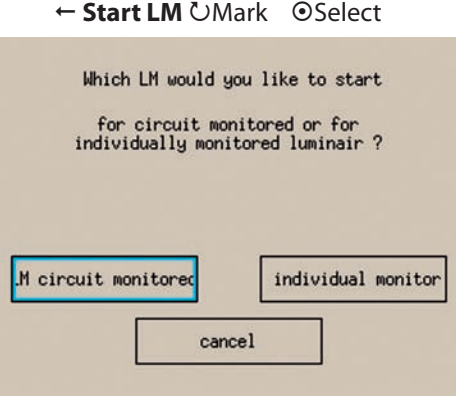

Learn mode can be executed separately for final circuits with circuit monitoring (SKÜ) or individual luminaire detection (SV).

## **9.5.3.1 Learn mode SKÜ circuits**

For circuits with circuit monitoring option, a learn mode must be executed in order to determine the current consumption of the connected consumers.

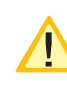

At the time the learn mode is executed, the connected consumers must be functional. The age of the illuminant, temperature, etc. can affect the measurement result!

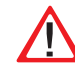

Repeated execution for all circuits overwrites the previous values and settings!

### **9.5.3.2 Learn mode SV circuits**

During individual luminaire monitoring (SV function), the connected luminaires can be learned by the system automatically.

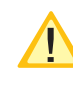

Please note that only luminaires which function correctly and which are also uniquely addressed in the circuit are detected. Automatic luminaire detection is not possible with defective illuminant or electronic ballast!

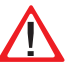

Repeated execution for all circuits overwrites the previous values and settings!

## **9.5.4. Betriebsdauertest (BT) starten**

- ← Test Menü **Omarkieren Oauswählen**
- ← **BT starten** Umarkieren **Oauswählen**

Der Betriebsdauertest schaltet das Zentralbatteriegerät in den Batteriebetrieb und ermittelt die maximale Laufzeit bis zum Tiefentladeschutz der Batterie.

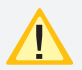

Die ermittelte Batteriebetriebsdauerzeit ist für das Zentralbatteriesystem nur dann aussagekräftig, wenn ebenfalls die von der Batterie versorgten Unterstationen vom Typ CPUS 220 / 48.1 in den Betriebsdauertest geschaltet werden.

Über den gleichen Menüpunkt kann ein manuell gestarteter Betriebsdauertest wieder abgebrochen werden.

### **9.5.5. ISO – Test**

- ← Test Menü **Omarkieren Oauswählen** 
	- ← **ISO starten** Umarkieren ©auswählen

Dieser Menüpunkt überprüft die Messeinrichtung zur Isolationsüberwachung, welche nach VDE 0108 gefordert ist.

## **9.5.6. Tiefentladeschutz (TES) prüfen**

← Test Menü **Omarkieren Oauswählen** 

← TES starten Umarkieren **Oauswählen** 

Mit diesem Befehl wird die Messeinrichtung zur Erkennung des Tiefentladeschutzes überprüft.

## **9.6. Einstellungen**

← Einstellung **Omarkieren @auswählen** 

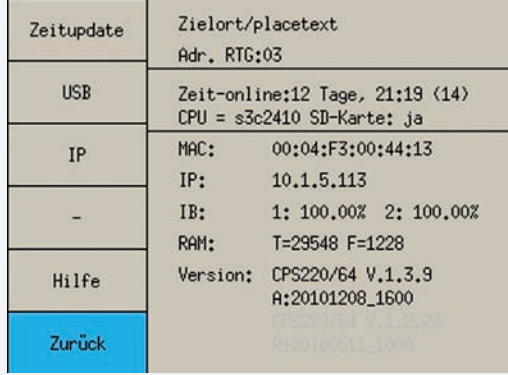

Folgende Einstellungen zum Steuerteil stehen in diesem Menü zur Verfügung:

- RTG-Adresse
- Datum und Uhrzeit
- Netzwerkanbindung
- USB-Verbindung (Konfiguration speichern, laden, Softwareupdate)

Des Weiteren werden dort Informationen zu Betriebszeit, Speicherplatzverbrauch und die Softwareversion angegeben.

## **9.5.4. Start battery duration test (DT)**

- ← Test menu *UMark* © Select
- ← **Start BT UMark** © Select

The battery duration test switches the central battery device to battery operation and determines the maximum runtime before the battery disconnects due to deep discharge.

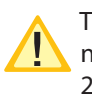

The determined battery operating time is only significant to the central battery system if type CPUS 220/48.1 sub stations powered by the battery are also switched in the battery duration test.

A battery duration test started manually can be cancelled using the same menu option.

#### **9.5.5. ISO test**

- ← Test menu **OMark ©Select** 
	- ← **Start ISO UMark** © Select

This menu option checks the measuring device for insulation monitoring required in accordance with VDE 0108.

## **9.5.6. Test deep discharge protection (TES)**

← Test menu **OMark ©Select** 

← **Start TES UMark OSelect** 

This is the command by which the measuring device for detecting deep discharge protection is checked.

# **9.6. Settings**

← Setting *UMark 
Select* 

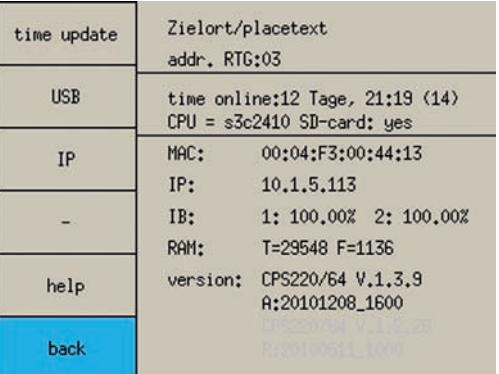

The following settings for the controller are available from this menu:

- RTG address
- Date and time
- Network connection
- USB connection (store, load configuration, software update)

Information on operating time, memory usage and the software version is also stated here.

## **9.6.1. RTG-Adresse**

Für eine übergeordnete Überwachung wie INOMASTER oder CPS-MTB ist eine eindeutige RTG-Adresse anzugeben. Diese erfolgt durch Umarkieren des Feldes RTG-Adresse und kann mit Oauswählen geändert werden.

## **9.6.2. Datum und Uhrzeit**

← **Einstellung** Umarkieren ©auswählen

← Zeitupdate **Umarkieren Oauswählen** 

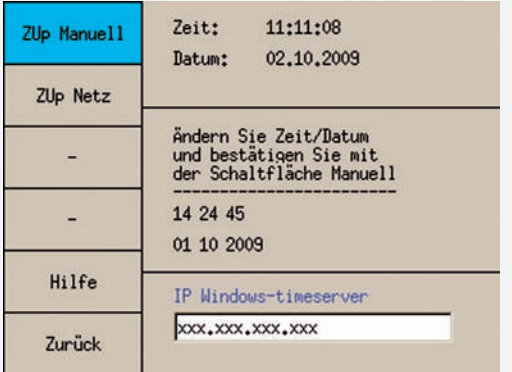

Das Steuerteil bietet neben der manuellen Einstellung des Datums und der Uhrzeit auch die Möglichkeit, diese automatisch von einem Netzwerkserver zu aktualisieren. Dazu muss das Steuerteil aber mit dem Netzwerk verbunden sein.

#### **9.6.2.1. Manuelles Zeitupdate**

Die Stunden, Minuten, Tage, Monate und Jahre können nach dem Umarkieren durch Oauswählen eingestellt werden. Damit die Uhrzeit auch im Steuerteil übernommen wird, muss der Menüpunkt "Zup Manuell" Umarkiert und **Oausgewählt** werden.

Anschließend startet und initialisiert sich die Gerätesoftware neu. Das Gerät wechselt wieder in das Hauptmenü.

### **9.6.2.2. Automatisches Zeitupdate**

Wenn ein Netzwerkserver mit NTP-Protokoll zur Verfügung steht und das Zentralbatteriegerät am Netzwerk angeschlossen ist, so kann das Datum und die Uhrzeit von diesem automatisch bezogen werden. Hierzu muss die IP-Adresse des Netzwerkservers mit einer USB-Tastatur eingegeben werden.

Nach Eingabe der IP-Adresse Menü "ZUp Netz" Umarkieren und ⊙auswählen. Anschließend startet und initialisiert sich die Gerätesoftware neu. Das Gerät wechselt wieder in das Hauptmenü.

## **9.6.3. USB**

← Einstellung **Omarkieren** ©auswählen

← USB **Umarkieren Qauswählen** 

## **9.6.1. RTG address**

For a higher-level monitoring such as INOMASTER or CPS-MTB, a device address and a unique RTG address must be stated. This is done by Umarking the RTG address field. It can now be changed with  $\odot$  select.

## **9.6.2. Date and time**

 **Setting** Mark Select

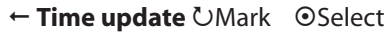

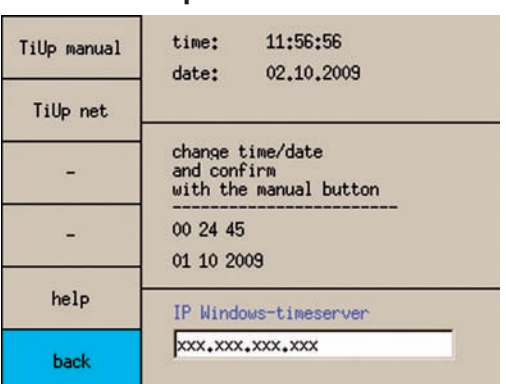

In addition to manual setting of the date and time, the controller also offers the option of having these values updated automatically from a network server. This requires the controller to be connected to the network.

#### **9.6.2.1. Manual time update**

Hours, minutes, days, months and years can be Umarked and then set with  $\odot$  Select. To ensure the time is also transferred to the controller. Umark and  $\odot$  select the menu option "TiUp manual".

The device software will then re-start and re-initialise. The device then returns to the main menu.

#### **9.6.2.2. Automatic time update**

If a network server with NTP protocol is available and the central battery device is connected to the network, the date and time can be taken from this network automatically. This requires the IP address of the network server to be entered via a USB keyboard.

Once the IP address has been entered, Umark and Oselect "TiUp net". The device software will then re-start and re-initialise. The device then returns to the main menu.

### **9.6.3. USB**

← Setting *UMark 
Select* ← USB **OMark ©Select** 

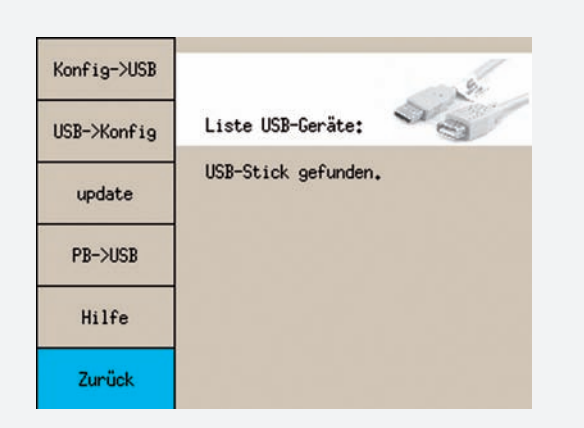

An den USB-Anschluss kann auch ein USB-Speichermedium angeschlossen werden. Dieses dient zur Sicherung der Konfiguration bzw. zum Programmieren des Zentralbatteriegerätes.

Die Menüs erscheinen erst, wenn ein USB-Speichermedium am USB-Anschluss gefunden wurde! Maximale Größe des USB-Sticks: 2GB Formatierung: FAT 32

#### **9.6.3.1. Konfig > USB**

- ← **Einstellung Omarkieren** ©auswählen
	- ← USB **Umarkieren Oauswählen**
	- ← Konfig > USB **Omarkieren @auswählen**

Um die Konfiguration auf ein USB-Speichermedium zu sichern, den Menüpunkt "Konfig > USB" Umarkieren und auswählen. Es wird nach einem 8-stelligem Dateinamen gefragt, der über den Bedienknopf eingegeben werden kann. Dazu ist die Stelle zu Umarkieren und **Oauszuwählen. Über Omarkieren kann jetzt ein Zeichen** eingegeben werden. Mit Oauswählen und Umarkieren wird zur nächsten Stelle gewechselt.

Nachdem die Meldung "Kopieren war erfolgreich!" erscheint, kann das USB-Speichermedium entfernt werden.

Die Konfiguration wird im Verzeichnis CONF\_WR auf dem USB-Speichermedium gespeichert und kann mit der optionalen INOTEC Konfiguratorsoftware bearbeitet und ausgedruckt werden.

#### **9.6.3.2. USB > Konfig**

- ← Einstellung **Omarkieren** ©auswählen
	- ← USB **Umarkieren Oauswählen**
	- ← USB > Konfig Umarkieren **Oauswählen**

Eine Konfiguration, welche mit der optionalen INOTEC Konfigurator Software erstellt wurde, kann mit dem Befehl "USB > Konfig" in das Zentralbatteriegerät eingespielt werden.

Zwischen mehreren Konfigurationsdateien kann nach Umarkieren des Dateinamens mit Oauswählen die entsprechende Konfiguration gewählt werden. Mittels "Laden" wird die Konfiguration geladen.

Die Abfrage, ob die Konfiguration auf der SD-Karte aktua-

## **CPS 220/48.1/SV** Montage- und Betriebsanleitung **CPS 220/48.1/SV** Mounting and Operating Instructions

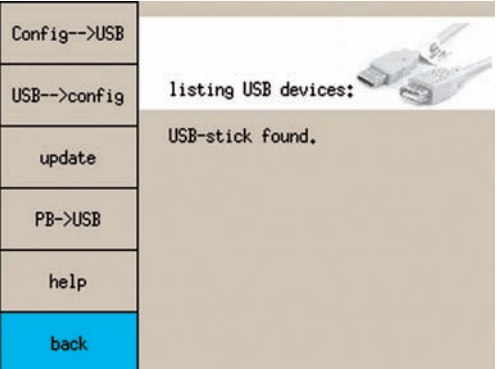

A USB storage medium can also be connected to the USB port. This is used to save the configuration and/or to program the central battery device.

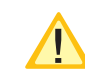

This menu only appears if a USB storage medium is found at the USB port!

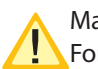

Max. quantity USB-Stick: 2GB Format: FAT 32

#### **9.6.3.1. Config > USB**

- **Setting** Mark Select
	- ← USB **UMark OSelect**
	- ← **Config > USB UMark** © Select

To save the configuration to a USB storage medium, Umark and  $\odot$  select the menu option "Config  $>$  USB". You will be asked for an 8-character file name, which can be entered via the control knob. To do this, Umark and O select the position. A character can now be entered via Umark. OSelect and Umark to switch to the next position.

After the message "Copying completed successfully" appears, the USB storage medium can be removed.

The configuration is saved in the CONF\_WR directory on the USB storage medium and can be edited and printed out using the optional INOTEC configurator software.

#### **9.6.3.2. USB > config**

- ← Setting *UMark 
Setting* 
	- ← USB **UMark** © Select
	- ← USB > Config **OMark ©Select**

A configuration created using the optional INOTEC configurator software can be imported into the central battery device using the "USB > config" command.

You can choose between several configuration files by  $U$ marking the file name and then  $\odot$  selecting the corresponding configuration. Choose "Load" to load the configuration.

The prompt as to whether the configuration is to be

lisiert werden soll, ist mit "Ja" zu beantworten. Ansonsten wird bei einem Neustart des Systems die alte Konfiguration wieder geladen.

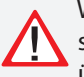

Wird die Konfiguration auf der SD-Karte gesichert, so wird die alte Konfiguration unwiderruflich überschrieben!

Das System führt einen automatischen Neustart durch und es wird anschließend der Hauptbildschirm dargestellt.

#### **9.6.3.4. PB > USB**

- ← Einstellung **Omarkieren** ©auswählen
	- ← USB **Umarkieren Oauswählen**

← PB > USB **Omarkieren Oauswählen** 

05.02.09 11:51 INFO:[001307] Start [mem=010656]

05.02.09 11:51 Initialisierung läuft.

05.02.09 11:52 Betrieb.

05.02.09 12:22 Start manueller FT.

05.02.09 12:22 FT erkannt.

05.02.09 12:24 FT beendet normal beendet

05.02.09 12:24 Betrieb.

06.02.09 08:00 automatischer

28.03.09 07:05 FT-Start durch INOWEB-Control.

28.03.09 07:05 FT erkannt.

28.03.09 07:06 FT beendet normal beendet

28.03.09 07:06 Betrieb.

28.03.09 07:06 SK gestört.

28.03.09 07:08 IB1 SKU=01 Typ=4x2

28.03.09 07:08 IB1.01.01 Störung SK

28.03.09 07:08 . Info ..

28.03.09 07:08 01 - Eingangsbereich

07.04.09 08:00 automatischer FT Start.

07.04.09 08:00 FT erkannt.

07.04.09 08:01 FT beendet normal beendet

07.04.09 08:01 Betrieb.

Mit dem Menüpunkt "PB > USB" wird das Prüfbuch im Verzeichnis "logbook" auf dem USB-Speichermedium als Textdatei gesichert. Diese Datei ist dann mit jedem Texteditor auf einem PC zu öffnen und kann ausgedruckt werden.

Es wird nach einem 8-stelligen Dateinamen gefragt, der über den Bedienknopf eingegeben werden kann. Dazu ist die Stelle zu Umarkieren und Oauszuwählen. Über markieren kann jetzt ein Zeichen eingegeben werden. Mit ©auswählen und Umarkieren wird zur nächsten Stelle gewechselt.

Nachdem die Meldung "Kopieren war erfolgreich!" erscheint, kann das USB-Speichermedium entfernt werden.

## **CPS 220/48.1/SV** Montage- und Betriebsanleitung **CPS 220/48.1/SV** Mounting and Operating Instructions

updated on the SD card should be answered with "Yes". Otherwise, the old configuration will be reloaded when the system is restarted.

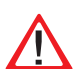

If the configuration is saved to the SD card, the old configuration will be permanently overwritten!

The system runs an automatic restart and the main screen is then displayed.

#### **9.6.3.4. Logbook > USB**

← Setting *UMark* **OSelect** ← USB **UMark** © Select ← Logbook > USB **UMark ©Select** 05/02/09 11:51 INFO:[001307] Start [mem=010656] 05/02/09 11:51 Initialising. 05/02/09 11:52 Operation. 05/02/09 12:22 Start manual FT. 05/02/09 12:22 FT detected. 05/02/09 12:24 FT finished, finished normally 05/02/09 12:24 Operation. 06/02/09 08:00 Automatic 28/03/09 07:05 FT start via INOWEB control. 28/03/09 07:05 FT detected. 28/03/09 07:06 FT finished, finished normally 28/03/09 07:06 Operation. 28/03/09 07:06 SK failed. 28/03/09 07:08 IB1 SKU=01 Type=4x2 " " 28/03/09 07:08 IB1.01.01 SK failure 28/03/09 07:08 "Info" 28/03/09 07:08 01 - Entry area 07/04/09 08:00 Automatic FT start. 07/04/09 08:00 FT detected. 07/04/09 08:01 FT finished, finished normally 07/04/09 08:01 Operation.

The menu option "Logbook > USB" is used to save the logbook in the "Logbook" directory on the USB storage medium as a text file. This file can then be opened on a PC using any text editor and printed.

You will be asked for an 8-character file name, which can be entered via the control knob. To do this, Umark and Oselect the position. A character can now be entered via Omark. OSelect and Omark to switch to the next position.

After the message "Copying completed successfully" appears, the USB storage medium can be removed.

#### **9.6.3.5. Softwareupdate**

- ← Einstellung **Omarkieren** ©auswählen
	- ← USB **Umarkieren** ©auswählen
	- ← update **Umarkieren** ©auswählen

Die Softwareversion des Steuerteils kann mit einem USB-Speichermedium aktualisiert werden. Dazu wird die entsprechende Datei benötigt.

Das TFT-Steuerteil sucht die Updatedateien auf dem USB-Speichermedium im Verzeichnis "UPD\_TFT".

Verbinden Sie das USB-Speichermedium mit dem TFT-Steuerteil und wählen Sie den Menüpunkt Einstellungen > USB > Update. Die Dateien werden kopiert und das TFT-Steuerteil bootet mit der neuen Softwareversion.

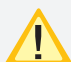

Eine Aktualisierung der Steuerteilsoftware sollte nur nach Rücksprache mit unserem Kundendienst erfolgen!

## **9.6.4. Netzwerkeinstellungen**

← Einstellung **Omarkieren Oauswählen** 

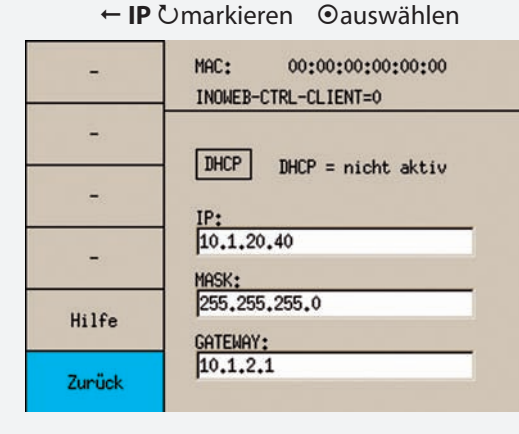

Die IP-Adresse des Gerätes wird in den Netzwerkeinstellungen mittels einer USB-Tastatur eingegeben. Dazu sind folgende Informationen vom Netzwerkadministrator notwendig:

- DHCP ja / nein
- IP-Adresse
- Netzwerkmaske
- Gateway

Mittels DHCP besteht die Möglichkeit, dass das Zentralbatteriegerät die IP Adresse automatisch von einem DHCP Server im Netzwerk erhält. Die dafür notwendige MAC-Adresse wird ebenfalls angegeben.

Weitere Informationen zu diesem Thema erhalten Sie über Ihren Netzwerkadministrator.

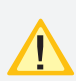

Änderungen an diesen Einstellungen können zu Übertragungsproblemen mit einer übergeordneten Überwachung führen!

## **CPS 220/48.1/SV** Montage- und Betriebsanleitung **CPS 220/48.1/SV** Mounting and Operating Instructions

#### **9.6.3.5. Software update**

- ← Setting *UMark 
Select* 
	- ← USB **UMark** © Select
	- ← **update** *UMark* © Select

The software version of the controller can be updated using a USB storage medium. The corresponding file will be required.

The TFT Controller searches for the update files in the "UPD\_TFT" directory on the USB storage medium.

Connect the USB storage medium to the TFT controller and select the Settings > USB > Update menu option. The files are copied and the TFT controller boots with the new software version.

The controller software should only be updated following consultation with our Customer Service!

## **9.6.4. Network settings**

← Setting *UMark 
Setting* 

← **IP UMark OSelect** 

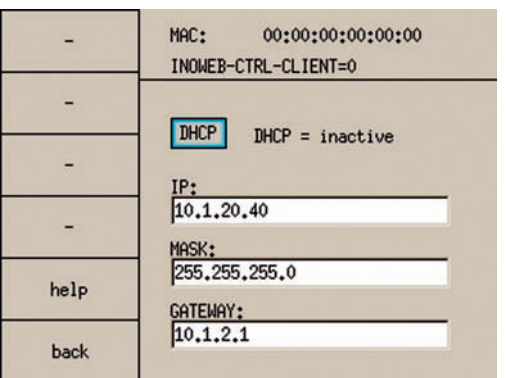

The IP address of the device is entered into the network settings using a USB keyboard. The following information is required from the network administrator.

- DHCP yes/no
- IP address
- Network mask
- Gateway

DHCP enables the central battery device to receive the IP address automatically from a DHCP server on the network. The MAC address required for this purpose is also stated.

Further information on this subject can be obtained from your network administrator.

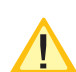

Changes to these settings can cause transmission problems with higher-level monitoring!

# **9.7. INOWEB**

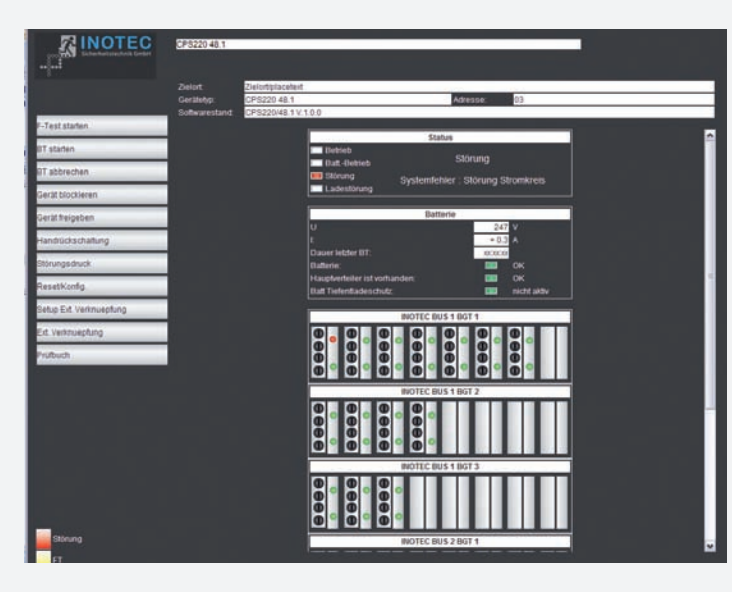

Über die INOWEB-Schnittstelle können die Statusinformationen zur Leuchte mittels eines Webbrowser dargestellt werden. Dazu wird die CPS 220/48.1 in ein lokales Netzwerk eingebunden.

## **9.7.1 Bedienung**

Die Anwahl des entsprechenden CPS 220 / 48.1 Gerätes erfolgt über die Eingabe der IP-Adresse in der Adresszeile des Webbrowsers.

Falls der Zugriff mit einem Passwort abgesichert wurde, so wird dieses vor dem ersten Aufruf der Seite abgefragt. Der Benutzername ist immer WEBUSER. Der Benutzer bleibt bis zum Schließen des Fensters am CPS 220 / 48.1- Gerät angemeldet.

Im Hauptbild wird die Anlage mit Standort und Statusanzeigen wie Batteriestrom und –spannung, sowie den Zuständen der einzelnen Stromkreise dargestellt.

Über die Weboberfläche stehen dem Anwender folgende Funktionen zur Verfügung:

- Funktionstest starten
- Betriebsdauertest starten
- Betriebsdauertest abbrechen
- Gerät blockieren
- Gerät freigeben
- Handrückschaltung
- Störungsausdruck
- Reset (Konfiguration neu einlesen)
- Setup
- Ext. Verknüpfungen

Mit einem Mausklick auf einen Einschub öffnet sich die Darstellung mit den Leuchten der einzelnen Stromkreise des gewählten Einschubs. Hier ist sofort erkennbar, in welchem Stromkreis welche Leuchte gestört ist.

# **9.7. INOWEB**

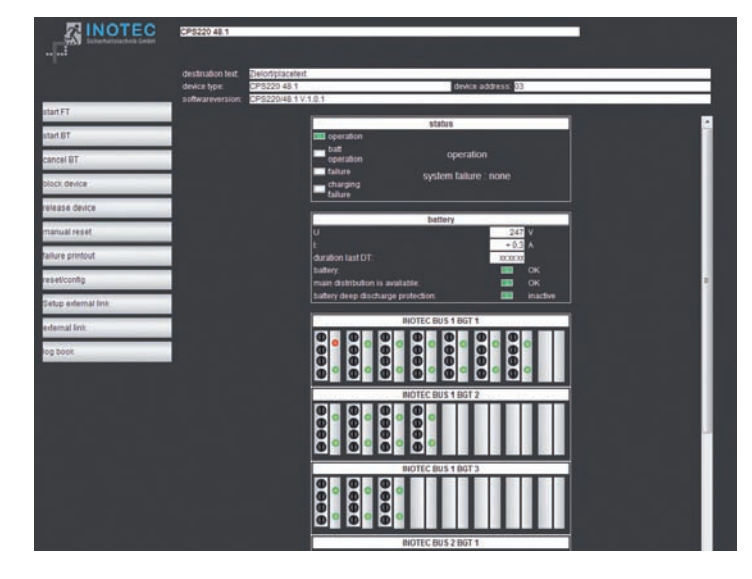

The status information on the luminaire can be displayed via the INOWEB interface using a web browser. To that end, the CPS 220/48.1 is integrated into a local network.

## **9.7.1 Operation**

The required CPS 220 / 48.1 device is selected by entering the IP address into an address line in the web browser.

If access is password protected, this password is requested before the page is retrieved. The user name is always WEBUSER. The user remains logged on until the window on the CPS 220 / 48.1 device is closed.

The main screen shows the system with location and status displays, such as battery current and voltage, and the statuses of the individual circuits.

The following functions are available to the user via the web interface:

- Start function test
- Start battery duration test
- Cancel battery duration test
- Block device
- Activate device
- Manual reset
- Failure printout
- Reset (re-import configuration)
- Setup
- Ext. links

Clicking on a change-over device opens the display showing the luminaires for the individual circuits on the selected change-over device. This indicates immediately in which circuit which luminaire has failed.

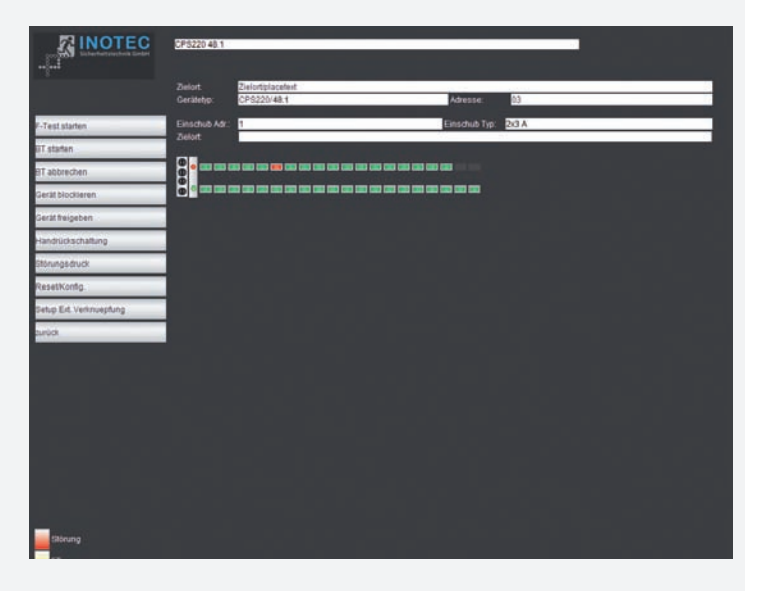

Die Zielorte werden in der Stromkreisdarstellung angezeigt, die mit einem Mausklick auf die Leuchten aufgerufen wird.

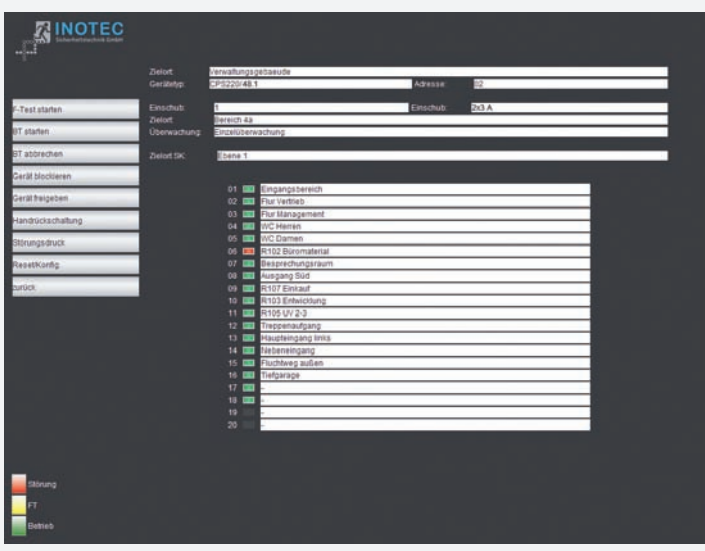

Über "Zurück" wird wieder in das vorhergehende Bild verzweigt.

### **9.7.2. Störungsausdruck**

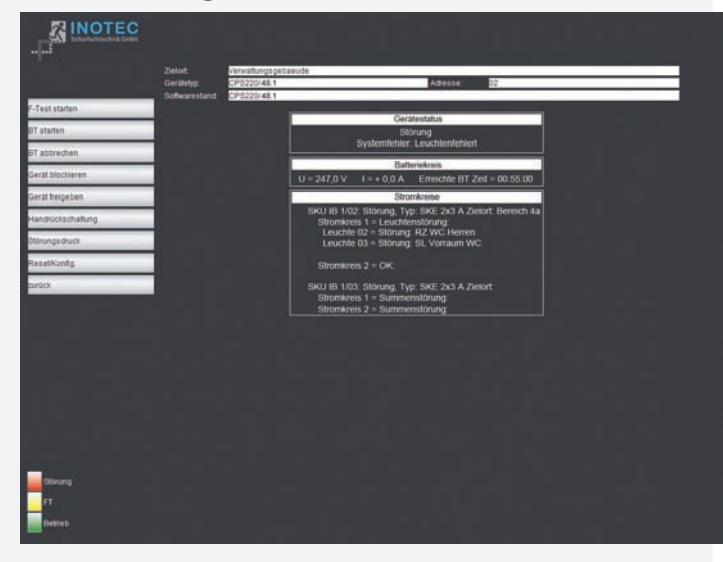

Der Störungsausdruck zeigt alle Störungen des Gerätes auf einer Seite im Klartext an. Für ein Ausdruck wird die Druckfunktion des Webbrowsers genutzt, welche über Datei  $\rightarrow$  Drucken aufgerufen wird.

# **CPS 220/48.1/SV** Montage- und Betriebsanleitung **CPS 220/48.1/SV** Mounting and Operating Instructions

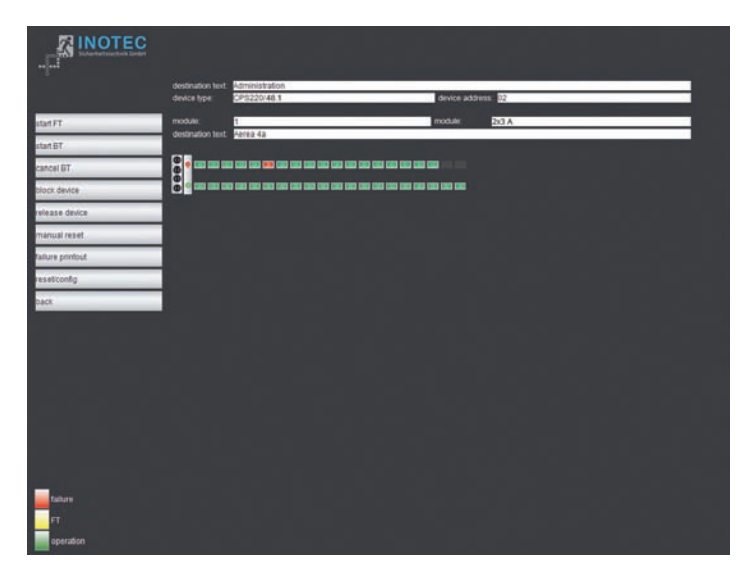

The destinations are shown in the current display, which can be shown by clicking the luminaires.

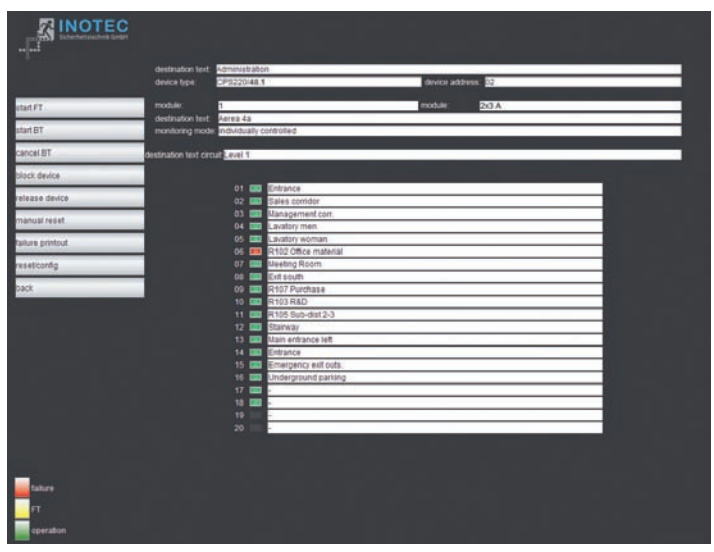

The "Back" option will return you to the previous screen.

## **9.7.2. Failure printout**

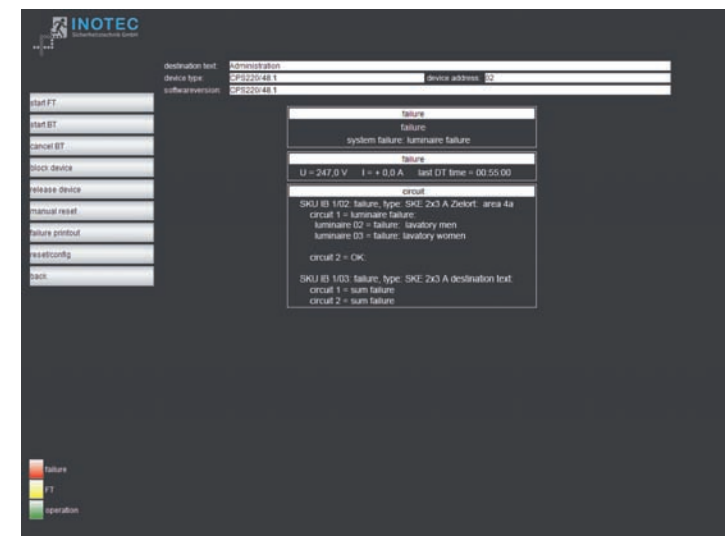

The failure printout shows all device failures on one page in plain text. A printout uses the print function of the web browser, which is selected by pressing File  $\rightarrow$  Print.

## **9.7.3. Externe Verknüpfungen**

Der Menüpunkt "ext. Verknüpfung" bietet die Möglichkeit, auf Dateien im Netzwerk zuzugreifen. Je nach gewählter Ebene (Gerät, Einschub, Stromkreis) kann ein Link hinterlegt werden, der aufgerufen wird. Dieses kann zum Beispiel eine Grundrisszeichnung mit den Leuchten des Stromkreises sein.

## **9.7.3.1. Einrichtung externer Verknüpfungen**

Die externen Verknüpfungen können entweder über die Konfigurator-Software eingetragen werden oder mittels Aufruf einer Webadresse. Dazu ist die folgende Adresse in den Browser einzugeben:

http://<IP-Adresse\_TFT-Steuerteil>/cgi-bin/ cgi\_inoweb?text=X\_1

Für die Stromkreise am IB 2 ist folgende Adresse einzugeben:

http://<IP-Adresse\_TFT-Steuerteil>/cgi-bin/ cgi\_inoweb?text=X\_2

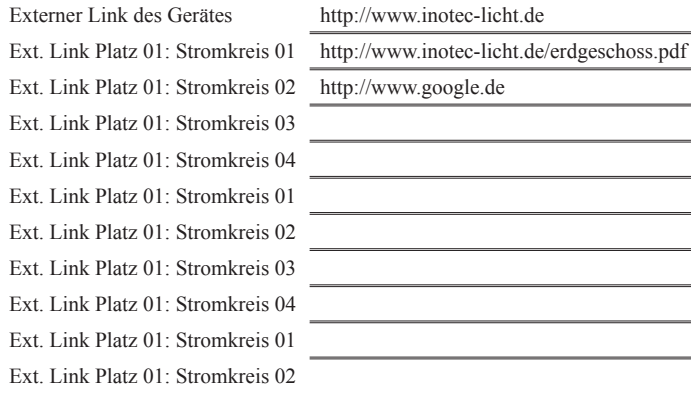

Für jeden Stromkreis kann in dem Webformular eine Verknüpfung angelegt werden. Bei Verwendung eines Webservers ist der Aufbau der Verknüpfung: http://<IP-Adresse WebServer>/Dateiname .

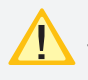

 Die Länge der Verknüpfung darf nicht mehr als 100 Zeichen betragen!

Bei Verwendung von statischen IP-Adressen im TFT-Steuerteil muss auch eine IP-Adresse für den

Server angegeben werden, ansonsten ist bei Verwendung von DHCP und Zuweisung eines DNS-Servers durch den DHCP-Server die Angabe DNS-Name möglich.

Um auf Dateien des lokalen Computers zugreifen zu können, muss ein Webserver auf dem Rechner installiert werden. Das Vorgehen sei exemplarisch am frei verfügbaren Programm USBWebserver erklärt, der auf den Apache Webserver aufsetzt.

Nachdem das Programmpaket entpackt wurde, kann es ohne Installation gestartet werden.

## **9.7.3. External links**

The menu option "Ext. link" allows access to files on the network. Depending on the selected level (device, change-over device, circuit), a link can be defined and displayed. This can be, for example, a floor plan showing the luminaires of the circuit.

## **9.7.3.1. Configuring external links**

The external links can be entered either via the configurator software or by loading a Web address. To do this, enter the following address into a browser:

http://<IP-addresse\_TFT-controller>/cgi-bin/ cgi\_inoweb?text=X\_1

For circuits on IB 2, enter the following address:

http://<IP-addresse\_TFT-controller>/cgi-bin/cgi\_ inoweb?text=X\_2

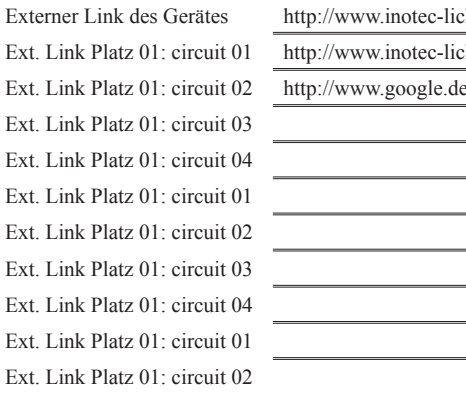

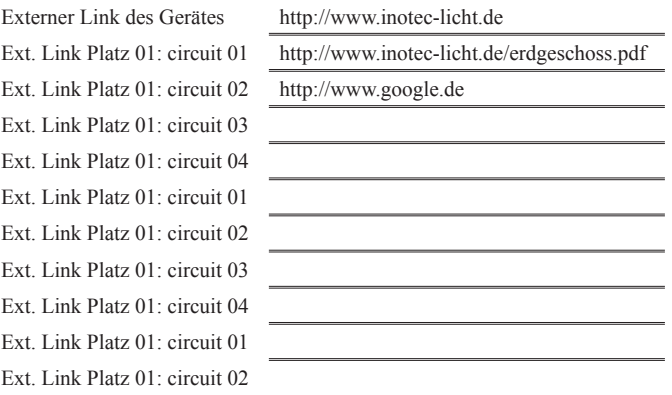

A link can be created for each circuit in the Web form. When using a Web server, the structure of the link is: http://<IP\_Address\_WebServer>/Filename .

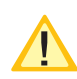

The length of the link may not exceed 100 characters!

When using static IP addresses in the TFT controller, an IP address must also be given for the server; otherwise, it is possible to enter a DNS name if DHCP is used and a DNS server is assigned by the DHCP server.

To access files on the local computer, you need a webserver installed on the computer. The procedure is explained with the free available USBWebserver program, based on the Apache webserver.

Once the package has been unpacked, it can be started without installation.

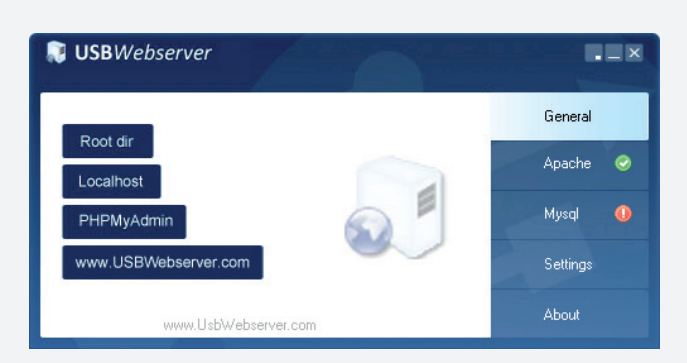

Ein grüner Haken neben dem Feld Apache deutet an, dass der Webserver gestartet wurde.

Unter "Settings" können Einstellungen zum Starten des Webservers und der Zugriffsport eingestellt werden:

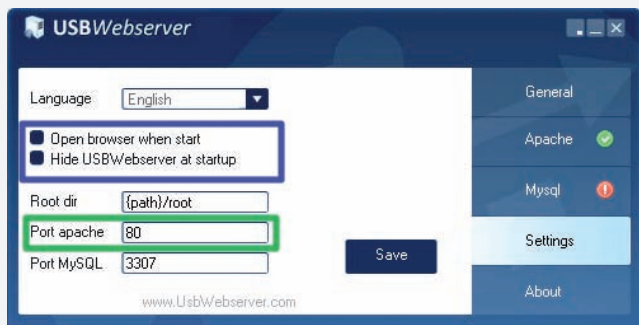

Um die Dateien für den Zugriff zu hinterlegen, kann über die Schaltfläche "Root Dir" das entsprechende Explorer Verzeichnis aufgerufen werden.

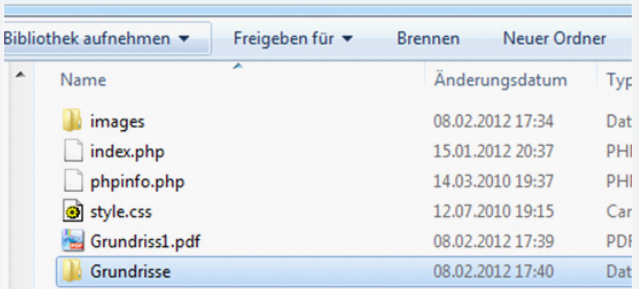

Die Grundrissdateien sind in das Verzeichnis zu kopieren bzw. es können auch entsprechende Unterverzeichnisse für die Dateien angelegt werden.

#### http://**IP\_address**:**port**/**test.PDF**

**Netzwerk-Adresse des PC** 

## **Port (Port apache eingestellt im USBWebserver) Dateiname**

Die Angabe eines Ports ist nur notwendig, wenn nicht der Standardport 80 verwendet wird!

Soll der Zugriff nur von dem Rechner erfolgen, auf dem auch der WebServer gestartet wurde, so kann als IP-Adresse "localhost" eingetragen werden. Ist jedoch der Zugriff auch von weiteren Computern im Netzwerk gewünscht, so muss die IP-Adresse des Rechners bzw. der Computername dort verwendet werden. Außerdem muss sichergestellt sein, dass zum Zeitpunkt des Zugriffs der Webserver im Netzwerk verfügbar.

Für die Einrichtung von Zugriffsbeschränkungen verweisen wir auf die Dokumentation des Apache Webservers, welche im Internet zu finden ist.

## **CPS 220/48.1/SV** Montage- und Betriebsanleitung **CPS 220/48.1/SV** Mounting and Operating Instructions

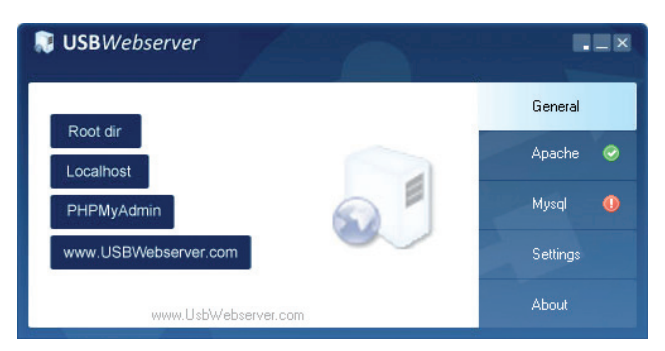

A green check mark next to the Apache indicates that the server was started.

Starting behaviour and the TCP-port can be configured via settings:

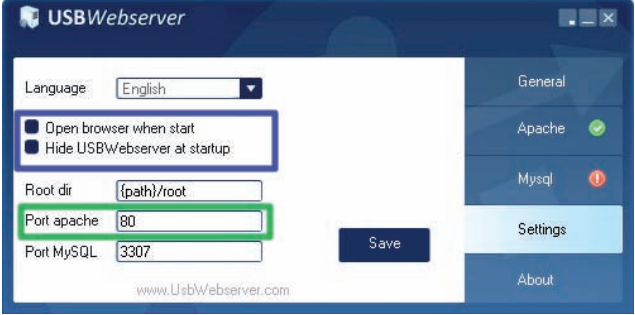

By clicking "root dir" an explorer windows open where you can store the files you want to access.

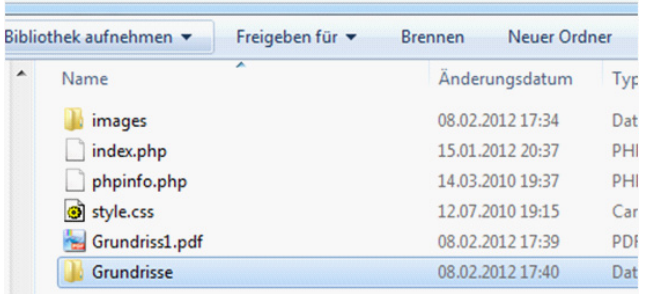

You can create subdirectories where the files have to be copied or storing them in the root dir.

## http://**IP\_address**:**port**/**test.PDF**

**network address of PC** 

## **used port (Port apache set at USBWebserver) file name**

The specification of a port is only necessary if the default port is not 80!

If you want to access the files only from the local computer you can use "localhost" as IP address. If access is also required by other computers on the network then the IP address or the computer name has to be used. As well be sure that the webserver is accessible on the network all the time.

To setup access restrictions please refer to Apache webserver documentation that can be found on the internet.

# **10. Prüfungen**

Das Zentralbatteriesystem ist nach den national gültigen Richtlinien und Vorschriften zu prüfen. Die folgenden Angaben erheben keinen Wert auf Vollständigkeit.

## **10.1 Erstprüfungen**

Nach der Errichtung und Installation des Zentralbatteriesystems ist diese nach folgenden Normen zu prüfen:

- a) Überprüfung der lichttechnischen Werte, EN 1838, DIN 5035-6
- b) EN 50172, VDE 0100-600, VDE 0100-560, VDE 0100-718, VDE 0108-100

## **10.2. Wiederkehrende Prüfungen der elek-**

## **trischen Anlagen für Sicherheitszwecke**

Die wiederkehrenden Prüfungen sind entsprechend der national gültigen Vorschriften durchzuführen. Die entsprechenden Kontrollen sind mit Datum der Prüfung und dem Ergebnis im Prüfbuch des Zentralbatteriesystems zu protokollieren.

Eine automatische Prüfeinrichtung muss der EN 62034 entsprechen.

 Da nach einem Betriebsdauertest die Batterie bis zur erneuten Wiederaufladung nicht Ihre volle Leistungskapazität besitzt und die Gefahr eines Ausfall der Stromversorgung besteht, sind Prüfungen von längerer Dauer nur zu Zeiten mit geringem Riskio durchzuführen bzw. entsprechende sichernde Maßnahmen zu treffen, bis die Aufladung der Batterie abgeschlossen ist.

#### **10.2.1 Tägliche Prüfungen**

Durch eine tägliche Sichtprüfung der Geräteanzeigen muss der betriebsbereite Zustand des Systems sichergestellt werden. Eine direkte Überprüfung des Zentralbatteriesystems muss nicht erfolgen, wenn während der betriebserforderlichen Zeit der Zustand an eine ständig überwachte Stelle gemeldet wird (z.B. durch ein Fernmeldetableau (MTB)). Dabei sind folgende Zustände zu signalisieren:

- Anlage betriebsbereit
- Anlage im Notlichtbetrieb
- Anlage gestört

#### **10.2.2 Wöchentliche Prüfung**

Eine wöchentliche Umschaltung auf die Stromquelle für Sicherheitszwecke hat zu erfolgen und die Funktion der Leuchten für die Sicherheitsbeleuchtung ist zu prüfen.

Bei Einsatz einer automatischen Prüfeinrichtung muss diese der EN 62034 entsprechen.

Zur Überprüfung der Umschaltung und Leuchten am Zentralbatteriesystem CPS 220 / 48.1 führen Sie bitte einen Funktionstest per Fernüberwachung oder am Steuerteil aus

 $\rightarrow$  siehe 8.2.1. Funktionstest starten - Seite 50.

 $\rightarrow$  siehe 9.2. Funktionstest starten / abbrechen - Seite 69

## **10. Tests**

The emergency light system must be tested in accordance with the applicable national guidelines and regulations. The following specifications do not lay claim to complete accuracy.

### **10.1 Initial tests**

Once the central battery system has been set up and installed, it must be tested in accordance with the following standards:

- a) Photometric values test, EN 1838, DIN 5035-6
- b) EN 50172, VDE 0100-600, VDE 0100-560, VDE 0100-718, VDE 0108-100

## **10.2. Recurring safety tests on electrical**

#### **systems**

The recurring tests must be performed in accordance with the applicable national guidelines. The corresponding tests must be recorded in the emergency light system log book with the date and result of the test.

An automatic test facility must meet the requirements specified by the EN 62034 standard.

 After the battery duration test, the battery is not at full capacity until it is recharged and there is a risk of power failure, which is why longer tests must only be carried out at times of low risk and must comply with corresponding safety measures until the battery is fully charged.

#### **10.2.1 Daily tests**

A visual inspection of the test device displays must be carried out daily to ensure that the system is ready for operation. It is not necessary to perform a direct test on the emergency light system if the status check is carried out at a constantly monitored point during the time required for operation (e.g.: remote mimic panel). In this case, the following statuses must be indicated:

- System ready for operation
- System in emergency lighting mode
- System failure

#### **10.2.2 Weekly test**

A changeover to the power source must be carried out every week for safety purposes and the function of the safety lighting must also be checked.

If an automatic test facility is used, this must meet the requirements specified by the EN 62034 standard.

In order to check the changeover and lights on the CPS 220/48.1 emergency light system, please perform a function test via remote monitoring or on the controller  $\rightarrow$  see 8.2.1. Running a function test on page 50,

 $\rightarrow$  see 9.2. Running/cancelling a function test on page 69

#### **10.2.3 Monatliche Prüfungen**

In einer Funktionsprüfung muss der Ausfall der Versorgung der allgemeinen Beleuchtung simuliert werden. Alle Leuchten der Sicherheitsbeleuchtung sind während der Funktionsprüfung im Batteriebetrieb zu betreiben und jede Leuchte ist auf korrekte Funktion zu überprüfen. Nach erfolgter Prüfung ist die Versorgung der allgemeinen Beleuchtung wieder herzustellen.

Der korrekte Betrieb der Überwachungseinrichtung für Zentralbatterieanlagen ist zu prüfen.

#### **10.2.4. Halbjährliche Prüfungen**

Funktionstest der Isolationsüberwachungssysteme.

Zur Überprüfung der Isolationstesteinrichtung  $\rightarrow$  siehe 8.2.5. Isolationstesteinrichtung prüfen - Seite 51,  $\rightarrow$  siehe 9.5.5. ISO – Test - Seite 90.

#### **10.2.5. Jährliche Prüfungen**

Die jährliche Überprüfung darf nicht automatisch ausgelöst werden!

Neben den Prüfungen unter  $\rightarrow$  siehe 10.2.3 Monatliche Prüfungen - Seite 100 sind jährlich noch folgende Prüfungen durchzuführen:

Eine Überprüfung der Bemessungsbetriebsdauer (Betriebsdauertest) hat jährlich zu erfolgen. Dabei muss jede Leuchte auf die erforderliche Betriebsdauer geprüft werden und es muss sichergestellt sein, dass diese vorhanden und sauber ist, sowie funktionstüchtig.

Die Versorgung der allgemeinen Beleuchtung muss wieder hergestellt werden und die Ladeeinrichtung ist auf einwandfreie Funktion zu überprüfen.

Die erforderliche Prüfung (Betriebsdauertest) kann per Fernüberwachung oder am Steuerteil erfolgen  $\rightarrow$  siehe 8.2.2. Betriebsdauertest starten - Seite 50,  $\rightarrow$  siehe 9.5.4. Betriebsdauertest (BT) starten - Seite 90

#### **10.2.6. 3-jährige Prüfungen**

Spätestens alle 3 Jahren muss eine Messung der Beleuchtungsstärke der Sicherheitsbeleuchtung nach der EN 1838 erfolgen.

### **10.3. Batterieinspektion und –überwachung**

Die Batterien und Betriebsgeräte sind, gemäß EN 50272-2, regelmäßig auf einwandfreie Funktion zu überprüfen.

In Übereinstimmung mit den Anforderungen der Hersteller ist bei einer Inspektion Folgendes zu überprüfen:

- Spannungseinstellung des Ladegerätes
- Spannungen der einzelnen Batterieblöcke,

#### **10.2.3 Monthly tests**

A function check must simulate the failure of the general lighting supply. During the function check, it must be possible to operate all safety lights in battery mode and each light must be checked to ensure that it functions correctly. After the check is carried out, the general lighting supply must be re-established.

The monitoring equipment for the emergency light systems must be checked to ensure that it operates correctly.

#### **10.2.4. Six-monthly tests**

Function test for insulation monitoring systems.

For details on checking the insulation test equipment,  $\rightarrow$  see 8.2.5. Checking insulation testing device on page 51,  $\rightarrow$  see 9.5.5. ISO test on page 90.

#### **10.2.5. Annual tests**

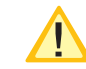

The annual test must not be triggered automatically!

In addition to the tests specified in Section  $\rightarrow$  see 10.2.3 Monthly tests on page 100, the following checks must also performed every year:

A test to determine the battery's service life (battery duration test) must be carried out every year. As part of this test, every light must be tested to establish the required battery duration and to ensure the lights are present, clean and fully functional.

The general lighting supply must be re-established and the charging equipment checked to ensure it is working correctly.

The required test (battery duration test) can be carried out via remote monitoring or on the controller  $\rightarrow$  see 8.2.2. Starting battery duration test on page 50,  $\rightarrow$  see 9.5.4. Start battery duration test (DT) on page 90

#### **10.2.6. Three-year checks**

The illumination level of the safety lighting must be remeasured no later than every three years in accordance with EN 1838.

## **10.3. Battery inspection and monitoring.**

The batteries and operating devices must be checked regularly in accordance with EN 50272-2 to ensure they function correctly.

In compliance with manufacturer requirements, the following must be checked during an inspection:

- Voltage setting on the charger
- Voltage on the individual battery blocks, as well

sowie der gesamten Batterie

- Elektrolytdichte und –stand (wenn anwendbar)
- Sauberkeit und Dichtigkeit
- Fester Sitz der Verbinder
- Lüftung
- Stopfen oder Ventile
- Batterietemperatur

Defekte Batterieblöcke sind unverzüglich auszutauschen!

Abweichende oder spezielle Inspektions- und Überwachungspunkte, sowie deren zeitliche Abstände sind der Bedienungsanleitung des jeweiligen Batterieherstellers zu entnehmen.

## **10.4. Protokolle zu wiederkehrenden**

## **Prüfungen**

### **Prüfprotokolle**

Die wiederkehrenden Prüfungen und Ergebnisse sind in Prüfbüchern zu dokumentieren. Die Dokumentationen sind mindestens 4 Jahre aufzubewahren.

### **Batterie- Prüfprotokolle**

Der schriftliche Nachweis über die jährliche Wartung muss minimal enthalten:

- Raumtemperatur
- Ladespannung / -strom
- Entladestrom
- Spannung der Batterieblöcke, sowie der gesamten Batterie
- … bei Belastungsbeginn und -ende

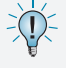

Der schriftliche Nachweis über die jährliche Wartung ist die Grundlage für mögliche Garantieansprüche!

# **CPS 220/48.1/SV** Montage- und Betriebsanleitung **CPS 220/48.1/SV** Mounting and Operating Instructions

as the battery as a whole

- Electrolyte density and status (if applicable)
- Cleanliness and tightness
- Connectors firmly seated
- Ventilation
- Plugs or valves
- Battery temperature

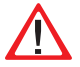

Defective battery blocks must be replaced immediately!

Alternative or special inspection and monitoring points, as well as their time intervals, can be found in the operating instructions of the battery manufacturer concerned.

## **10.4. Protocols for repeat tests**

#### **Test protocols**

Repeat tests and results must be recorded in logbooks. The documentation must be retained for a minimum of 4 years.

### **Battery test protocol**

The documentary evidence of the annual maintenance must contain at least:

- Room temperature
- Charging voltage/current
- Discharging current
- Voltage for the battery blocks and for the battery as a whole
- … at the start and end of charging
	- Documentary evidence of annual maintenance
	- is the basis for any warranty claims!

# **Anhang**

## **A. Dokumentation**

Die beiliegende Dokumentations-CD enthält von den Standard CPS 220 / 48.1-Geräten folgende Informationen:

- Materiallisten
- Gehäuseansichten
- Stromlaufpläne
- Klemmenpläne
- Kopiervorlagen

In folgenden Dateiformaten sind die Informationen verfügbar:

- pdf
- dxf
- dwg
- WSCAD

## **B. Leitungslängen**

Die folgenden maximalen Leitungslängen dürfen nicht überschritten werden:

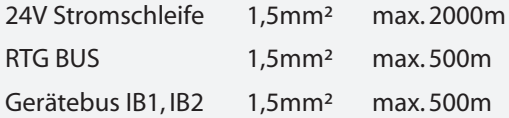

## **C. Kundendienst**

Bevor Sie den Kundendienst beauftragen, überprüfen Sie bitte Folgendes:

## **Prüfung auf Leuchtenfehler**

#### **Standardsteuerteil**

 $\bigcirc$  Menü  $\rightarrow$   $\bigcirc$  Info  $\rightarrow$   $\bigcirc$  Störungsinfo

#### **TFT-Steuerteil**

- ← Info **Omarkieren Oauswählen**
- ← gestörten Einschub **Omarkieren** ©auswählen

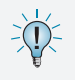

Wir raten zum Abschluss eines Inspektionsvertrages. Gerne erstellen wir Ihnen hierzu ein kostenloses, unverbindliches Angebot.

### **Funktionstest starten:**

#### **Standardsteuerteil**

 $\Omega$  Menü  $\rightarrow$   $\Omega$  FT

#### **TFT-Steuerteil**

- ← FT **Omarkieren Qauswählen**
- ← starten **Omarkieren** ©auswählen

Liegen Leuchtenstörungen vor, so sind die Leuchtmittel gegen neue zu ersetzen und ein anschließender Funktionstest auszuführen.

# **Appendix**

## **A. Documentation**

The enclosed documentation CD contains the following information on the standard CPS 220/48.1 devices:

- Material lists
- Housing views
- Wiring diagrams
- Terminal diagrams
- Templates

The information is available in the following file formats

- pdf
- dxf
- dwg
- WSCAD

## **B. wire lengths**

The following maximum wire lengths must not be exceeded:

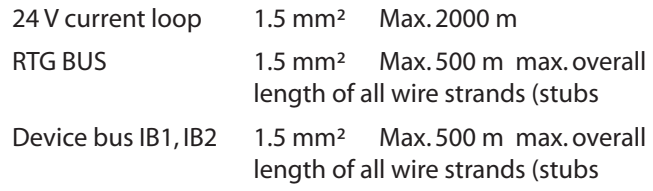

## **C. Customer Service**

Before contacting Customer Service, please check the following:

## **Check for luminaire failures**

#### **Standard controller**

 $\bigcirc$  Menu  $\rightarrow$   $\bigcirc$  Info  $\rightarrow$   $\bigcirc$  Failure info

### **TFT controller**

- ← Info *UMark* © Select
- ← Failed change-over device **OMark** © Select

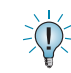

We recommend the agreement of an inspection contract. We can provide you with a free quotation with no obligation.

## **Start function test:**

#### **Standard controller**

 $\bigcirc$  Menu  $\bigdiv$   $\bigcirc$  FT

### **TFT controller**

- ← FT **UMark OSelect**
- ← Start **OMark OSelect**

If luminaire failures are present, the illuminants must be replaced and a function test carried out.

In case of repair or if the failures persist, please contact

Im Reparaturfall oder wenn die Fehler immer noch anstehen, so wenden Sie sich bitte an Ihre zuständige Vertretung und geben die folgenden Informationen mit an: • Projektname

- Gerätetyp und Gerätennummer (KA…) vom Typenschild
- Eine kurze Beschreibung der Störung
- Klartextinformation im Steuerteil

## **Standardsteuerteil**

O Menü  $\rightarrow$  O Info  $\rightarrow$  O Störungsinfo

## **TFT-Steuerteil**

← Info **Omarkieren** ©auswählen

## **Isolationsfehler**

Bei einem Isolationsfehler sind die Endstromkreise zu prüfen  $\rightarrow$  siehe 7.2 Isolationsmessung - Seite 47

# **Softwareversion**

## **Standardsteuerteil**

 $\bigcirc$  Menü  $\rightarrow$   $\bigcirc$  Info  $\rightarrow$   $\bigcirc$  Geräte Info  $\rightarrow$  O Steuerteil Info

#### **TFT-Steuerteil**

← Einstellungen **Omarkieren** ©auswählen

## **D. Softwarestand**

Diese Anleitung wurde auf Basis der folgenden Softwarestände erstellt:

## **CPS** STT: C2.A35

TFT: CPS 220 / 48.1 V.1.0.0

# **CPS 220/48.1/SV** Montage- und Betriebsanleitung **CPS 220/48.1/SV** Mounting and Operating Instructions

your agent and provide the following information:

- Project name
- Device type and device number (KA…) on the type plate
- A brief description of the failure
- Plain text information in the controller

## **Standard controller**

 $\bigcirc$  Menu  $\rightarrow$   $\bigcirc$  Info  $\rightarrow$   $\bigcirc$  Failure info

## **TFT controller**

← Info *UMark* © Select

## **Insulation error**

In event of an insulation error, the final circuits must be checked. $\rightarrow$  see 7.2. Insulation measuring on page 47

# **Software version**

## **Standard controller**

 $\Omega$  Menu  $\rightarrow$   $\Omega$  Info  $\rightarrow$   $\Omega$  Device info  $\rightarrow$  Q Control unit info

### **TFT controller**

← **Settings** *OMark* © Select

## **D. Software version**

These instructions were produced based on the following software versions:

**CPS** STT: C2.A35

TFT: CPS 220 / 48.1 V.1.0.0

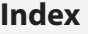

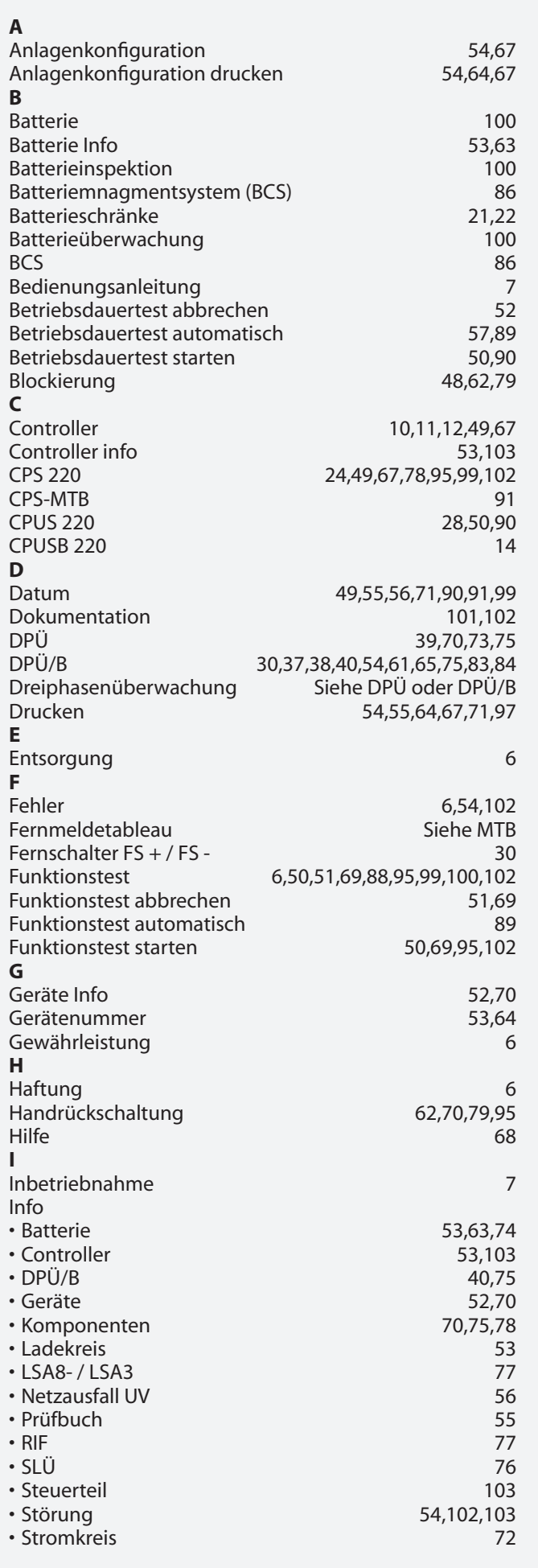

## **Index**

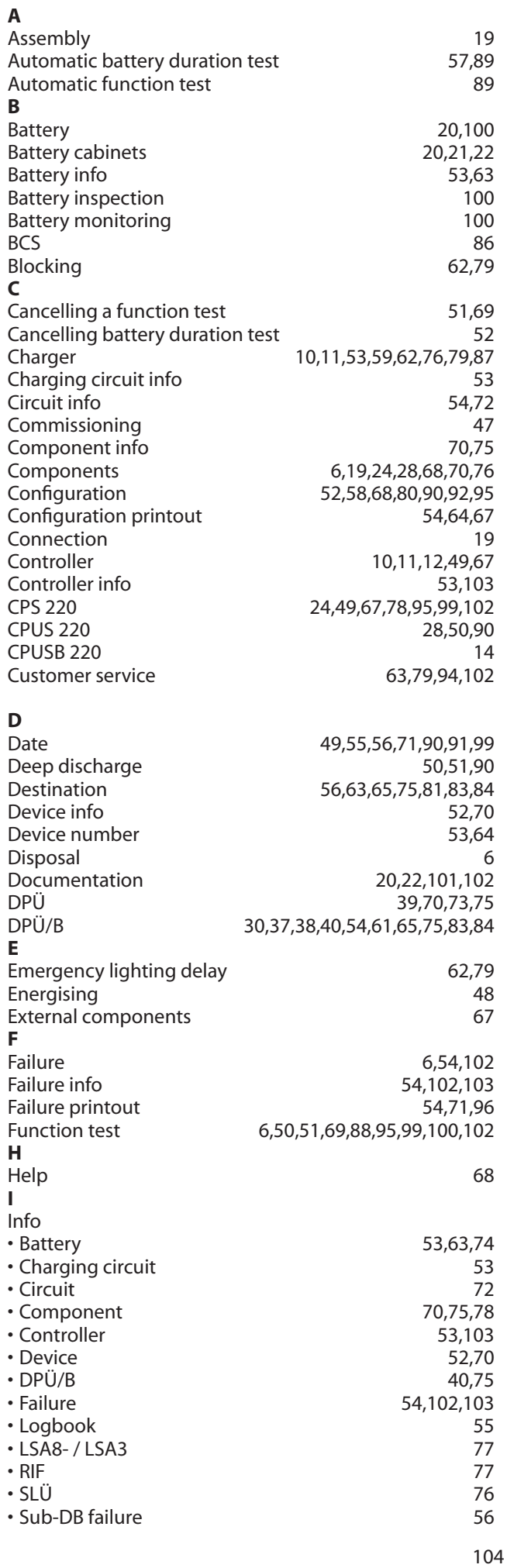

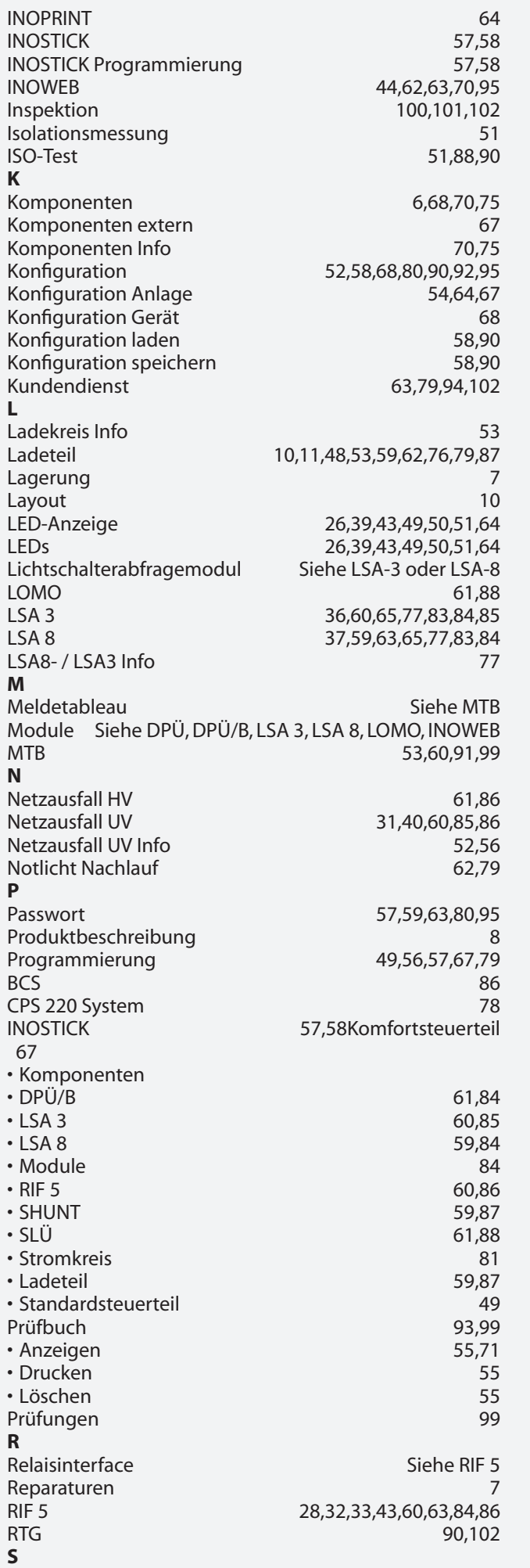

# **CPS 220/48.1/SV** Montage- und Betriebsanleitung **CPS 220/48.1/SV** Mounting and Operating Instructions

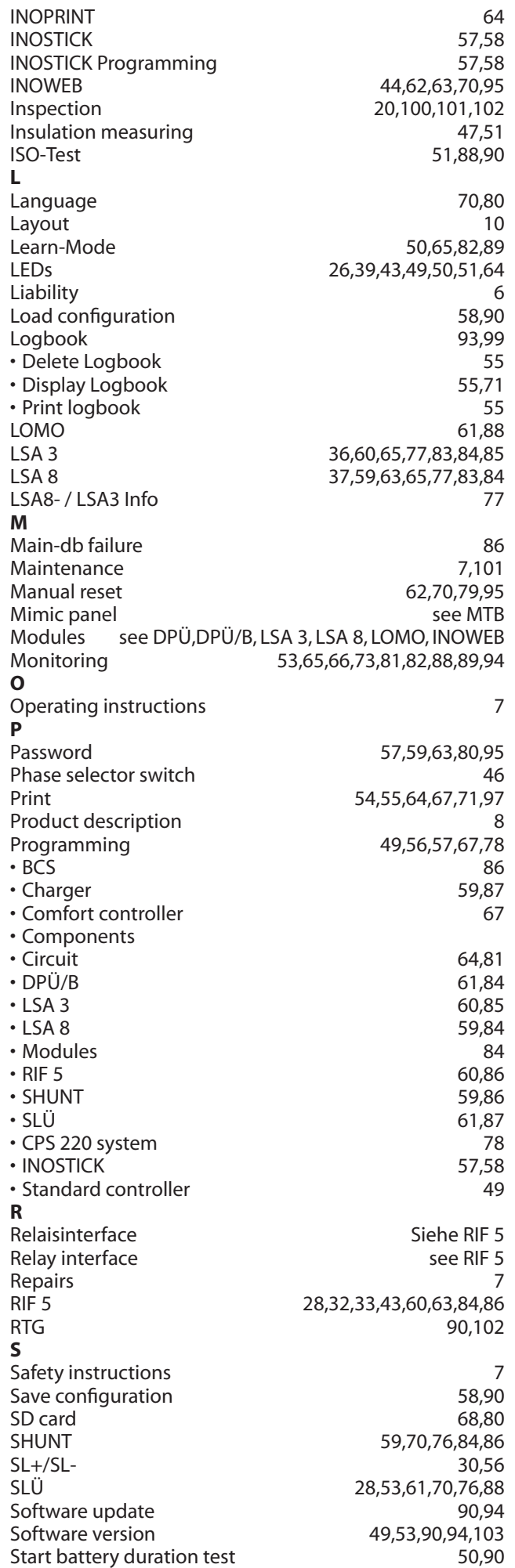

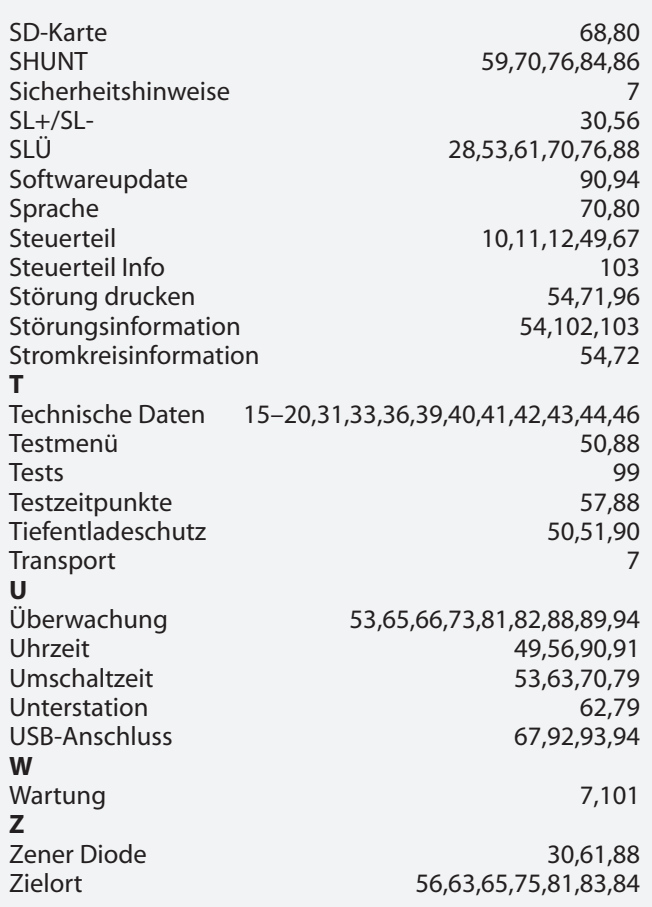

# **CPS 220/48.1/SV** Montage- und Betriebsanleitung **CPS 220/48.1/SV** Mounting and Operating Instructions

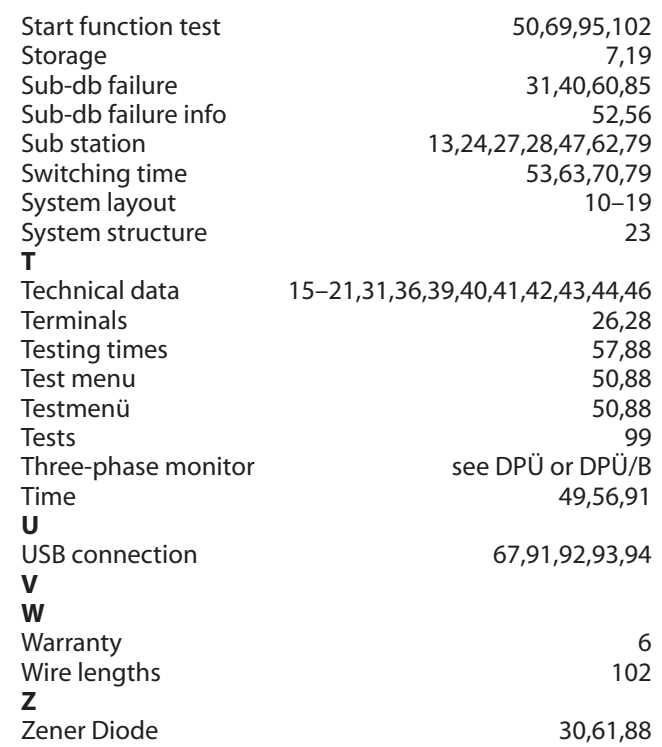

INOTEC Sicherheitstechnik GmbH Am Buschgarten 17 D - 59 469 Ense Tel +49 29 38/97 30- 0 Fax +49 29 38/97 30-29

Technische Änderungen vorbehalten! www.inotec-licht.de Subject to technical alterations! info@inotec-licht.de

INOTEC Sicherheitstechnik GmbH Am Buschgarten 17 59 469 Ense Germany Tel +49 29 38/97 30-0 Fax +49 29 38/97 30-29

> info@inotec-licht.de www.inotec-licht.de

> > Sicherheitstechnik GmbH